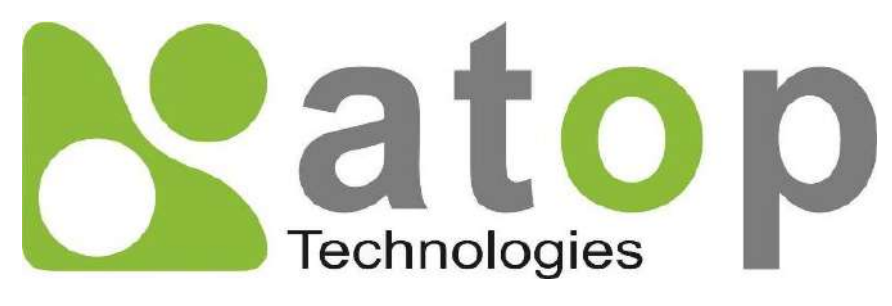

*Atop Technologies, Inc*.

# *SE59XX Family Node-RED user guide*

**User Manual V1.4 February 21 st, 2019**

#### **This PDF Document contains internal hyperlinks for ease of navigation.** For example, click on any item listed in the **[Table of Contents](#page-3-0)** to go to that page.

#### **Published by:**

#### **Atop Technologies, Inc.**

2F, No. 146, Sec. 1, Tung-Hsing Rd, 30261 Chupei City, Hsinchu County Taiwan, R.O.C.

Tel: +886-3-550-8137 Fax: +886-3-550-8131 sales@atop.com.tw [www.atoponline.com](http://www.atoponline.com/) [www.atop.com.tw](http://www.atop.com.tw/)

### **Important Announcement**

The information contained in this document is the property of Atop Technologies, Inc., and is supplied for the sole purpose of operation and maintenance of Atop Technologies, Inc., products.

No part of this publication is to be used for any other purposes, and it is not to be reproduced, copied, disclosed, transmitted, stored in a retrieval system, or translated into any human or computer language, in any form, by any means, in whole or in part, without the prior explicit written consent of Atop Technologies, Inc.,

Offenders will be held liable for damages and prosecution.

All rights, including rights created by patent grant or registration of a utility model or design, are reserved.

# **Disclaimer**

We have checked the contents of this manual for agreement with the hardware and the software described. Since deviations cannot be precluded entirely, we cannot guarantee full agreement. However, the data in this manual is reviewed regularly and any necessary corrections will be included in subsequent editions.

Suggestions for improvement are welcome.

All other product's names referenced herein are registered trademarks of their respective companies.

### **Documentation Control**

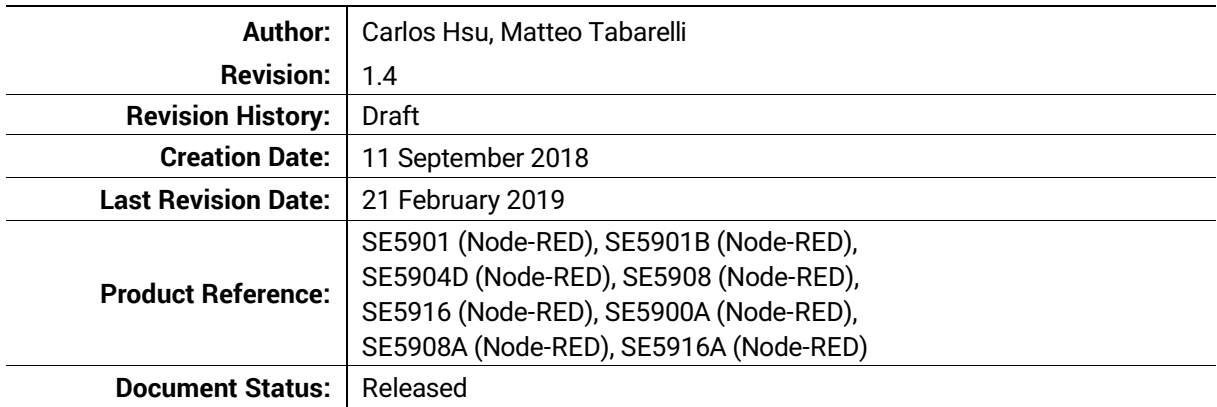

#### $V1.4$

# **Table of Contents**

<span id="page-3-0"></span>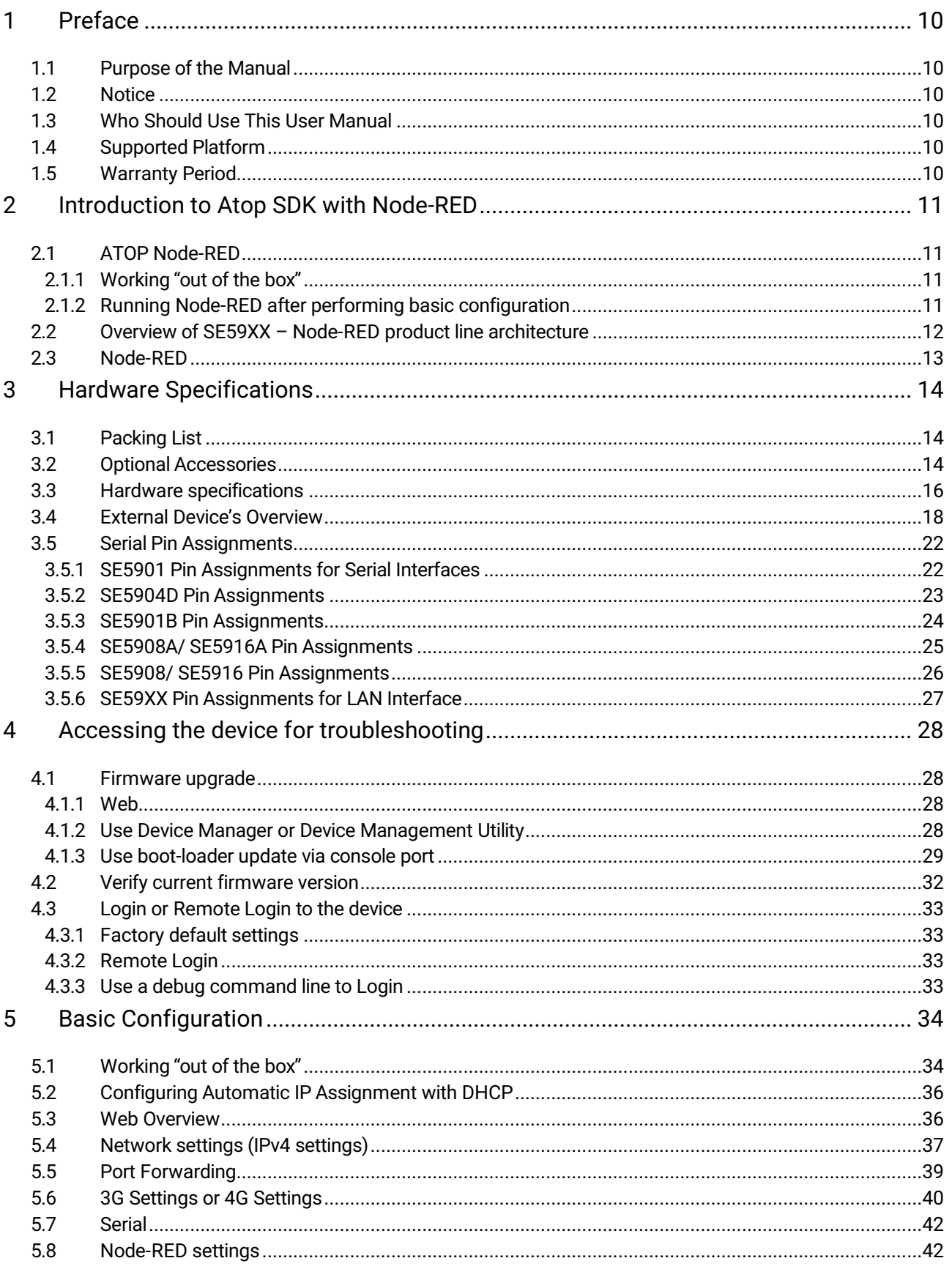

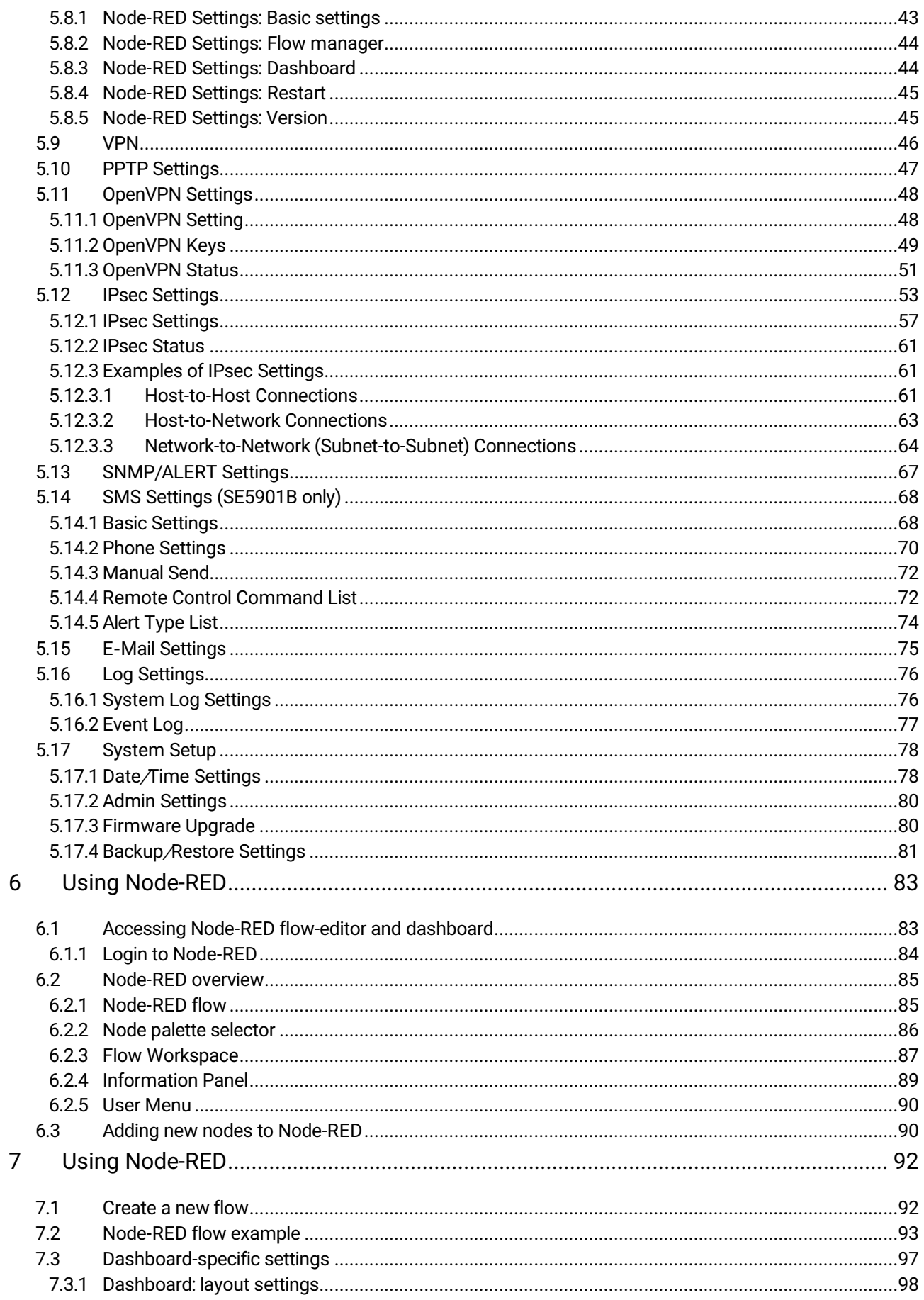

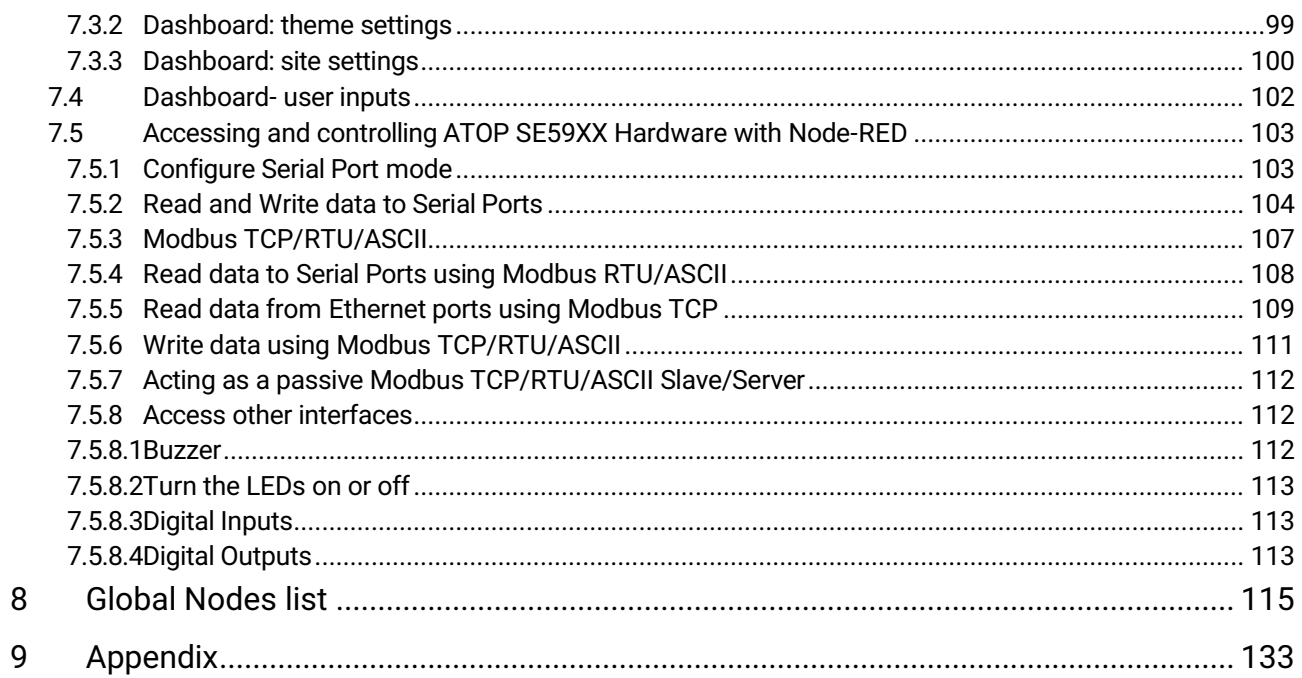

# **Table of Figures**

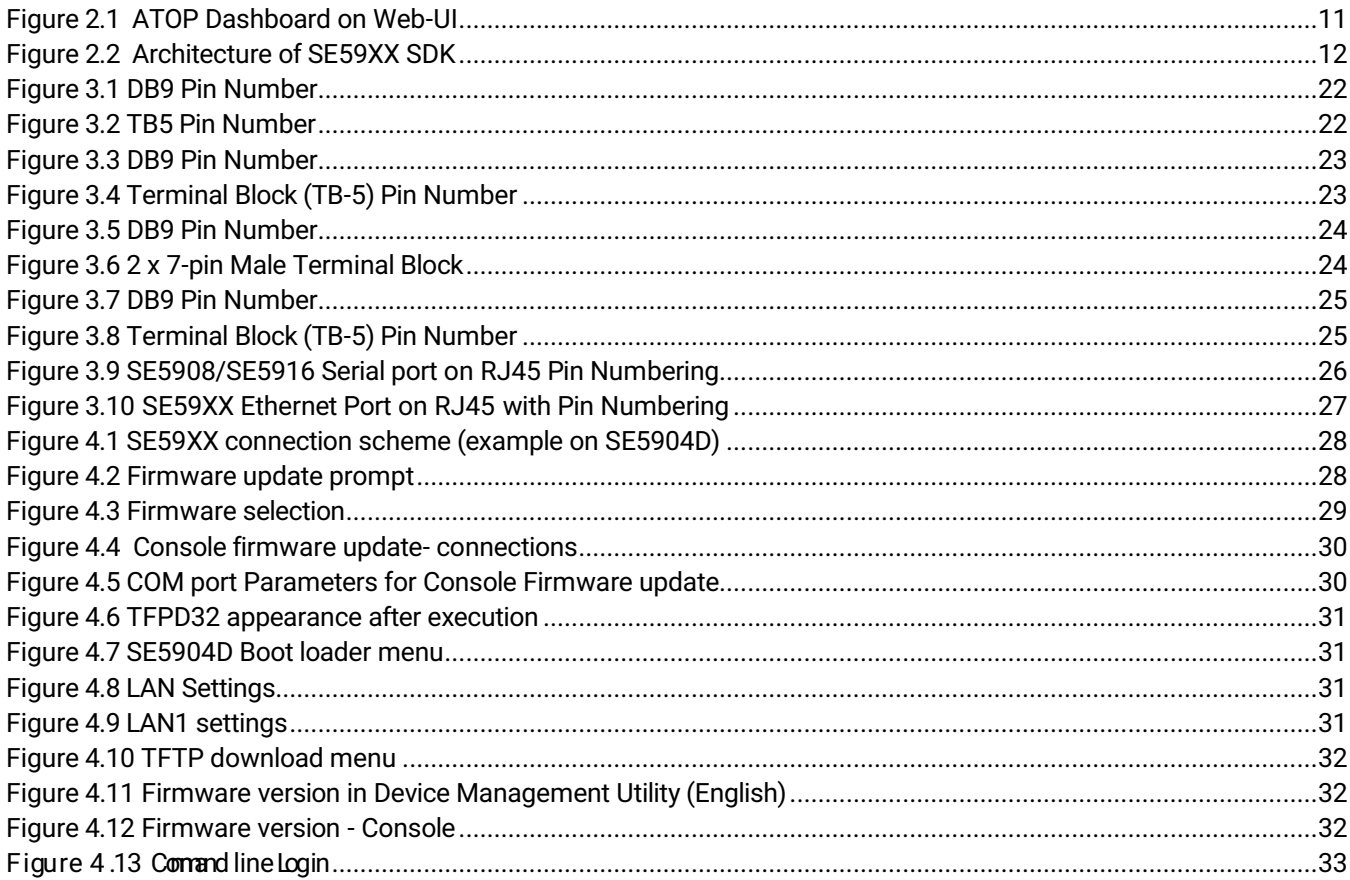

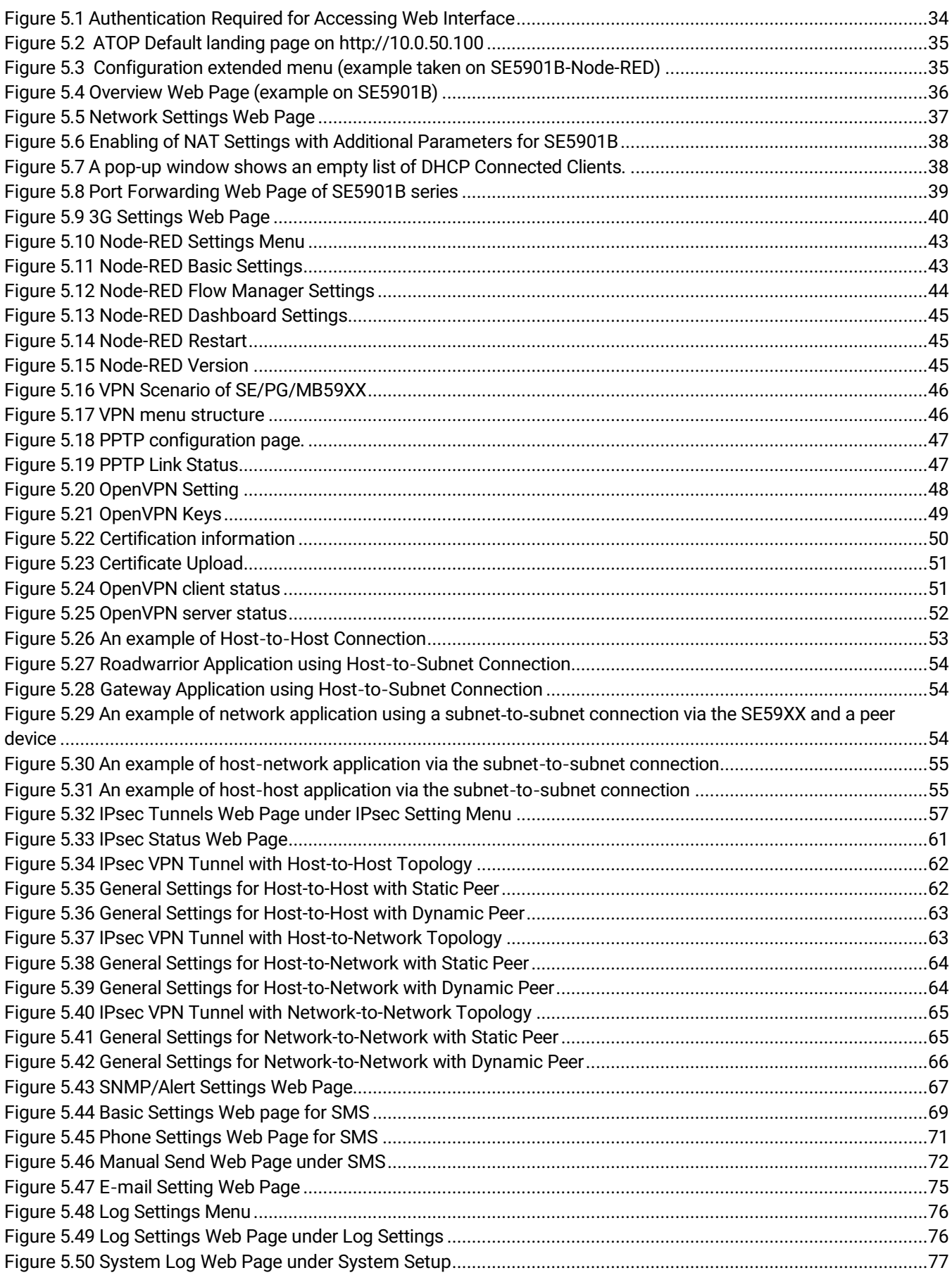

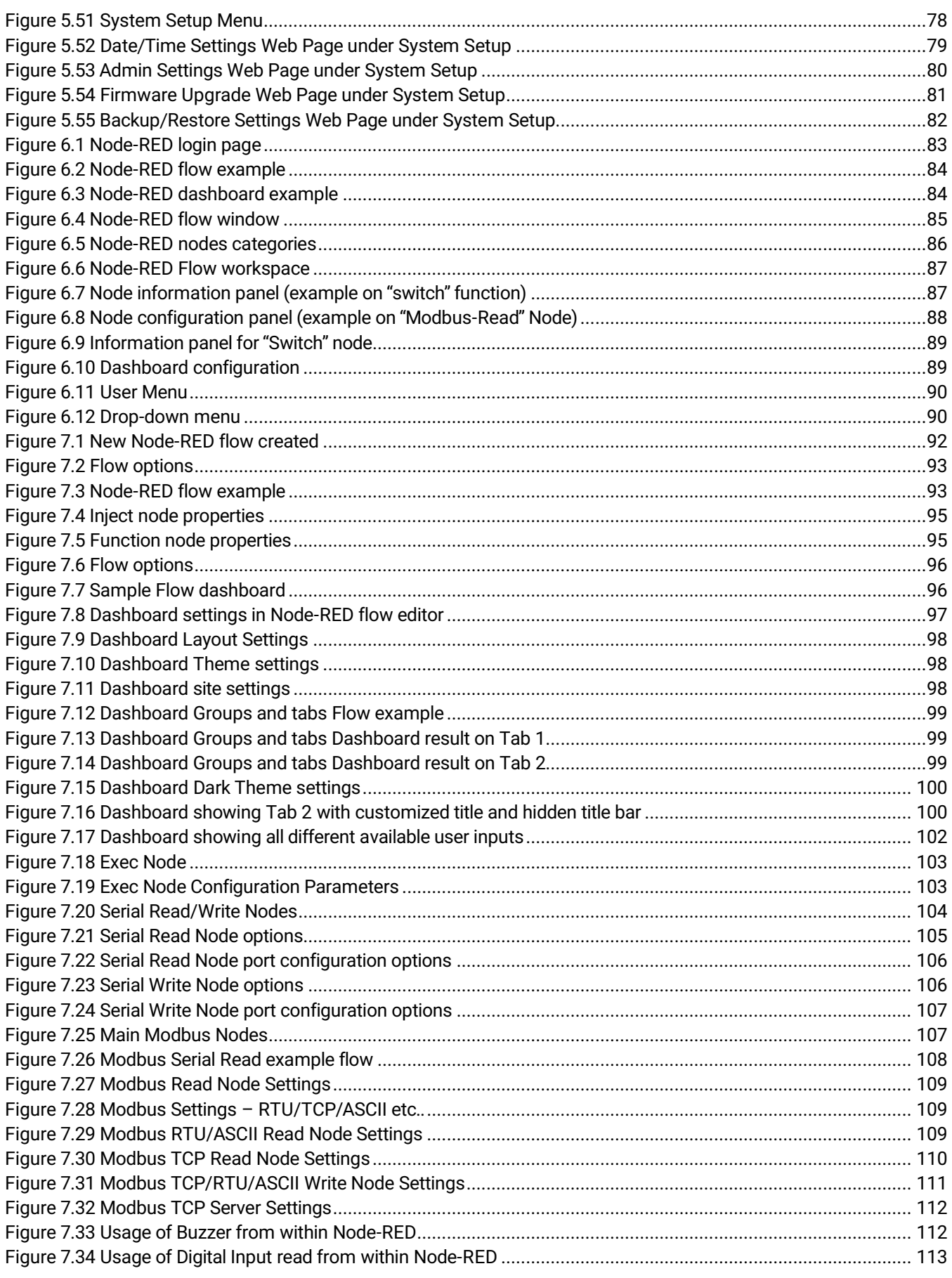

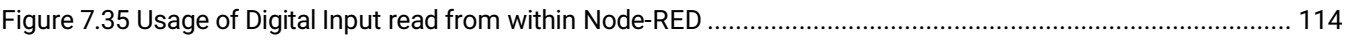

# **List of Tables**

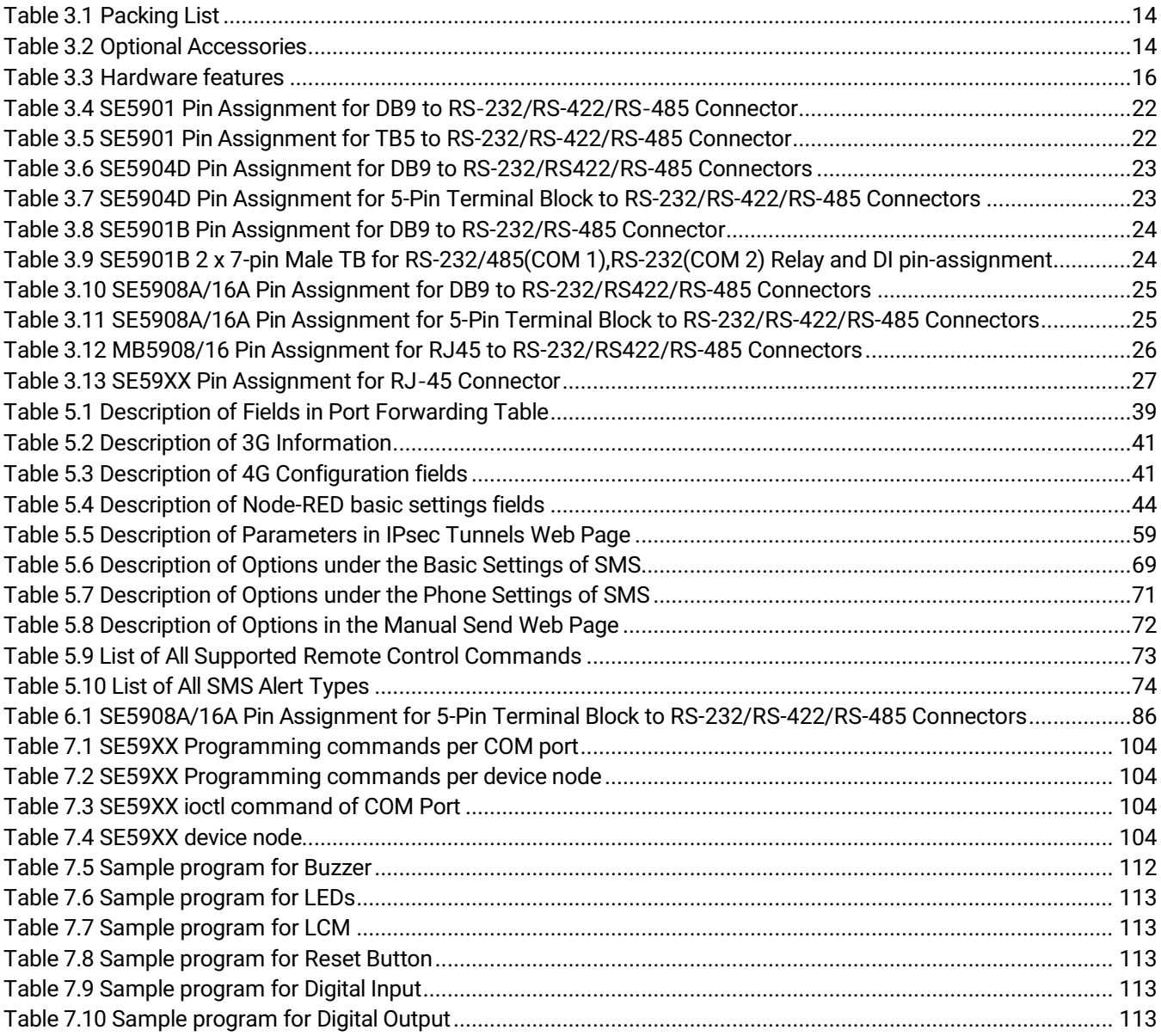

# <span id="page-9-0"></span>**1 Preface**

#### <span id="page-9-1"></span>*1.1 Purpose of the Manual*

This manual supports you in understanding how to use Node-RED add-on on ATOP's SE59XX Series and should be a reference guide for application development on this platform.

<span id="page-9-2"></span>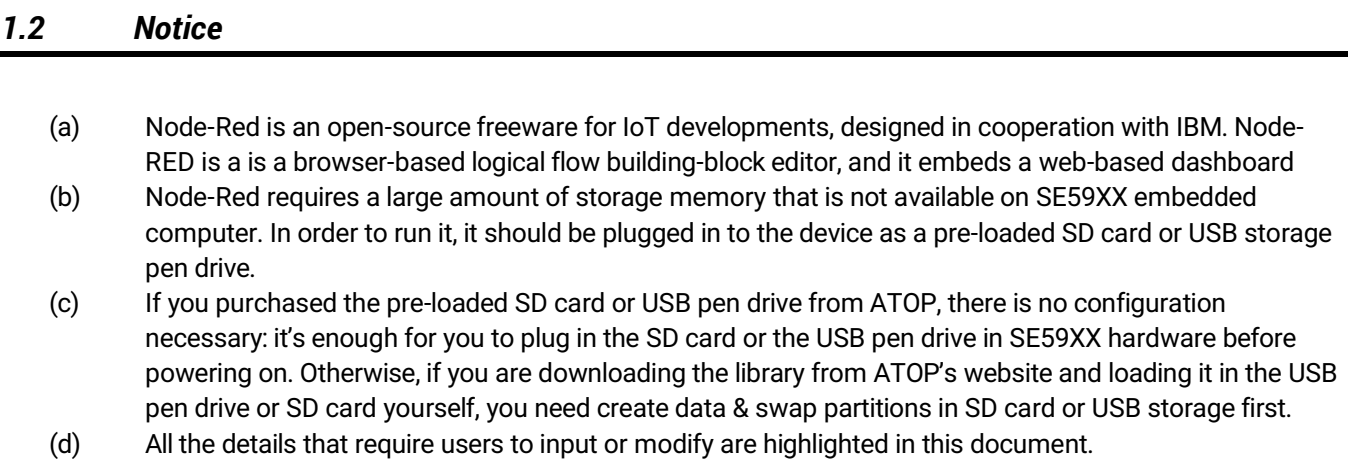

#### <span id="page-9-3"></span>*1.3 Who Should Use This User Manual*

This manual is intended to be used by qualified programmers, network personnel, support technicians or from handson people that are familiar with Javascript. Familiarity with network operations and Javascript Language programming may be necessary. For any related problems, please contact your local distributor. If they are unable to assist you, please redirect your inquiries t[o www](http://www.atop.com.tw/).atop.com.tw o[r www.atoponline.com.](http://www.atoponline.com/)

#### <span id="page-9-4"></span>*1.4 Supported Platform*

This manual is designed for the SE5901, SE5901B, SE5904D, SE5908, SE5916, SE5900A, SE5908A, and SE5916A Industrial Edge computers and for these models only.

#### <span id="page-9-5"></span>*1.5 Warranty Period*

ATOP provides a **5-year limited warranty** for SE59XX Series.

# <span id="page-10-0"></span>**2 Introduction to Atop SDK with Node-RED**

#### <span id="page-10-1"></span>*2.1 ATOP Node-RED*

Thank you for Purchasing ATOP's Embedded Edge Computer with Node-RED. The device, if purchased as-is, is an industrial grade, ruggedized hardware designed to be working "out of the box".

This makes us different from commercially available solutions that are often based on Raspberry PI, where no Industrial Hardware is provided and the whole configuration has to be carried out from the Linux command shell. We understand that who is interested in Node-RED, doesn't necessarily have a Linux or Programming background, so we decided to enable the user to carry out basic configuration through a simple interface.

#### <span id="page-10-2"></span>*2.1.1 Working "out of the box"*

The device can be accessed from Web User Interface from the factory default IP address (10.0.50.100). Once inputting the access credentials, you will access ATOP Device's configuration dashboard (see below [Figure 2.1\)](#page-10-4) that will guide you through the whole basic set-up. More details about basic configuration are provided in **Sectio[n 5 below](#page-33-0)**

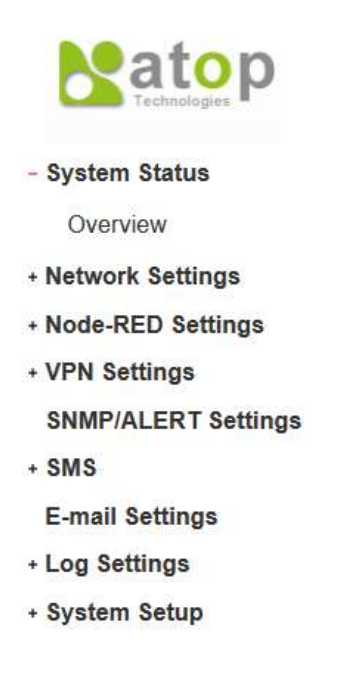

Figure 2.1 ATOP Dashboard on Web-U I

<span id="page-10-4"></span>Node-RED application, thoroughly tested, is going to start up on background after power-on. The application files are stored on an internal SD or MicroSD-card (pre-installed) in devices with internal SD-card slot or on an USB stick that is provided inside of the box.

#### <span id="page-10-3"></span>*2.1.2 Running Node-RED after performing basic configuration*

After performing basic configuration through the web UI, simply key-in the device's IP-address & ":1880" (e.g. [http://10.0.50.100:1880\)](http://10.0.50.100:1880/) and you will be able to directly access Node-RED flow editor and Node-RED Dashboard.

#### <span id="page-11-0"></span>*2.2 Overview of SE59XX – Node-RED product line architecture*

ATOP's SE59XX Embedded computers are industrial grade, wide temperature embedded computers running Linux. All devices are powered by a powerful 800MHz or 1000MHz ARM Cortex A8 Texas Instruments Sitara AM3354 or AM3352 CPU.The Embedded Linux operating System, properly customized to better fit inside ATOP's rugged hardware is already running on the device and is the backbone on which the Node-RED application is running.

[Figure 2.2](#page-11-1) shows the whole architecture of SE59XX SDK. The device can also be used as a C-programmable embedded computer allowing you to pre-compile binary applications, uploading them to the device and running them from Node-RED environment, but this is not the scope of this user manual.

For more information on how to create applications, compile and upload them to the device itself, please refer to SE59XX SDK user manual. Three types of Applications are provided in user's layer:

- 1) ATOP applications: providing multiple sample SDK programs to hardware devices
- 2) ATOP utility: providing firmware upgrade, network settings and storage mounting tools
- 3) Third-party : providing 3rd parties software required such as Node-RED /SNMP / Apache / SQLite

In Kernel Layer, Linux 4.5 is customized to provide complete networking protocols.

In Driver Layer, device drivers for all Industrial communication interfaces are provided.

In Hardware Layer, Customized ARM Cortex-A8 platform and Atop FPGA management core are provided.

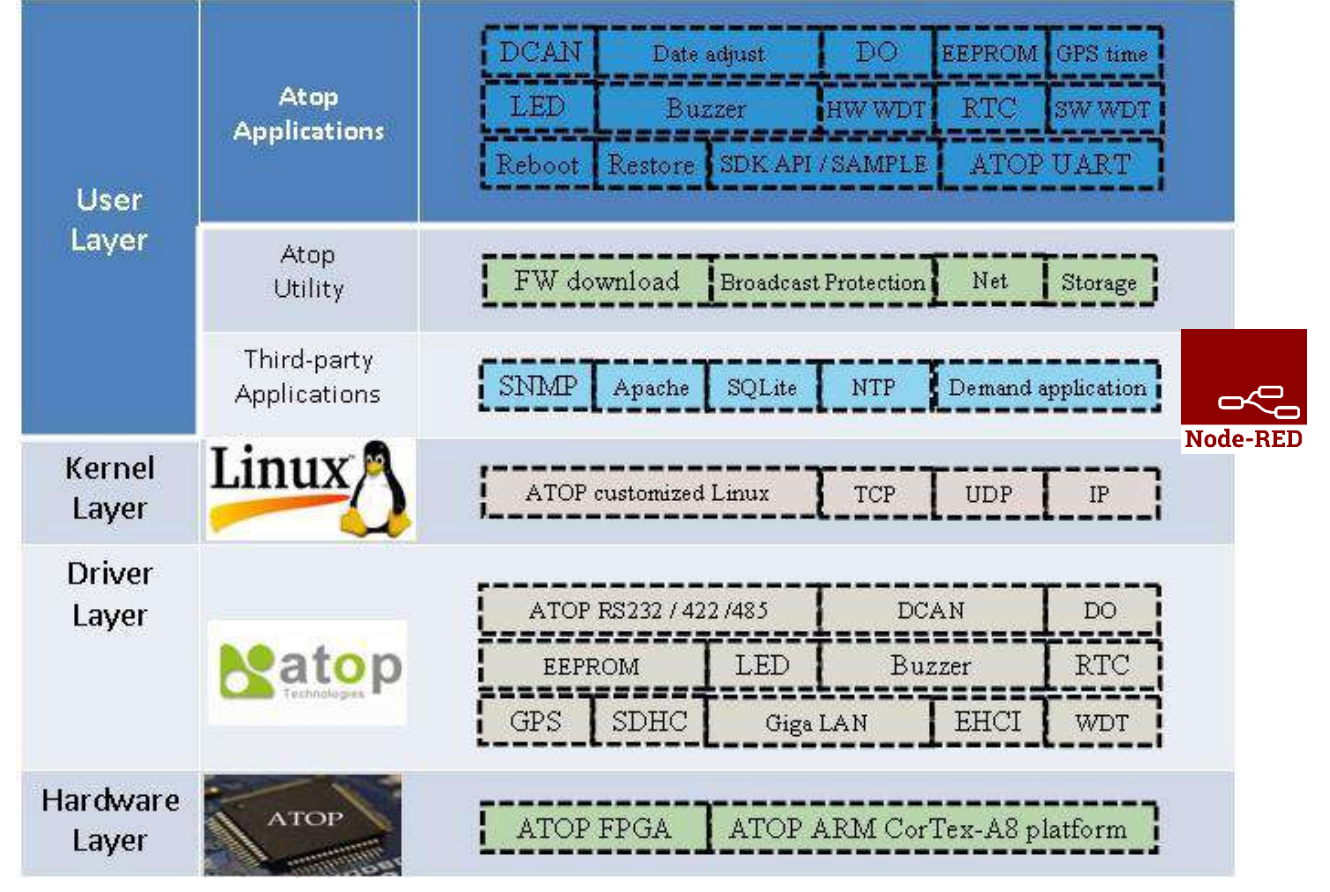

<span id="page-11-1"></span>Figure 2.2 Architecture of SE59XX SDK

#### <span id="page-12-0"></span>*2.3 Node-RED*

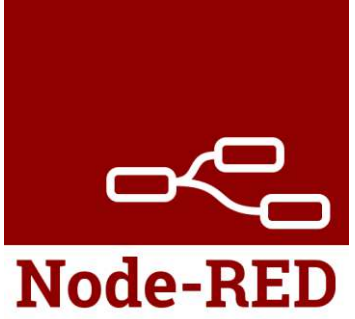

Node-RED is a freeware, open source building block programming tool, developed by IBM. It requires a large amount of storage memory that is not available on SE59XX embedded computer. In order to run it, it should be plugged in to the device as a preloaded SD card or USB storage pen drive. Once the device has been turned on, please move directly to Sectio[n 5 below.](#page-33-0)

If you purchased the standard product from ATOP or pre-loaded SD card or USB pen drive from, there is no Node-RED configuration necessary:

- If the device is purchased as Node-RED part number, just power it on
- If you purchased the pre-loaded Node-RED SD/microSD card or USB stick from ATOP, just install it and turn the power on.

Otherwise, if you are willing to use Node-RED on a standard SDK product, please download the library from ATOP's website and loading it in the USB pen drive or SD card yourself, you need to create data & swap partitions in SD card or USB storage first. Please see chapter **Error! Reference source not found.** for setting up partitions and i nstalling Node-RED properly.

# <span id="page-13-0"></span>**3 Hardware Specifications**

#### <span id="page-13-1"></span>*3.1 Packing List*

<span id="page-13-3"></span>Inside the purchased package, you will find the following items:

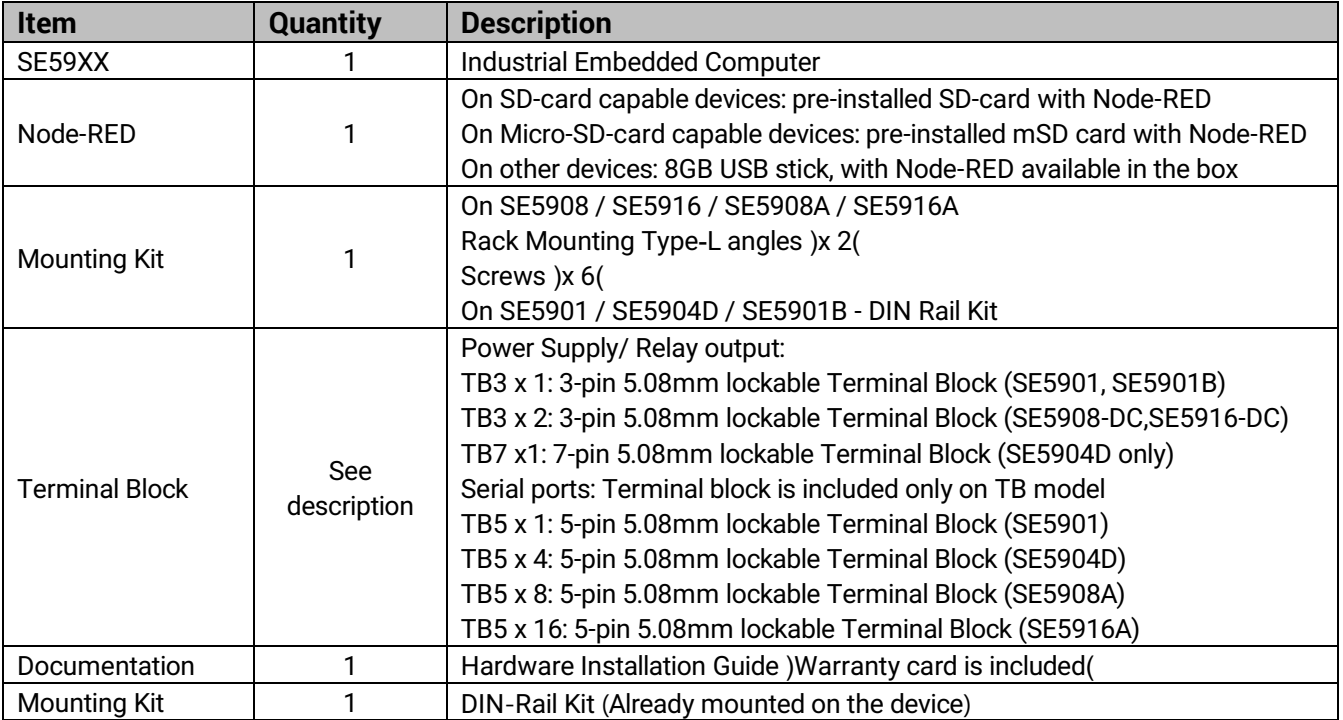

Table 3**.**1 Packing List

**Note:** Please notify your sales representative if any of the above items is missing or damaged in any form upon delivery. If your sales representative is unable to satisfy your enquiries, please contact us directly.

#### <span id="page-13-2"></span>*3.2 Optional Accessories*

<span id="page-13-4"></span>The following table lists optional accessories for SE59XX SDK series.

#### Table 3**.**2 Optional Accessories

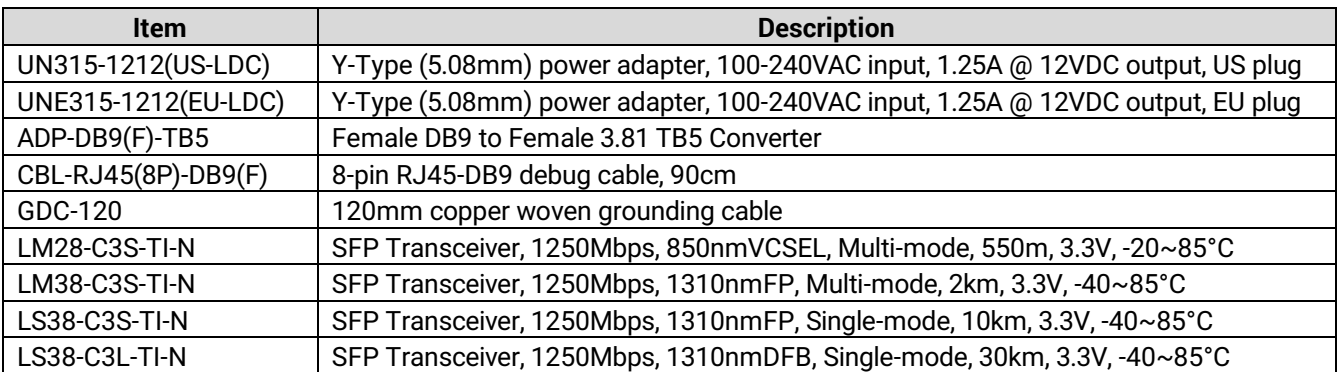

WMK-450-Black Black Aluminum Wall Mount Kit (DIN-rail items only)

### <span id="page-15-0"></span>*3.3 Hardware specifications*

#### Table 3**.**3 Hardware features

<span id="page-15-1"></span>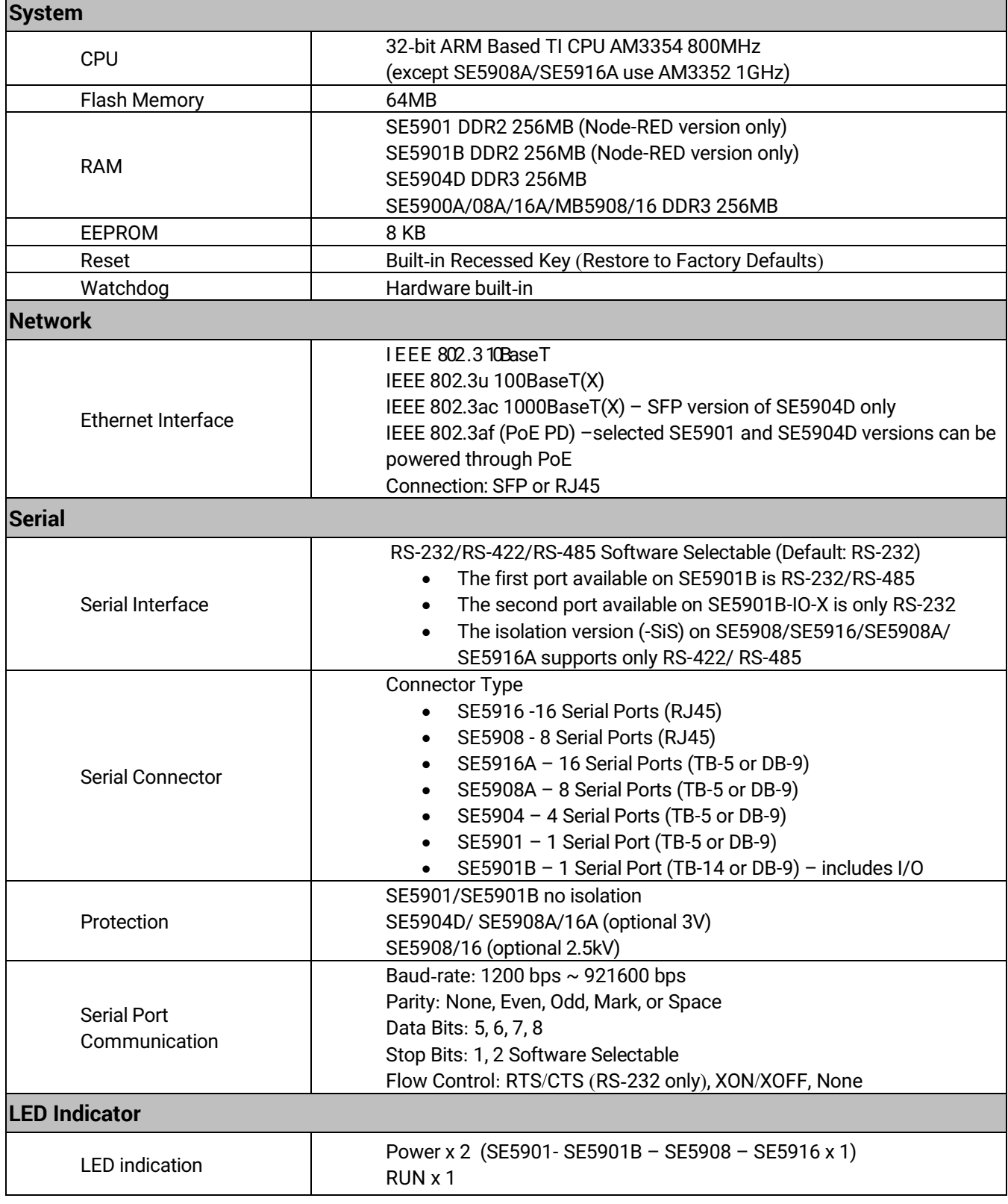

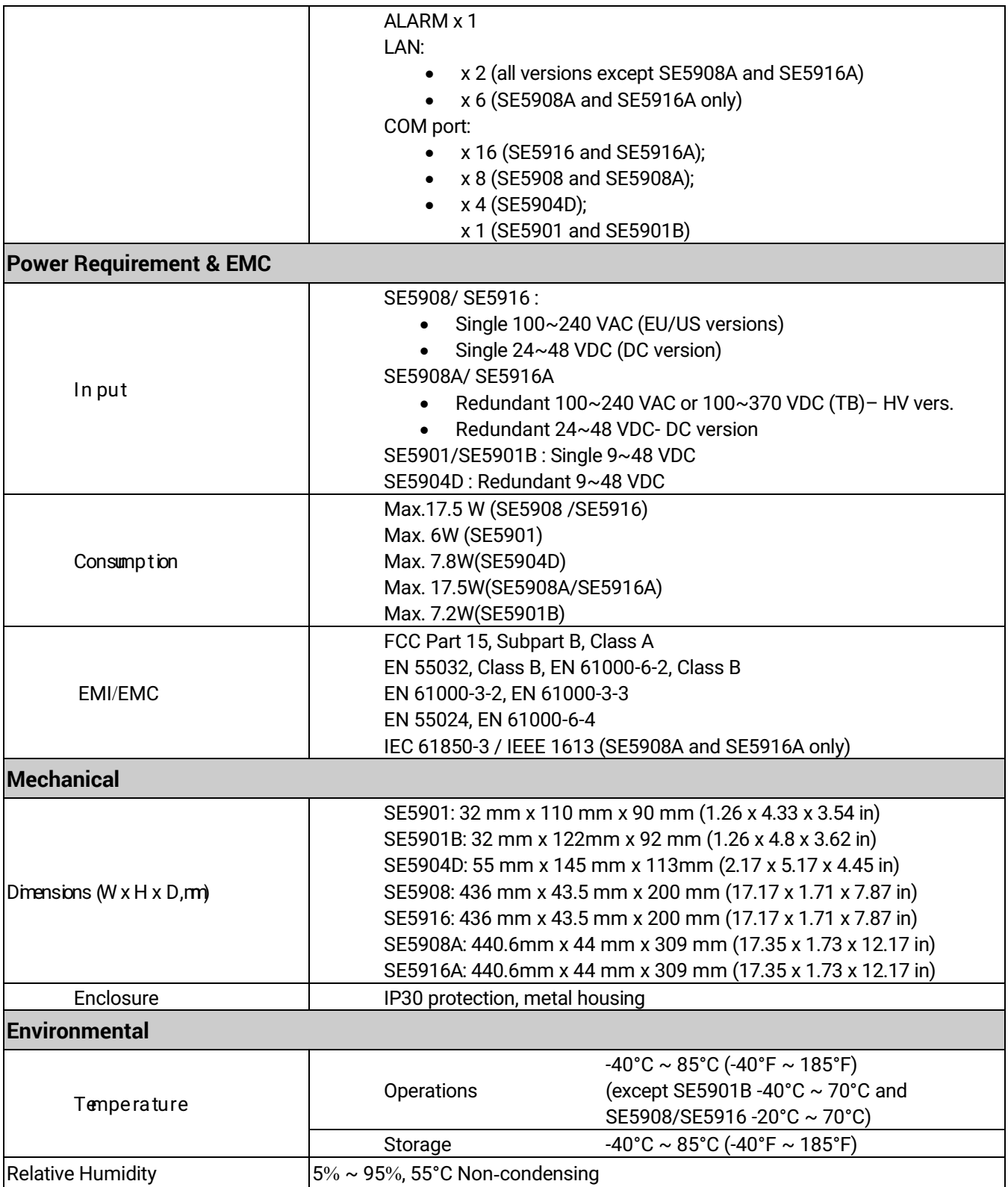

#### <span id="page-17-0"></span>*3.4 External Device's Overview*

The following figures show particular SE59XX series device's front and rear panels.

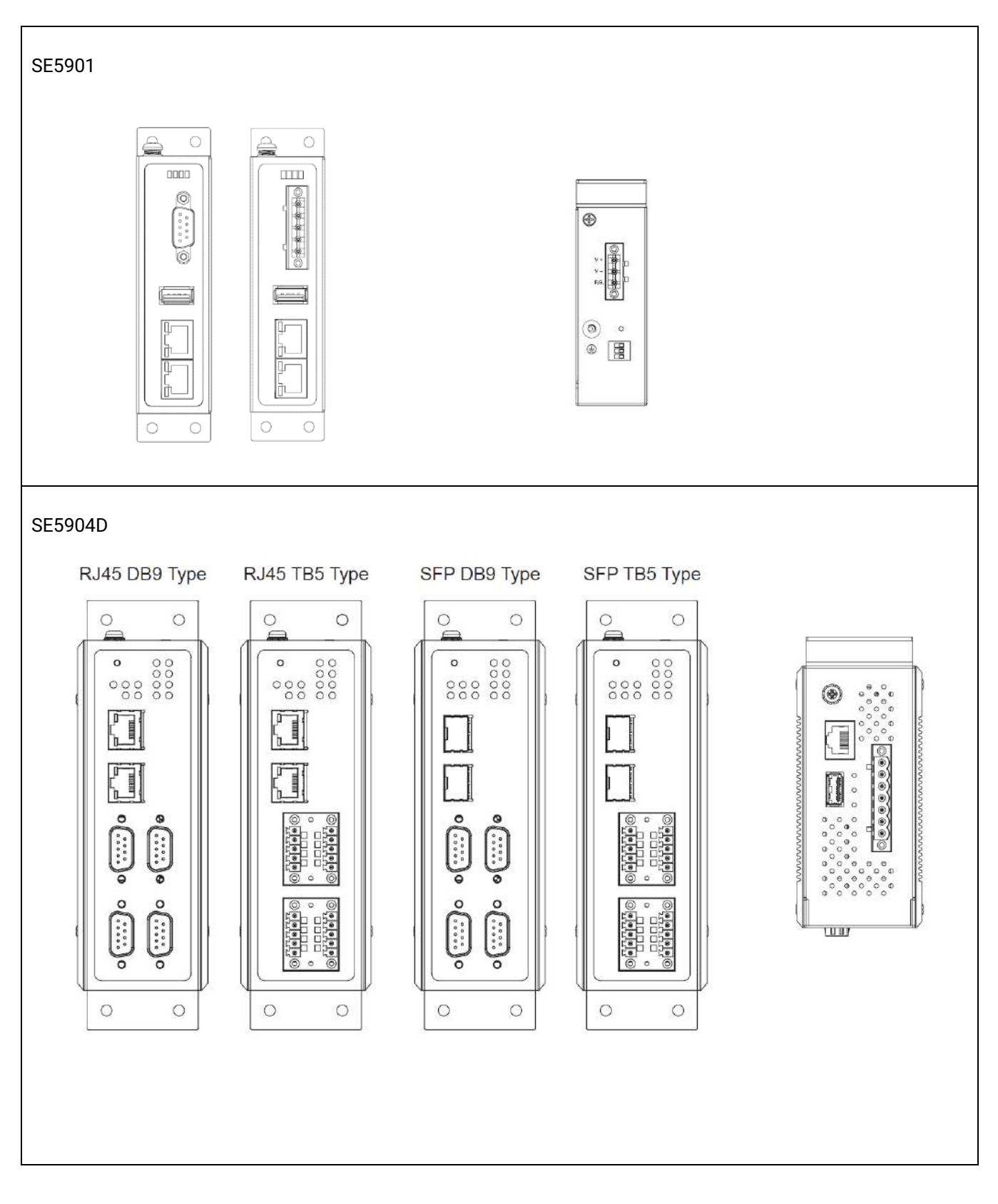

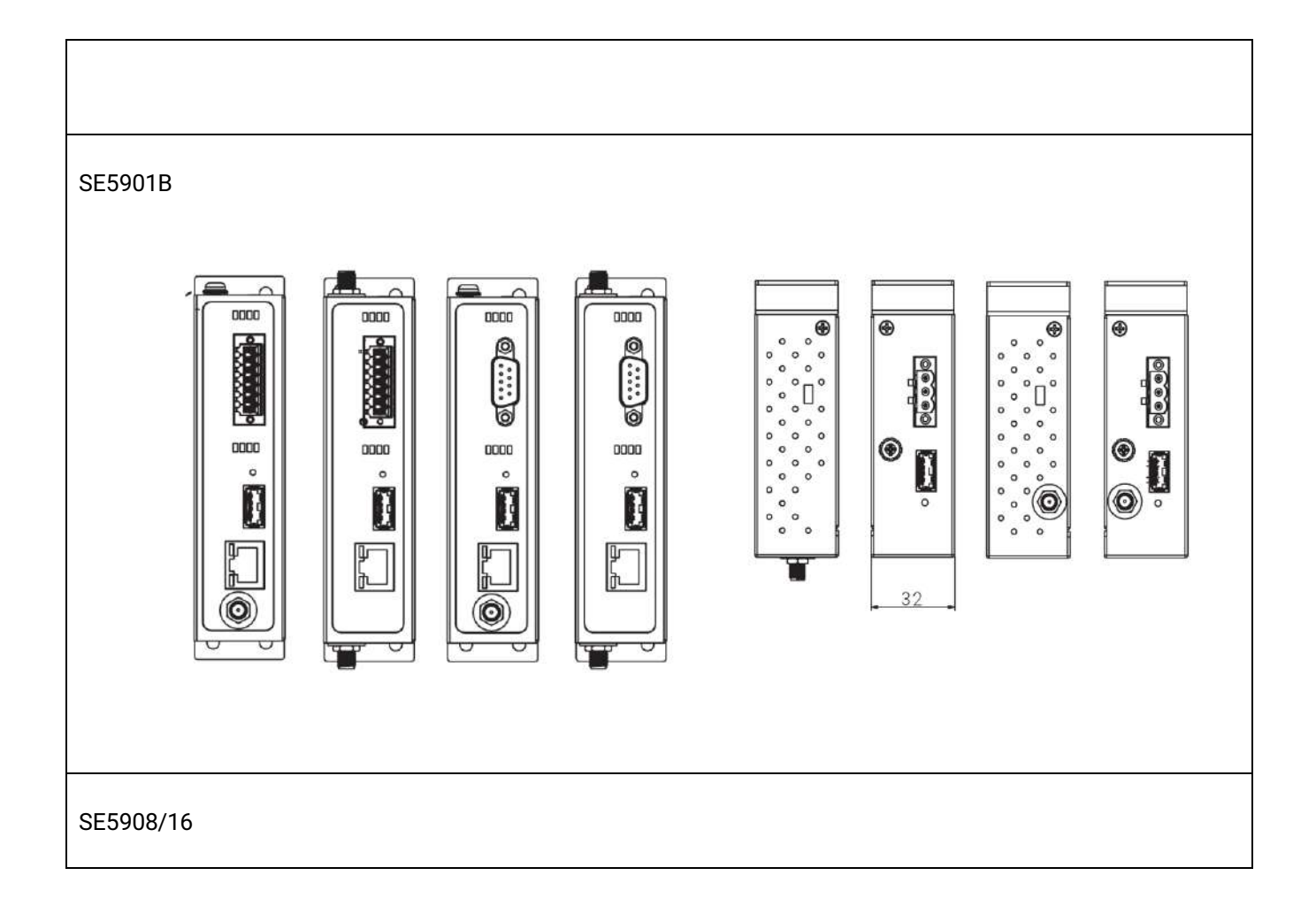

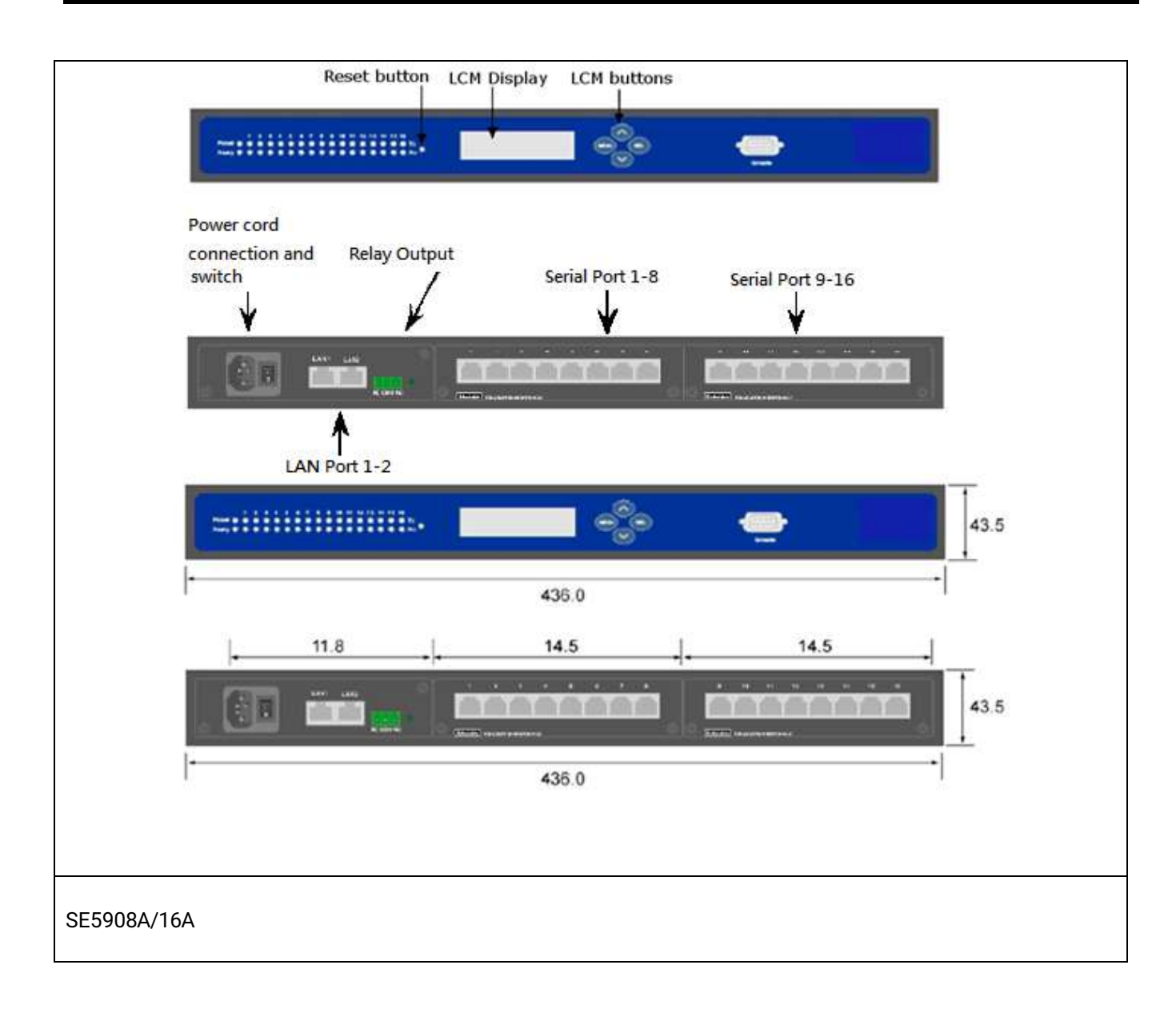

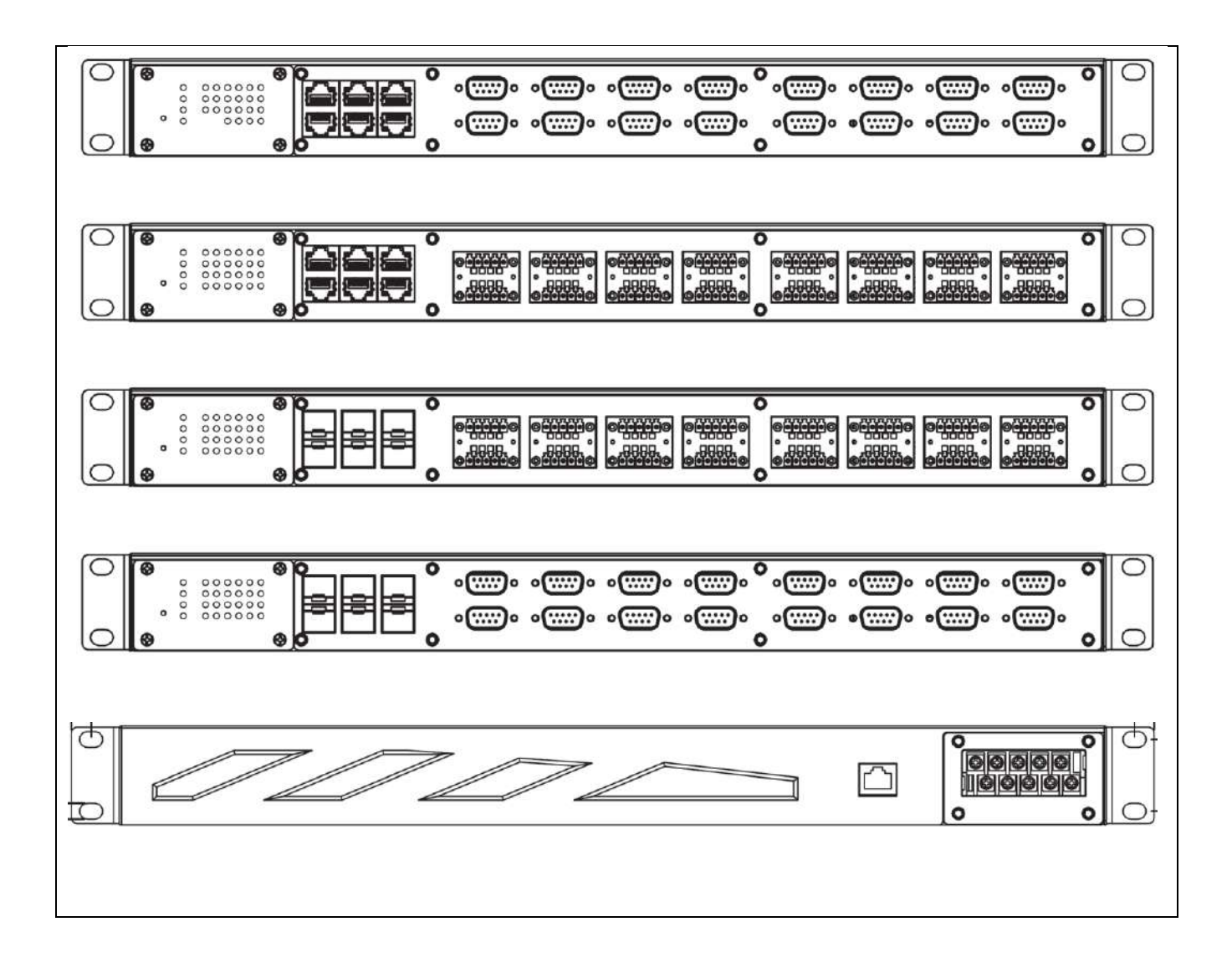

#### <span id="page-21-0"></span>*3.5 Serial Pin Assignments*

#### <span id="page-21-1"></span>*3.5.1 SE5901 Pin Assignments for Serial Interfaces*

**DB9 to RS-232/RS-422/RS-485 connectors** 

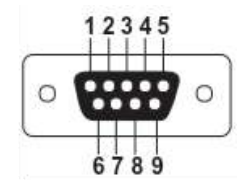

Figure 3.1 DB9 Pin Number

Table 3.4 SE5901 Pin Assignment for DB9 to RS**-**232**/**RS-422/RS**-**485 Connector

<span id="page-21-4"></span><span id="page-21-2"></span>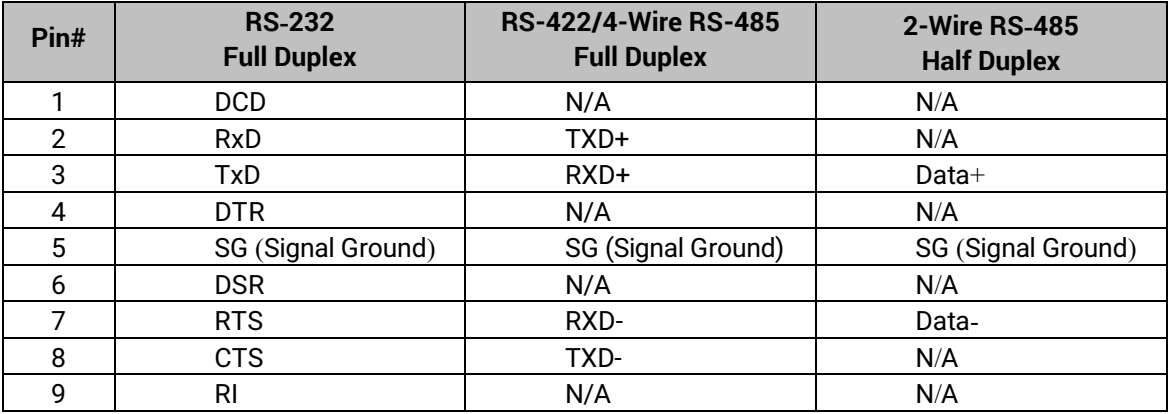

#### **1 x 5-pin (Male Terminal Block) for RS-232/RS-422/RS485 Connector**

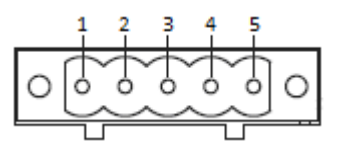

Figure 3.2 TB5 Pin Number

Table 3.5 SE5901 Pin Assignment for TB5 to RS-232/RS-422/RS-485 Connector

<span id="page-21-5"></span><span id="page-21-3"></span>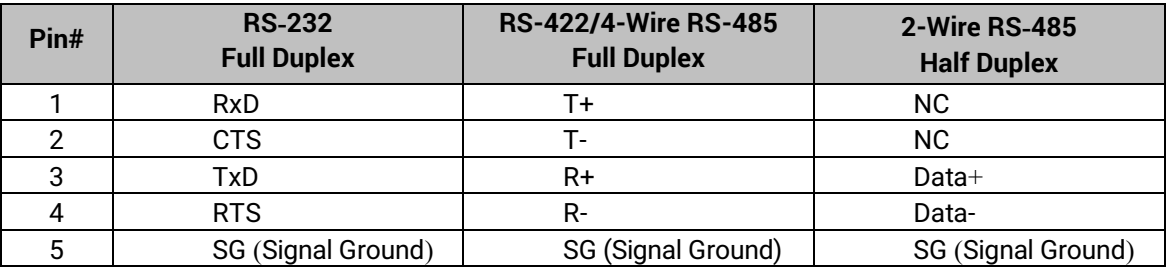

<span id="page-22-0"></span>*3.5.2 SE5904D Pin Assignments*

**DB9 to RS-232/RS-485/RS-422 connectors** 

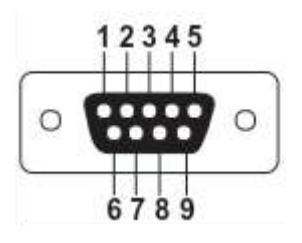

Figure 3.3 DB9 Pin Number

Table 3.6 SE5904D Pin Assignment for DB9 to RS-232/RS422/RS-485 Connectors

<span id="page-22-3"></span><span id="page-22-1"></span>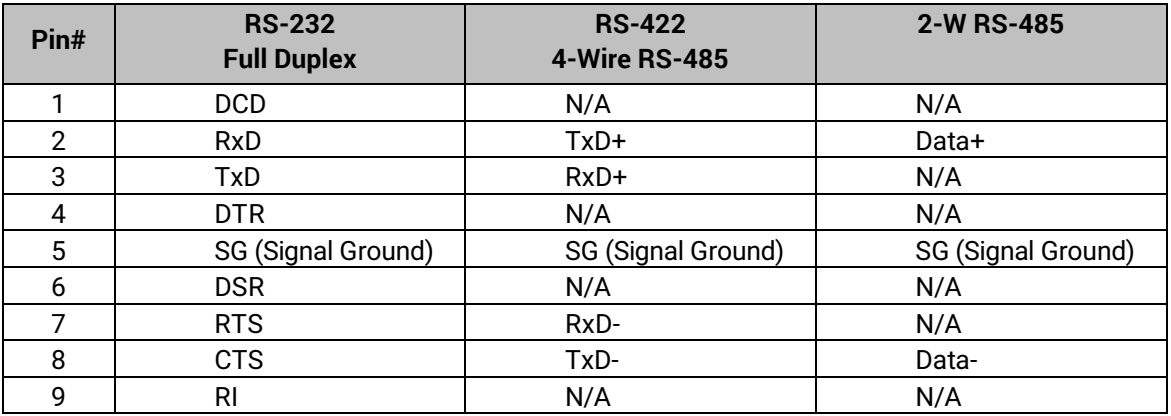

**5-Pin Terminal Block to RS-232/RS-485/RS-422 connectors** 

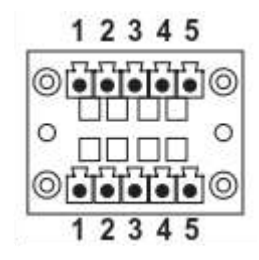

Figure 3.4 Terminal Block (TB-5) Pin Number

<span id="page-22-4"></span><span id="page-22-2"></span>Table 3.7 SE5904D Pin Assignment for 5-Pin Terminal Block to RS-232/RS-422/RS-485 Connectors

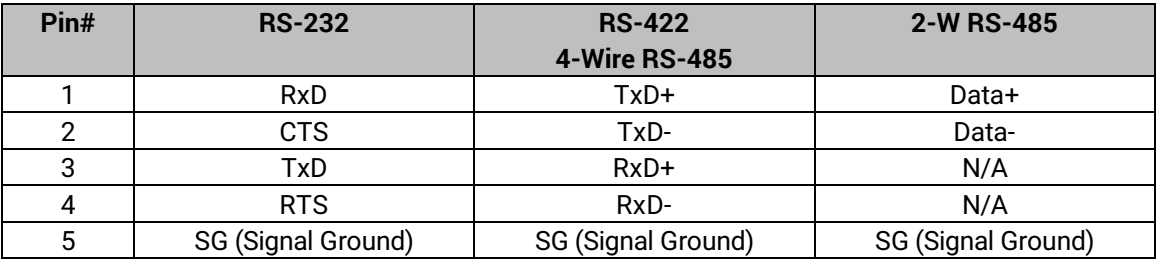

#### <span id="page-23-0"></span>*3.5.3 SE5901B Pin Assignments*

#### <span id="page-23-1"></span>**DB9 to RS-232/RS-485/RS-422 connectors**

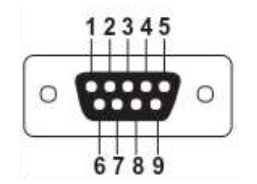

Figure 3.5 DB9 Pin Number

<span id="page-23-3"></span>Table 3.8 SE5901B Pin Assignment for DB9 to RS-232/RS-485 Connector

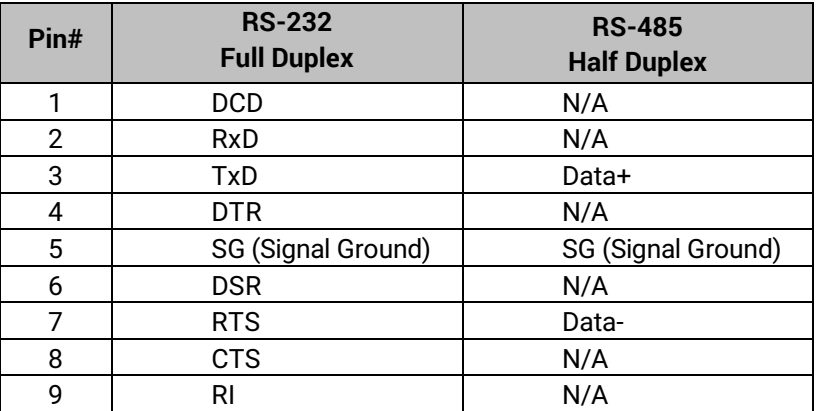

#### **2 x 7-pin Male Terminal Block for RS-232/485(COM 1),RS-232(COM 2) Relay and DI**

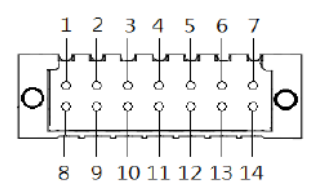

#### Figure 3.6 2 x 7-pin Male Terminal Block

<span id="page-23-4"></span><span id="page-23-2"></span>Table 3.9 SE5901B 2 x 7-pin Male TB for RS-232/485(COM 1),RS-232(COM 2) Relay and DI pin-assignment

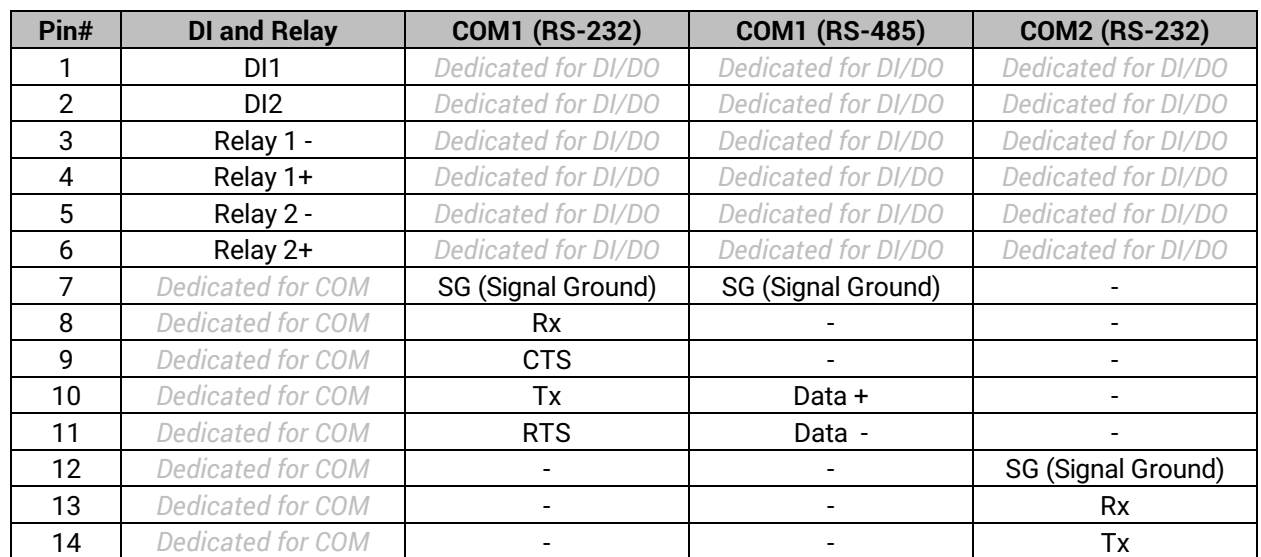

#### <span id="page-24-0"></span>*3.5.4 SE5908A/ SE5916A Pin Assignments*

**DB9 to RS-232/RS-485/RS-422 connectors** 

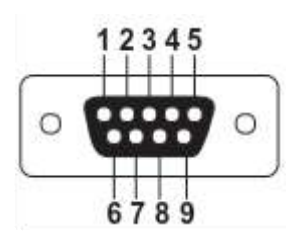

Figure 3.7 DB9 Pin Number

Table 3.10 SE5908A/16A Pin Assignment for DB9 to RS-232/RS422/RS-485 Connectors

<span id="page-24-3"></span><span id="page-24-1"></span>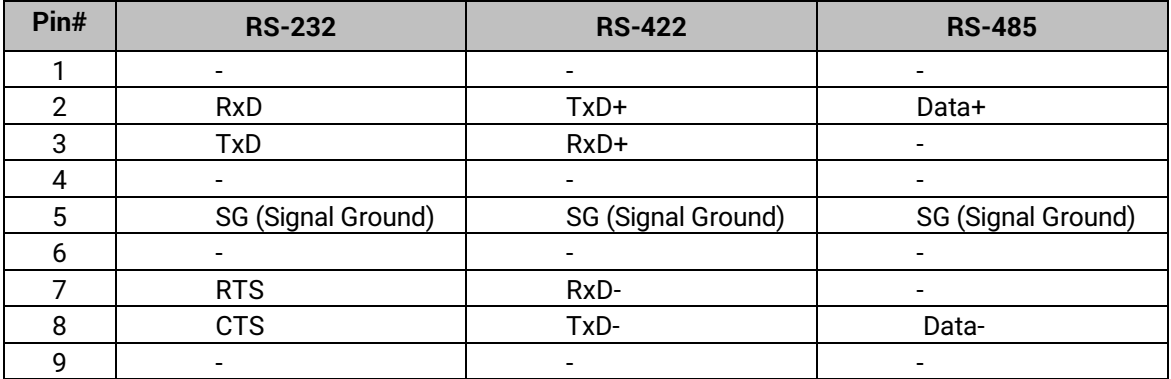

#### **5-Pin Terminal Block to RS-232/RS-485/RS-422 connectors**

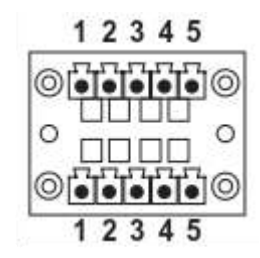

Figure 3.8 Terminal Block (TB-5) Pin Number

<span id="page-24-4"></span><span id="page-24-2"></span>Table 3.11 SE5908A/16A Pin Assignment for 5-Pin Terminal Block to RS-232/RS-422/RS-485 Connectors

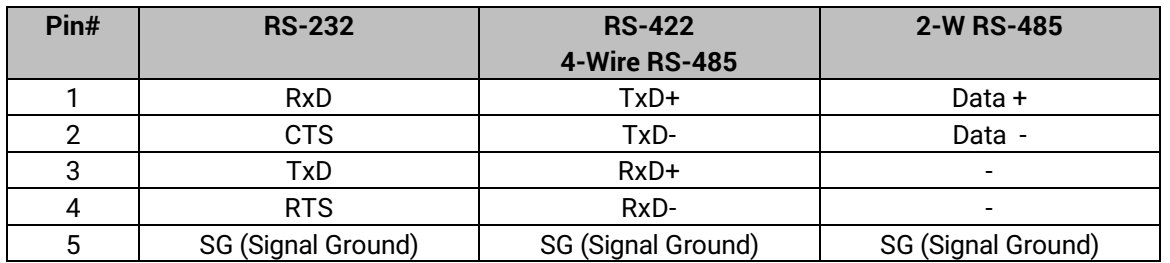

#### <span id="page-25-0"></span>*3.5.5 SE5908/ SE5916 Pin Assignments*

#### **RJ45 to RS-232/RS-485/RS-422 connectors**

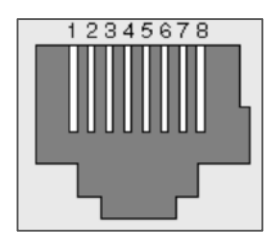

Figure 3.9 SE5908/SE5916 Serial port on RJ45 Pin Numbering

#### Table 3.12 MB5908/16 Pin Assignment for RJ45 to RS-232/RS422/RS-485 Connectors

<span id="page-25-2"></span><span id="page-25-1"></span>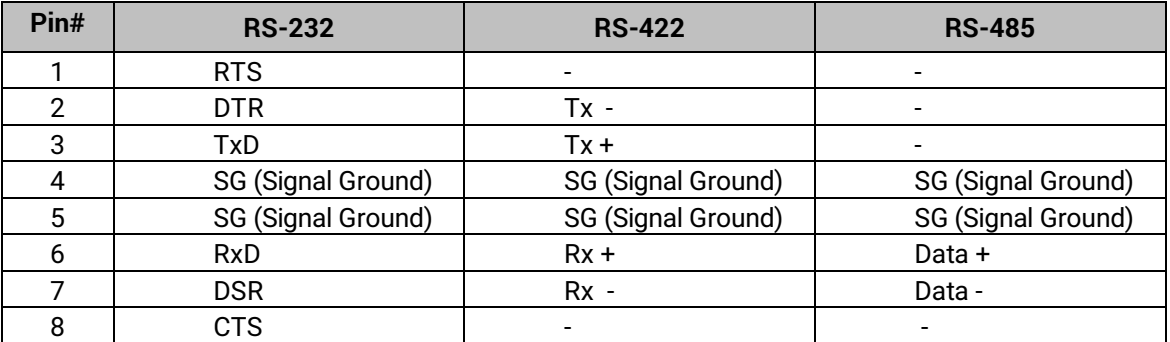

#### **RJ45 to RS-232/RS-485/RS-422 accessories provided by ATOP**

**50891791G - RJ45 TO DB9 CABLE-FEMALE:**

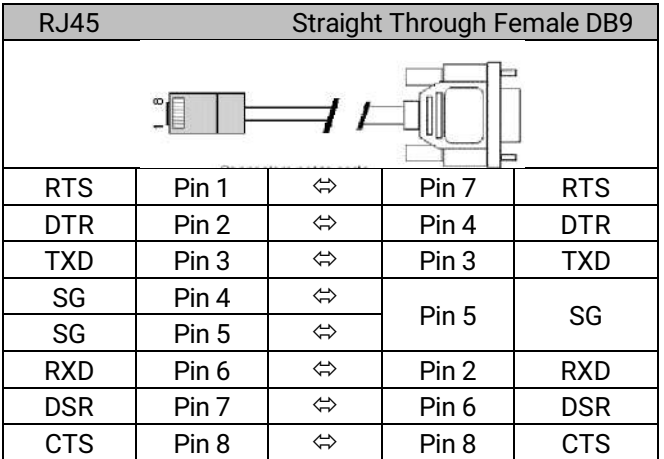

**50891971G - RJ45 TO DB9 CROSS OVER CABLE-FEMALE:**

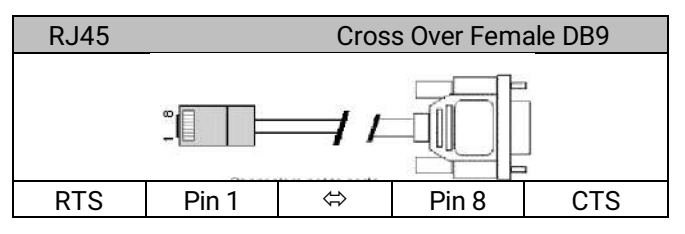

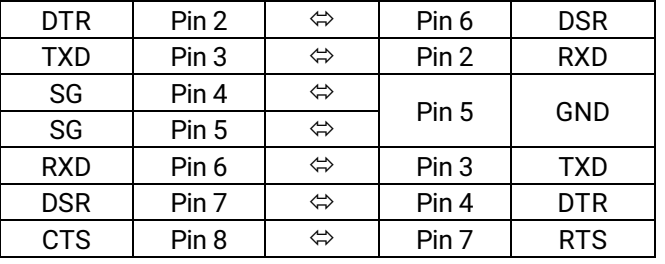

#### **50891781G - RJ45 TO DB9 CABLE-MALE:**

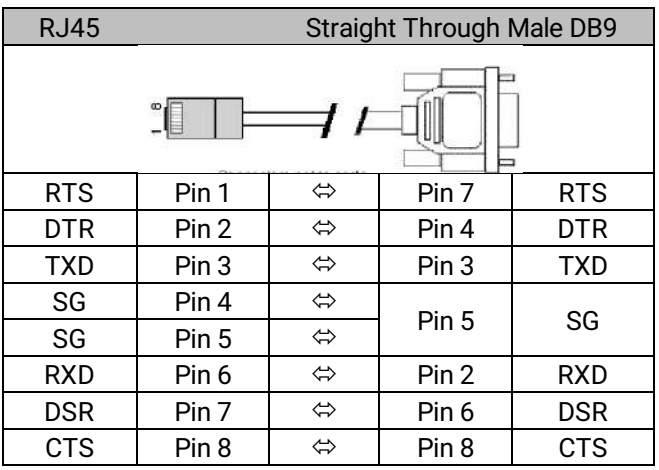

#### <span id="page-26-0"></span>*3.5.6 SE59XX Pin Assignments for LAN Interface*

#### **RJ45 connectors for 10/100/1000Base-T(X) Ethernet**

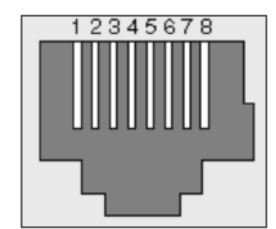

Figure 3.10 SE59XX Ethernet Port on RJ45 with Pin Numbering

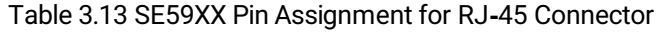

<span id="page-26-2"></span><span id="page-26-1"></span>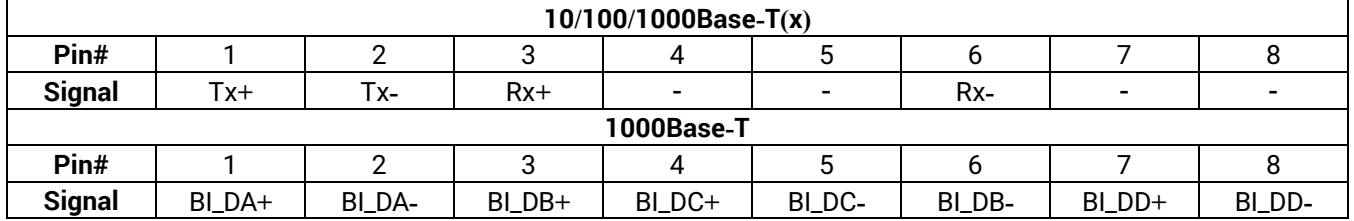

# <span id="page-27-0"></span>**4 Accessing the device for troubleshooting**

#### <span id="page-27-1"></span>*4.1 Firmware upgrade*

It may be necessary to upgrade firmware from time to time. There are three ways to upgrade the firmware on the SE59XX platform:

#### <span id="page-27-2"></span>*4.1.1 Web*

Please use the Device's Web UI to upgrade firmware. More details in section [5.17.3 below](#page-79-1)

#### <span id="page-27-3"></span>*4.1.2 Use Device Manager or Device Management Utility*

Please use a CAT5E cable to connect SE59XX to a PC running Windows where ATOP Device Management utility is already installed. To install Device Management Utility, please download the latest release from ATOP Website and follow its dedicated user manual for the installation.

The device doesn't have necessarily to be directly connected to the PC, as long as it is inside the same LAN. Atop Management Utility will scan the whole network automatically.

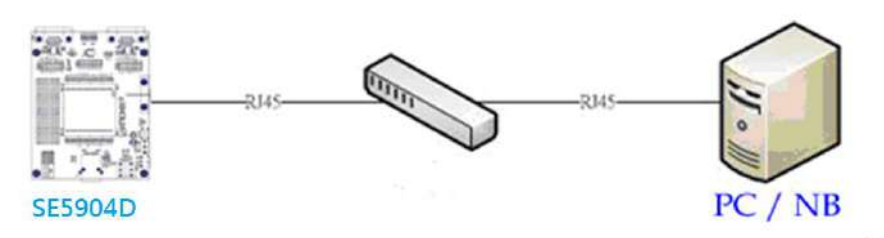

Figure 4.1 SE59XX connection scheme (example on SE5904D)

<span id="page-27-4"></span>Now, please power on the device and run ATOP's Device Management Utility from your Host PC. Once the device is running, the utility will list all devices found. If the device doesn't show up, push the leftmost button (Rescan function). Once identified, select the device by mouse left button and select "Firmware" >> "Download Firmware" as pe[r Figure 4.2.](#page-27-5) 

| H<br>Caution<br>No.                                                                                              | Model                                                                                                    | <b>IP Address</b>                                                                                                    | <b>MAC Address</b>                                                                                                    | <b>Host Name</b>                                                                                                    |
|----------------------------------------------------------------------------------------------------|----------------------------------------------------------------------------------------------------|----------------------------------------------------------------------------------------------------|----------------------------------------------------------------------------------------------------|----------------------------------------------------------------------------------------------------|
| $\overline{c}$<br>3<br>5<br>6<br>$\theta$<br>9<br>10<br>11<br>12<br>13<br>14<br>15<br>16<br>17<br>18<br>19<br>20 | SE9001-T-14M<br>SE5901A-3G-21<br>SE5404D<br>SE5404D<br>AW5500<br>SW5502<br>SE1916<br><b>SE5404D-Sis</b><br>$STF-716-Sis$<br><b>MB5416A</b><br>GW211<br>AW5580A<br><b>EH67508</b><br>SC5902<br><b>MB5001AC</b><br>AW5500<br>MB5901A-IO<br>GW231A<br><b>SW5502</b><br>MB5901A IO 3G | 10.0.0.50<br>10.0.18.99<br>1002010<br>$v = X - m$<br>Download Firmware from Disk<br>Please select a kernel firmware or AP firmware from the<br>disk, and then download it to the device SE5901A-3G-21<br>(10.0.18.99).<br>- Current versions:<br>V1.10<br>Kernet<br>SE5901A-IO-3G-21(C-21) V1.15<br>AP:<br>C Downbad kernel firmware<br>D:\CPROGRAM\\DotNet\cht-lilebox\Debug\Firmwal<br><b>C</b> Download AP firmware<br>D:\temp\SE59015DK_K10A10.dkf<br>F Apply for all selected devices have same model<br>Pop up report delog | 00:50:41:7E:69:56<br>00:60:E9:14:E8:FC<br>00:60:E9:68:68:86<br>00:60:E9:08:59:D8<br>00:60:E9:0A:E3:AA<br>80:68:E9:23:0A:AA<br>00:60:E9:14:42:D2<br>00:60:E9:07:AB:CE<br>00:60:E9:0C:33:5A<br>00:60:E9:12:12:12<br>00:60:E9:00:5E:A8<br>00:60:E9:16:97:46<br>00:60:E9:FF:50:01<br>00:60:E9:15:94:5C<br>00:60:E9:00:00:03<br>00:60:E9:14:41:C4<br>00:60:E9:45:67:DA<br>00:60:E9:00:17:0B<br>00:60:E9:23:0A:AB<br>00:60:E9:A4:5D:89 | <b>LITEBOX</b><br>0060E9-686886<br>0060E9-0859D8<br>0060E90AE3AA<br>0060E9230AAA<br>0060E9-1442D2<br>0060E9-07ABCE<br>AW5500A<br><b>EHG7508</b><br>0060E915945C<br>name<br>0060E91441C4<br>0060E94567DA<br>0060E9238AAA<br>0060E9A45D89 |

<span id="page-27-5"></span>Figure 4.2 Firmware update prompt

Select the firmware (Kernel or AP) from this dialog and select the upgraded file as [Figure 4.3.](#page-28-1) Then, click on the "**Upgrade**" button to upgrade the firmware selected.

**Note:** This example is made with SE5901A. All other models of SE59XX family share the same method.

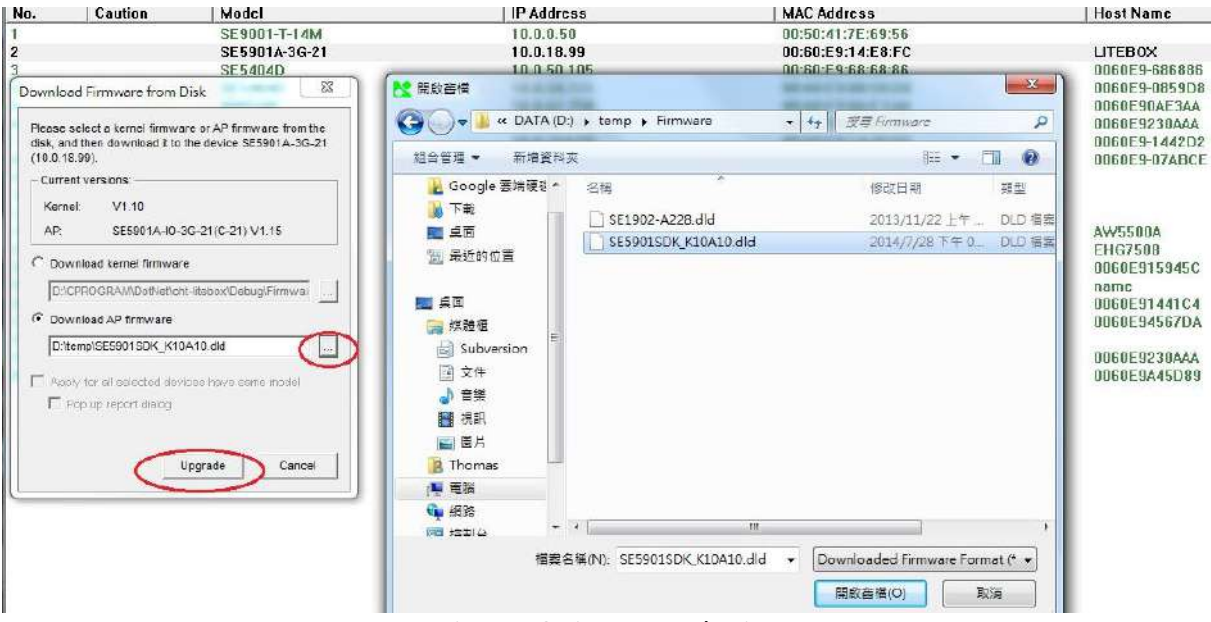

Figure 4.3 Firmware selection

<span id="page-28-1"></span>Note that the extension file name of upgraded firmware should be .dld

#### <span id="page-28-0"></span>*4.1.3 Use boot-loader update via console port*

Prepare a Debug Cable (RJ45 to Serial) and a CAT5E Ethernet cable. Then, follow below figure to connect the Debug port to PC's COM and CAT5E cable to connect to the Device's LAN1 Ethernet port to any Host PC's Ethernet port.

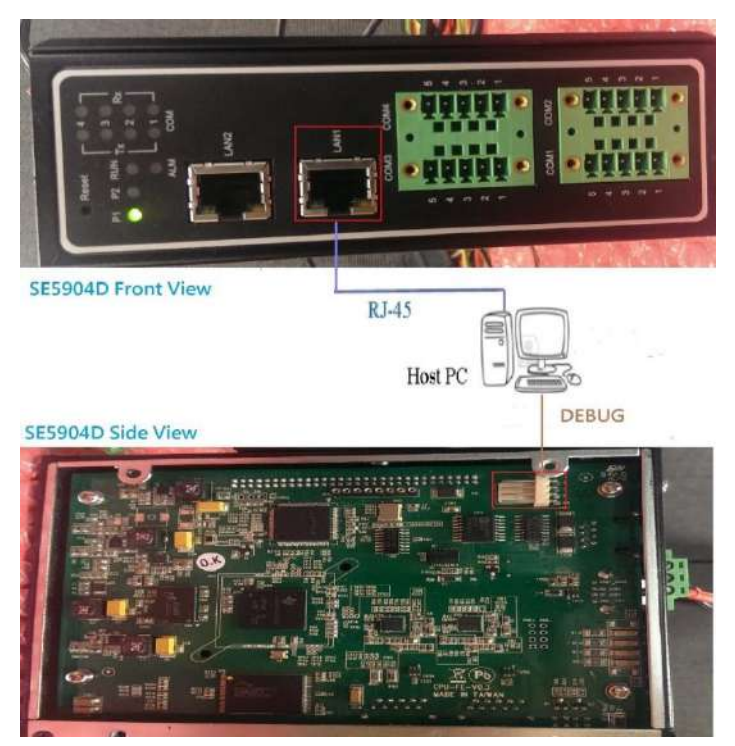

Figure 4.4 Console firmware update- connections

<span id="page-29-0"></span>On your PC, run Windows' "Super Terminal" setup COM port parameters as follows:

- Port: the connected COM port
- Baud Rate: 115200 bps
- Parity: none
- Data: 8 data bits
- Stop: 1 stop bit
- Flow control: none

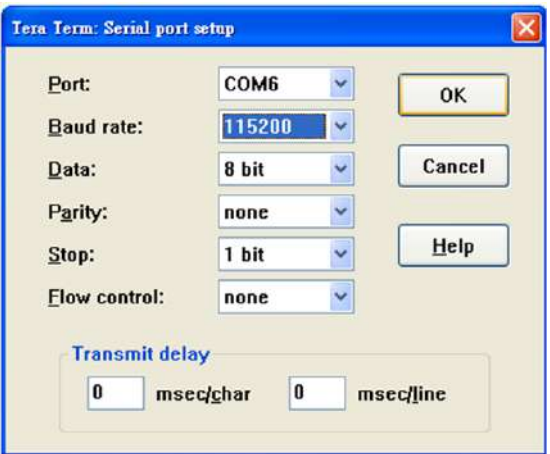

Figure 4.5 COM port Parameters for Console Firmware update

<span id="page-29-1"></span>With this method, TFTP protocol is used. The TFTP client is already set-up and running inside the SE59XX platform. Thus, the user needs to execute TFTP server in Windows. An open source version is available for download and can be found as "tftpd32". Screenshot below shows "tftpd32.exe" after running the application.

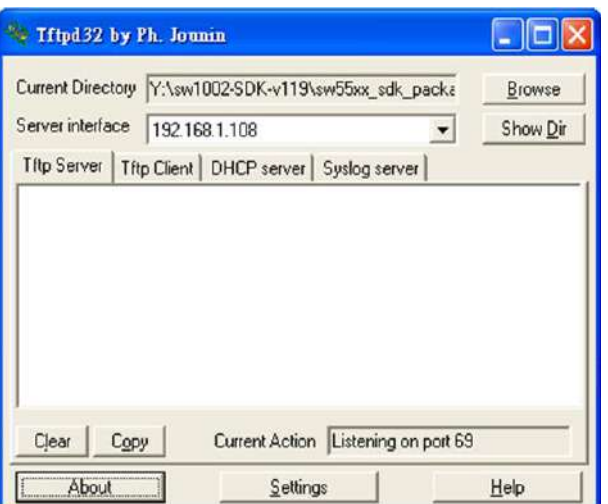

Figure 4.6 TF PD32 ap pearance after execution

<span id="page-30-0"></span>Now, setup the IP address of the TFTP server. The current folder is the one where "tftpd32.exe" is located. After executing TFTP server, reboot the target SE59XX platform and press the Escape ("Esc") key immediately. A bootloader menu will be shown as [Figure 4.7.](#page-30-1)

|     | Main Menu               |
|-----|-------------------------|
|     |                         |
|     | Reboot                  |
|     | [1] LAN Settings        |
| T21 | DNS Settings            |
|     | [3] Security Settings   |
| T41 | Device Name             |
|     | <b>TFTP Download</b>    |
|     | [a] Hardware Diagnostic |
|     |                         |

Figure 4.7 SE5904D Boot badermenu

<span id="page-30-2"></span><span id="page-30-1"></span>Select item 1 to enter "LAN Setting" menu a[s Figure 4.8,](#page-30-2) and setup IP/Netmask/Gateway of LAN1 a[s Figure 4.9](#page-30-3)

|          |                   | LAN Settings |  |
|----------|-------------------|--------------|--|
|          |                   |              |  |
| [0] Exit |                   |              |  |
|          | [1] LAN 1 Setting |              |  |
|          | [2] LAN 2 Setting |              |  |
|          |                   |              |  |

Figure 4 .8 LAN Set tings

<span id="page-30-3"></span>

|                                        | LAN 1 Settings |
|----------------------------------------|----------------|
| [0] Exit                               |                |
| MAC --------------> 00:60:e9:1c:ff:3a  |                |
| IP ----------------> 192.168.42.101    |                |
| Netmask ----------> 255.255.255.0      |                |
| [3] Gateway ----------> 192.168.42.254 |                |
| [4] Routing Netmask --> 0.0.0.0        |                |
| IP Mode ----------> Static             |                |
| LAN Speed --------> Auto               |                |
|                                        |                |

Figure 4.9 LAN1 settings

Enter 0 to exit to upper layer menu and select 5 to enter the "TFTP Download" menu, then select 1 to setup TFTP **server IP as [Figure 4.10](#page-31-1)**

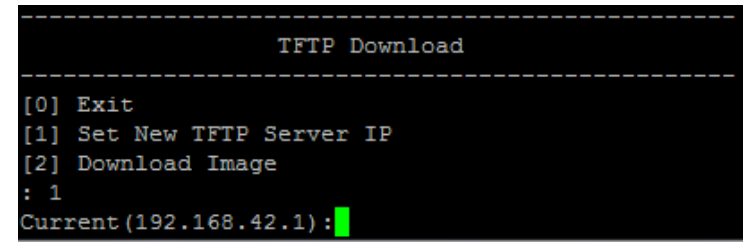

Figure 4.10 TFTP download menu

<span id="page-31-1"></span>After the setup of the server IP is completed, select 2 to download the firmware image. **Note: the extension of the firmware should be .dld**

#### <span id="page-31-0"></span>*4.2 Verify current firmware version*

There are two methods to verify the firmware version:

1) Use Device Manager or Device Management Utility (Serial Manager) to check version number as pe[r Figure](#page-31-2)  [4.11.](#page-31-2) (Device Manager is currently supported to Simplified Chinese release)

| Scorch | Configuration Security | Firmware Virtual COM About  |                 |                    |                           |        |                |  |
|--------|------------------------|-----------------------------|-----------------|--------------------|---------------------------|--------|----------------|--|
|        |                        | $\mathfrak{G}$<br><b>AN</b> | $\mathbb{Z}$    |                    |                           |        |                |  |
| No.    | Caution                | Model                       | IP Address      | <b>MAC Address</b> | Host Name                 | Kerne  | AP Information |  |
| Ш      |                        | <b>SE5904D</b>              | 192<br>168.4.13 | DO:60:E9:1C:FE:3A  | ,,,,,,,,,,,,,,,,,,,,,,,,, | - VI.0 |                |  |

Figure 4.11 Firmware version in Device Management Utility (English)

<span id="page-31-3"></span><span id="page-31-2"></span>2) Use a debug line as per Paragraph [4.1.1 above](#page-27-2) to connect console port of the device. After boot up, type "device\_show\_ver" in the console command line to check current version as Figure 1-13 shown. The red rectangle shows information of boot-loader (V1.00), Kernel(V1.00) and AP (V1.00) version number.

| Welcome to ATOP system         |  |  |  |  |
|--------------------------------|--|--|--|--|
| ATOP login: admin              |  |  |  |  |
| Password:                      |  |  |  |  |
| atop show ver                  |  |  |  |  |
| Bootloader Version: 1.00       |  |  |  |  |
| Kernel Version: 1.00           |  |  |  |  |
| AP Version: 1.00               |  |  |  |  |
| Core Module CPLD Version: 1.02 |  |  |  |  |
| г                              |  |  |  |  |

Figure 4 .12 Fi rmware version - Console

#### <span id="page-32-0"></span>*4.3 Login or Remote Login to the device*

#### <span id="page-32-1"></span>*4.3.1 Factory default settings*

- IP address: 10.0.50.100
- Username: admin
- Password: default

#### <span id="page-32-2"></span>*4.3.2 Remote Login*

- 1) Setup or read FTP account and password from ATOP boot-loader menu as Figure 1-16
- 2) Use any tools supporting the telnet protocol such as "SSH" inside of Windows.
- 3) Enter SE59XX\_TARGET\_IP via SSH using putty utility.
- 4) Login account as first step shown

#### <span id="page-32-3"></span>*4.3.3 Use a debug command line to Login*

If you're not pressing "Esc" button within 3 seconds from boot-up, the device will enter Linux login mode as per screenshot below.

<span id="page-32-4"></span>Welcome to ATOP system 8.978831] libphy: 4a101000.mdio:02 - Link is Up - 100/Full ATOP login: [ 8.985240] IPv6: ADDRCONF(NETDEV\_CHANGE): eth0: link becomes ready Welcome to ATOP system ATOP login:

Figure 4.13 Comand line Login

# <span id="page-33-0"></span>**5 Basic Configuration**

#### <span id="page-33-1"></span>*5.1 Working "out of the box"*

The device can be accessed from Web User Interface from the factory default IP address (10.0.50.100). Once inputting the access credentials, you will access ATOP Device's configuration dashboard (see below [Figure 2.1\)](#page-10-4) that will guide you through the whole basic set-up.

Every device is equipped with a built-in web server in the firmware. Therefore, the device can be accessed by using a web browser for configuring by entering the device's IP address (default IP address is 10.0.50.100) in the URL field of your web browser. An authentication will be required and you will have to enter the username (Default value is "admin") and password (Default value is "default") for accessing the web interface as shown in [Figure 5.1.](#page-33-2) [Figure 5.2](#page-34-0) shows the default landing page, once login is successful, and [Figure 5.3](#page-34-1) shows the extended menu.

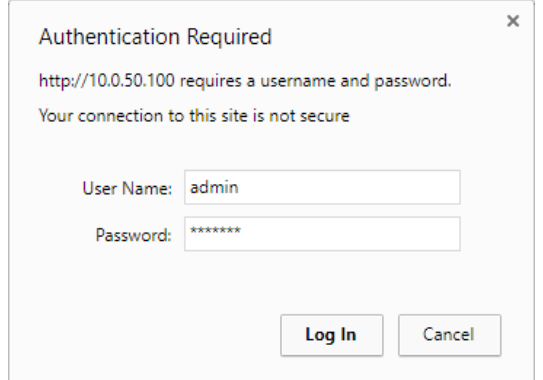

Figure 5.1 Authentication Required for Accessing Web Interface

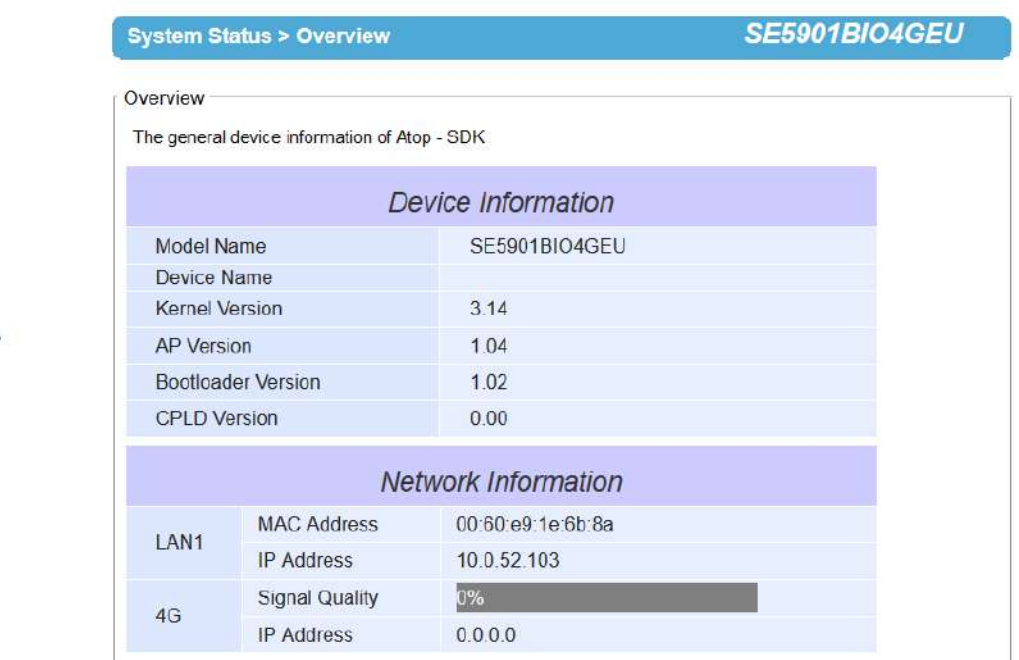

<span id="page-33-2"></span>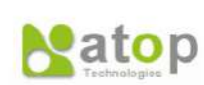

- System Status

Overview

- + Network Settings
- + Node-RED Settings
- + VPN Settings
- **SNMP/ALERT Settings**
- $+$  SMS
- **E-mail Settings**
- + Log Settings
- + System Setup

#### <span id="page-34-0"></span>Figure 5.2 ATOP Default landing page on http://10.0.50.100

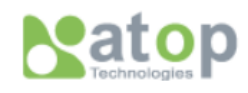

#### - System Status

Overview

#### - Network Settings

IPv4 Settings Port Forwarding 4G Settings

#### **SNMP/ALERT Settings**

 $-$  SMS

**Basic Settings Phone Settings** Manual Send

#### - Node-RED

**Basic Settings Flow Manager** Dashboard Restart Version

#### **E-mail Settings**

#### $-$  VPN

PPTP **PPTP Status IPSec Settings IPSec Status** OpenVPN Settings OpenVPN Keys OpenVPN Status

#### - Log Settings

**System Log Settings** System Log

#### - System Setup

Date/Time Settings **Admin Settings** Firmware Upgrade **Backup/Restore Configuration** Ping

#### Reboot

<span id="page-34-1"></span>Figure 5.3 Configuration extended menu (example taken on SE5901B-Node-RED)

#### <span id="page-35-0"></span>*5.2 Configuring Automatic IP Assignment with DHCP*

A DHCP server can automatically assign IP addresses, Subnet Mask and Network Gateway to LAN interface. You can simply check the **"DHCP (Obtain an IP Automatically)"** checkbox in the Network Setting dialog using Atop's **Device Management Utility©** and then restart the device. Once restarted, the IP address will be configured automatically.

#### <span id="page-35-1"></span>*5.3 Web Overview*

In this section, current information on the device's status and settings will be displayed. An example of SE59XX's overview page is shown i[n Figure 5.4](#page-35-2).

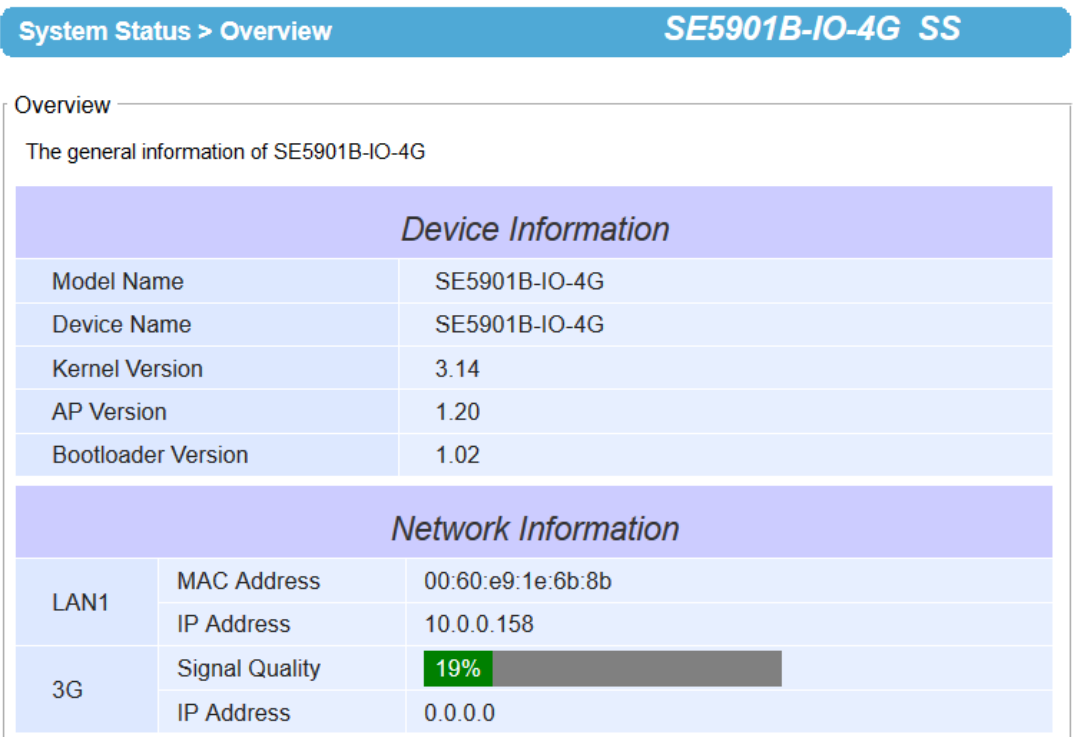

Figure 5.4 Overview Web Page (example on SE5901B)

<span id="page-35-2"></span>In detail, the following information is given and divided into 2 parts (Device Information and Network Information): Device Information

- o **Model Name**, as its name implies, shows the device's model
- o **Device Name** shows a given name of the device in which the default value is the MAC address of the LAN interface.
- o **Kernel Version** is the value of the version of the kernel firmware of the device.
- o **AP Version** is the value of the version of the application firmware of the device.
- o **Bootloader Version** is the version of the program that loads the operating system of the device.
- o **CPLD Version** is the version of the Complex Programmable Logic Device (logic device) of the device.

**Network Information** shows information about the wired network interface on the device.

- o **LAN:** This will display the current **MAC Address**, and **IP Address** of the Ethernet interface.
- o **4G (SE5901B only):** This will display signal quality and Public IP address on 4G network
# *5.4 Network settings (IPv4 settings)*

In this section, both network interfaces and related network settings of the SE59XX device can be configured. There are four sets of parameters which are **LAN1 Settings**, **LAN2 Settings**, **Default Gateway**, and **DNS Server** that can be entered as shown i[n Figure 5.5](#page-36-0). First, **LAN1 Settings** part will allow you to configure the **IP Address**, **Subnet Mask**, and **Default Gateway** for your wired LAN1 network. You can check the box behind **DHCP** option to obtain an IP address automatically. If you checked the box, the rest of the options for **LAN1 Settings** will be greyed out or disabled. Second, **LAN2 Settings** is the same as LAN1 Settings but for the second Ethernet interface. Third, **Default Gateway** part is where you can select the default gateway network for your serial device server. You can either select **LAN1** or **LAN2** by clicking on the corresponding radio button. Fourth, **DNS Server** part is where you can specify the IP Address of your **Preferred DNS** (Domain Name Server) and **Alternate DNS**. If the SE59XX device is connected to the Internet and should connect to other servers over the Internet to get some services such as Network Time Protocol (NTP) server, you will need to configure the DNS server in order to be able to resolve the host name of the NTP server. Please consult your network administrator or internet service provider (ISP) to obtain local DNS's IP addresses.

#### > Network Settings

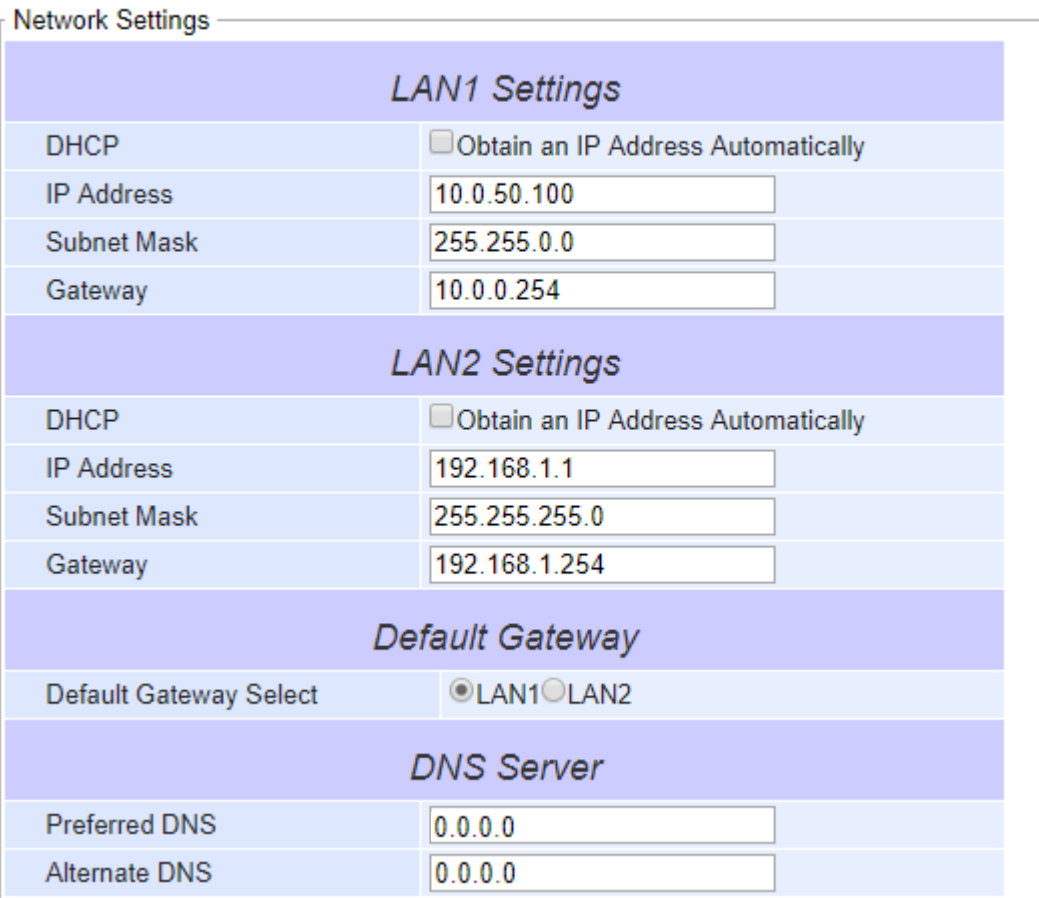

#### Figure 5.5 Network Settings Web Page

<span id="page-36-0"></span>When **NAT** function is enabled on SE5901B, additional set of parameters which are **WAN Port** and **DHCP Server** fields will appear as shown i[n Figure 5.6.](#page-37-0) The **WAN Port** option will allow the user to select a port on SE5901B that can access or connect to the Internet from the drop-down list such as LAN1. Note that SE5901B only support one LAN (Local Area Network) port that can access the Internet through the **WAN Port** or is designated as the port that can connect to the Internet in this option. The next option is the **DHCP Server** or Dynamic Host Configuration Protocol Server which is another function on SE5901B under the **NAT Settings**. This will allow SE5901B to automatically assign IP address for

its local network. If the **DHCP Server** option is enabled (by checking the **Enable** box behind **DHCP Server** option), **IP Pool Start Address** and **IP Pool End Address** fields will appear under it. The IP Pool Addresses are the range of addresses that **DHCP Server** will be used to configure local IP addresses. The user can enter the starting and ending addresses inside these two fields**. The DHCP** Server function inside SE5901B can only support one LAN port and provide that port with IP address in the given range (from **IP Pool Start Address** to **IP Pool End Address**). Note that the range must be in NAT LAN port's network segment.

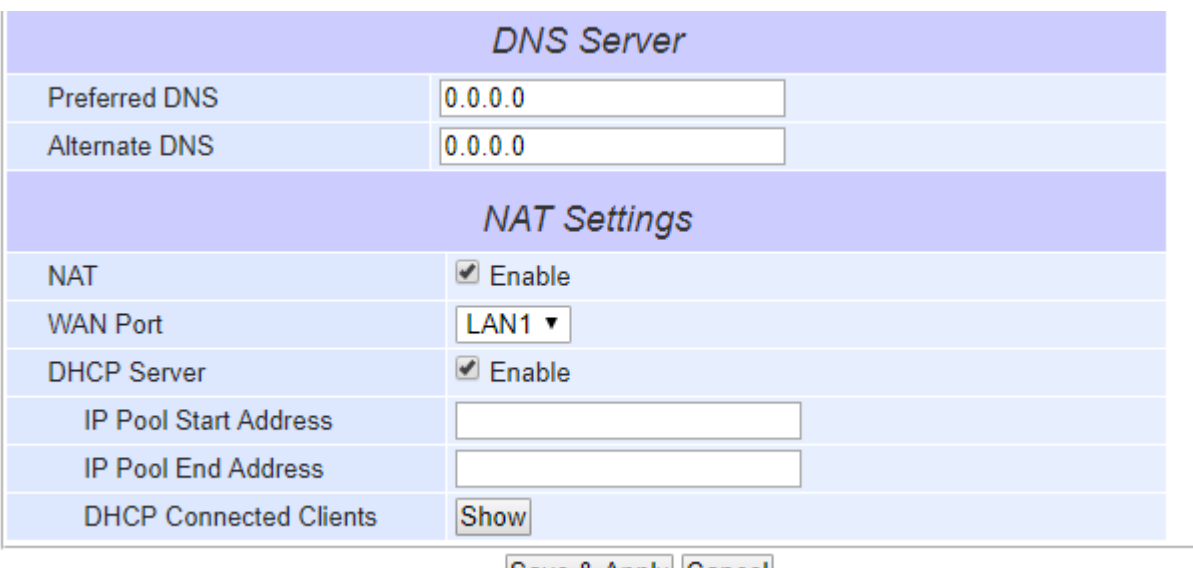

Save & Apply Cancel

Figure 5.6 Enabling of NAT Settings with Additional Parameters for SE5901B

<span id="page-37-0"></span>Finally, the last field in [Figure 5.6](#page-37-0) is the **DHCP Connected Clients** which has a **Show** button that allows the user to see a list of currently connected DHCP Clients and their related IP addresses. When the **Show** button is clicked a pop-up window will show up with a table where each record contains Number, Client MAC Address, Client IP address, and Client name (if there is any). An example of empty record is shown in [Figure 5.7.](#page-37-1) Note that at the two green arrows that

form a circle **is a Refresh** button that can check the latest list of DHCP connected clients when the user clicked on the arrows.

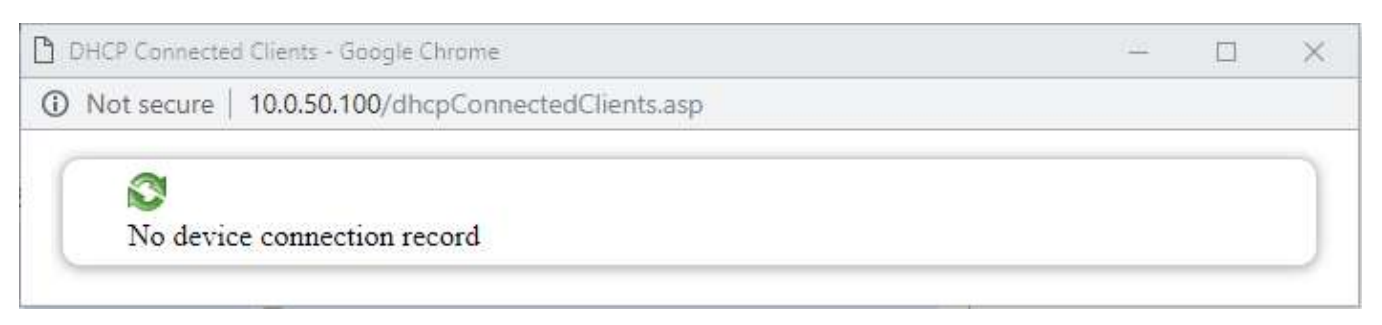

Figure 5.7 A pop-up window shows an empty list of DHCP Connected Clients.

<span id="page-37-1"></span>After finishing the network settings (or IPv4 settings) configuration, please click the **Save & Apply** button to save all changes that have been made. Finally, the web browser will be redirected to the **Overview** page as shown in [Figure 5.4](#page-35-0). If you would like to discard any setting, please click the **Cancel** button.

# *5.5 Port Forwarding*

In SE5901B only, when clicking on the **Port Forwarding** menu, the **Port Forwarding** web page will be displayed as shown in [Figure 5.8.](#page-38-0) This port forwarding feature allows the user to configure port forwarding from WAN to LAN. This feature can redirect specific packets from a remote host on the WAN to a server on the LAN. It hides the IP address of a local server and prevents remote hosts from accessing the local server directly. This feature can also filter out unrecognized packets to protect your LAN network when computers connected to SE5901B are not visible to the WAN. Note that this feature is the result of **NAT Settings** described above. The user can configure port forwarding up to 32 entries. For each entry, the user can set an **Alias** (short name), allowable transport protocol(s) (**TCP/UDP**), source IP address (**Src IP**), source start port (**Src Start Port**), source end port (**Src End Port**), destination IP address (**Dst IP**), destination start port (**Dst Start Port**), and destination end port (**Dst End Port**). Describes each field in the Port Forwarding table.

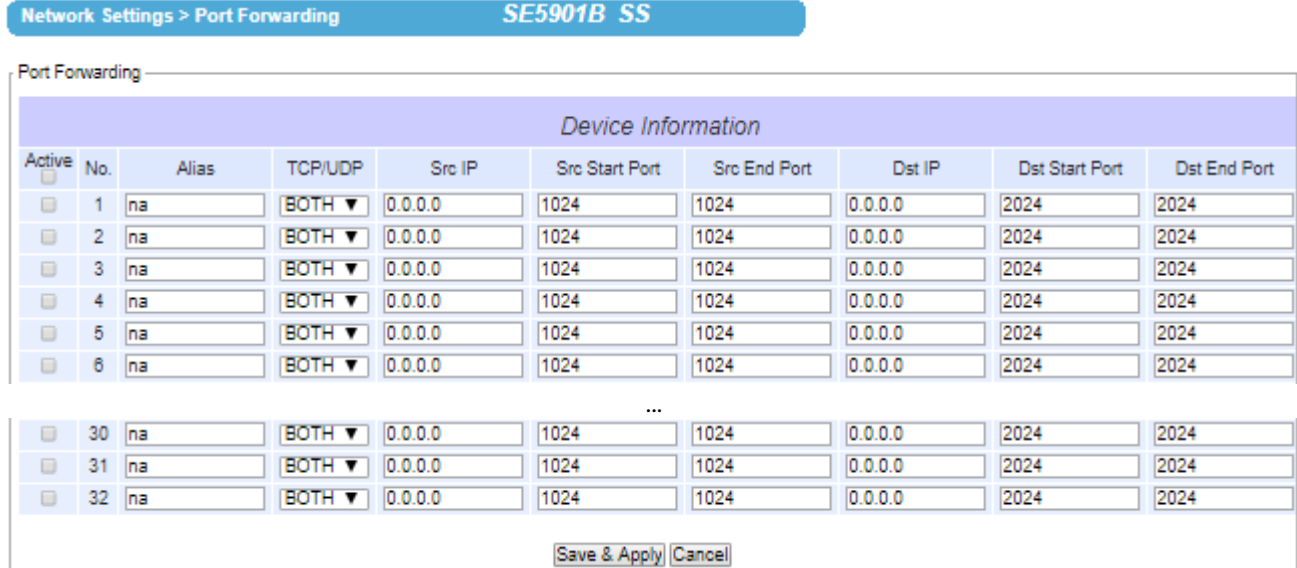

Figure 5.8 Port Forwarding Web Page of SE5901B series

<span id="page-38-0"></span>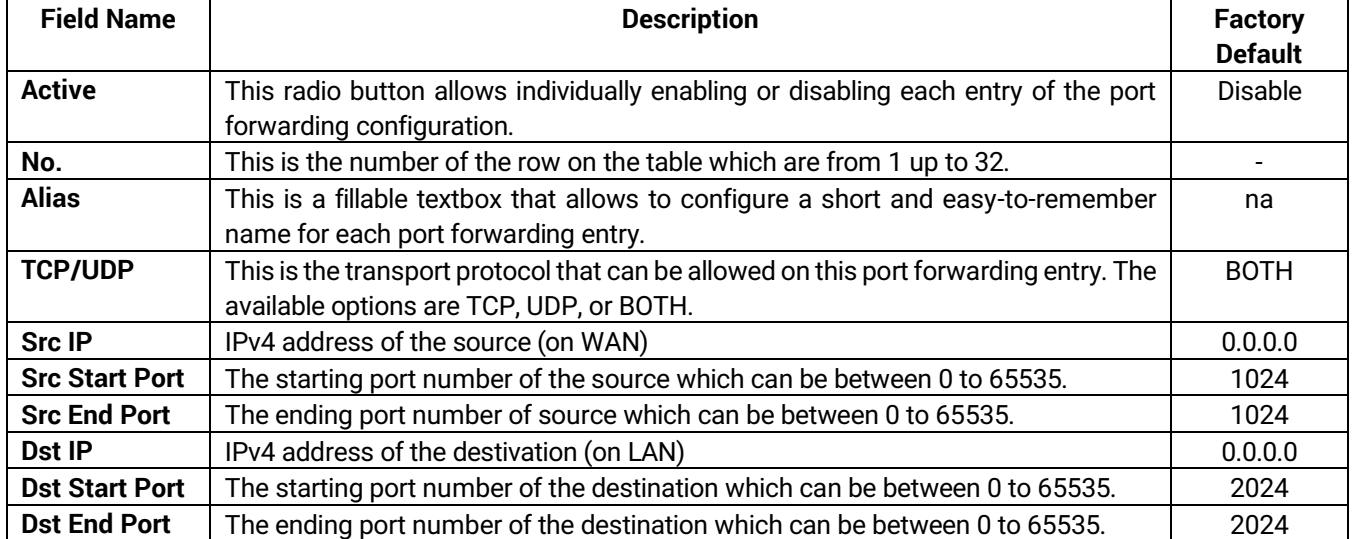

#### Table 5.1 Description of Fields in Port Forwarding Table

After finishing the **Port Forwarding** configuration, please click the **Save & Apply** button to save all changes that have been made. If you would like to discard any setting, please click the **Cancel** button.

## *5.6 3G Settings or 4G Settings*

SE5901B has a built-in 3G or 4G cellular network interface depending on your purchased model. On this web page, you can check the status of your cellular connection, set parameters for your cellular (3G or 4G) network configuration, and set three phone numbers that can reboot the SE5901B. [Figure 5](#page-39-0).9 shows an example of **3G Settings** web page which is divided into three parts: **3G Information**, **3G Configuration**, and **Phone Number Settings**.

**Note:** The user is required to insert a valid SIM card of your local cellular network operator (3G or 4G) into the SIM card socket inside the chassis of SE5901B.

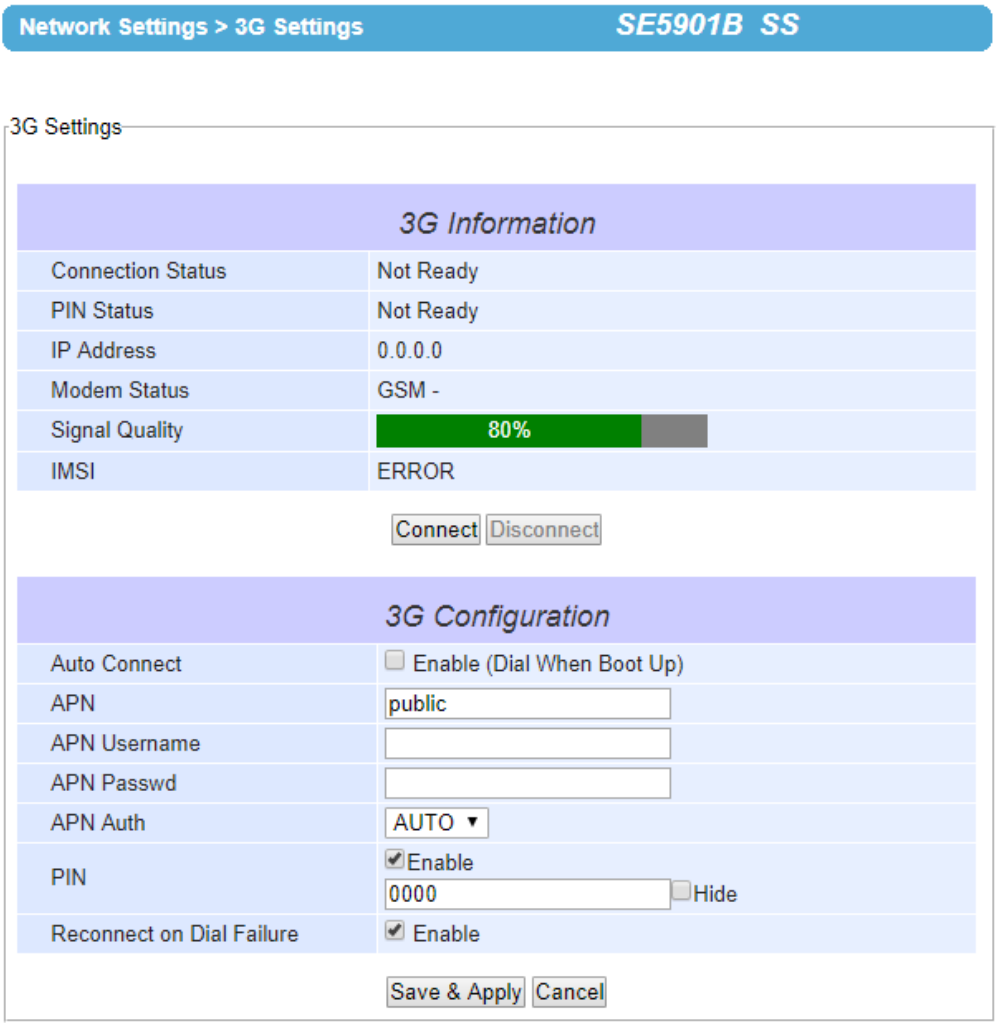

Figure 5**.**9 3G Settings Web Page

<span id="page-39-0"></span>Under the **3G Information** part, you can inspect the following information of your cellular network interface: **Connection Status**, **PIN Status**, **IP Address**, **Modem Status**, and **Signal Quality**. [Table 5](#page-40-0).2 describes each field under the 3G Information part. Under the 3G Information part, there are **Connect** button and **Disconnect** button that allow you to control the cellular connection.

<span id="page-40-0"></span>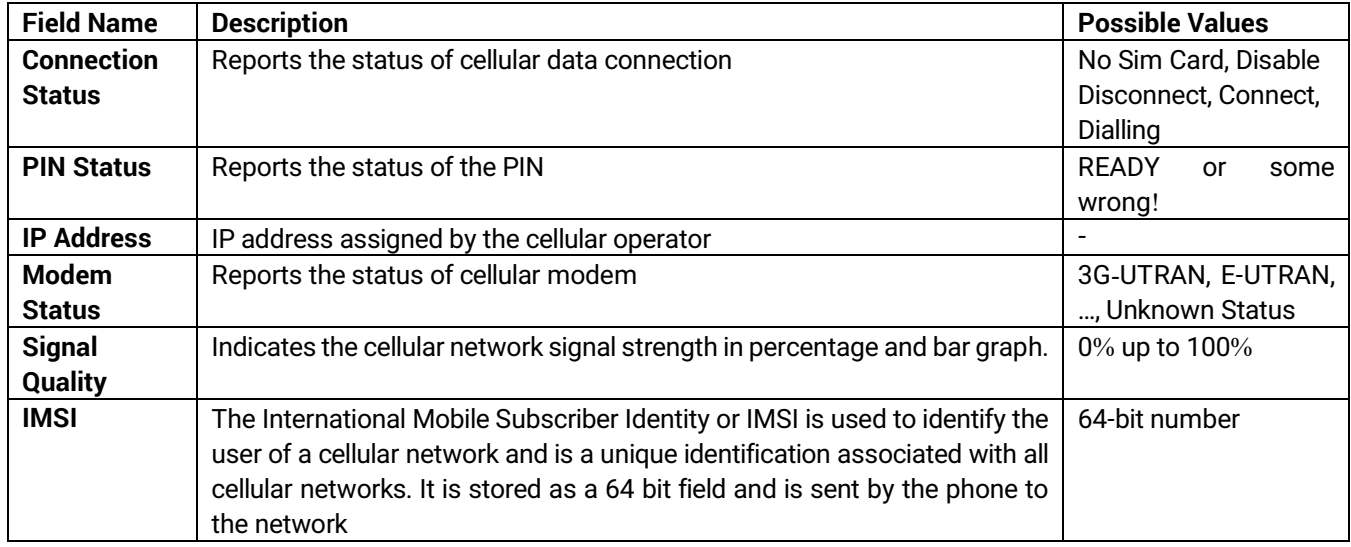

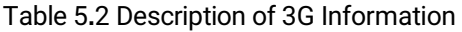

Under the **4G Configuration** part, you can configure how the cellular connection is established. A detailed explanation of the fields is available in [Table 5](#page-40-1).3.

First option is the **Auto Connect**. You can check the box in front of **Enable (Dial When Boot Up)** to let the SE5901B automatically dials 4G Modem when the device finished booting up. Next, the **APN** option which is the Access Point Name used for establishing the cellular connection. This name depends on your local cellular network operator's specifications. The default value is "internet". Some Network operators, require Authentication through the **APN**. SE5901B supports this feature, allowing the user to key in (in dedicated fields) username and password for APN Authentication. It is recommended to set the **Authentication method** as "AUTO".

Next, the **PIN** or Personal Identification Number option is the 4-digit code used to unlock the SIM of the 3G Modem on the SE5901B. You can enable this PIN security by checking the **Enable** box. After enabling the **PIN** option, you will be able to enter the **PIN Code** in the textbox. Note that the default display of the textbox is to hide the code. You have an option to uncheck the box in front of **Hide** to see the PIN Code. Finally, the last option is to enable the **Reconnect on Dial Failure** option by checking the **Enable** box. The default for this option is disable.

After finishing the network settings configuration, please click the **Save & Apply** button to save all changes that have been made. A pop-up window will show up with **"Please wait for a while…"** message. Then, the web browser will return to the **3G Settings/4G Settings** web page again.

<span id="page-40-1"></span>

| <b>Field Name</b>   | <b>Description</b>                                                         | <b>Factory</b> |
|---------------------|----------------------------------------------------------------------------|----------------|
|                     |                                                                            | <b>Default</b> |
| <b>Auto Connect</b> | This option allows SE5901B to automatically dial the 3G network (or make a | <b>Disable</b> |
|                     | connection) when the system successfully booted up.                        |                |
| <b>APN</b>          | This Access Point Name is the name given by the cellular network operator. | Public         |
| <b>APN Username</b> | If APN is configured, enter the username for authentication with your      | [null]         |
|                     | service provider. This is ASCII character code only with a maximum of 20   |                |
|                     | characters.                                                                |                |
| <b>APN Password</b> | If APN is configured, enter the password for authentication with your      | [null]         |

Table 5**.**3 Description of 4G Configuration fields

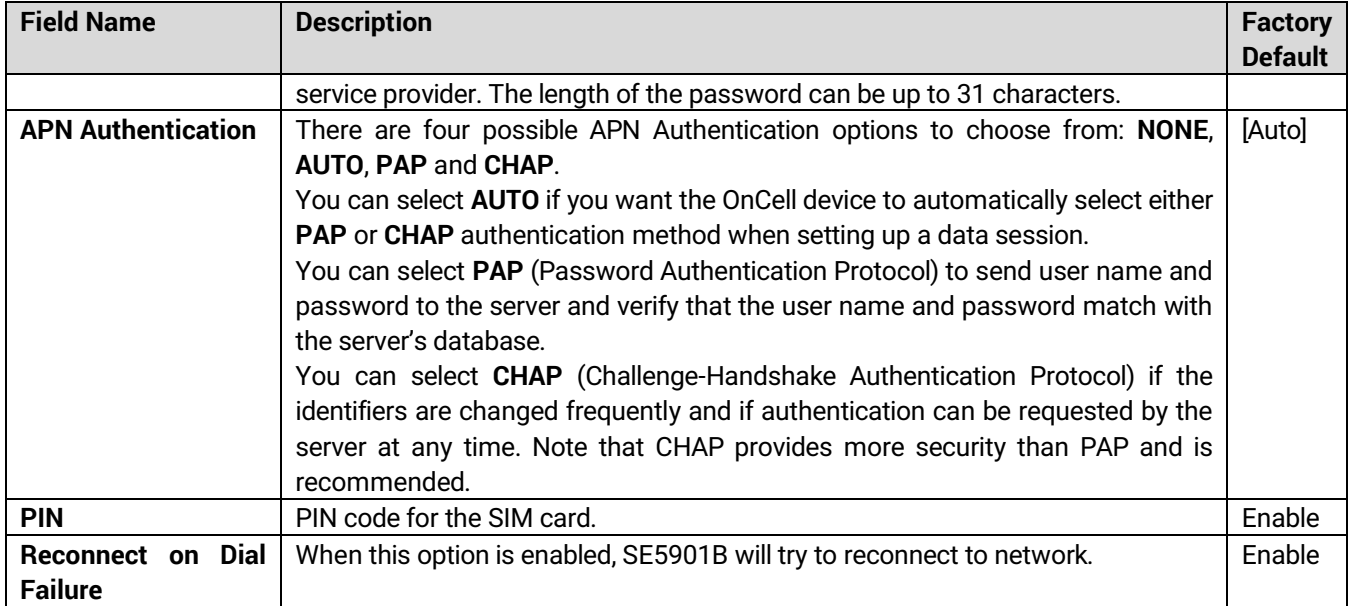

After finishing the **3G/4G Configuration** configuration, please click the **Save & Apply** button to save all changes that have been made. If you would like to discard any setting, please click the **Cancel** button.

# *5.7 Serial*

.

SE59XX supports serial communication with COM port(s). Note that SE59XX series can have up to 16 COM ports. Please note that within the WEB UI, it's not possible to make COM settings. The configuration has to be done from within Node-RED. Please refer to chapte[r 7.5.2 below.](#page-103-0)

# *5.8 Node-RED settings*

It is possible to define basic Node-RED settings from ATOP SE59XX-NR Web-UI. The Node-RED settings Menu contains 5 different elements, and is shown in below [Figure 5.10.](#page-42-0) Node-RED settings allow to set enable/disable password checking for Node-RED editor and Node-RED dashboard, change the Node-RED access port, change the access credentials, Restart Node-RED application and check the currently version installed for Node.JS, Node-RED and npm.

**Note**: all changes carried out in Node-RED environment require a Node-RED restart. Once changes are made and saved, restart Node-RED application by using the "Restart" option on the menu. Being a resource-intensive software, the whole restart operation will take from 60 to 90 seconds to complete.

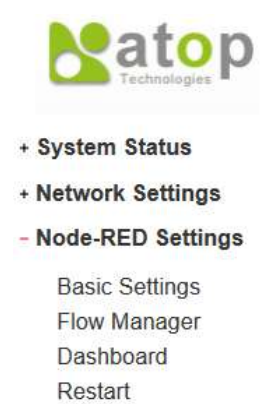

Version

Figure 5.10 Node-RED Settings Menu

## <span id="page-42-0"></span>*5.8.1 Node-RED Settings: Basic settings*

[Figure 5.11](#page-42-1) below shows the Node-RED Basic settings user interface. It will give the user the possibility to:

- Have an insight whether Node-RED is currently up and running on the device
- Modify the Flow-editor and Dashboard access port
- Enable or disable Node-RED auto-start after device boot-up
- Enable or disable Node-RED flow-editor credential check
- Enable or disable Node-RED dashboard credential check

Credential management is useful if inside the organization there are several layers of users: some user, even though in the need to access the dashboard for monitoring purposes should not be allowed to modify the application lying underneath, and sometimes developers should not be allowed to visualize the data.

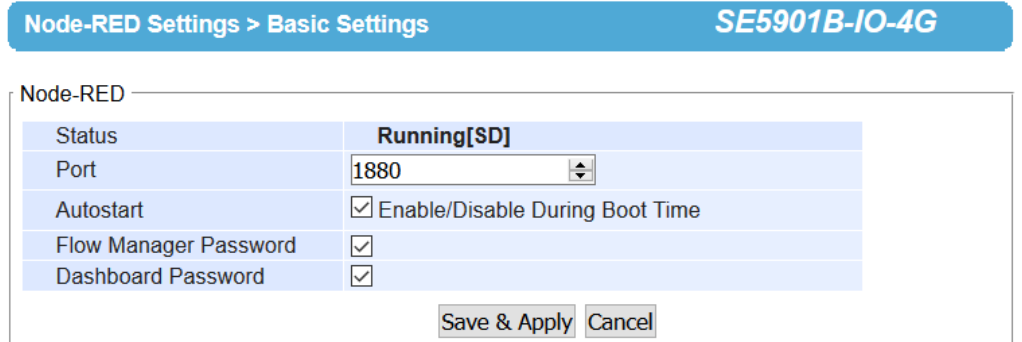

#### <span id="page-42-1"></span>Figure 5.11 Node-RED Basic Settings

The meaning of the different fields is explained in belo[w Table 5](#page-43-0).4. When changes are complete, click on "Save & Apply" button.

**Note**: the changes are effective only after Node-RED restart.

<span id="page-43-0"></span>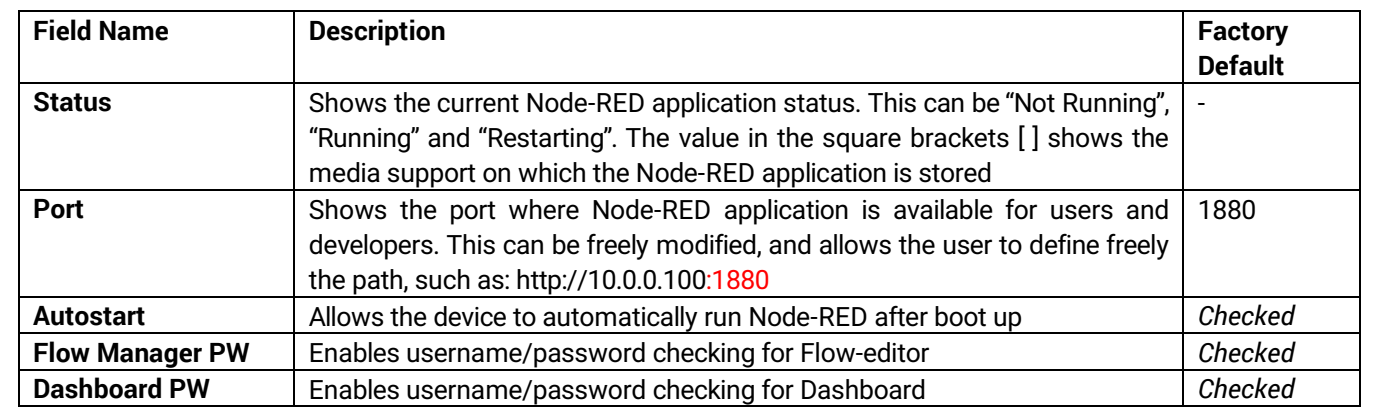

## Table 5**.**4 Description of Node-RED basic settings fields

## *5.8.2 Node-RED Settings: Flow manager*

This section enables the user to change the access credentials for Node-RED flow manager, that by default is reachable at the address<http://10.0.50.100:1880/>

The default access credentials are:

- Username: admin
- Password: default

When changes are complete, click on "**Change Password**" button.

**Note**: the changes are effective only after Node-RED restart.

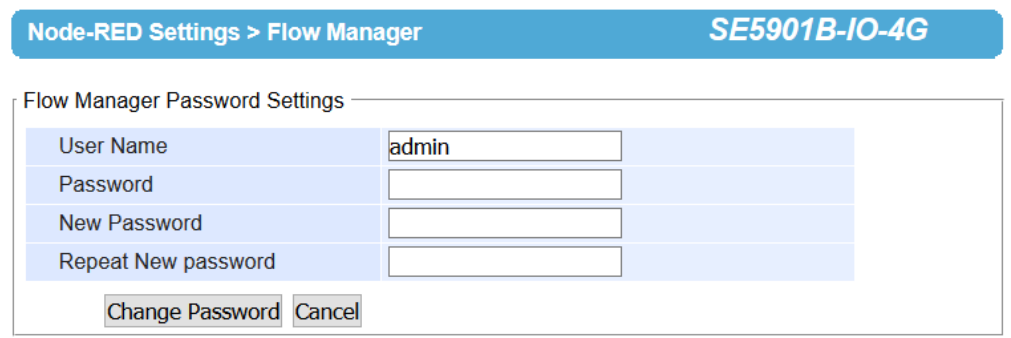

Figure 5.12 Node-RED Flow Manager Settings

## *5.8.3 Node-RED Settings: Dashboard*

This section enables the user to change the access credentials for Node-RED dashboard, that by default is reachable at the addres[s http://10.0.50.100:1880/ui](http://10.0.50.100:1880/ui)

The default access credentials are:

- Username: admin
- Password: default

When changes are complete, click on "**Change Password**" button.

**Note**: the changes are effective only after Node-RED restart.

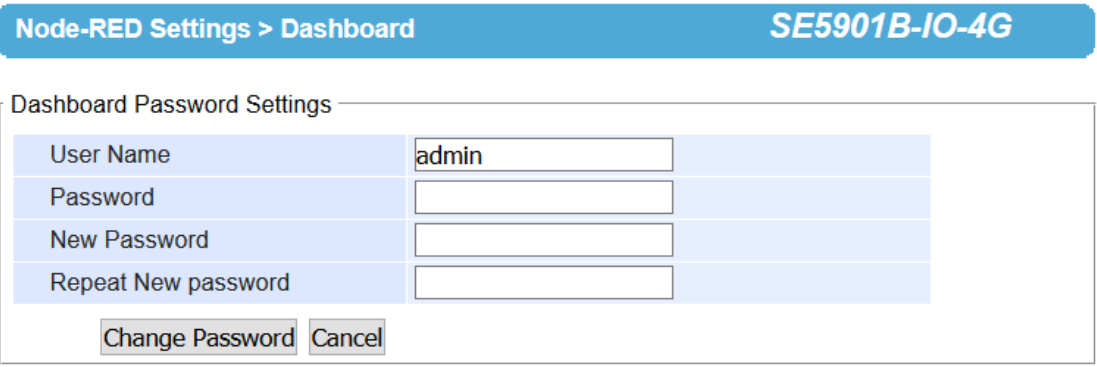

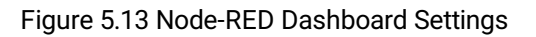

## *5.8.4 Node-RED Settings: Restart*

All changes carried out in Node-RED environment require a Node-RED restart. Once changes are made and saved, move to the Restart tab on the menu on the left hand side and restart Node-RED application by clicking on the "Restart" button. Being a resource-intensive software, the whole restart operation will take from 60 to 90 seconds to complete.

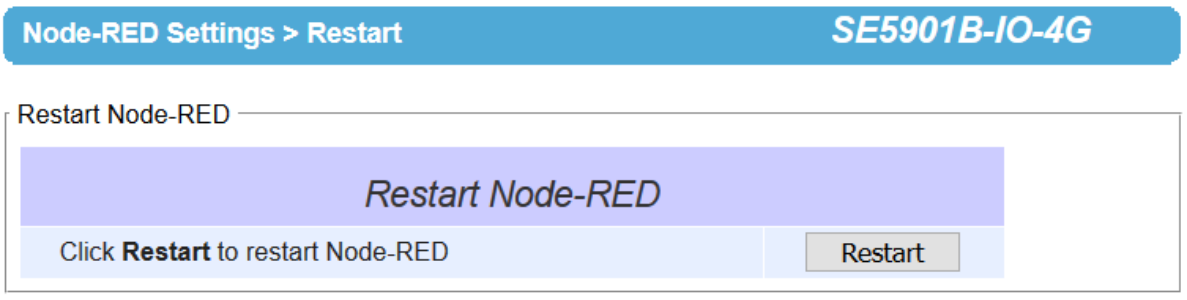

Figure 5.14 Node-RED Restart

## *5.8.5 Node-RED Settings: Version*

This option allows the user to double-check which version of Node.JS, Node-RED and npm are installed on the device.

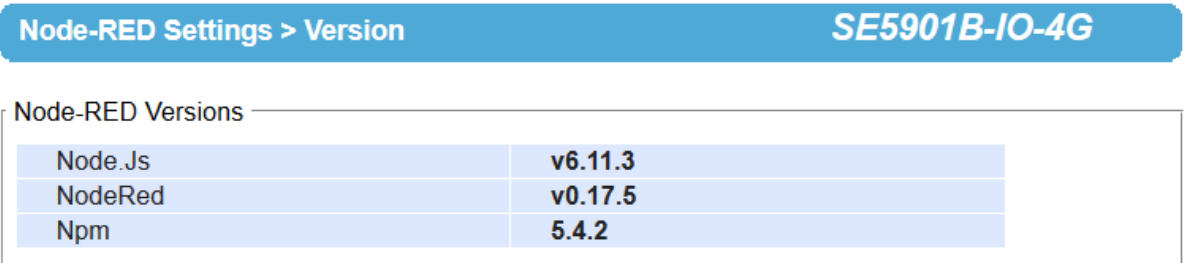

Figure 5.15 Node-RED Version

## *5.9 VPN*

A virtual private network(VPN) extends a private network across a public network, such as the Internet. It enables a computer to send and receive data across shared or public networks as if it were directly connected to the private networks, while benefitting from the functionality, security and management policies of the private network. This is done by establishing a virtual point-to-point connection through the use of dedicated connections, encryption, or a combination of the two.

**SCADA** Internet **VPN** tunn Only 5901B suppo **VPN Server VPN** client

See below VPN scenario of SE/PG/MB59XX for your reference.

SE59XX supports several VPN protocols: PPTP (Point-to-Point-Tunneling-Protocol), IPsec (Internet Protocol Security), and OpenVPN. In order to configure VPN, please click on the related item in the dedicated VPN sub-menu on the lefthand side of the screen, as shown in [Figure 5.17](#page-45-0) below.

A better description of PPTP is available in Chapter [0 below.](#page-45-1)

A better description of OpenVPN is available in Chapte[r 5.11 below.](#page-47-0)

<span id="page-45-0"></span>A better description of IPsec related settings is available in Chapter [0 below.](#page-51-0)

- VPN

**PPTP PPTP Status IPSec Settings IPSec Status** OpenVPN Settings OpenVPN Keys OpenVPN Status

<span id="page-45-1"></span>Figure 5.17 VPN menu structure

Figure 5.16 VPN Scenario of SE/PG/MB59XX

# *5.10 PPTP Settings*

PPTP (Point-to-Point Tunneling Protocol) is a method for implementing virtual private networks. PPTP uses a TCP control channel and a GRE tunnel to encapsulate PPP packets. Select the PPTP item in the menu to configure a PPTP tunnel[. Figure 5.18](#page-46-0) shows the PPTP configuration page under PPTP web setting. Currently SE59xx series only supports PPTP client. After settings are completed, click "**Save**" to save the configuration.

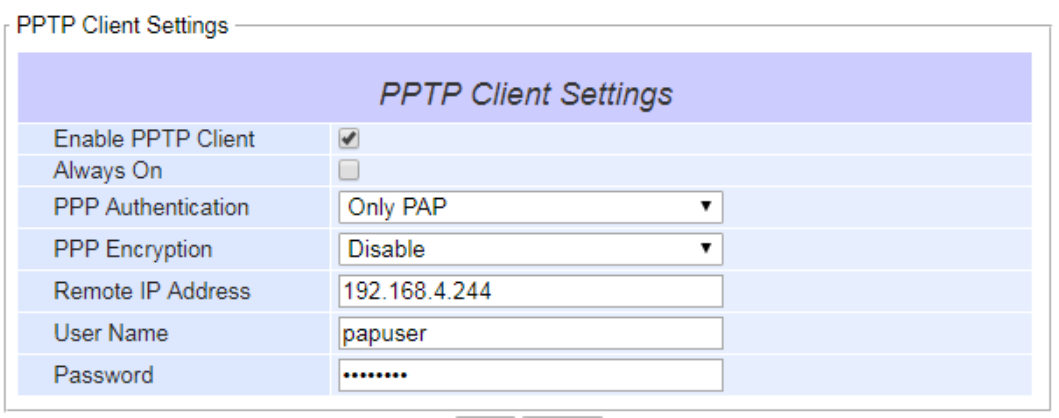

Save Cancel

Figure 5.18 PPTP configuration page.

- <span id="page-46-0"></span>■ Enable PPTP client: Check this to enable the PPTP client on SE59XX series.
- Always on: Check this to have SE59xx to automatically reconnect in event of disconnection.
- PPP Authentication: Specify the authentication algorithm should be same as server
- **PPP** Encryption: Specify the encryption  $-$  should be same as server
- Remote IP address: Specify the IP address of PPTP server.
- User Name: Specify the User name for authentication.
- Password: Specify Password for authentication.

[Figure 5.19](#page-46-1) below shows the PPTP Link status.

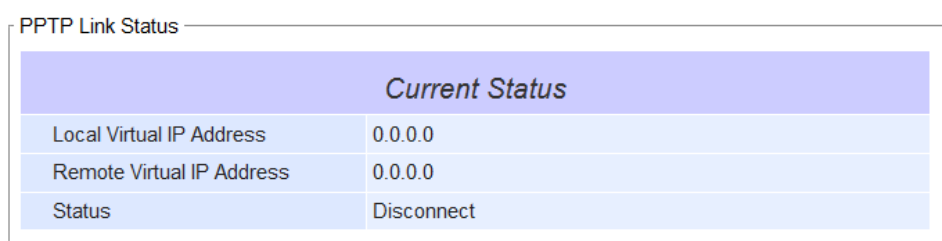

Connect Disconnect Refresh

#### Figure 5.19 PPTP Link Status

- <span id="page-46-1"></span>■ Local Virtual IP Address: The virtual IP address assigned by PPTP server.
- Remote Virtual IP Address: The virtual IP address of PPTP server.
- Status: It shows the PPTP tunnel connection status. It will show Disconnect, Connect and Connecting.
- Disconnect: No tunnel is established.
- Connect: PPTP Tunnel is established.
- Connecting: PPTP Tunnel is establishing.
- Connect: Click this button to connect to PPTP server.
- Disconnect: Click this button to disconnect PPTP tunnel.
- Refresh: Clieck this button to refresh the PPTP tunnel status.

## <span id="page-47-0"></span>*5.11 OpenVPN Settings*

OpenVPN is an application that implements VPN for creating secure point-to-point or site-to-site connections in routed or burdged configurations and remote access facilities. It uses a custom security protocol that utilizes SSL/TLS for key exchange.

OpenVPN allows peers to authenticate each other using a Static Key (pre-shared key) or certificates. When used in a multi-client-server configuration, it allows the server to release an authentication certificate for every client, using signature and certificate authority.

There are two OpenVPN connection scenarios. They are the TAP and TUN scenario. The product can create ether a layer-3 based IP tunnel(TUN), or a layer-2 based Ethernet TAP that can carry any type of Ethernet traffic. In addition to configuring the device as a Server or Client, you have to specify which type of OpenPVN connection scenario is to be adopted. Currently SE59xx series only support TUN mode.

## *5.11.1 OpenVPN Setting*

In order to configure OpenVPN, click on the VPN tab in the left hand side of the menu and then **OpenVPN Settings**. The user interface is shown in belo[w Figure 5.20.](#page-47-1)

| OpenVPN Settings          |                                             |  |
|---------------------------|---------------------------------------------|--|
| <b>General Settings</b>   |                                             |  |
| OpenVPN                   | $\Box$ Enable                               |  |
| Mode                      | Server ▼                                    |  |
| Protocol                  | $UDP$ $*$                                   |  |
| Port                      | 1194                                        |  |
| Device Type               | <b>TUN</b>                                  |  |
| Virtual IP                | 10.8.0.0                                    |  |
| <b>Authorization Mode</b> | SSL/TLS ▼                                   |  |
| <b>Encryption Cipher</b>  | Blowfish <b>v</b>                           |  |
| Hash Algorithm            | SHA <sub>1</sub><br>$\overline{\mathbf{v}}$ |  |
| Compression               | Disable $\Psi$                              |  |
| Push LAN to clients       | $\Box$ Enable                               |  |

Save Cancel Figure 5.20 OpenVPN Setting

<span id="page-47-1"></span>The OpenVPN parameters are described as below:

- **DenVPN:** Check this to enable OpenVPN.
- **Mode**: Specifies what the scenario of this device, server or client. When choosing server mode, the device will play as server role and will standby for client connection.
- **Protocol:** Selects the transport layer protocol to be used for VPN (TCP or UDP).
- **Port:** Defines the port number for TCP/UDP connection.
- **Device Type**: OpenVPN tunnel connection by TUN (Tunnel) mode or TAP mode. Currently SE59xx series only supports TUN (Tunnel) mode.
- **Virtual IP** (only when "OpenVPN Server" mode is selected): Specify the server's virtual IP. Virtual IP will only be available when SSL/TLS is chosen as the Authentication Mode. The Server's virtual IP address will be 10.8.0.1/24 and client virtual IP address will be 10.8.0.x/24.
- Local/Remote endpoint IP (only when "OpenVPN Client" mode is selected): Specifies the local and remote endpoint virtual IP address of this OpenPVN gateway. Local/Remote endpoint IP only be available when static key is chosen in Authentication Mode.
- **Authentication Mode**: Specify the authorization mode the OpenVPN server. There are 2 options available:
	- SSL/TLS: OpenVPN will use TLS authorization mode, and the following items CA cert, Server Cert and DH PEM will be used. See section [5.11.2 below](#page-48-0) for mode details.
	- o Static Key: OpenVPN will use static key authorization, and the static key will be used. See sectio[n 5.11.2](#page-48-0)  [below](#page-48-0) for mode details.
- **Encryption Cipher**: Specify the Encryption cipher. There are 5 options available: blowfish, AES 256, AES 192, AES 128 and Disable. When Disable is selected, no encryption will be used.
- **Hash Algorithm**: Specify the Hash algorithm. There are 5 options available: SHA1, MD5, SHA 256, SHA 512 and Disable.When Disable is selected, no Hash algorithm will be used.
- **Compression**: Specify whether or not the tunnel packets will be compressed. There are three options available: LZ4, LZO and Disable. When Disable is chosen, the packet won't be compressed.
- **Push Lan to clients** (only when "OpenVPN Server" mode is selected): When enabled, SE59xx will push the LAN port subnet to the OpenVPN remote clients, so that the remote client will add a route to the SE59XX local network. Only SE5901B supports this function.

## <span id="page-48-0"></span>*5.11.2 OpenVPN Keys*

OpenVPN requires encryption keys (unless Encryption Cipher is disabled). In order to key-in, import or generate encryption keys, please select "OpenVPN Keys" from the VPN menu on the left-hand side of the user interface.

| <b>VPN &gt; OpenVPN Keys</b>              | <b>SE5901B SS</b>                                                                                                    |  |  |  |
|-------------------------------------------|----------------------------------------------------------------------------------------------------|--|--|--|
| OpenVPN Keys                              |                                                                                                    |  |  |  |
|                                           |                                                                                                    |  |  |  |
| <b>Current Key Information</b>            |                                                                                                    |  |  |  |
| Certificate Authority                     | -BEGIN CERTIFICATE-----<br>MIIEnjCCA4agAwIBAgIJAIq9J0+6i1d+MA0GCSqGSIb3<br><b>DOEBCwUAMIGOMOswCOYD</b><br>VQQGEwJUVzEPMA0GA1UECBMGVGFpd2FuMRAwD ▼<br>aYDVQQHEwdlc2luY2h1MQ0wCwYD |  |  |  |
| Server Certificate                        | 7VawGz8gJOyJSDaWg34<br>WP/vPfbXHjJRRORibUvmkNgxAC/oU2uEAxsH2fGCQO<br>p84ThP<br>-----FND CERTIFICATF-----                                                                         |  |  |  |
| Server Key                                | ----- BEGIN PRIVATE KEY-----<br>MIIEwAIBADANBgkqhkiG9w0BAQEFAASCBKowggSm<br>AgEAAoIBAQDPcuHrDJtiH1Iz<br>0Z44oS4BiichNGzM6NC9Cri1YzRxesVSXq46xeR+kMH ▼<br>jJAUloM4rABSnp2bsw/El   |  |  |  |
| Diffie Hellman parameters                 | ----BEGIN DH PARAMETERS-----<br>MIIBCAKCAQEA0eaxNXkcjHOfCXp/tVAIkQTPHeDDv+<br>GPd+Lg9KNjUgG3orfciPBX<br>QAe0KAFPR31oyO5mADmHdL3P+mPZLyFV9TpFoDp<br>FDmPg0TTzGVr3Sze/mQ0TijLV     |  |  |  |
| Keys Generate Keys Upload Export All Keys |                                                                                                    |  |  |  |

Figure 5.21 OpenVPN Keys

- **Certificate Authority**: A certificate authority(CA) is an entity that issues digital certificates. A digital certificate certifies the ownership of a public key by the named subject of the certificate. A CA acts as a trusted third party, trusted both by the owner and by the party relying upon the certificate.
- **Server Certificate**: It shows the information of server certificate. You can check the information if you use upload server certificate file.
- **Server Key**: It shows the information of server key. You can check the information if you use upload server key file.
- **Diffie Hellman parameters**: It shows the information of Diffie Hellman paramaters.

When SE59XX acts as OpenVPN server, the user could define his own certification information by clicking on the **Key generate** button. Otherwise, the certificate can be imported. When generating a new key, a Pop-up window will open. Fill in the parameters and click on "**Generation Keys & Apply**" button.

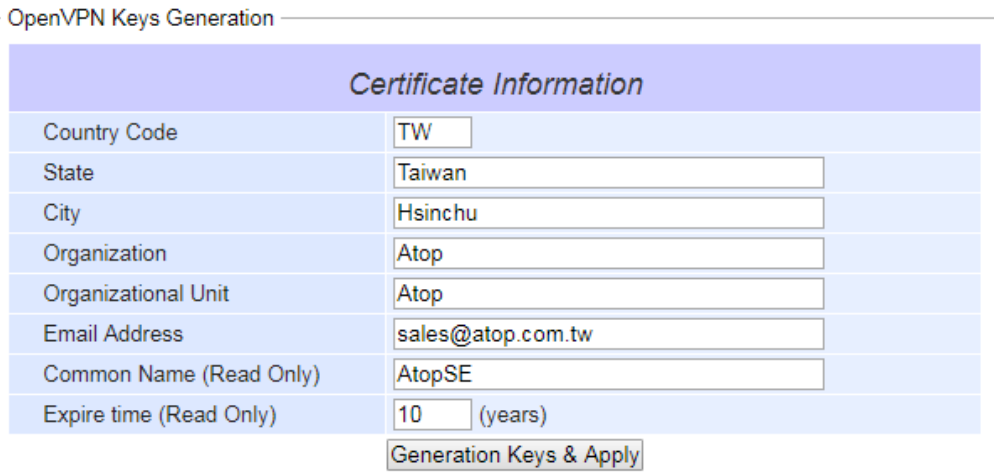

Figure 5.22 Certification information

- **Country Code**: Enter the country ISO code.
- **State**: Enter the state (if applicable)
- **City:** Enter the city
- $\blacksquare$  Organization: Enter the name of organization.
- $\blacksquare$  Organization Unit: Enter the unit or section in the organization.
- **Email Address**: Enter an email address.
- **E** Common Name: The server name. (Read only)
- **Expire time**: The number of years the certificate is valid for. (Read only)

When clicking on the **Keys Upload** button instead, a pop-up window shown in [Figure 5.23](#page-50-0) will show up and will allow you to import the related server or client certificates.

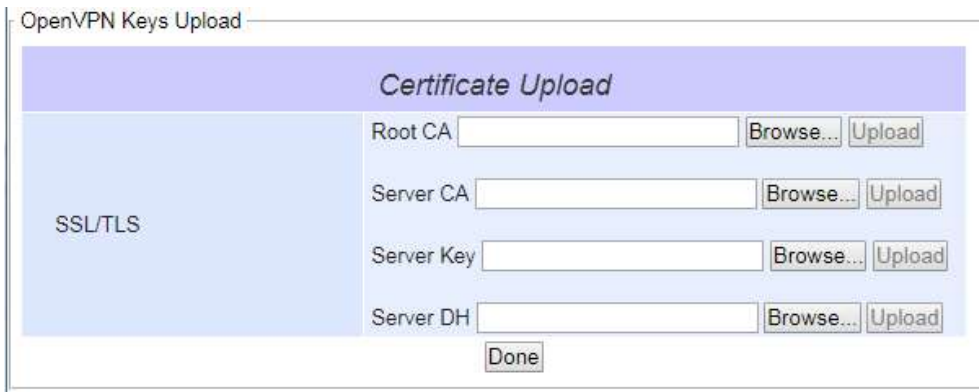

Figure 5.23 Certificate Upload

<span id="page-50-0"></span>Click the **Browse** button to select your own server or client certificate and click on the **Upload** button. When SE59xx acts as an OpenVPN server, use **Export All Keys** button to download all the necessary certificates include CA.crt, CA.key and the certificate and key for client side.

## *5.11.3 OpenVPN Status*

In order to check the current OpenVPN connection status, click "OpenVPN status" in the VPN menu on the left-hand side of the screen. A page like belo[w Figure 5.24](#page-50-1) or [Figure 5.25](#page-51-1) will show up depending whether OpenVPN is set as Client or Server.

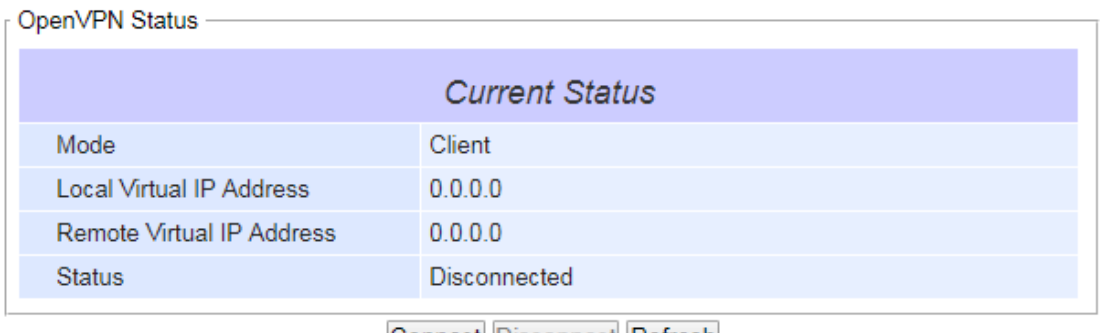

Connect Disconnect Refresh

Figure 5.24 OpenVPN client status

- <span id="page-50-1"></span>■ **Mode**: Displays the OpenVPN mode SE59xx is currently running as.
- Local Virtual IP address: Displays the Local virtual IP address.
- **Remote Virtual Status**: Displays the Remote virtual IP address.
- **Status**: Displays the current status of OpvnVPN connection. It will include Disconnected, Connecting and Connected.

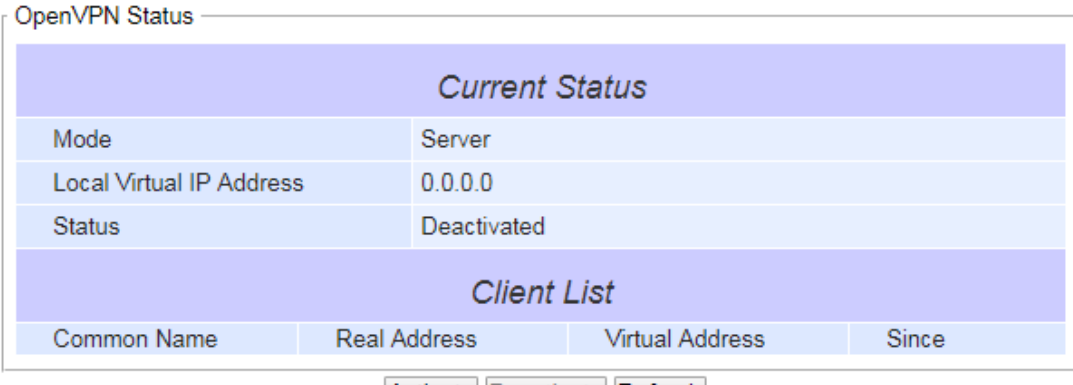

Activate Deactivate Refresh

Figure 5.25 OpenVPN server status

- <span id="page-51-1"></span>■ **Mode**: Displays the OpenVPN mode SE59xx is currently running as.
- **Local Virtual IP address**: Displays the Local virtual IP address.
- <span id="page-51-0"></span> **Status**: Displays the current status of OpvnVPN connection. It will be either be Deactivated, Activating, Disconnected, Connecting and Connected.

# *5.12 IPsec Settings*

IPsec (or Internet Protocol Security) which is a network protocol suit that can establish secure and reliable communications for different application scenarios**.** IPsec enables data confidentiality, data integrity, data origin authentication, and antireplay**.** For example, a corporate headquarter and its branch offices in the fields do not need to apply for dedicated communication lines for sharing their network resources securely**.** To securely communicate and shared company**'**s resources over the Internet, IPsec connections can be employed to secure all applications at the IP layer**.** In another case, when employees are on a business trip, they can establish IPsec connections with their company over their mobile devices or the public network to access the internal network resources in their company**.** 

SE59XX has an IPsec connection function to establish a secure communication link between **host-to-host**, **host-tosubnet** (or host**-**to**-**network), and **subnet-to-subnet** (or network**-**to**-**network)**.** Note that at the other endpoint of the Internet, a router or gateway with full IPsec capability is required to successfully establish the secure communication**.**  There are two types of IPsec connection modes or types supported by SE59XX which are **Tunnel mode** and **Transport mode.** 

 In **Tunnel mode**, the entire IP packet is encrypted and authenticated**.** The IP packet is then encapsulated into a new IP packet with a new IP header**.** The **Tunnel mode** which is used to create Virtual Private Network (VPN) can be applied to the **host-to-host**, the **host-to-subnet**, and the **subnet-to-subnet** communications**.** The packet (datagram) format for **Tunnel mode** is as follow:

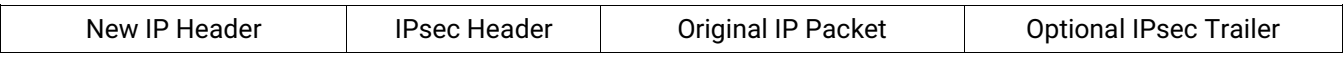

 In **Transport mode**, only the payload of the IP packet is usually encrypted or authenticated**.** The routing is intact because the IP header is not modified and not encrypted**.** However, when the authentication header is used, the IP addresses cannot be modified by Network Address Translation (NAT)**.** The **Transport mode** can only be applied in the **host-to-host** communication**.** The packet (datagram) format for **Transport mode** is as follow:

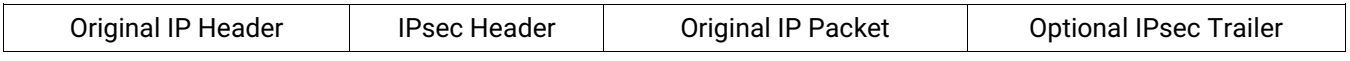

A **host-to-host** connection is typically used in a simple point**-**to**-**point communication**.** It is useful for a direct communication with a server or between the device (SE59XX) and a peer device (such as another SE59XX)**.** Note that this type of connection cannot be use for accessing entire sub**-**network resources**.** [Figure 5.26](#page-52-0) illustrates an example of host**-**to**-**host connection**.** This configuration can be set in both **Tunnel mode** and **Transport mode.**

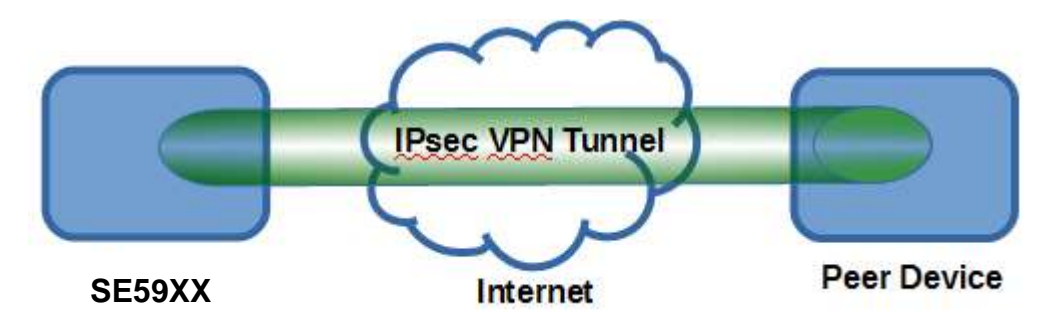

Figure 5.26 An example of Host**-**to**-**Host Connection

<span id="page-52-0"></span>A **host-to-subnet** (or host-to-network) connection is mainly applied when one endpoint needs to access the other side's sub-networks. Typical applications are employees who are travelling on business and would like to connect back to their corporate headquarters via mobile devices. They can establish IPsec connections to access the internal corporate network resources. [Figure 5.27](#page-53-0) illustrates a road-warrior application in which SE59XX can access a remote

sub-network resource via a peer gateway. [Figure 5.28](#page-53-1) illustrates a gateway application in which SE59XX can passively accept connection requests from remote sides and provide access to the SE59XX sub-network resources. Note that both of these configurations must set the connection type to **Tunnel mode** only.

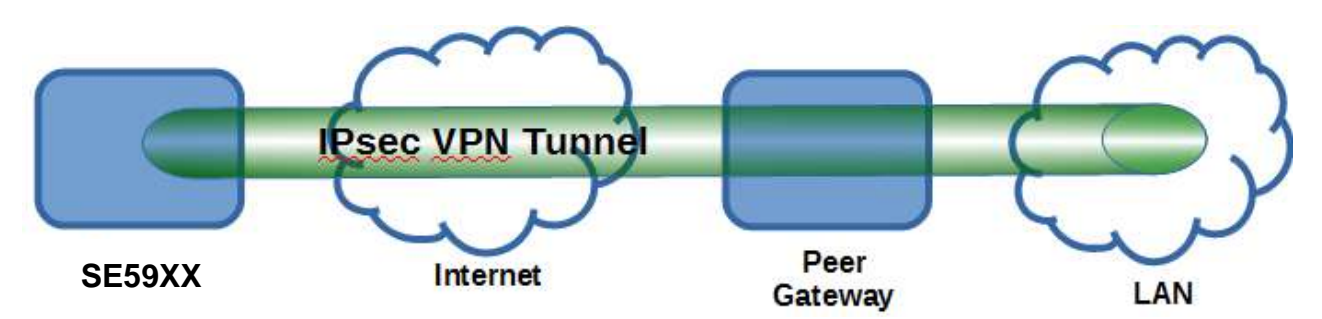

Figure 5.27 Roadwarrior Application using Host**-**to**-**Subnet Connection

<span id="page-53-0"></span>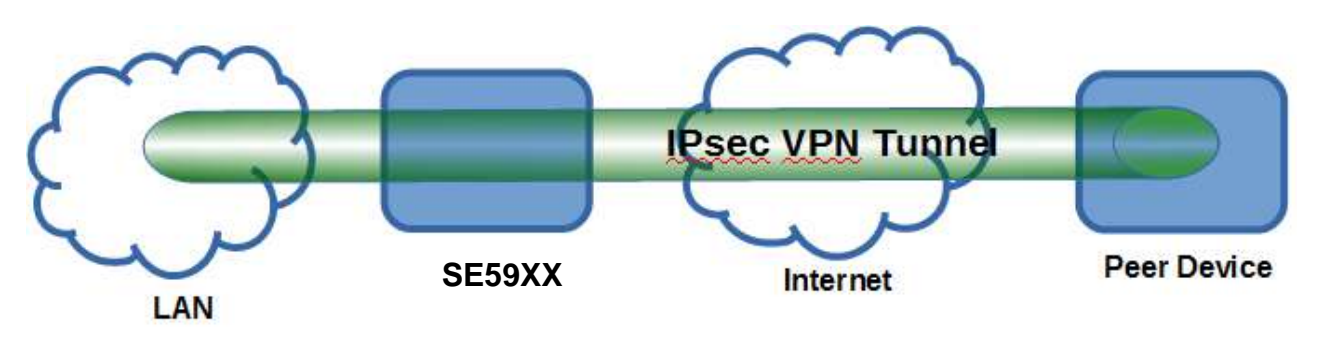

<span id="page-53-2"></span>Figure 5.28 Gateway Application using Host**-**to**-**Subnet Connection

<span id="page-53-1"></span>A **subnet-to-subnet** connection is mainly used to connect two subnets from different sides together. Typically, applications are corporate headquarters and branch offices that share internal network resources. A specific application can also be set up as one side's subnet to establish IPsec VPN tunnels for accessing a device in the other side's subnet or as a device in one's side subnet to establish IPsec VPN tunnels for accessing another device in the other side's subnet.

[Figure](#page-53-2) 5.29 illustrates an example of the subnet-to-subnet connection with a network application. A host inside the remote subnet can also connect to a local subnet (host-network application) based on this subnet-to-subnet connection as shown in [Figure 5.30](#page-54-0). On the other hand, two different devices on two different subnets (host-host application) can be connected via a IPsec VPN tunnel based on this subnet-to-subnet connection as shown in [Figure](#page-54-1)  [5.31](#page-54-1). Note that all subnet-to-subnet configurations must set the connection type to **Tunnel mode** only.

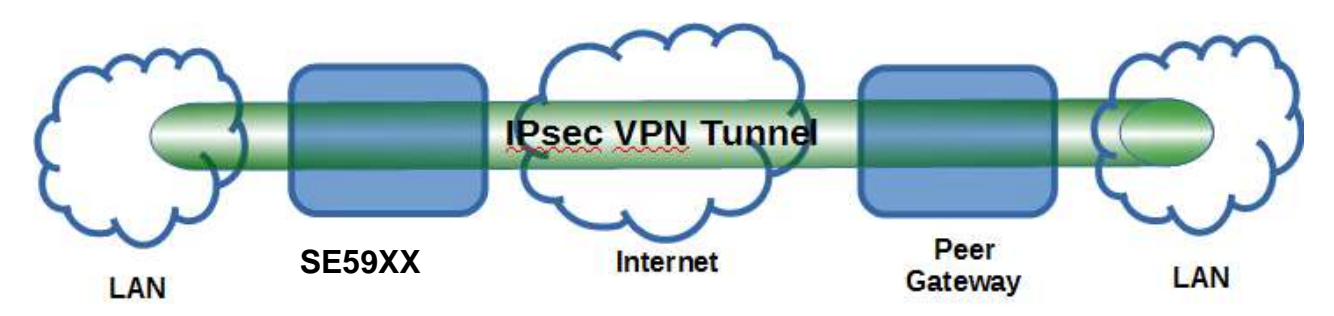

Figure 5.29 An example of network application using a subnet-to-subnet connection via the SE59XX and a peer device

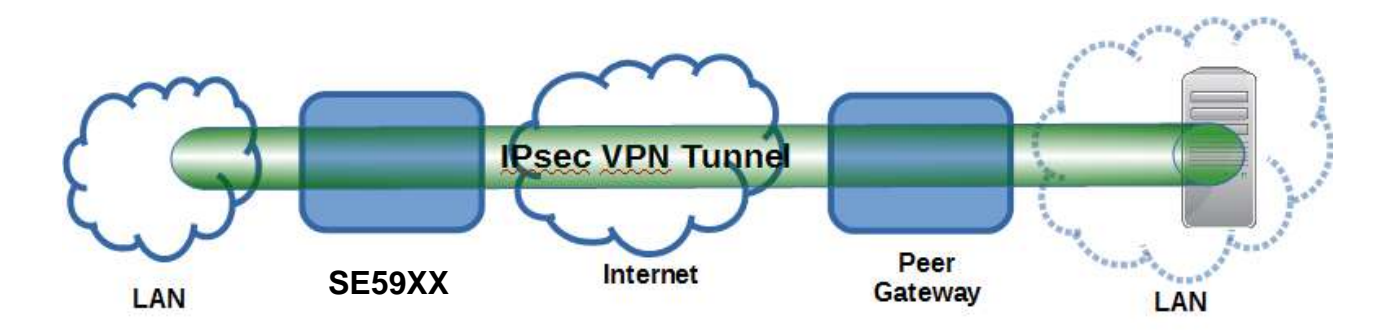

Figure 5.30 An example of host**-**network application via the subnet**-**to**-**subnet connection

<span id="page-54-0"></span>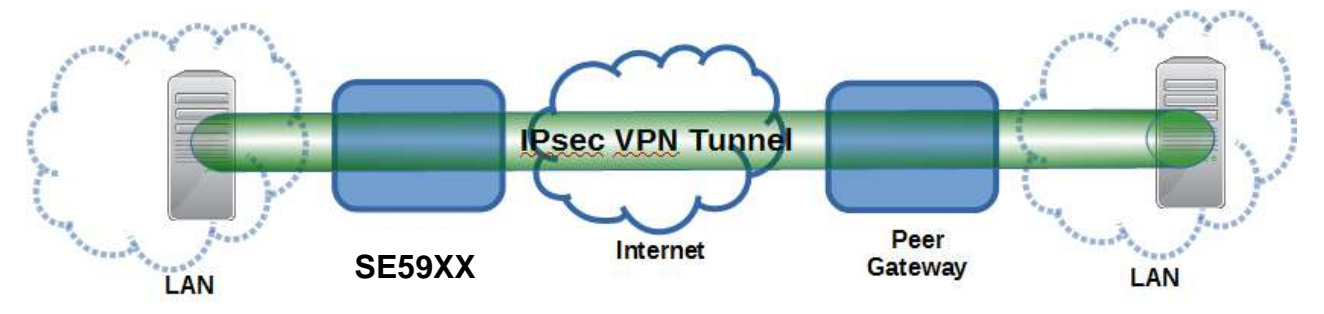

Figure 5.31 An example of host**-**host application via the subnet**-**to**-**subnet connection

<span id="page-54-1"></span>In some network configuration, there is an implementation of network address translation (NAT) on its gateway/routers. NAT is typically used to allow private IP addresses on private networks behind gateways/routers with a single public IP address connecting to the public Internet. The internal network devices can communication with hosts on the external network by changing the source address of outgoing requests to that of the NAT device (gateway/router) and relaying replies back to the originating device. IPsec virtual private network (VPN) clients use network address translation (NAT) traversal in order to have Encapsulating Security Payload (ESP) packets traverse NAT. IPsec uses several protocols in its operation, which must be enabled to traverse firewalls and network address translators (NATs), such as

- Internet Key Exchange (IKE) protocol uses User Datagram Protocol (UDP) port number 500.
- Encapsulating Security Payload (ESP) uses IP protocol number 50.
- Authentication Header (AH) uses IP protocol number 51.
- IPsec NAT traversal uses UDP port number 4500 when NAT traversal is in use.

SE59XX also has a feature called NAT traversal (NAT-T) that allows the IPsec tunnel to pass through the NAT in its network. SE59XX will activate this option automatically and encapsulate the IPsec packets inside UDP port 4500 to be able to pass through a NAT router.

To provide security service for all types of tunnel connections and applications described above, SE59XX utilizes the Internet Key Exchange (IKE) protocol to set up a security association (SA) in the IPsec protocol suite. Note that IKE builds upon the Oakley protocol and ISAKMP (Internet Security Association and Key Management Protocol). IKE uses X.509 certificates for authentication either pre-shared or distributed using DNS (preferably with DNSSEC). IKE also uses a Diffie-Hellman key (DH) key exchange to set up a shared session secret from which cryptographic keys are derived. The IPsec security associations (SA) is divided into two phases**.** In phase one, IKE creates an authenticated secure channel between SE59XX and its peer device, which is called the IKE Security Association**.** The Diffie**-**Hellman (DH) key agreement is always performed in this phase to create a shared secret key or DH key**.** In phase two, IKE negotiates the IPsec security associations and generates the required key material for IPsec**.** This IPsec key which is a symmetrical key will be used for bulk data transfer inside the IPsec tunnel**.** A new Diffie**-**Hellman agreement can be done in phase two, or the keys can be derived from the phase one shared secret**.** 

## *5.12.1 IPsec Settings*

[Figure 5.32](#page-56-0) shows the **IPsec Settings** web page under the **IPsec Settings** menu. There are four sections on this page: **General Settings**, **Authentication Settings**, **IKE Settings**, and **Dead Peer Detection Settings**.

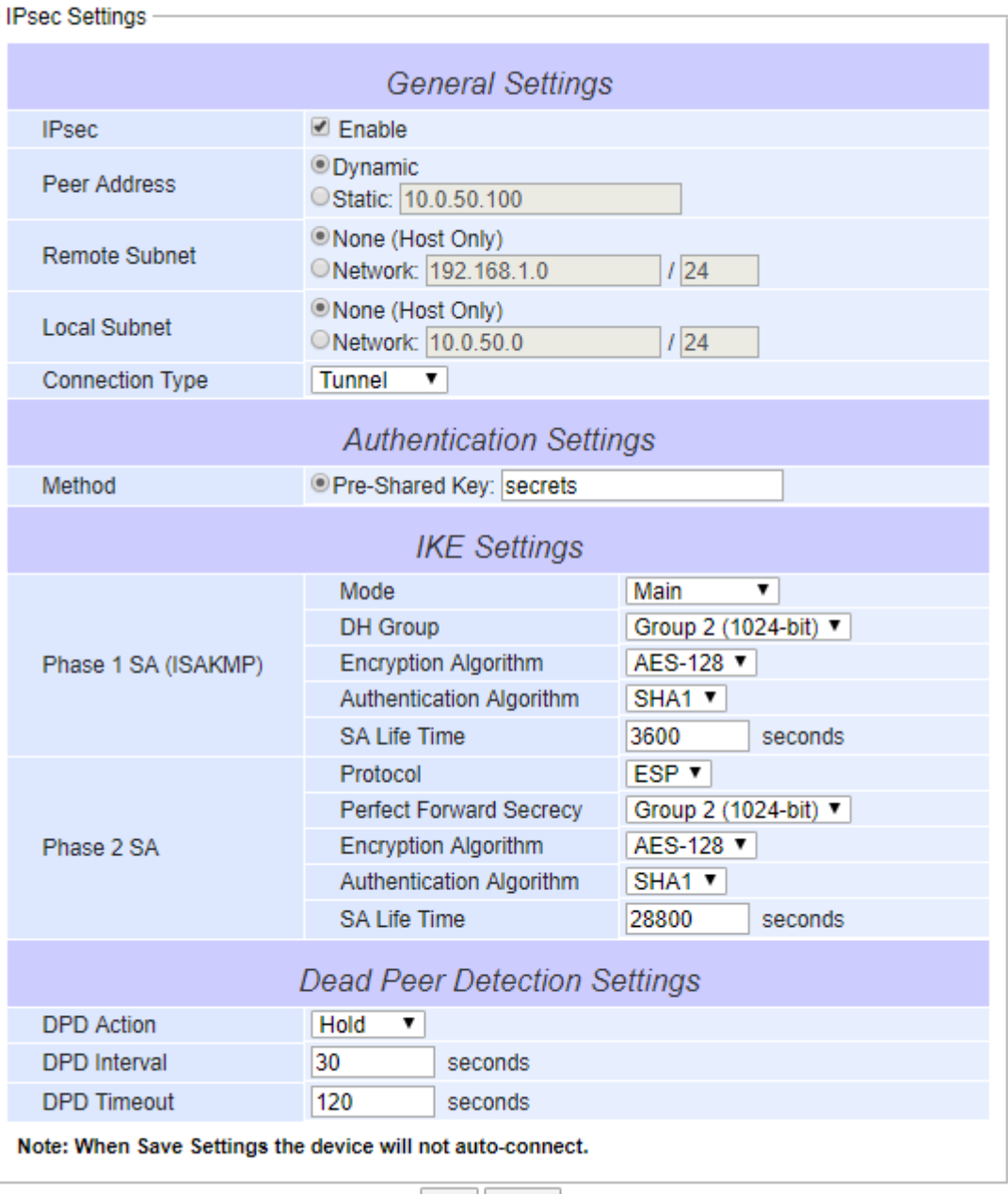

Save Cancel

Figure 5.32 IPsec Tunnels Web Page under IPsec Setting Menu

<span id="page-56-0"></span>To configure **IPsec Settings**, first you need to configure the **General Settings** section under the **IPsec Settings** menu. Under the **General Settings**, there are five parameters that need to be set as follows:

- **IPsec**: By checking the box for this option, you enable the IPsec feature for SE59XX.
- **Peer Address:** This option is to specify the IP address of a remote host or peer host or remote gateway. There are two choices for the **Peer Address** which are **Dynamic** and **Statics**.
- o **Dynamic**: When you selected the **Dynamic** by choosing the **Dynamic** radio button, the **Peer Address** or the remote device IP address is not fixed or unknown. Note that when **Peer Address** is set to dynamic mode, the SE59XX can accept remote connection request or will be the responder.
- o **Static**: On the other hand, if you know the IP address of the remote device, you can choose the ratio button for **Static** option and enter the IP address in the text box behind it. The SE59XX will be the initiator/responder.
- **Remote Subnet**: This option is to indicate whether you want to create an IPsec connection to the remote subnetwork. There are also two choices for **Remote Subnet** access:
	- **None** )Host Only(: This option is to specify that the remote subnet is not supported or no remote subnet and only host access is supported. That is the remote end of the IPsec tunnel is a host or peer device only.
	- o **Network**: This option is to specify the **Remote Subnet** by entering the **Subnet IP Address** and the number of **Subnet Masking Bits** or associated routing prefix. This option supports the Classless Inter-Domain Routing (CIDR) notation. For example, Subnet IP Address is 192.168.11.0 and Subnet mask are 24 bits (from 255.255.255.0).
- **Local Subnet:** This option is to enable an IPsec connection to the local subnetwork. There are two choices for **Local Subnet** access:
	- o **None (Host Only):** This option is to specify that the local subnet is not supported or no local subnet and only local host access is supported. That is the local end of the IPsec tunnel is a host or peer device only.
	- o **Network:** This option is to specify the **Local Subnet** by entering the **Subnet IP Address** and the number of **Subnet Masking Bits** or associated routing prefix. This option supports the Classless Inter-Domain Routing (CIDR) notation. For example, Subnet IP Address is 192.168.11.0 and Subnet mask are 24 bits (from 255.255.255.0).
- **Connection Type**: This option is to specify the IPsec connection type which can be either **Tunnel** mode or **Transport** mode. Please select the corresponding connection type from the drop-down list. Note that the **Tunnel mode** can be applied to the **host**-**to**-**host**, the **host**-**to**-**subnet**, and the **subnet**-**to**-**subnet** communications. The **Transport mode** can only be applied in the **host**-**to**-**host** communication.

The second part of **IPsec Settings** is the **Authentication Settings.** Here you have an authentication**'**s **Method** which already selected as the **Pre-Shared Key.** Then, you must enter in a secret key or a pass**-**phrase in the textbox behind it**.** Both ends of the the VPN tunnel must use the same secret key or password. The pre-shared key can be 1 to 60 casesensitive ASCII characters and special symbols.

The third part of **IPsec Settings** is the **IKE** (Internet Key Exchange) **Settings.** Internet Key Exchange (IKE) that SE59XX supports is the IKE version 1 or **IKEv1.** Within the **Phase 1 SA (ISAKMP)**, there are five security options to be configured**.** In phase 1, the two VPN gateway exchange information about the encryption algorithms that they support and then establish a temporary secure connection to exchange authentication information.

 First option is the **Mode** of IKE session which defines how many steps or packets will be used or exchanged during the IKE SA negotiation**.** You can choose either **Main Mode** or **Aggressive Mode.** The **Main Mode** will send SA proposals, Diffie**-**Hellman public key, and ISAKMP session authentication in three exchange packets, while the **Aggressive Mode** will put all SA proposals, DH public key, and ISAKMP session authentication in to one exchange packet**. Aggressive Mode** makes the IKE negotiation quicker than **Main Mode.** The difference between **Main Mode** and **Aggressive Mode** is that the "identity protection" is used in the **Main Mode**. The identity is transferred encrypted in the **Main Mode** but it is not encrypted in **Aggressive Mode**. Typically, the **Main Mode** is recommended.

- Second option is the selection of Diffie**-**Hellman**'**s group (**DH Group**) of standardized global unique prime numbers and generators that will be used to provide secure asymmetric key exchange**.** The **DH Group** is used to encrypt this IKE communication. SE59XX supports two **DH groups** which are **DH Group 2**, which is a 1024 bit modular exponentiation group (MODP), and **DH Group 5**, which is a 1536**-**bit MODP group**.**
- Third option is the selection of **Encryption Algorithm** which can be either **AES-128** or **3DES**. This option will select the key size and encryption algorithm to be used in the IKEv1 Phase 1. The default value is **AES-128**.
- Fourth option is the selection of **Authentication Algorithm** which can be either **SHA1** or **MD5.** This option will select which hash algorithm will be used to authenticate packet data in the IKEv1 Phase 1. The default value is **SHA1**.
- Fifth option is the **SA Life Time** which must be set in unit of seconds**.** This value represents the lifetime of the IKE key which is dedicated at Phase 1 between both end host or network. The default **SA Life Time** is 10800 seconds**.** The configurable range for **SA Life Time** is between 300 to 86400 seconds.

Within the **Phase 2 SA**, there are five security options to be configured**.** Similar to **Phase 1 SA**, SE59XX and its peer device will negotiate or exchange proposals to determine which security parameters will be used in this Phase 2 SA. A Phase 2 proposal also includes a security **Protocol** (first option), which you can choose either Encapsulating Security Payload (**ESP**) or Authentication Header (**AH**). The second option is the **Perfect Forward Secrecy** which is a property of key**-**agreement protocol to ensure that a session key derived from a set of long**-**term keys cannot be compromised if one of the long**-**term keys is compromised in the future. In Phase 2 SA, SE59XX also supports two **DH groups** which are **DH Group 2** (1024-bit) and **DH Group 5** (1536-bit).

Then you can proceed to select encryption and authentication algorithms. Third option is the selection of **Encryption Algorithm** which can be either **AES-128** or **3DES.** This encryption algorithm will be used in the IPsec tunnel. The default setting is the **AES128**. Fourth option is the selection of **Authentication Algorithm** which can be either **SHA1** or **MD5.**  This is the hash algorithm that will be used to authenticate packet data in the IPsec tunnel. The default selection is the **SHA1**. Finally, the last option is the **SA Life Time** for phase 2 which must be set in unit of seconds**.** The range of this setting can be from 180 to 86400 seconds. The default **SA Life Time** is 3,600 seconds**.**

The final part of the **IPsec Settings** is the **Dead Peer Detection Settings.** Dead peer detection (DPD) is a mechanism that SE59XX use to verify the existence of a remote Internet Key Exchange (IKE) gateway or the peer device of SE59XX**.** To detect the peer device, SE59XX will sent encrypted IKE Phase 1 notification payloads (or hello message) to its peer device and wait for DPD acknowledgement from the peer device**.** If SE59XX does not receive an acknowledge message during a specific time interval (**DPD timeout**), it will consider that the peer device is dead**.** Then, SE59XX will remove the Phase 1 Security Association and all Phase 2 Security Association of that dead peer device**.** Under the **Dead Peer Detection Settings**, you will have to choose the **DPD Action** that the SE59XX will perform if it found that the peer device is dead**.** You can choose either **Hold** to still hold the security association for the peer device and wait for the peer device to return or **Restart** to restart the security association process again**.** The **DPD Interval** is the period of time for sending the hello message to the peer device or the interval that SE59XX will repeatly check the endpoint with keep-alive message**.** The **DPD interval** can be ranged from 1 to 65535 seconds. The default value for **DPD Interval** is 30 seconds**.**  The **DPD Timeout** will be the time that SE59XX declares the peer device dead if it did not receive any reply or traffic from the peer device**.** If the keep-alive check fails before this time period expires, the SE59XX will take the PDP action. The **DPD Timeout** value range from 1 to 65535 seconds. The default value of **DPD Timeout** is 120 seconds**.** Description of each parameters in the IPsec Tunnels web page is summarized i[n](#page-58-0)  [Table](#page-58-0) 5.5**.** 

<span id="page-58-0"></span>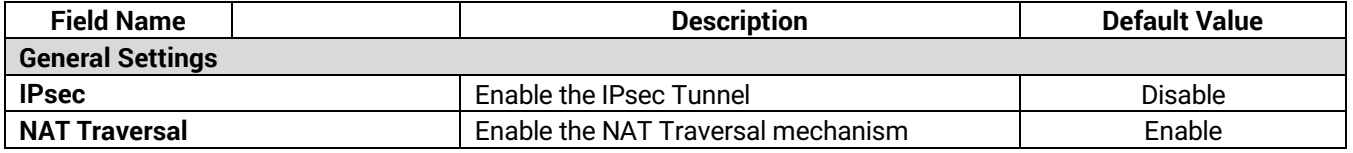

## Table 5.5 Description of Parameters in IPsec Tunnels Web Page

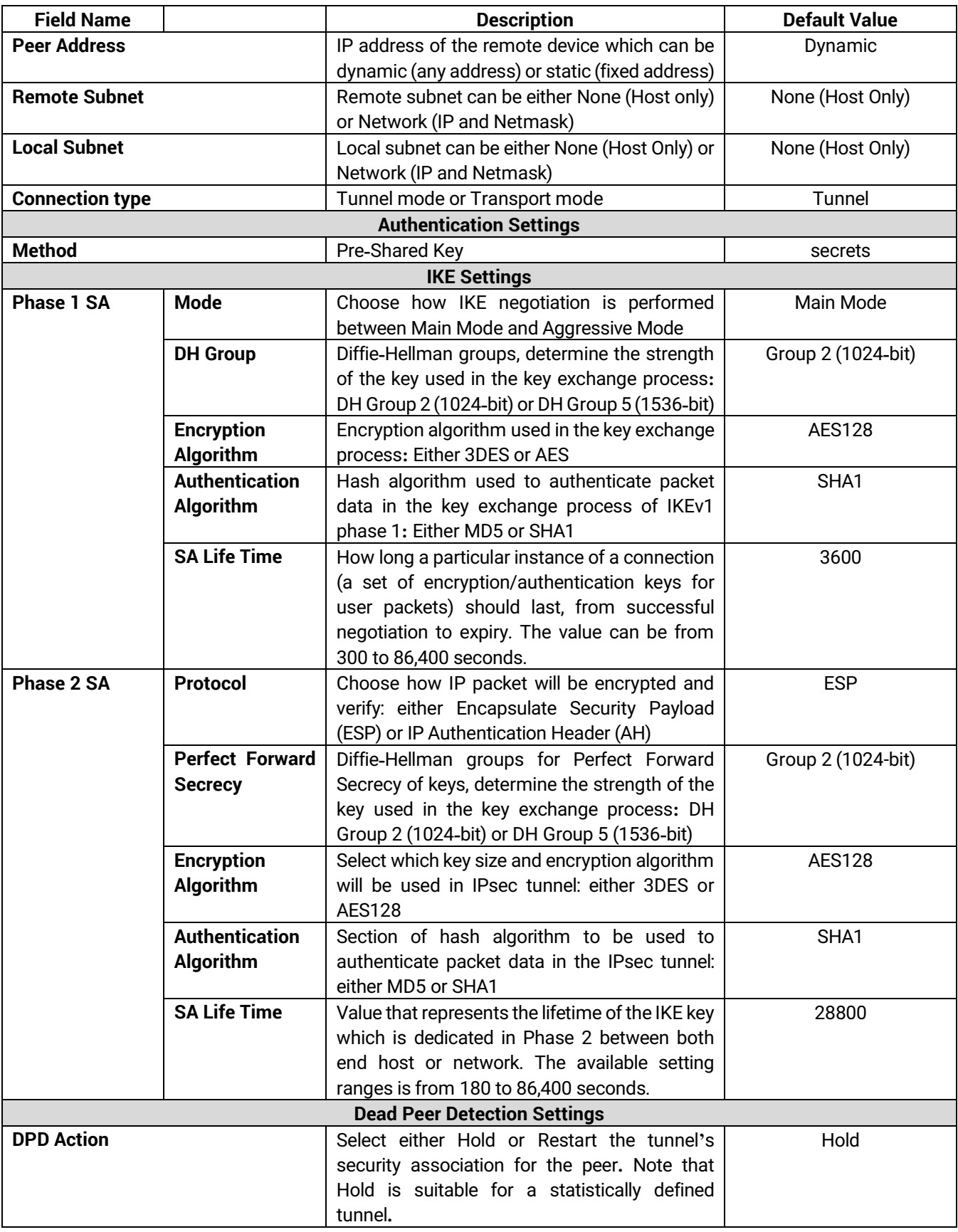

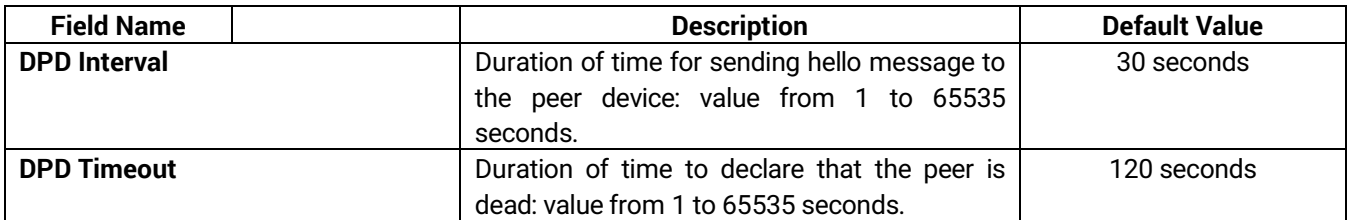

After finishing the **IPsec settings** configuration, please click the **Save** button to save all changes that have been made. If you would like to discard any setting, please click the **Cancel** button.

## *5.12.2 IPsec Status*

On this web page, you can check the status of your IPsec connection between SE59XX and its peer device in different connection types and modes. The first information is the **Peer Address** which is the IP address of the other device that is connected to SE59XX. The second information is the **VPN Tunnel**'s status. The third information is the **Status** of the IPsec connection which can be **Disabled**, **Listening**, or **Connected**. shows the **IPsec Status** web page under the **IPsec Settings** menu. There are three buttons at the end of the web page which are **Connect**, **Disconnect**, and **Refresh**. The **Connect** and **Disconnect** buttons allow you to establish or tear down the IPsec connection. The **Refresh** button enable you to check the latest status of the connection.

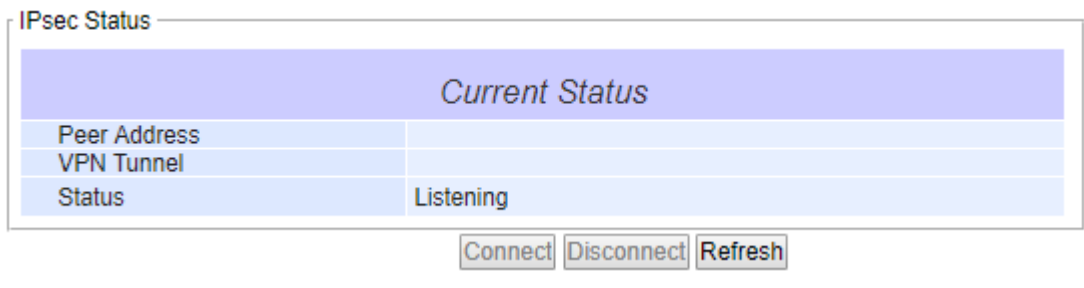

Figure 5.33 IPsec Status Web Page

## *5.12.3 Examples of IPsec Settings*

The following subsections provide examples of **IPsec settings**. However, each example will be focused only on the **General Settings** part. The other parts of the **IPsec Settings** can be configured according to the user's preference. Please consult previous section on the details of **Authentication Settings**, **IKE Settings**, and **Dead Peer Detection Settings**. **Note** that the network-to-network (or subnet-to-subnet) connections are now supported in new firmware of SE59XX.

## *5.12.3.1 Host-to-Host Connections*

Two scenarios can be configured for host-to-host connections: with static peer and with dynamic peer. A host-to-host topology for both scenarios is illustrated in [Figure 5.34.](#page-61-0) Please follow the steps provided next for each scenario to set the **General Settings**.

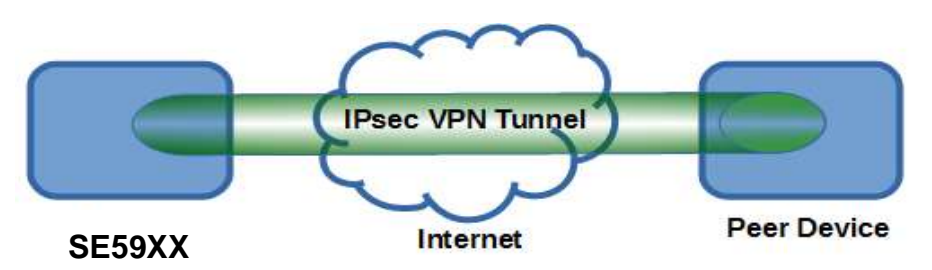

Figure 5.34 IPsec VPN Tunnel with Host-to-Host Topology

## <span id="page-61-0"></span>**Scenario: host-to-host with static peer as shown in [Figure 5.35](#page-61-1)**

- Check the **Enable** box for **IPsec**.
- In the **Peer Address** field, select the **Static** option and enter the peer IPv4 address. **Note:** When peer address is entered as the static address, the SE59XX acts as an **initiator** which takes the initiative and establishes a connection. The SE59XX also acts as a **responder** and passively accepts the connection initiated by the remote gateway.
- Select the raio button for **None (Host Only)** in the **Remote Subnet** field.
- Since this VPN connection is established on two hosts, the **Connection Type** option can be either **Transport** or **Tunnel**.

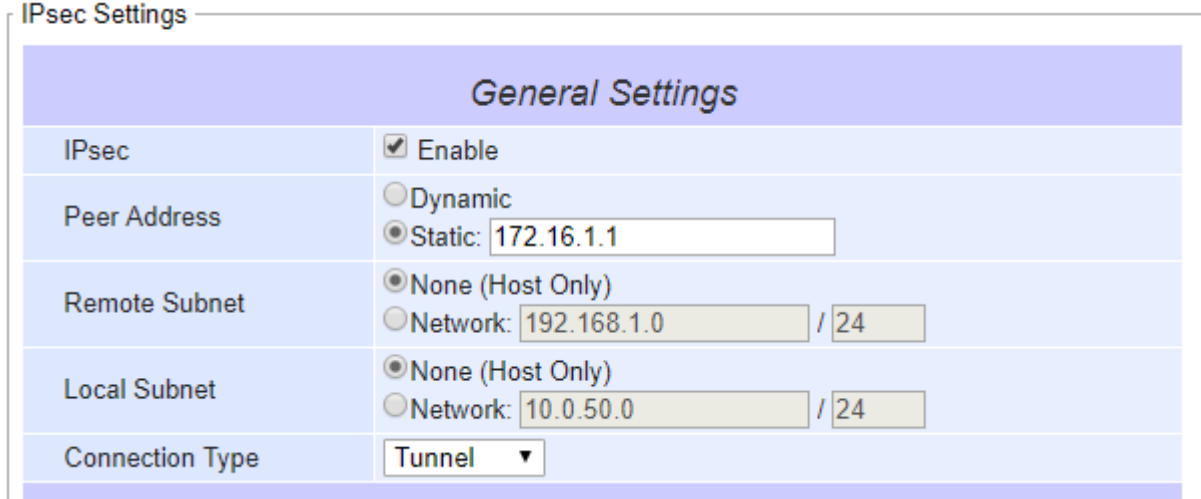

Figure 5.35 General Settings for Host-to-Host with Static Peer

#### <span id="page-61-1"></span>**Scenario: host-to-host with dynamic peer as shown in [Figure 5.36](#page-62-0)**

- Check the **Enable** box for **IPsec**.
- In the **Peer Address** field, select the **Dynamic** option. **Note:** When VPN connects to a peer with dynamic IP address, the SE59XX acts as a **responder** and passively accepts the connection initiated by the remote gateway.
- The remaining settings are the same as the host-to-host with static peer scenario described above.

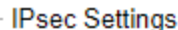

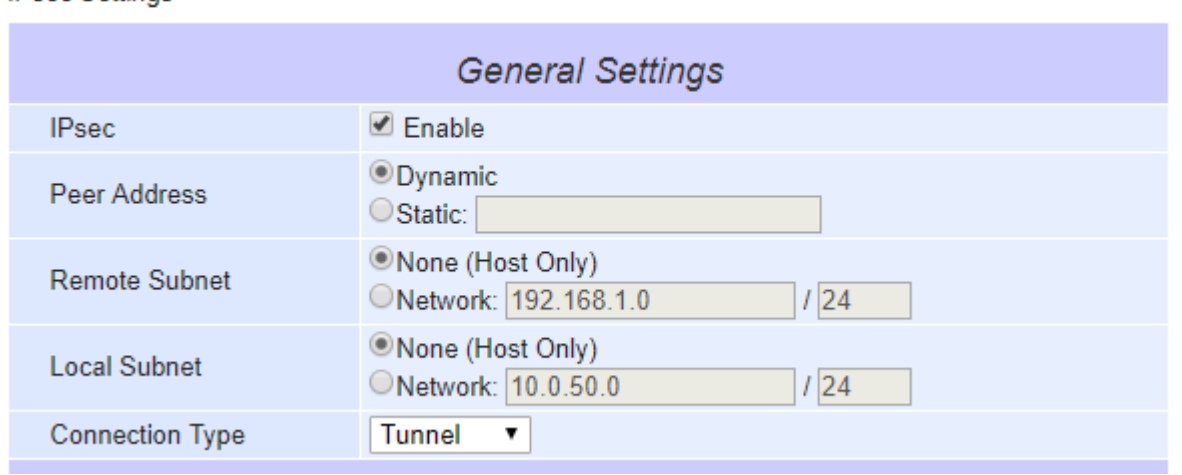

Figure 5.36 General Settings for Host-to-Host with Dynamic Peer

## *5.12.3.2 Host-to-Network Connections*

<span id="page-62-0"></span>Two scenarios can also be configured for host-to-network (or host-to-subnet or host-to-site) connections: with static peer and with dynamic peer. Note that the SE59XX is the host in these scenarios. A host-to-network topology for both scenarios is illustrated in [Figure 5.37.](#page-62-1) Please follow the steps provided next for each scenario to set the **General Settings**.

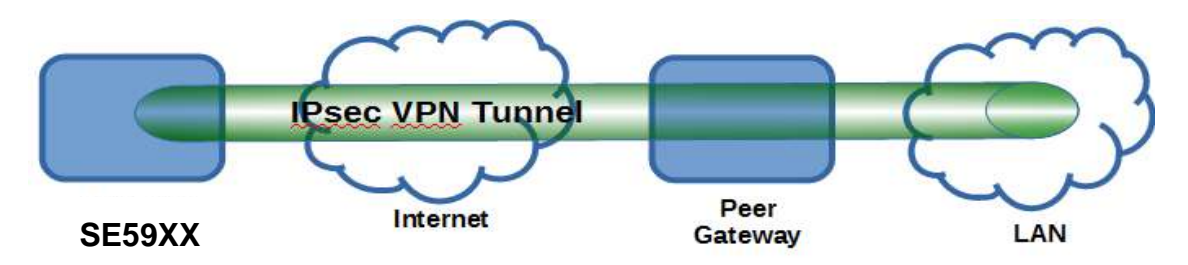

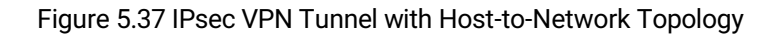

## <span id="page-62-1"></span>**Scenario: host-to-network with static peer as shown i[n Figure 5.38](#page-63-0)**

- Check the **Enable** box for **IPsec**.
- In the **Peer Address** field, select the **Static** option and enter the peer IPv4 address. **Note:** When peer address is entered as a static address, the SE59XX is an **initiator** which takes the initiative and establish a connection, or can be a **responder** waiting for connection. The SE59XX also acts as a **responder** and passively accepts the connection initiated by the remote gateway.
- Set the network IPv4 address in the **Remote Subnet** with the number of bits for subnet mask in "address prefix length" or behind the "**/**" symbol.
- Because this IPsec VPN connection has a subnet at one end, the **Connection Type** option must be set to **Tunnel** only.

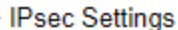

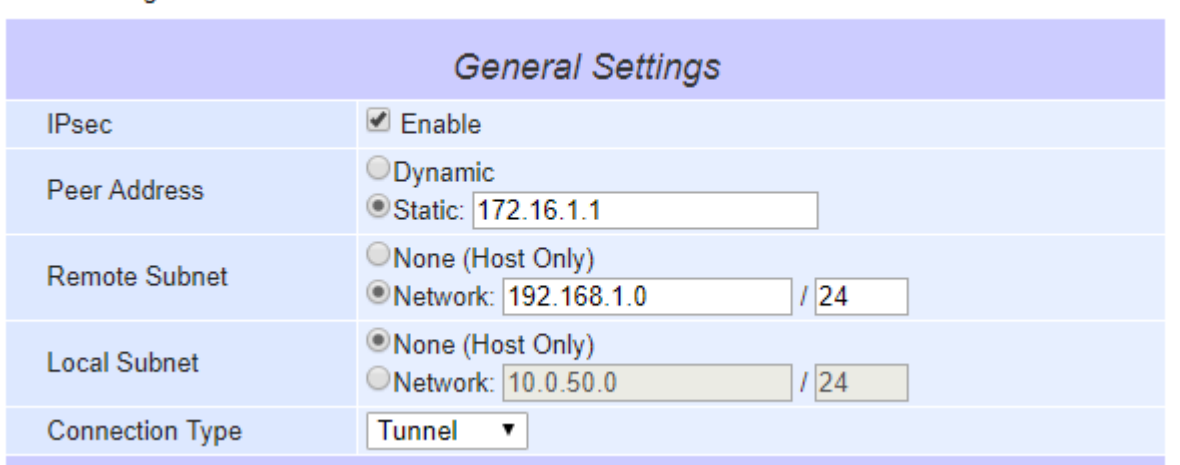

Figure 5.38 General Settings for Host-to-Network with Static Peer

#### <span id="page-63-0"></span>**Scenario: host-to-network with dynamic peer as shown in [Figure 5.39](#page-63-1)**

- Check the **Enable** box for **IPsec**.
- In the **Peer Address** field, select the **Dynamic** option. **Note:** When VPN connection is set to a peer with dynamic IP address, the SE59XX will act as a **responder** and will passively accept the connection initiated by the remote gateway.
- Set the network IPv4 address in the **Remote Subnet** with the number of bits for subnet mask in "address prefix length" or behind the "/" symbol.
- Because this IPsec VPN connection has a subnet at one end, the **Connection Type** option must be set to **Tunnel** only.

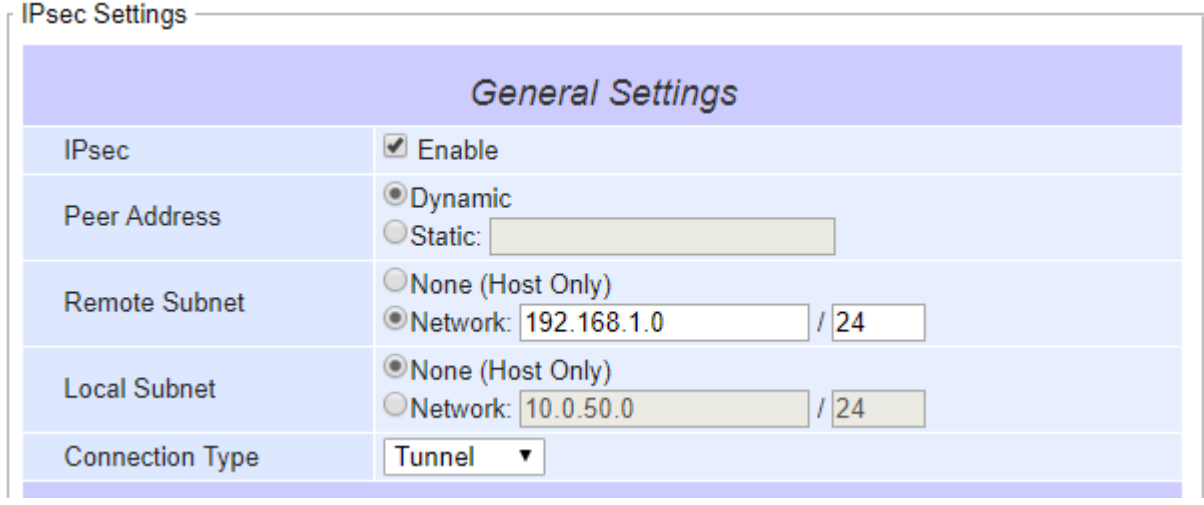

Figure 5.39 General Settings for Host-to-Network with Dynamic Peer

#### *5.12.3.3 Network-to-Network (Subnet-to-Subnet) Connections*

<span id="page-63-1"></span>Two scenarios can also be configured for network-to-network (or subnet-to-subnet) connections: with static peer or with dynamic peer. A VPN tunnel will be created between two separate private sub-networks. Note that the SE59XX is the gateway to a local network in these scenarios. A network-to-network topology for both scenarios is illustrated in [Figure 5.40.](#page-64-0) Please follow the steps provided next for each scenario to set the **General Settings**.

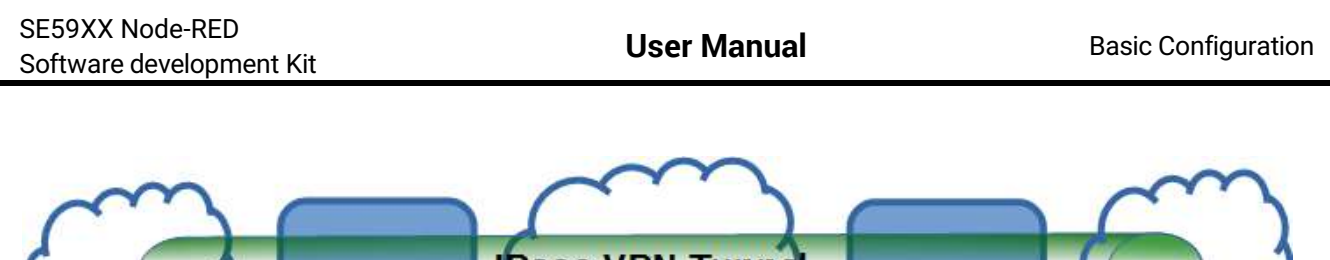

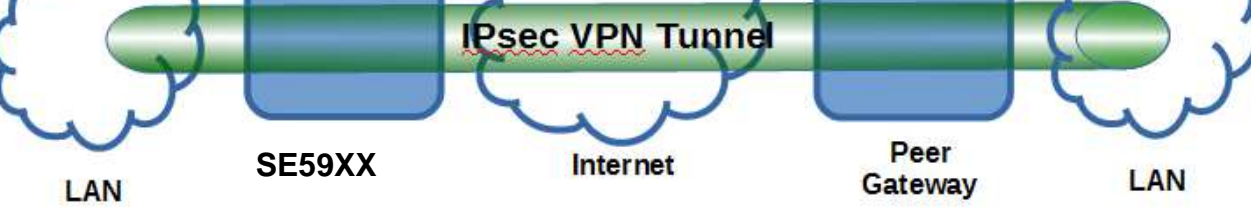

Figure 5.40 IPsec VPN Tunnel with Network-to-Network Topology

## <span id="page-64-0"></span>**Scenario: network-to-network with static peer as shown in [Figure 5.41](#page-64-1)**

- Check the **Enable** box for **IPsec**.
- In the **Peer Address** field, select the **Static** option and enter the peer IPv4 address. **Note:** When peer address is entered as a static address, the SE59XX is an **initiator** which takes the initiative and establish a connection, or can be a **responder** waiting for connection. The SE59XX also acts as a **responder** and passively accepts the connection initiated by the remote gateway.
- Set the network IPv4 address in the **Remote Subnet** with the number of bits for subnet mask in "address prefix length" or behind the "**/**" symbol.
- Set the network IPv4 address in the **Local Subnet** with the number of bits for subnetmask in "address prefix length" or behind the "**/**" symbol.
- Because this IPsec VPN connection has subnets at both ends, the **Connection Type** option must be set to **Tunnel** only.

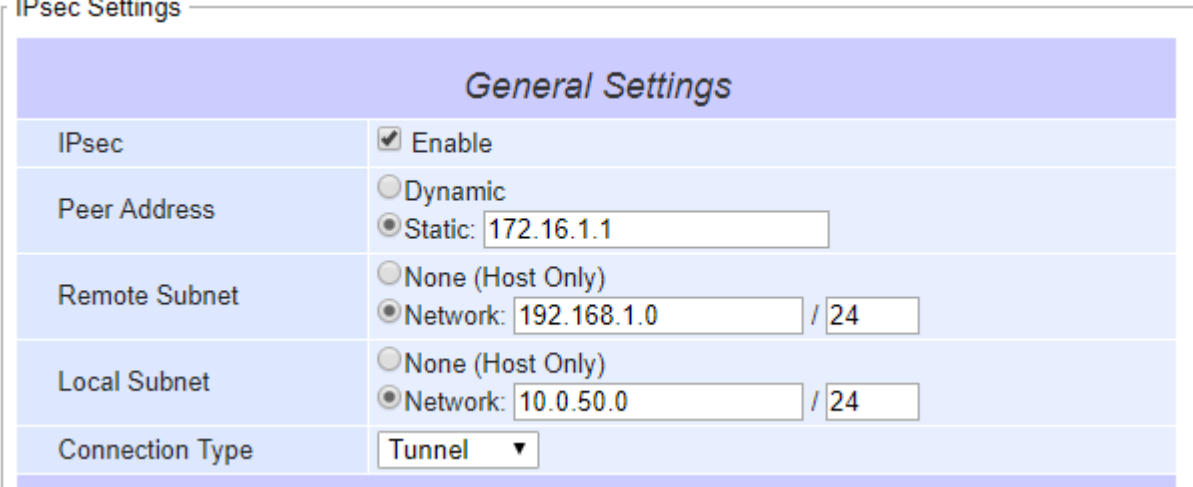

Figure 5.41 General Settings for Network-to-Network with Static Peer

## <span id="page-64-1"></span>**Scenario: network-to-network with dynamic peer as shown in [Figure 5.42](#page-65-0)**

- Check the **Enable** box for **IPsec**.
- In the **Peer Address** field, select the **Dynamic** option. **Note:** When VPN connection is set to a peer with dynamic IP address, the SE59XX will act as a **responder** and will passively accept the connection initiated by the remote gateway.
- Set the network IPv4 address in the **Remote Subnet** with the number of bits for subnet mask in "address prefix length" or behind the "**/**" symbol.
- Set the network IPv4 address in the **Local Subnet** with the number of bits for subnetmask in "address prefix length" or behind the "**/**" symbol.
- Because this IPsec VPN connection has subnets at both ends, the **Connection Type** option must be set to **Tunnel** only.

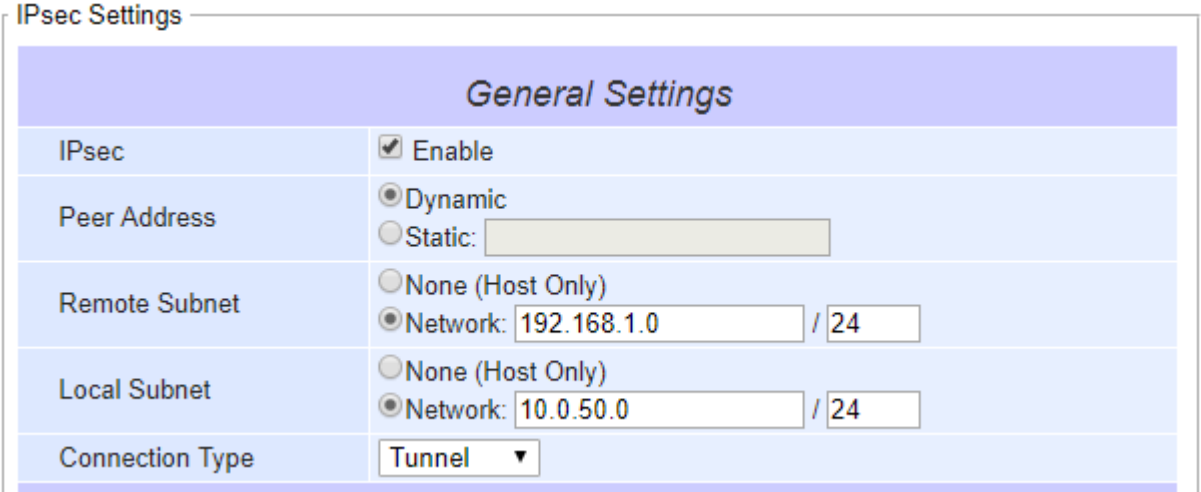

<span id="page-65-0"></span>Figure 5.42 General Settings for Network-to-Network with Dynamic Peer

# *5.13 SNMP/ALERT Settings*

The Simple Network Management Protocol (SNMP) is used by network management software to monitor devices in a network, to retrieve network status information of the devices, and to configure network parameters of the devices. The **SNMP/ALERT Settings** page showed in [Figure 5.43](#page-66-0) allows user to configure SE59XX device so that it can be viewed by third-party SNMP software, and allows SE59XX to send alert events to administrator and SNMP trap server.

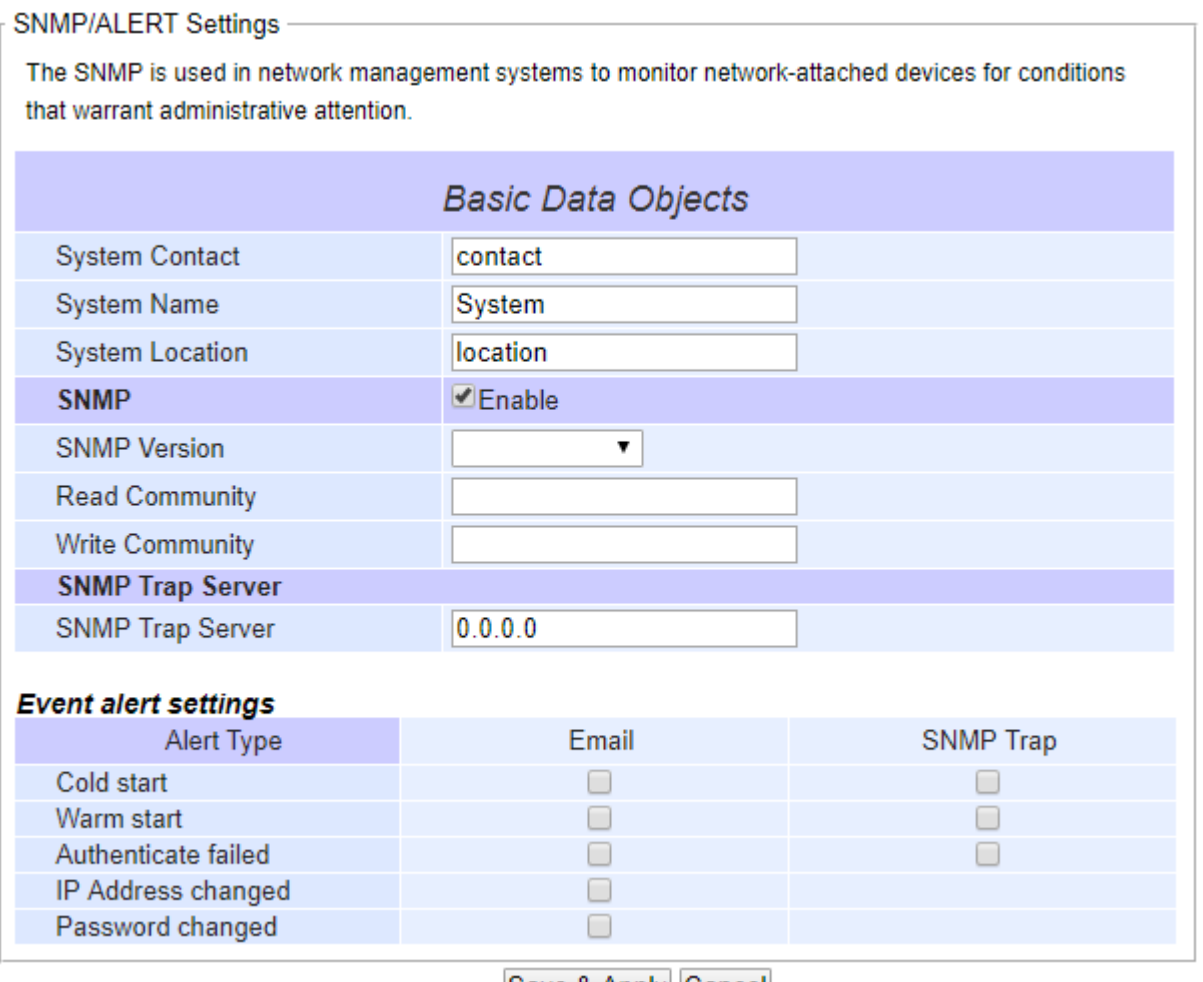

Save & Apply Cancel

Figure 5.43 SNMP**/**Alert Settings Web Page

<span id="page-66-0"></span>SE59XX provides three basic SNMP fields under the **Basic Data Objects** part which are: "**System Contact"** usually used to specify the device's contact information in case of emergency (default value is "contact"), "**System Name"** usually used to identify this device (default value is "System"), and "**System Location"** usually used to specify the device location (default value is "location").

To make the device's information available for public viewing/editing, you can enable the **SNMP** function by checking the **Enable** box and fill in the two passphrases (or SNMP Community Strings) below it. Note that when the SNMP is unchecked, three setting option lines will show up as depicted i[n Figure 5.43.](#page-66-0) By filling in the passphrase for the "**Read Community**", SE59XX device allows other network management software to read its information. By filling in the passphrase for the "**Write Community**", SE59XX device allows other network management software to read/modify

its information. The default SE59XX's SNMP Community Strings (or passphrases) for **Read Community** and **Write Community** as shown in [Figure 5.43](#page-66-0) are "public" and "private", respectively.

Additionally, you can setup a **SNMP Trap Server** in the network to receive and collect all alert messages from SE59XX. To configure SE59XX to dispatch alert messages originated from any unexpected incidents, you can fill in the IP Address of the **SNMP Trap Server** in the field shown in [Figure 5.43](#page-66-0). Note that any changes in these settings will take effect after the SE59XX device is restarted.

Under the **SNMP Trap Server** part, there is a list of **Alert Type** under **Event alert settings** box in [Figure 5.43](#page-66-0). There can be up to two possible actions for each alert event: **Email** and **SNMP Trap**. You can enable the associated action(s) of each alert event by checking the box under the column of **Email** and/or **SNMP Trap**. When the **Email** box is checked and the corresponding event occurs, it will trigger an action for SE59XX to send an e-mail alert to designated addresses configured in the E-Mail Settings (described in the next section). When the **SNMP Trap** box is checked and the corresponding event occurs, it will trigger an action for SE59XX to send a trap alert to the designated SNMP Trap server (specified in the above paragraph). There are five events that will trigger the alarm from SE59XX as listed i[n Figure 5.43](#page-66-0). However, some event can only be reported by e-mail. These alerts are useful for security control or security monitoring of the SE59XX device:

- **Cold Start**: This event occurs when there is a power interruption.
- **Warm Start**: This event occurs when the device resets.
- **Authentication Failure**: This event occurs when an incorrect username and/or password are entered which could indicate an unauthorized access to the SE59XX.
- **IP Address Changed**: This event occurs when the SE59XX device's IP address is changed.
- **Password Changed**: This event occurs when the administrator password is changed.

After finish configuring the **SNMP/Alert Settings**, please click on **Save & Apply** button to keep the change that you have made and to apply your setting. When the saving and applying are finished, the web browser will remain on the **SNMP/Alert Settings** page. If you want to cancel the change and reset all changes back to their original values, just click the **Cancel** button.

# *5.14 SMS Settings (SE5901B only)*

The Short-Message-Service (SMS) feature is supported in some SE59XX-NR models such as SE5901B-IO-4G which has 3G/4G cellular network interface equipped within the device. The main purpose of this function is to enable the network administrator to remotely control the device. This feature will be useful when the device is installed in a hardto-reach location or in the location where wired network cable is not available. The SMS service allows the device to accept specific commands or to send specific alerts related to the device status. This menu has three submenus (web pages) which are **Basic Settings**, **Phone Settings**, and **Manual Send**. Each submenu will be explained as follows.

## <span id="page-67-0"></span>*5.14.1 Basic Settings*

An example of **Basic Settings** web page is shown in [Figure 5.44.](#page-68-0) It provides the list of basic options for configuring the SMS's operation. You can configure the **Mode** of operation, the **Password**, whether the device will response to an SMS command (**Reply to command**), how the device will reply when it encounters an **Unrecognized command**, and adding additional **Alert delay time** to different types of alert messages. Description of each option under the Basic Settings is summarized i[n](#page-68-1) 

[Table 5.6.](#page-68-1)

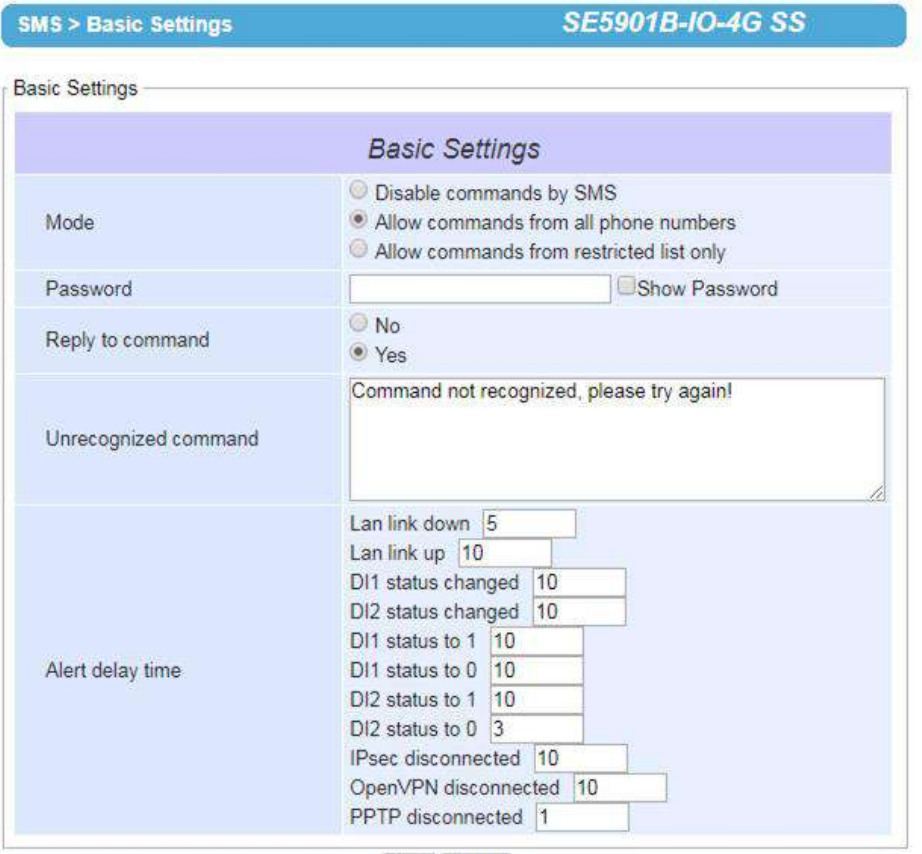

Save Cancel

Figure 5.44 Basic Settings Web page for SMS

<span id="page-68-1"></span><span id="page-68-0"></span>

|  | Table 5.6 Description of Options under the Basic Settings of SMS |
|--|------------------------------------------------------------------|
|--|------------------------------------------------------------------|

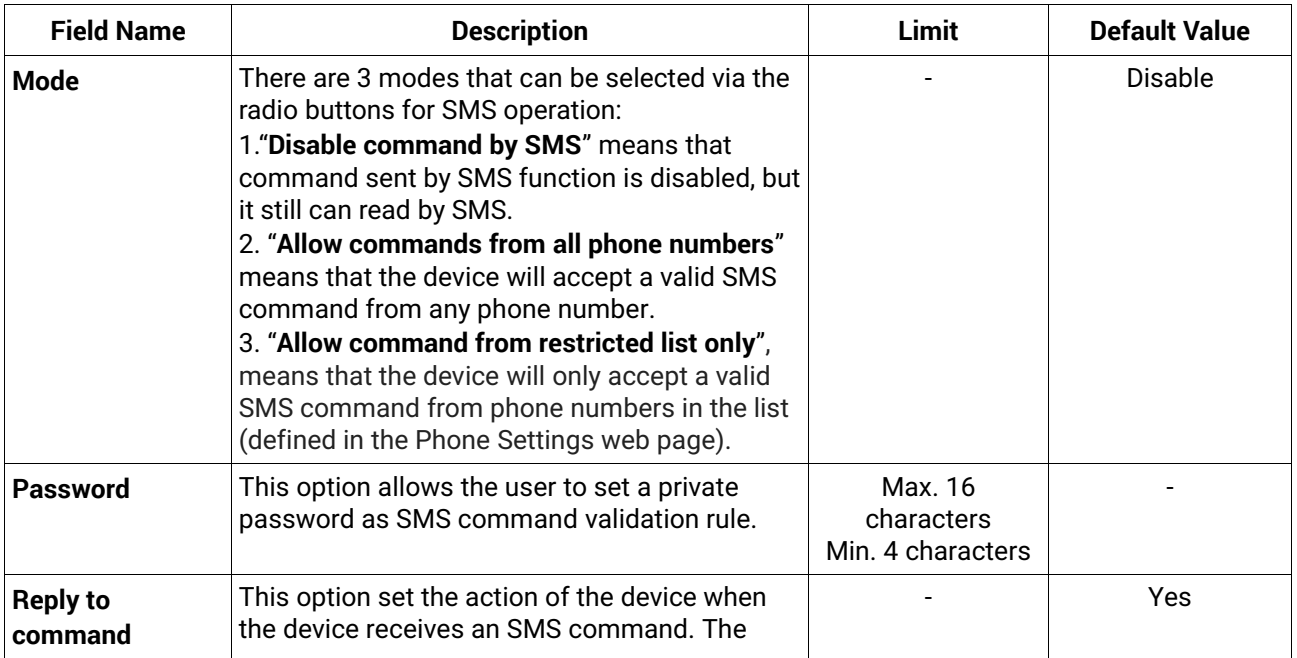

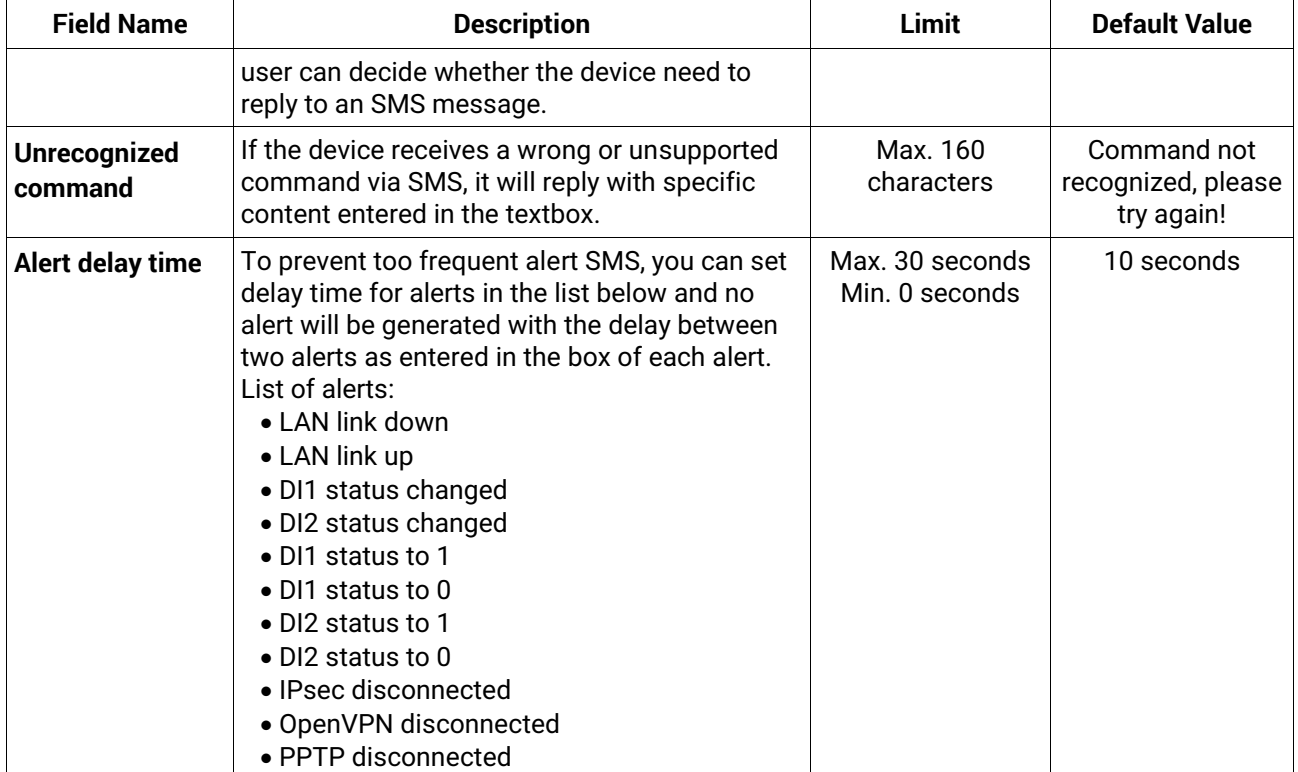

<span id="page-69-0"></span>After you finished updating or changing the setting on this page, please click on the **Save** button. Otherwise, click on the **Cancel** button to discard any changes.

## *5.14.2 Phone Settings*

Under the **Phone Settings** web page of **SMS** menu, you can configure the options related to each phone number such as **Alias**, **Phone Number**, and related **Permission Settings** which are **Remote Control** or **Device Alert**. [Figure 5.45](#page-70-0) shows an example of **Phone Settings** web page. The upper part is a box called **Phone Settings**. This box allows you to enter information and permission of each phone number individually. The lower box called **Phone List** is a table that lists all configured phones that can send remote control's SMS message or can receive device alerts via SMS message.

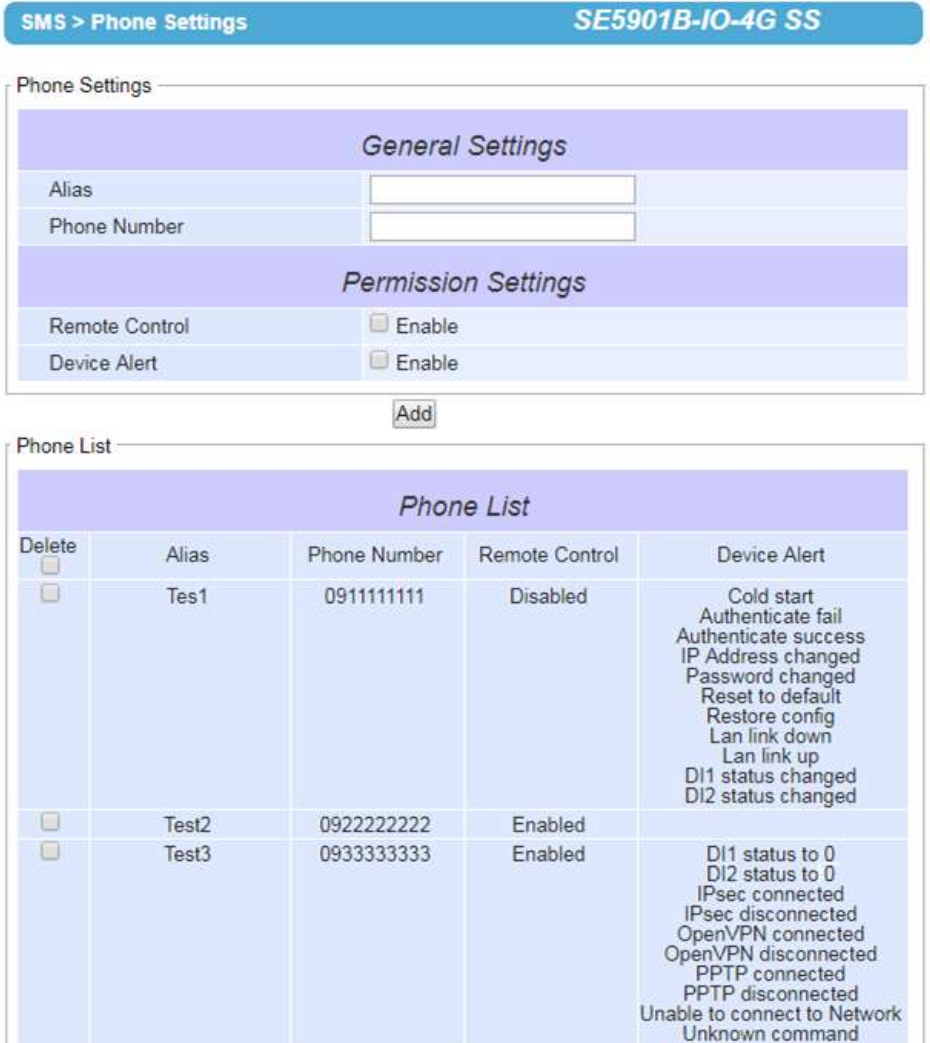

Delete

Figure 5.45 Phone Settings Web Page for SMS

<span id="page-70-0"></span>To add a new phone to the **Phone List**, first you must enter a name for that phone in the **Alias**'s text box. Second, you can enter the phone number in the **Phone Number**'s text box. Third, you can check or uncheck the **Enable** boxes behind the **Remote Control** and **Device Alert** options. If you check the box for **Remote Control**, the corresponding phone will be able to send SMS command to the SE59XX device. If you check the box for **Device Alert**, the corresponding phone will be able to receive SMS alerts from the SE59XX device. After you finished configuring the **Phone Setttings** box, you must click the **Add** button to add that particular phone to the **Phone List**. Note that the maximum number of the phone in the list is 5 phone numbers.

To remove any phone from the **Phone List**, you can simply check the box under the **Delete** column of the **Phone List** and then click on the **Delete** button. Table below summarizes the description of the options under the **Phone Settings** web page.

Table 5.7 Description of Options under the Phone Settings of SMS

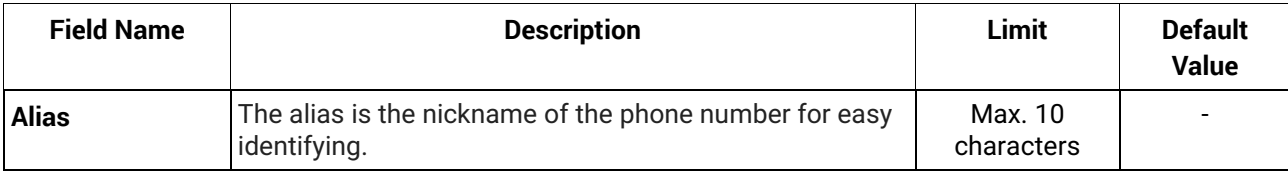

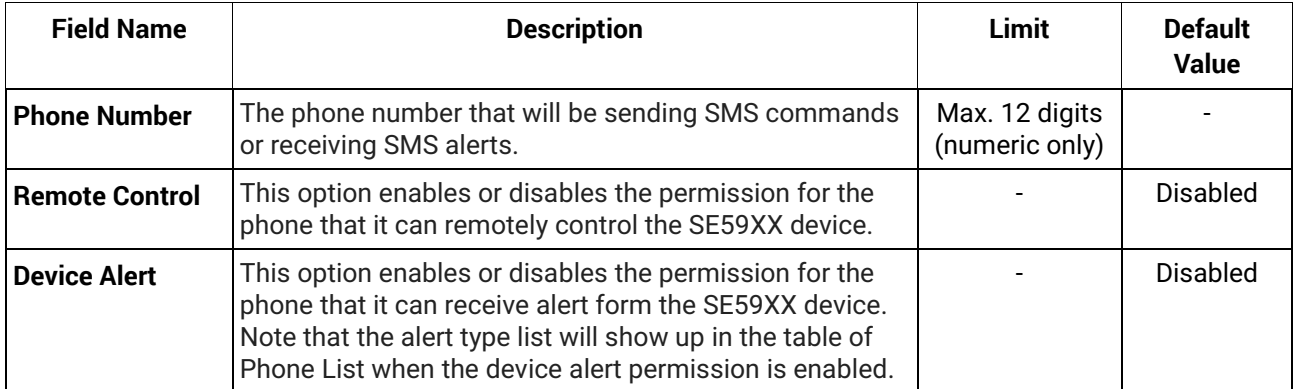

## *5.14.3 Manual Send*

The web page called **Manual Send** under the **SMS** menu allows you to test sending an SMS message to a phone number. [Figure 5.46](#page-71-0) shows the **Manual Send** web page. To perform a manual sending of SMS message, you must enter a phone number and fill in your SMS content. Then, you must click on the **Send** button to have the SE59XX device send the specified SMS content to the destination phone number directly.

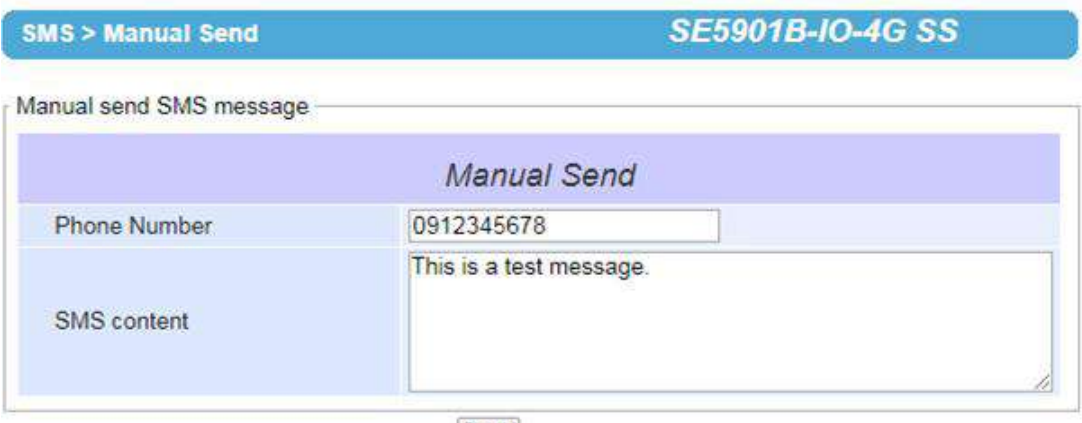

Send

Figure 5.46 Manual Send Web Page under SMS

Table 5.8 Description of Options in the Manual Send Web Page

<span id="page-71-0"></span>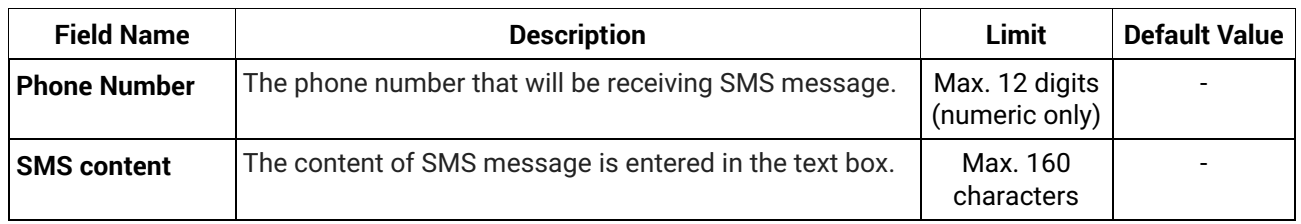

## *5.14.4 Remote Control Command List*

To control the SE59XX industrial device server remotely, you need to configure the SE59XX as described in Section [5.14.1](#page-67-0) and [0](#page-69-0) first. This section explains how to format a remote control command that can be sent via SMS message and can be recognized by the SE59XX. When a remote control command is received at SE59XX, the device will decide whether to reply with a message based on the configuration defined in **SMS**'s **Basic Settings**. All the remote control commands are case insensitive and each command must follow the format shown below.
#### *#password#* command [**variable**]

Note that the **red (bold) variable** are necessary while the *green (italic) password* is optional. Note that the password should match the one defined in Sectio[n 5.14.1.](#page-67-0) [Table 5.9](#page-72-0) summarizes the list of all supported commands, their message formats, and their corresponding reply messages.

#### <span id="page-72-0"></span>**Command Description Format Reply Message** Reboot Rebooting the device *#password#* reboot "rebooting *DeviceName*…" Operate relay  $\vert$  Trigger relay, number=1 or 2, status = 1(open), 0(closed) *#password#* set Relay **number,status** "Relay **number** is now open/closed" Connect IPsec Start the IPsec, connect to peer device *#password#* connect IPsec "IPsec is now connected" or "Could not connect to IPsec" Disconnect IPsec Stop the IPsec, disconnect to peer device *#password#* disconnect IPsec IPsec is now disconnected Connect OpenVPN Start the OpenVPN, connect to peer device *#password#* connect OpenVPN "OpenVPN is now connected" or "Could not connect to OpenVPN" **Disconnect** OpenVPN Stop the OpenVPN, disconnect to peer device *#password#* disconnect OpenVPN "OpenVPN is now disconnected" Connect PPTP Start the PPTP, connect to peer device *#password#* connect PPTP "PPTP is now connected" or "Could not connect to PPTP" Disconnect PPTP  $\vert$  Stop the PPTP, disconnect to peer device *#password#* disconnect PPTP "PPTP is now disconnected" Alive Check the device if it is still running normally *#password#* alive Yes, here I am! GPS coordinates Get GPS coordinates of the device *#password#* position "*DeviceName* is at XXX.XXXXXX N/S, YYYYY YYYYY F/W" or "Could not locate *DeviceName*" IP address Get 3G/4G IP address of the device *#password#* get IP "*DeviceName* address is xxx.xxx.xxx.xxx" or "DeviceName has no IP address" Signal strength Get 3G/4G signal strength of the device *#password#* get signal strength

#### Table 5.9 List of All Supported Remote Control Commands

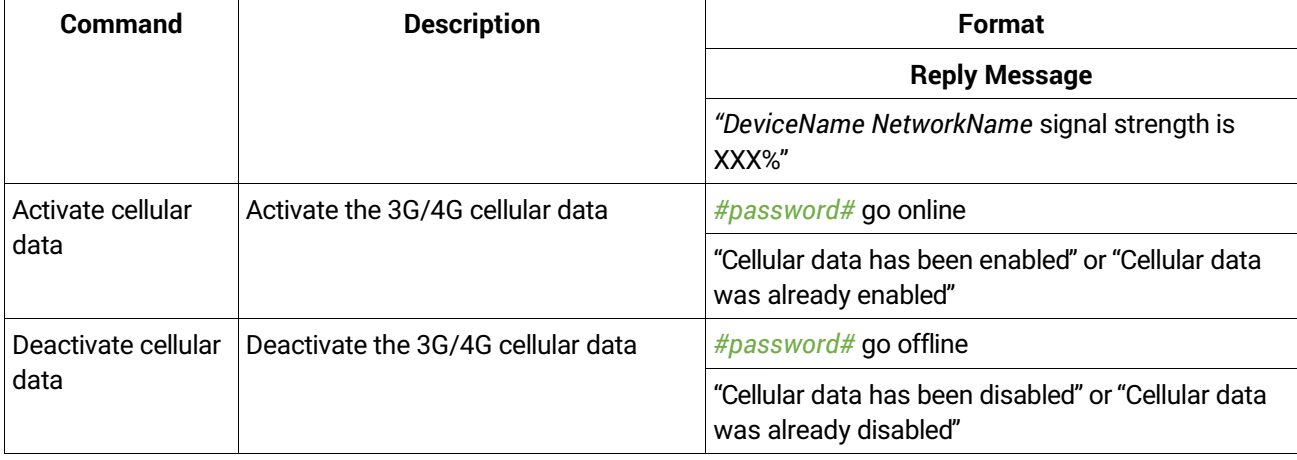

## *5.14.5 Alert Type List*

This section provides the list of all available alerts that can be sent out by the SE59XX to the user via SMS message. While SE59XX device is running, there can be a number of events to be notified as list i[n Table 5.10.](#page-73-0) The user can define which alert types are needed to be notified or reported via SMS message.

<span id="page-73-0"></span>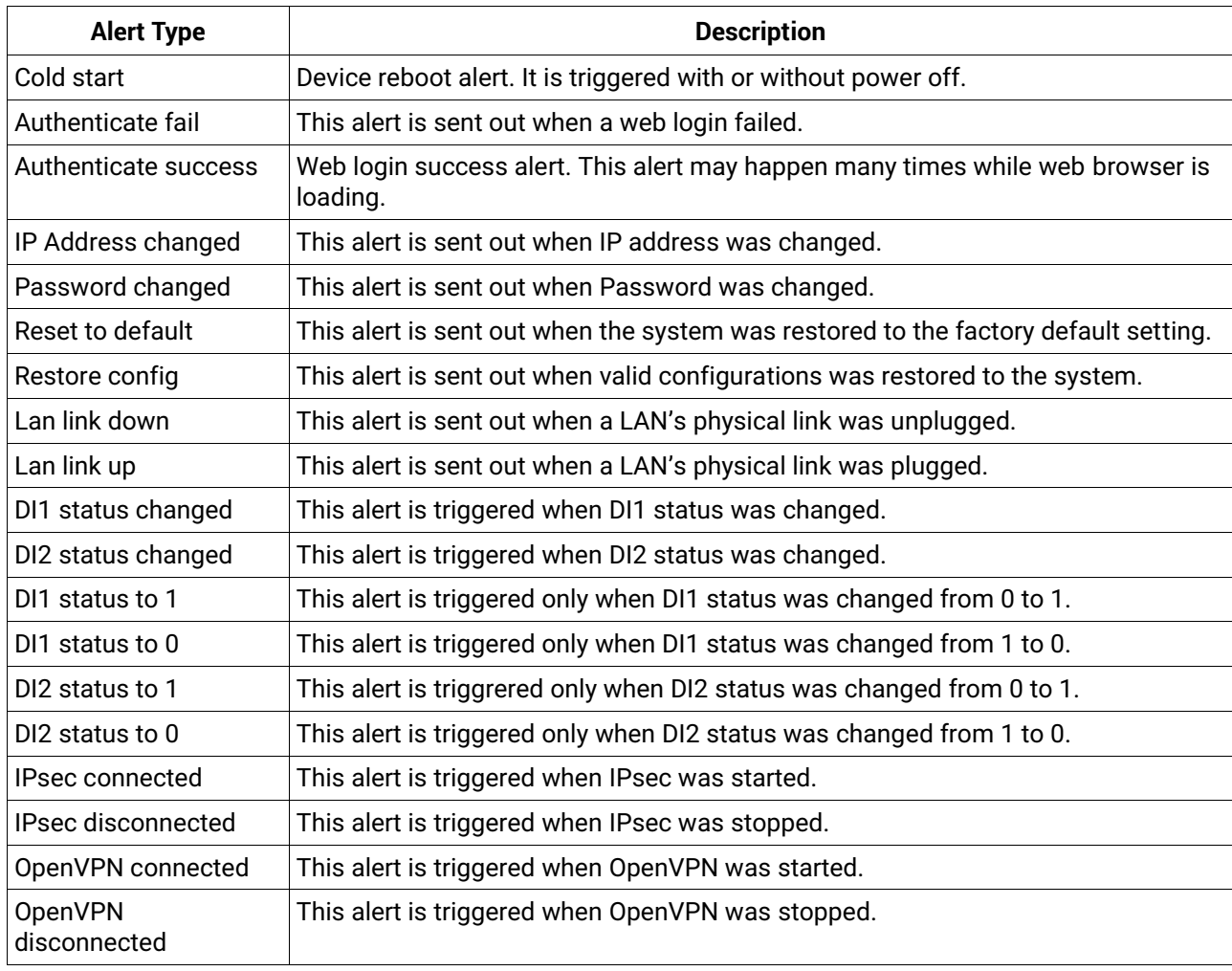

#### Table 5.10 List of All SMS Alert Types

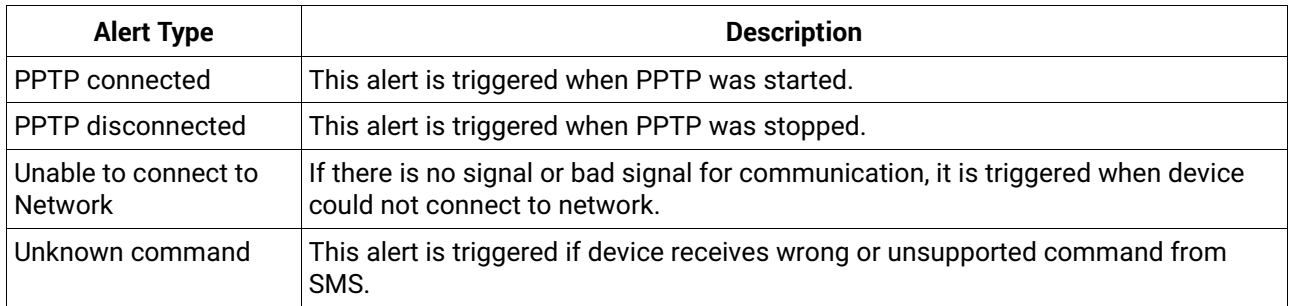

# *5.15 E-Mail Settings*

When SE59XX device raises an alert and/or a warning message, it can send an e-mail to an administrator's mailbox. This **E-mail Settings** page allows you to set up the SE59XX to be able to send an e-mail. [Figure 5.47](#page-74-0) shows the **E-mail Settings** page in which there are two configurable parts: **E-mail Address Settings** and **E-mail Server**. First for the **Email Address Settings** part, a **Sender**'s e-mail address is required to be filled in the **Sender**'s text box which will be used in the **From** field of the e-mail. Note that the maximum length of sender email address is 48 characters. Then, for the **Receiver**'s text box you can enter multiple recipients which will be used in the **To** field of the e-mail. Note that to fill in multiple receiver e-mail addresses in the **Receiver**'s text box, please separate each e-mail address with semicolon (;).

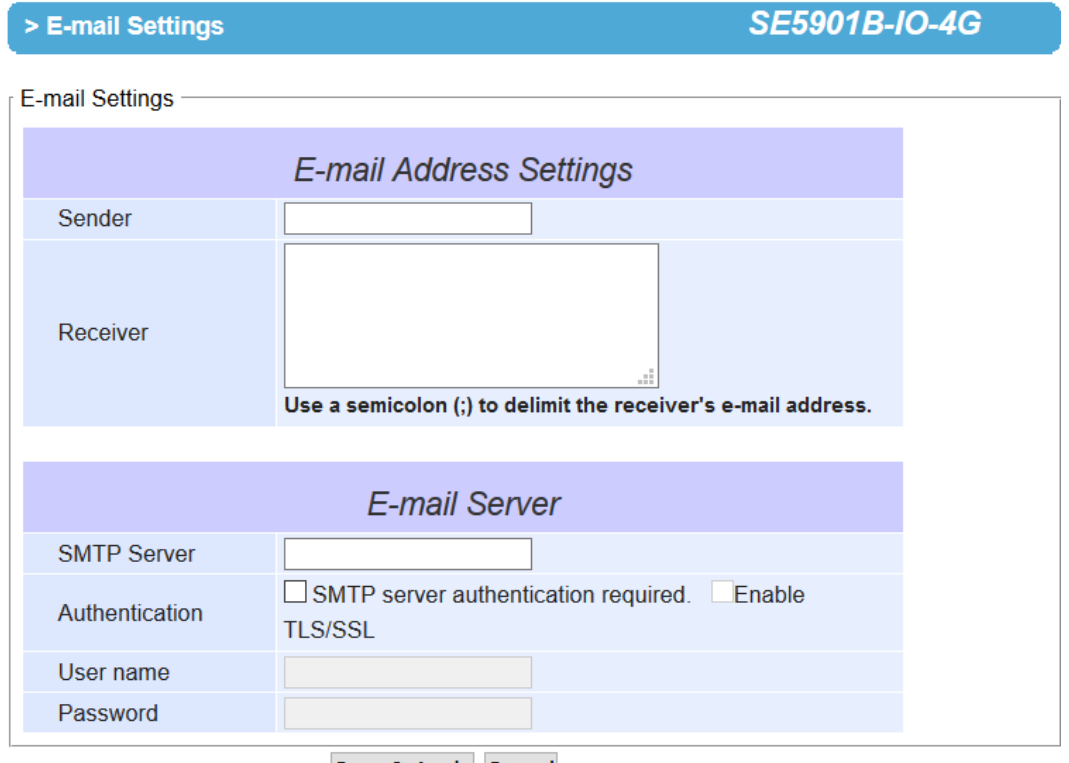

Save & Apply Cancel

Figure 5.47 E**-**mail Setting Web Page

<span id="page-74-0"></span>Second for the **E-mail Server** part, you must enter an **IP address** or **Host Name** of a **Mail Server** which is in your local network in the **SMTP Server**'s text box. Note that the maximum length of SMTP server address is 31 characters. If your Mail Server (or Simple Mail Transfer Protocol (SMTP) Server) requires a user authentication, you must check the "**SMTP server authentication required**" and/or "**Enable TLS/SSL**" checkbox in the **Authentication** option based on your ISP settings. After enabling this option, you can fill in the **Username** and the **Password** below. Please consult your local network administrator for the **IP address** of your **Mail Server** and the required **Username** and **Password**.

# **Attention It is also important to setup Default Gateway and DNS Servers in the Network Settings properly so that SE59XX can lookup domain names and route the e-mails to the proper default gateway. Please see the Default Gateway and DNS Sever Settings in Section [o](#page-35-0) .**

After finish configuring the **E-mail Settings**, please click on **Save & Apply** button to keep the change that you have made and to apply your setting. When the saving and applying are finished, the web browser will remain on the **E-mail Settings** page. If you want to cancel the change and reset all changes back to their original values, just click the **Cancel** button.

# *5.16 Log Settings*

Under the **Log Settings** menu of web interface of SE59XX, you can configure various data logging for the device. [Figure](#page-75-0)  [5.48](#page-75-0) lists the sub-menu under the **Log Settings**. It consists of **System Log Settings**, **and Event Log.** Each of this submenu will be described in the following subsections.

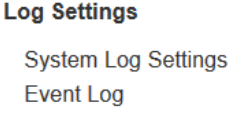

Figure 5.48 Log Settings Menu

#### <span id="page-75-0"></span>*5.16.1 System Log Settings*

The Syslog function is turned on by default and cannot be turned off for SE59XX. It is used to keep log for system events and report to an external Syslog server if necessary. [Figure 5.49](#page-75-1) shows the **System Log Settings** page under the **Log Settings** menu. Description of each option is provided as follows.

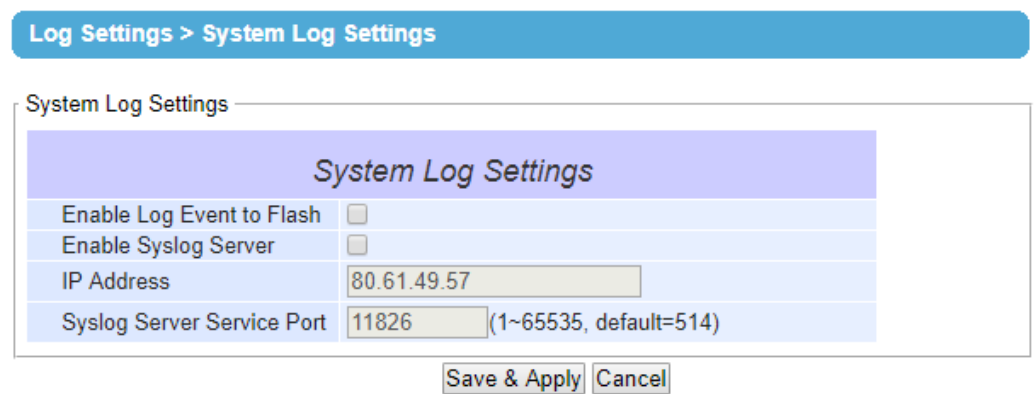

<span id="page-75-1"></span>Figure 5.49 Log Settings Web Page under Log Settings

- **Enable Log Event to Flash**: When the check box is enabled, SE59XX will write log events to the local flash. Otherwise the log events would be cleared when the device restarts because they are stored in the RAM by default.
- **Enable Syslog Server**: When the check box is enabled, it will allow SE59XX to send Syslog events to the remote Syslog server with the specified IP address (next option). All the data sent/received from serial interface will be logged and sent to Syslog Server.
- **Syslog Server IP:** The user must specify the IP address of a remote Syslog Server in this field.
- **Syslog Server Service Port**: This option allows user to specify the remote Syslog Server Port number between 1 and 65535. Note that the default port number is 514.

After finish configuring the **Log Settings**, please click on **Save & Apply** button to keep the change that you have made and to apply your setting. When the saving and applying are finished, the web browser will remain on the **Log Settings** page. If you want to cancel the change and reset all changes back to their original values, just click the **Cancel** button.

## *5.16.2 Event Log*

This page displays the current event log or system log stored in the SE59XX device. [Figure 5.50](#page-76-0) shows an example of logged event. Each record of the **System Log** consists of **Time**, **Severity**, and **Message** description.

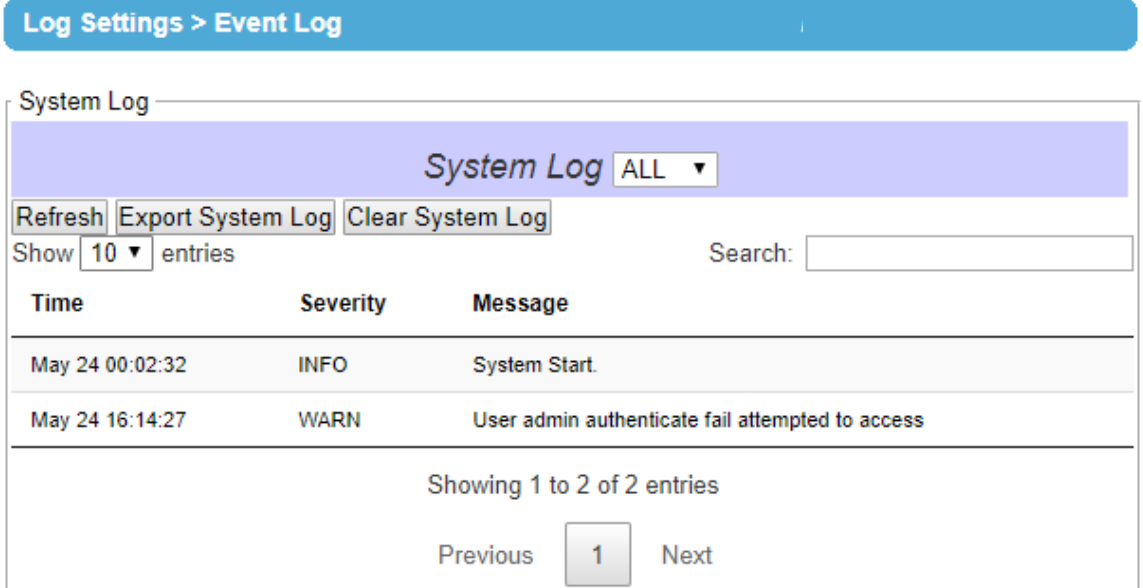

Figure 5.50 System Log Web Page under System Setup

<span id="page-76-0"></span>At the end of the **System Log** page, there are three hyperlinks which can be used to navigate through all records. You can click on the "**Previous**" `link to go to the last page of the log and click on the "**Next**" button to go to the next page. At the top of the **System Log** table, there are three buttons: **Refresh**, **Export System Log**, and **Clear System Log**. To display the latest event, you can click on **"Refresh"** button. When you click on the Export System Log button, a log file will be save on to your PC. By clicking on "**Clear System Log**" button, you can clear all events stored in the device and the **System Log** will be empty. A message "No data available in table" will be displayed in the middle of the table. Moreover, you can choose from the drop-down list of 10 or 25 entries for the **Show entries**. Finally, you can search over the **System Log** by entering a keyword in the **Search** box.

# *5.17 System Setup*

Under the **System Setup** menu of web interface of SE59XX series, you can perform a number of administration tasks for the device. [Figure 5.51](#page-77-0) lists the sub-menu under the **System Setup**. It consists of **Date/Time Settings**, **Admin Settings**, **Firmware Upgrade**, and **Backup/Restore Setting**. Each of this sub-menu will be described in the following subsections.

- System Setup

**Date/Time Settings Admin Settings** Firmware Upgrade **Backup/Restore Settings** 

Figure 5.51 System Setup Menu

#### <span id="page-77-0"></span>*5.17.1 Date/Time Settings*

Date and time can be set manually or using Network Time Protocol (NTP) to automatically synchronize date and time of SE59XX with a Time Server. [Figure 5.52](#page-78-0) shows the **Date/Time Settings** page. The first part of the page is the latest **Current Date/Time** which is in the format of **DD/Month/YYYY HH:MM:SS**. The second part of the page is the **Time Zone Settings**. You can select your local **Time Zone** from the drop-down list. The third part of the page is the **NTP Server Settings**. In this part, you can either enable the local NTP service inside SE59XX by checking the option **Local NTP Service** below **NTP Settings** part or automatically synchronize with a time server or NTP server. To enable automatic time synchronization, please check the box behind the **Sync with NTP Server** option. Then proceed to enter the **IP address** or **host name** for the **NTP Server**. Note that if a host name is entered, the DNS server must be configured properly (see detail in Sectio[n o](#page-35-0)). The fourth part is the **Daylight Saving Time Settings** that can be enabled when **Enable Daylight Saving Time** box is checked. When it is enabled, the user can select the detailed setting of the daylight saving period, such as **Start Date** and **End Date** with **Offset**. Finally, the last part of the page is the **Manual Time Settings** where you can set **Date** and **Time** using corresponding drop-down lists i[n Figure 5.52](#page-78-0).

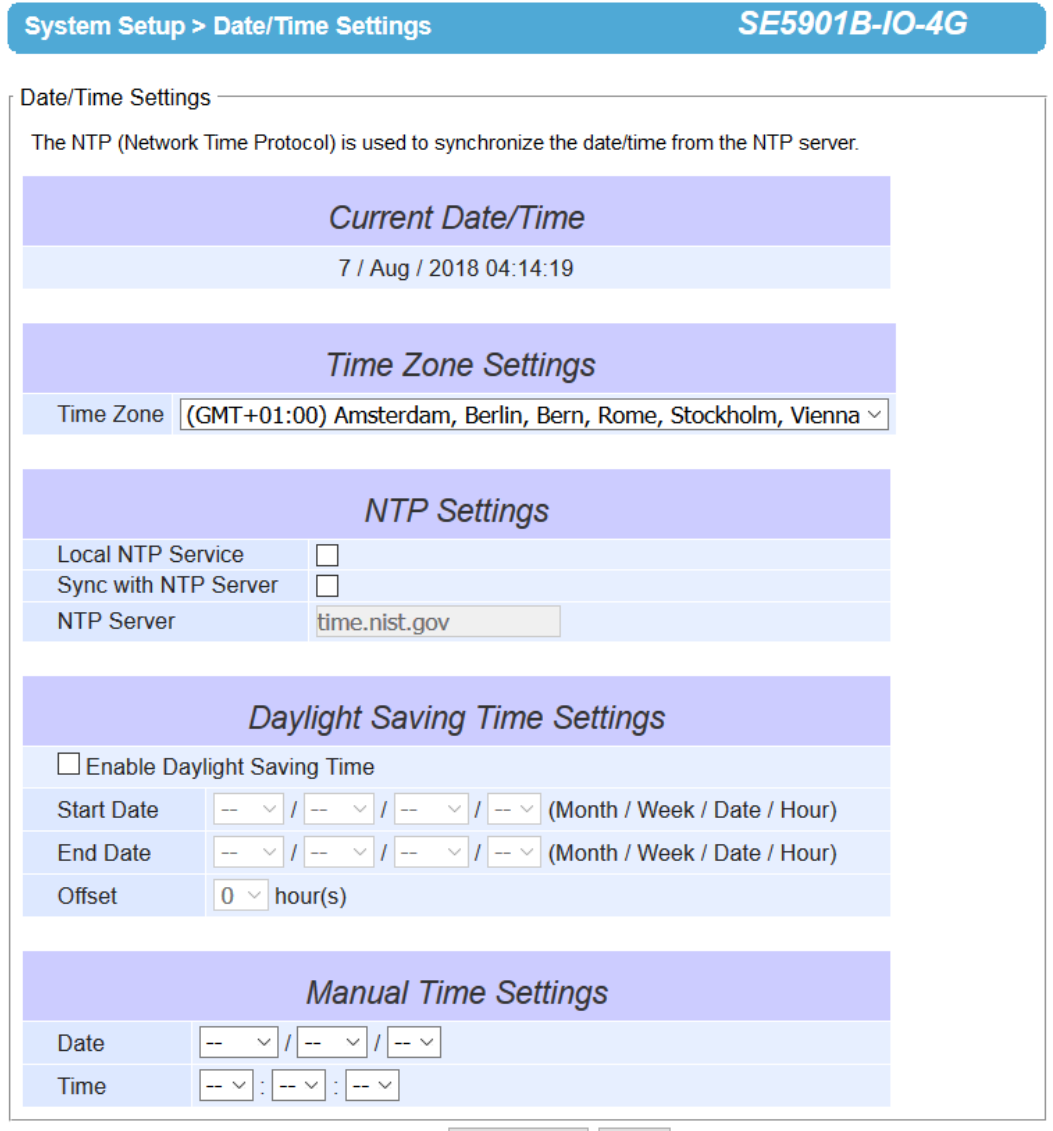

Save & Apply Cancel

Figure 5.52 Date**/**Time Settings Web Page under System Setup

<span id="page-78-0"></span>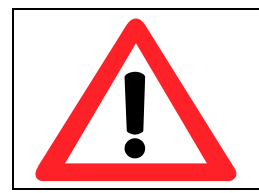

## **Attention**

**It is also important to setup Default Gateway and DNS Servers in the Network Settings properly (See Sectio[n o](#page-35-0)), so SE59XX can lookup DNS names and point to the proper NTP server.** 

After finish configuring the **Date/Time Settings**, please click on **Save & Apply** button to keep the change that you have made and to apply your setting. When the saving and applying are finished, the web browser will remain on the **Date/Time Settings** page. If you want to cancel the change and reset all changes back to their original values, just click the **Cancel** button.

## *5.17.2 Admin Settings*

**System Setun > Admin Settings** 

The SE59XX Series allows user and password management through this **Admin Settings** page under **System Setup** menu. By default, the user name is "**admin**" and the password is "**default**". To set or change their values, you can enter the information in the **User name**, the **Old password**, the **New password** and the **Repeat new password** fields under the **Account Settings** part as shown in [Figure 5.53](#page-79-0). At the end of the **Admin Settings** web page, there is the **Web mode** part which allow the user to select the radio button of normal **HTTP** or **HTTPS** for secure communication with the device's web user interface (Web UI).

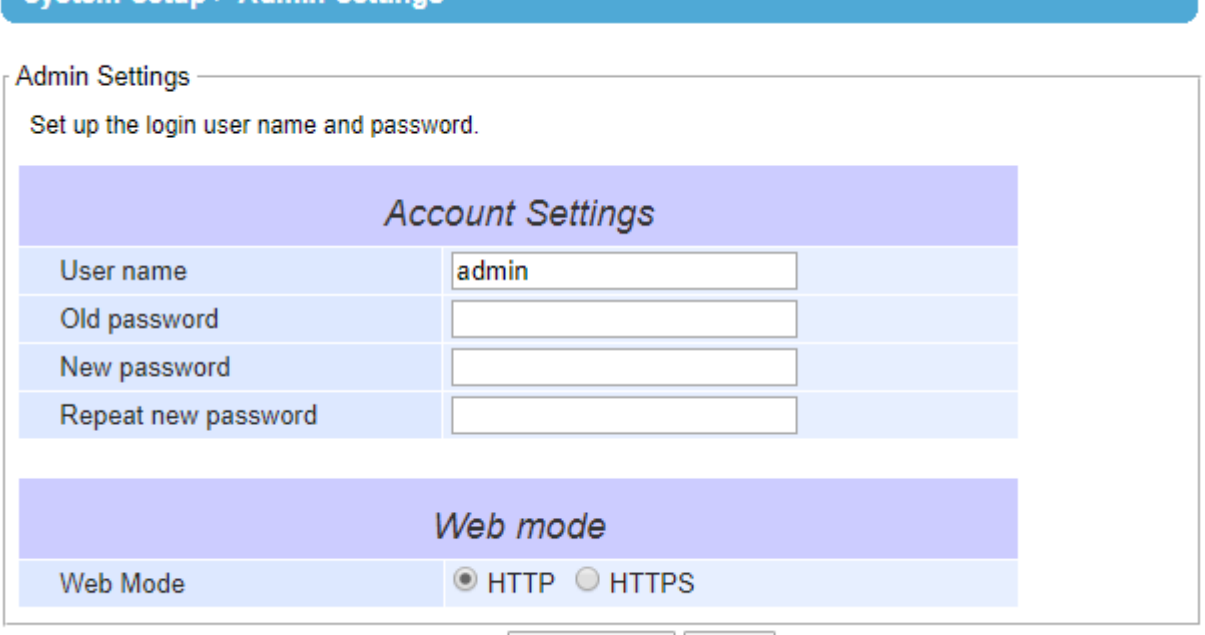

Save & Apply Cancel

Figure 5.53 Admin Settings Web Page under System Setup

<span id="page-79-0"></span>After finish configuring the **Admin Settings**, please click on **Save & Apply** button to keep the change that you have made and to apply your setting. Another pop-up window will be displayed to re-authenticate the user to access the Web UI of SE59XX as shown in [Figure 5.1](#page-33-0). You must re-enter the username and the password to login to the SE59XX. When the saving, applying, and re-authentication are finished, the web browser will remain on the **Admin Settings** page. If you want to cancel the change and reset all changes back to their original values, just click the **Cancel** button.

## *5.17.3 Firmware Upgrade*

Updated firmware for SE59XX is provided by Atop from time to time (for more information please visit Atop News & Events webpage) to fix bugs and optimize performance. It is very important that the device must **NOT be turned off or powered off during the firmware upgrading, (please be patient as this whole process might take up to 5 minutes)**. Before upgrading the firmware, please make sure that the device has a reliable power source that will not be powered off or restarted during the firmware upgrading process.

To upgrade a new firmware to SE59XX, please downloaded the latest firmware for your SE59XX model from the download tab on the SE59XX product page or from the Download page under the Support link on Atop's main webpage. Then, copy the new firmware file to your local computer. Note that the firmware file is a binary file with ".dld" extension. Next, open the Web UI and select **Firmware Upgrade** page under the **System Setup** menu. Then, click "**Browse**…" button as shown in [Figure 5.54](#page-80-0) below to find and choose the new firmware file. Then, click "**Upload**" button to start the firmware upgrade process. The program will show the upload status. Please wait until the uploading process is

finished (the amount of time varies depending on the equipment used). Finally, the SE59XX device will then proceed to restart itself. In some cases, you might require to re-configure your SE59XX device. To restore your backup configuration from a file, please see the procedure in the next subsection.

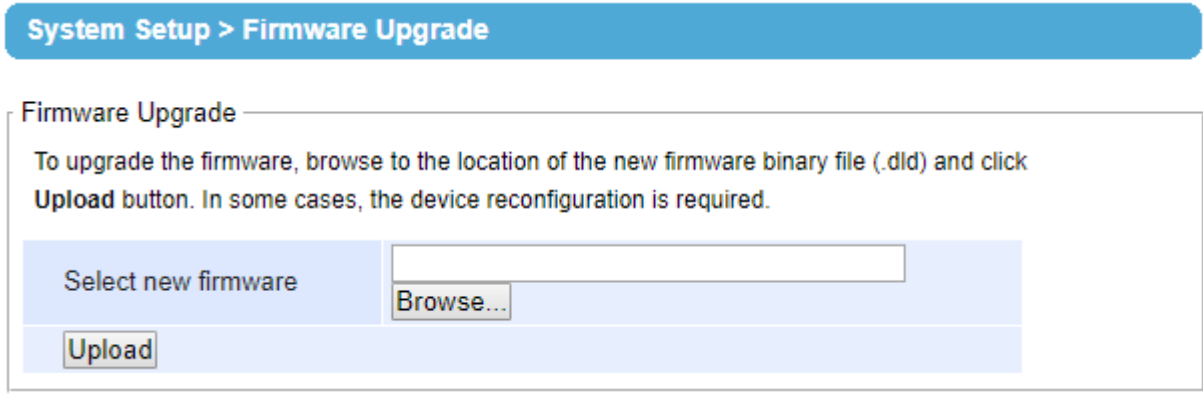

Figure 5.54 Firmware Upgrade Web Page under System Setup

<span id="page-80-0"></span>**Note:** if the firmware upgrade process fails and the device becomes unreachable, please follow the TFTP recovery procedure in Chapter **Error! R eference source not found.** on Emergency System Recovery at the end of this manual.

#### *5.17.4 Backup/Restore Settings*

Once all the configurations are set and the device is working properly, the user should back up the current configuration of SE59XX. The backup configuration file can be used when the new firmware is uploaded and the device is reset to a factory default setting. This is done to prevent accidental loading of incompatible old settings. The backup configuration file could also be used to efficiently deploy multiple SE59XX Series devices of similar settings by uploading these settings to all devices.

To back up configuration, click "**Backup**" button under the **Backup Configuration** part as shown in [Figure 5.55,](#page-81-0) and a the backup file (ModelName-MACAddress.dat) will be automatically saved on your computer. It is important **NOT to manually modify the saved configuration file by any editor. Any modification to the file may corrupt the file and it may not be used for later restoration.** Please contact Atop authorized distributors for more information on this subject.

To restore the backup configuration, click "**Browse**" button under the **Restore Configuration** part as shown i[n Figure](#page-81-0)  [5.55](#page-81-0) to locate the backup configuration file on user's computer. Then, click on "**Upload**" button to upload the backup configuration file to the device. Once the backup configuration file is successfully uploaded, the device will restart. Note that the time needed for this process may vary on the equipment used.

If you need to restore the SE59XX device to its factory default configuration, you can click on the **Restore** button under the **Restore Factory Default** section as shown i[n Figure 5.55.](#page-81-0) 

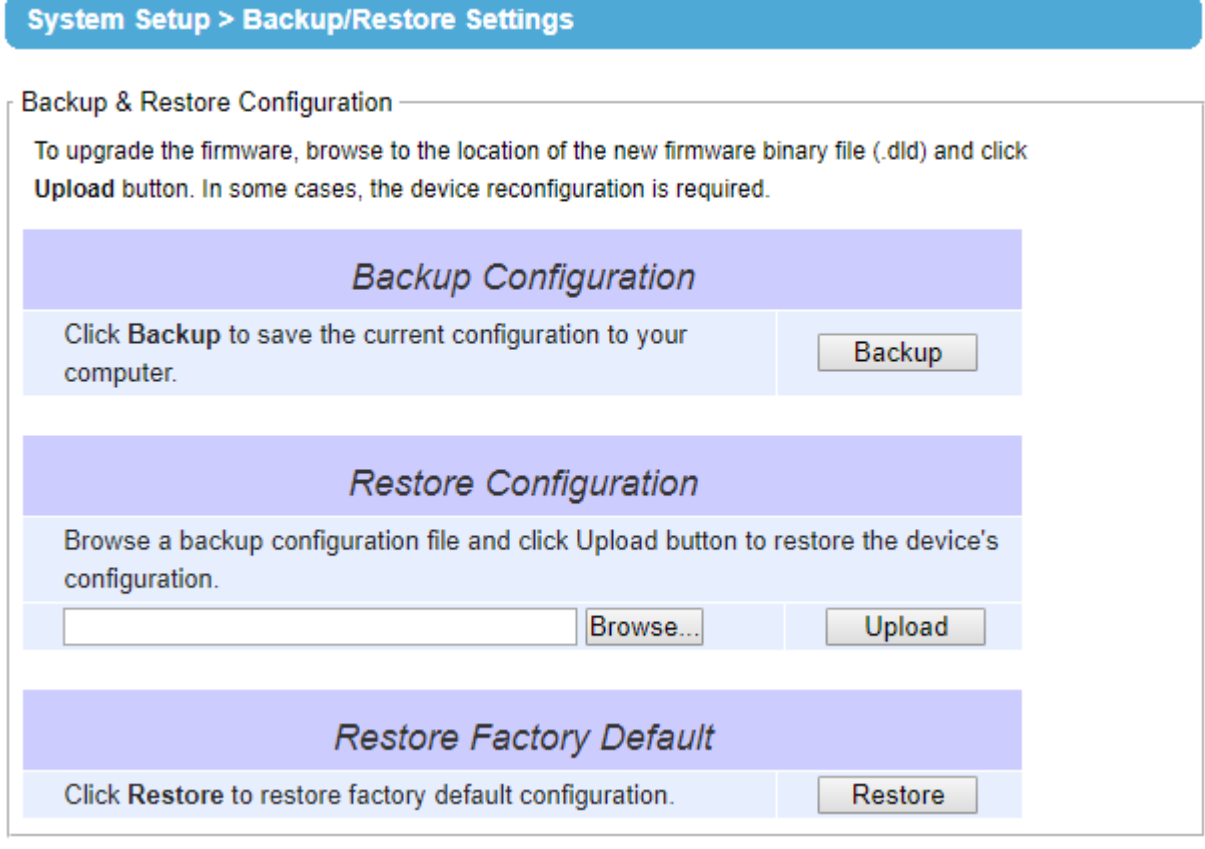

<span id="page-81-0"></span>Figure 5.55 Backup**/**Restore Settings Web Page under System Setup

# **6 Using Node-RED**

# *6.1 Accessing Node-RED flow-editor and dashboard*

This chapter will explain you how to access Node-RED after this has been properly set-up and installed on the SD-Card or USB pen drive on SE59XX. If you have purchased ATOP's Node-RED version with preinstalled SD-card or USB Pendrive, or if you have already followed all steps described in Section [4 above](#page-27-0) then Node-RED will start up automatically as soon as the device is powered on and Operating System is loaded.

**Note**: If you're installing the Node-RED library on the device by yourself, please read Section [4 above](#page-27-0) first.

Node-RED flow editor is accessible by default on the following path[: http://DEVICE\\_IP\\_ADDRESS:1880/#](http://device_ip_address:1880/) Node-RED dashboard is accessible by default on the following path[: http://DEVICE\\_IP\\_ADDRESS:1880/ui/#/0](http://device_ip_address:1880/ui/#/0) For example[: http://10.0.50.100:1880/#](http://10.0.50.100:1880/) an[d http://10.0.50.100:1880/ui/#/0](http://10.0.50.100:1880/ui/#/0)

Node-RED is designed to work on all major browsers, such as Google Chrome, Mozilla Firefox, Safari (both mobile and desktop) and Internet Explorer

**Note**: Please make sure your computer/mobile 's IP address is in the same subnet of SE59XX.

**Note**: If port number has been modified as per Sectio[n 5.8.1 above](#page-42-0), please replace "1880" with the port number set.

After inputting the address above in the address bar of the browser, you'll be redirected to the Node-RED login page, as [Figure 6.1.](#page-82-0) Please note that in below example the IP address has been changed to avoid conflict.

<span id="page-82-0"></span>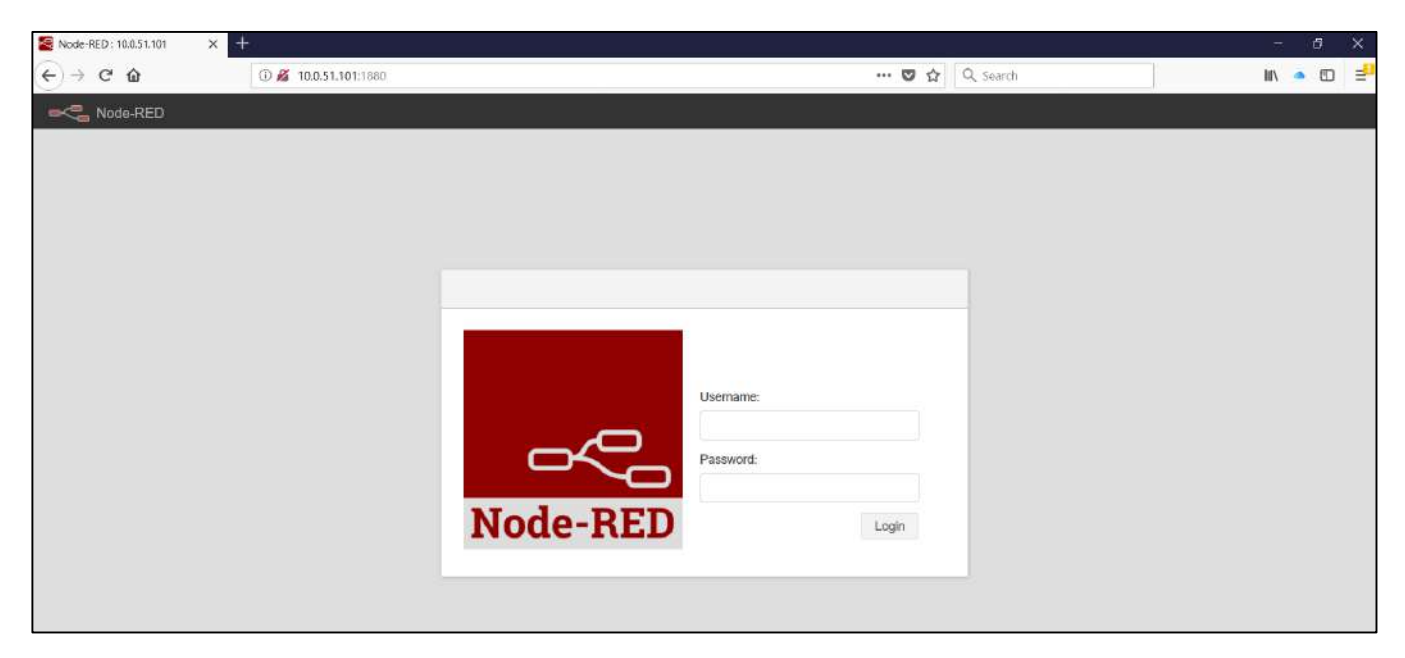

Figure 6.1 Node-RED login page

## *6.1.1 Login to Node-RED*

Access to Node-RED flow editor and dashboard requires a username and password. The default username is "admin" and the default password is "password". After logging in is successful, you will be presented a sample flow generated by ATOP or, if you're logging in on the UI, with a sample UI based on ATOP's flow. This can be deleted and replaced with your own flow.

In order to change your access credentials, please check Sectio[n 5.8.2](#page-43-0) for Flow editor and Sectio[n 5.8.3](#page-43-1) for dashboard.

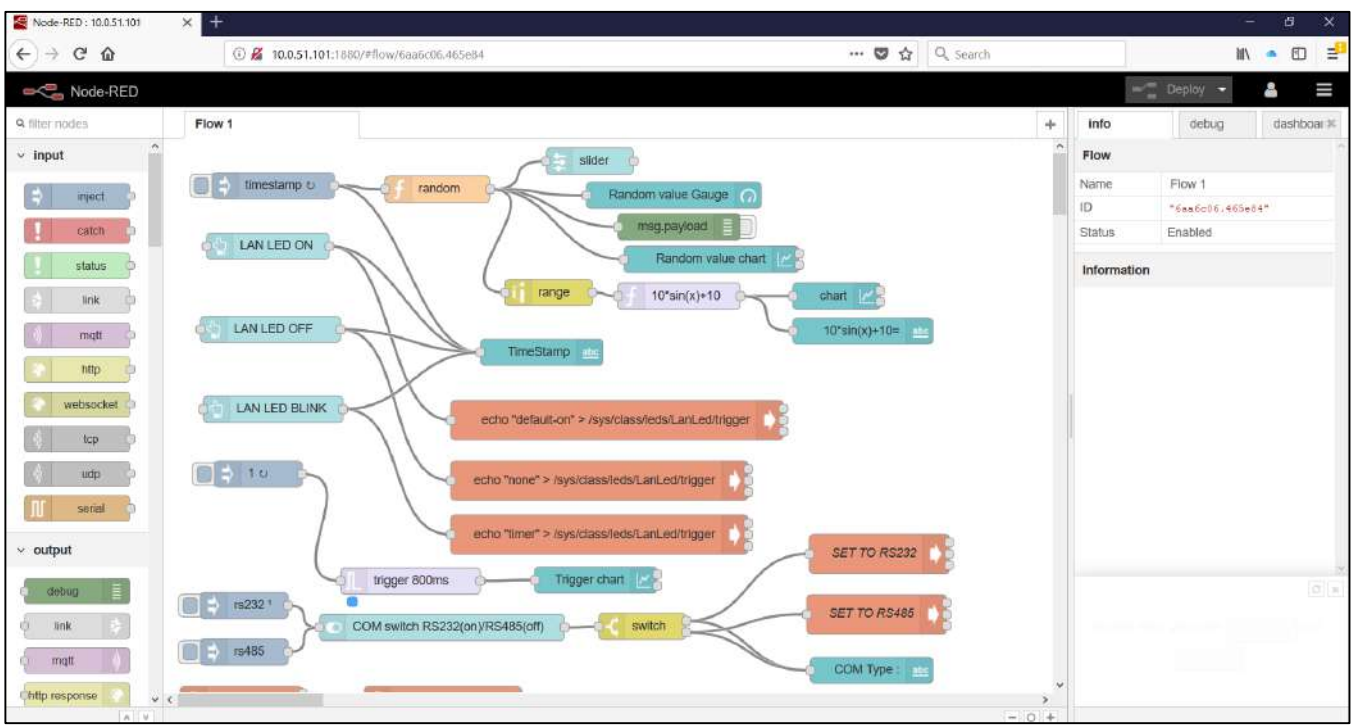

Figure 6.2 Node-RED flow example

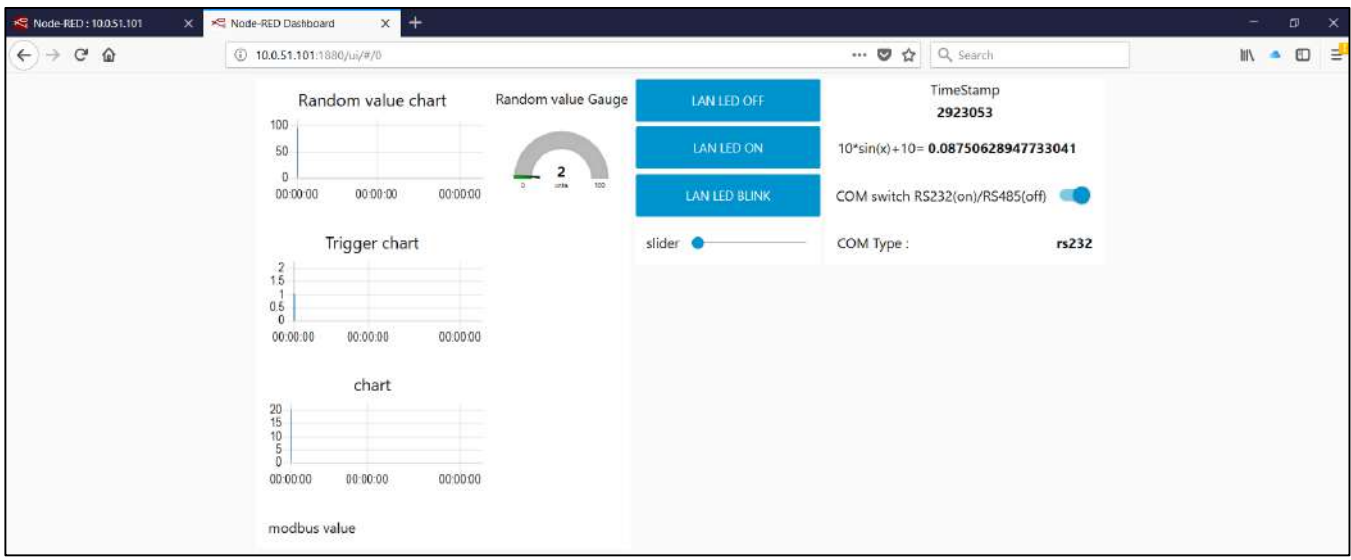

Figure 6.3 Node-RED dashboard example

# *6.2 Node-RED overview*

#### *6.2.1 Node-RED flow*

[Figure 6.4](#page-84-0) shows the sample Node-RED flow that is pre-loaded in the device. This is for allowing the user to get a handson understanding on how it works. The Flow-editor page is divided into 4 sections:

- Node palette selector : displays the available building block "nodes" that can be used inside the flow
- Flow workspace : displays the application running on Node-RED
- Information panel : provides access to information related to the Node selected on the flow-area, to the debug information or to the dashboard-related settings (ordering, size, etc..)
- User Menu : provides access to user configuration (such as change of access credentials), import and export of Flows, generation of flows or sub-flows and application deployment

<span id="page-84-0"></span>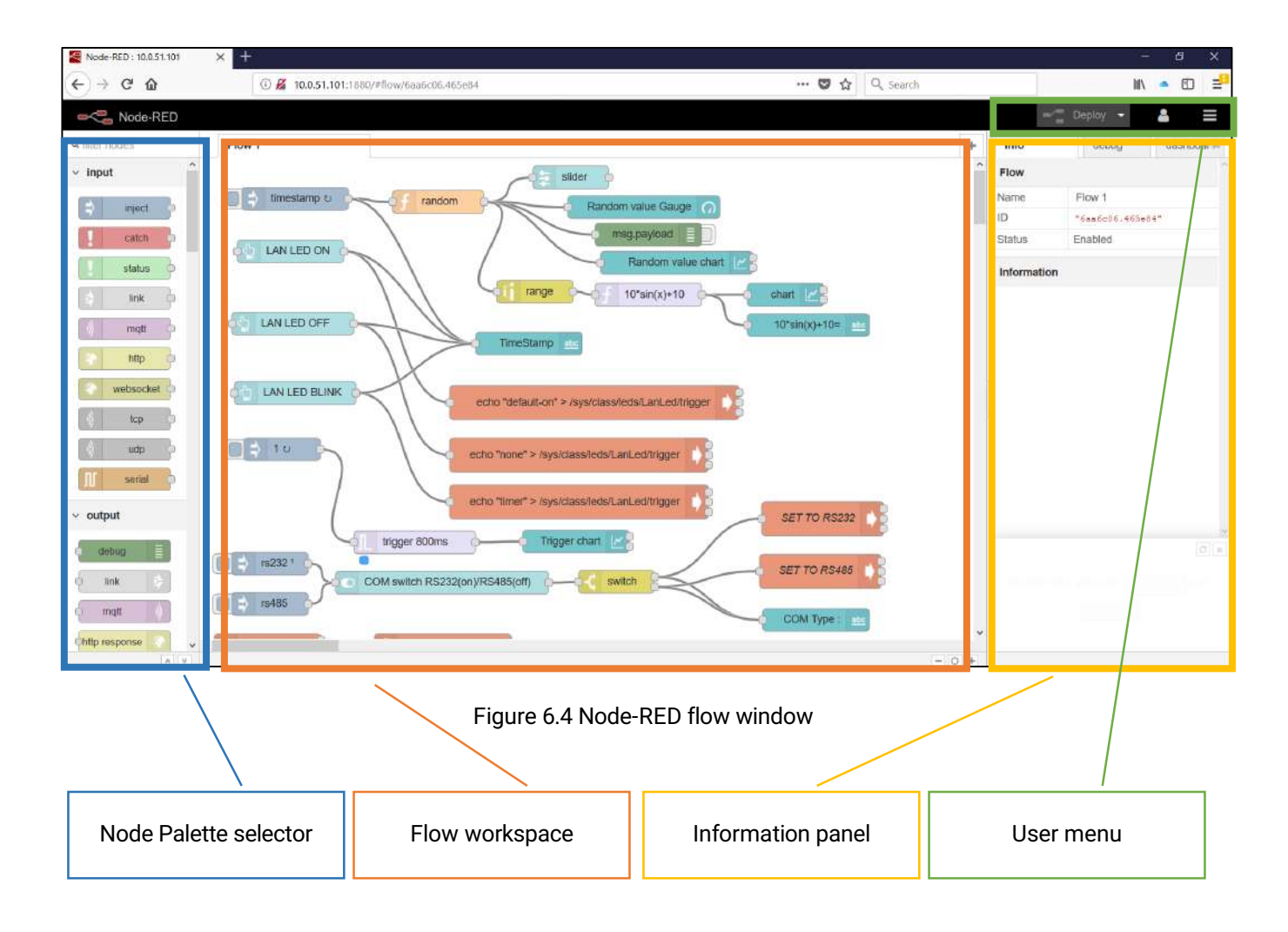

#### *6.2.2 Node palette selector*

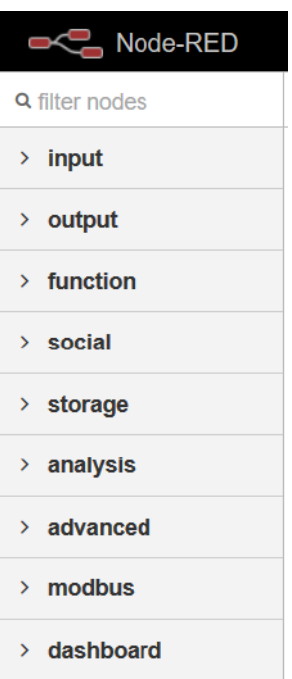

ATOP's SE59XX Node-RED has several Nodes that are pre-installed on the device. The user is able to add its own customized Nodes or function specific nodes working directly on the SD-card or on the USB pen-drive filesystem. How to add or install additional nodes is outside the scope of this user manual. For more information, please refer to Node-RED documentation on [www.node-red.org](http://www.node-red.org/) . [Figure 6.5](#page-85-0) shows the different Node Categories available on Node-RED. They are split in 8 categories, based on the function.

- 1) INPUT: represent an input node (or a fixed variable) this can also be an MQTT subscriber.
- 2) OUTPUT: represents an output node (or a fixed variable) this can also be an MQTT publisher, an HTTP POST, etc.
- 3) Function: represents a function node that is used to process data or introduce a delay. Such as function, delay, trigger, switch, sort, split, join
- 4) Social: represents a node that can interact with social networks, e-mail, etc..
- 5) Storage: represents a node that can read-write on the filesystem. This is useful for datalogging
- 6) Analysis: mainly not used
- 7) Advanced: Exec function is useful for allowing SE59XX running binary applications on the device. Please note that ATOP provides simple I/O programs that allow the use of hardware such as Digital Inputs, Digital Outputs, Relays, Buzzer, LEDs etc.. via a binary application preinstalled on the device.
- 8) Modbus: function nodes that integrate and parse a Modbus Protocol Stack
- 9) Dashboards: graphical elements linked to the NodeRED dashboards. These can be input buttons, fields, sliders or output gauges, graphs, etc..

<span id="page-85-0"></span>Figure 6.5 Node-RED nodes categories

In order to use a specific node, please select it from the Node Palette selector and drag it to the Flow workspace. Afterwards, please set the related node parameters and make the necessary connections in order to allow the node to receive the proper inputs and/or generate the correct outputs.

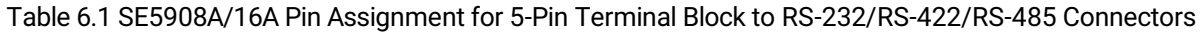

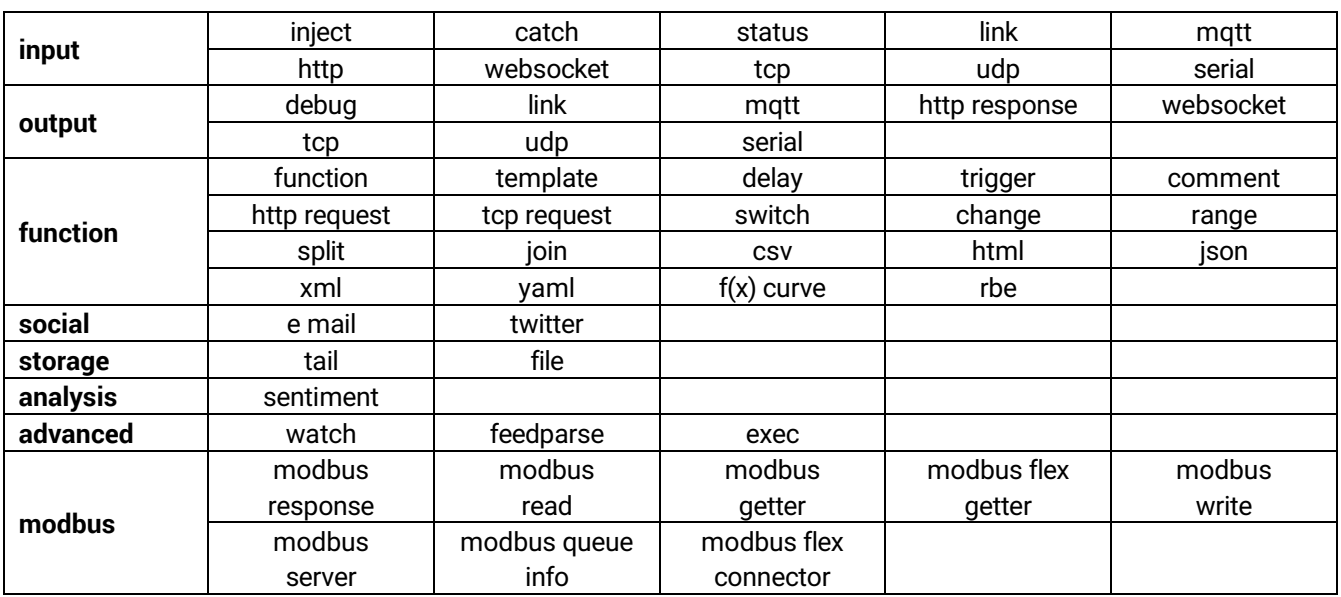

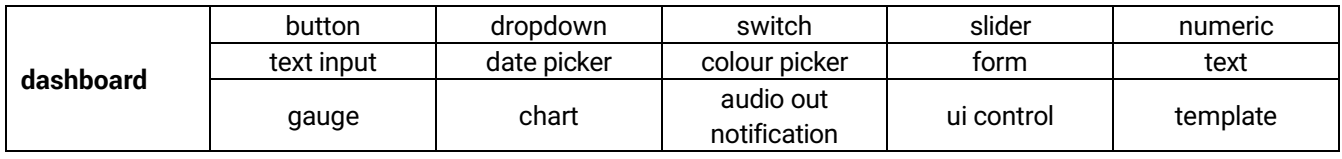

#### *6.2.3 Flow Workspace*

The flow workspace is where the real embedded application is designed. The user-friendly interface allows to drag the nodes necessary to the application from the Node Palette selector and drop them into the Flow Workspace, set them up and wire them generating the application you need.

A section of ATOP's factory-default Flow is the following:

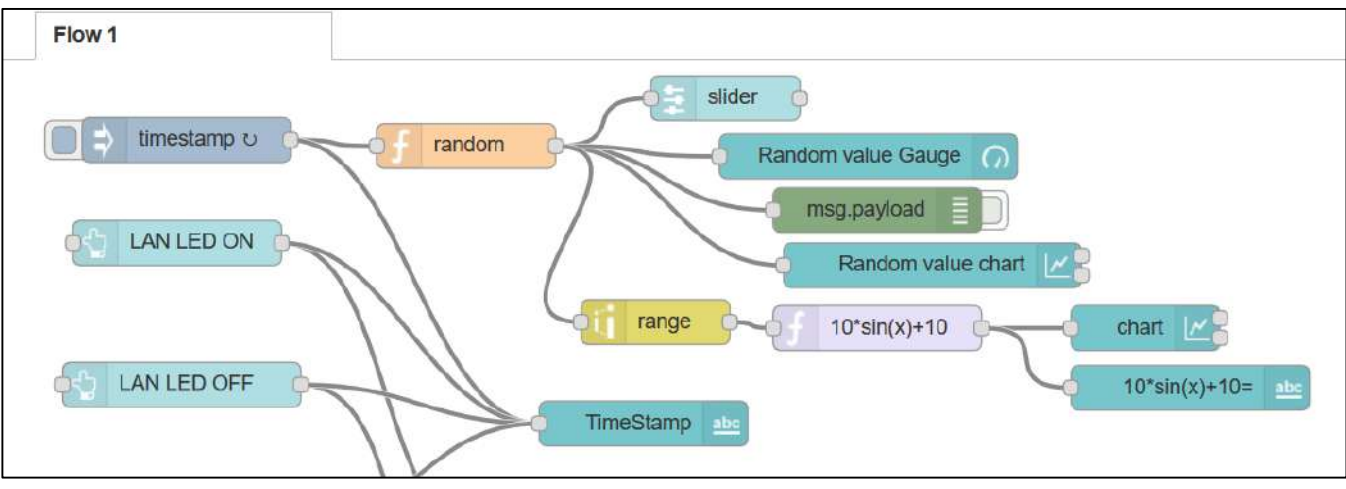

Figure 6.6 Node-RED Flow workspace

By clicking on any node, the Information panel on the right side of the browser will highlight, in the "Info" section, the information related to the function and the current settings as [Figure 6.7.](#page-86-0)

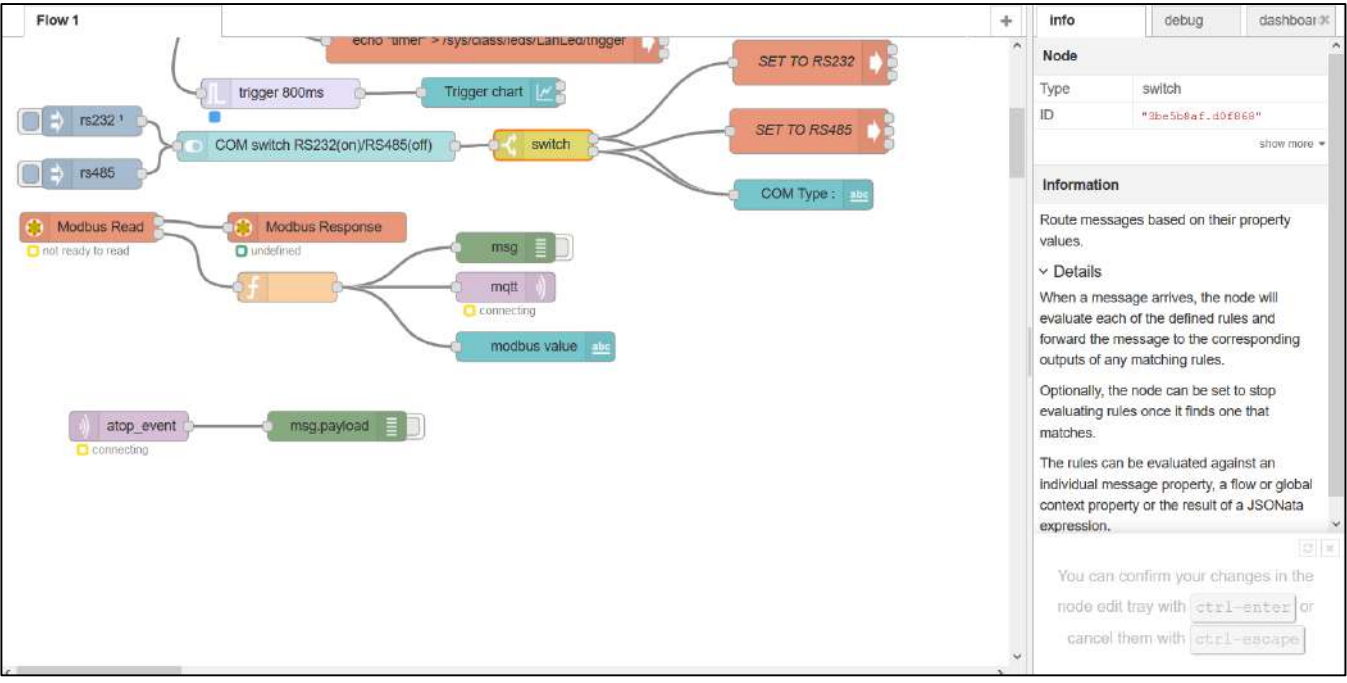

<span id="page-86-0"></span>Figure 6.7 Node information panel (example on "switch" function)

By double-clicking the node, a configuration panel will open up allowing the user to input the Node-specific parameters for smooth and effective configuration. An example is provided in [Figure 6.8.](#page-87-0) The parameters are:

- Node Name (useful for remembering what is the Node about). Examples in Section [7.2 below](#page-92-0)
- Node-specific settings (related to which node you're using). Examples in Section [7.2 below](#page-92-0)
- Dashboard- specific settings (related to the appearance of the element on the dashboard page) Examples in Section [7.3 below](#page-96-0)

Note: Dashboard settings will appear on dashboard-related nodes only

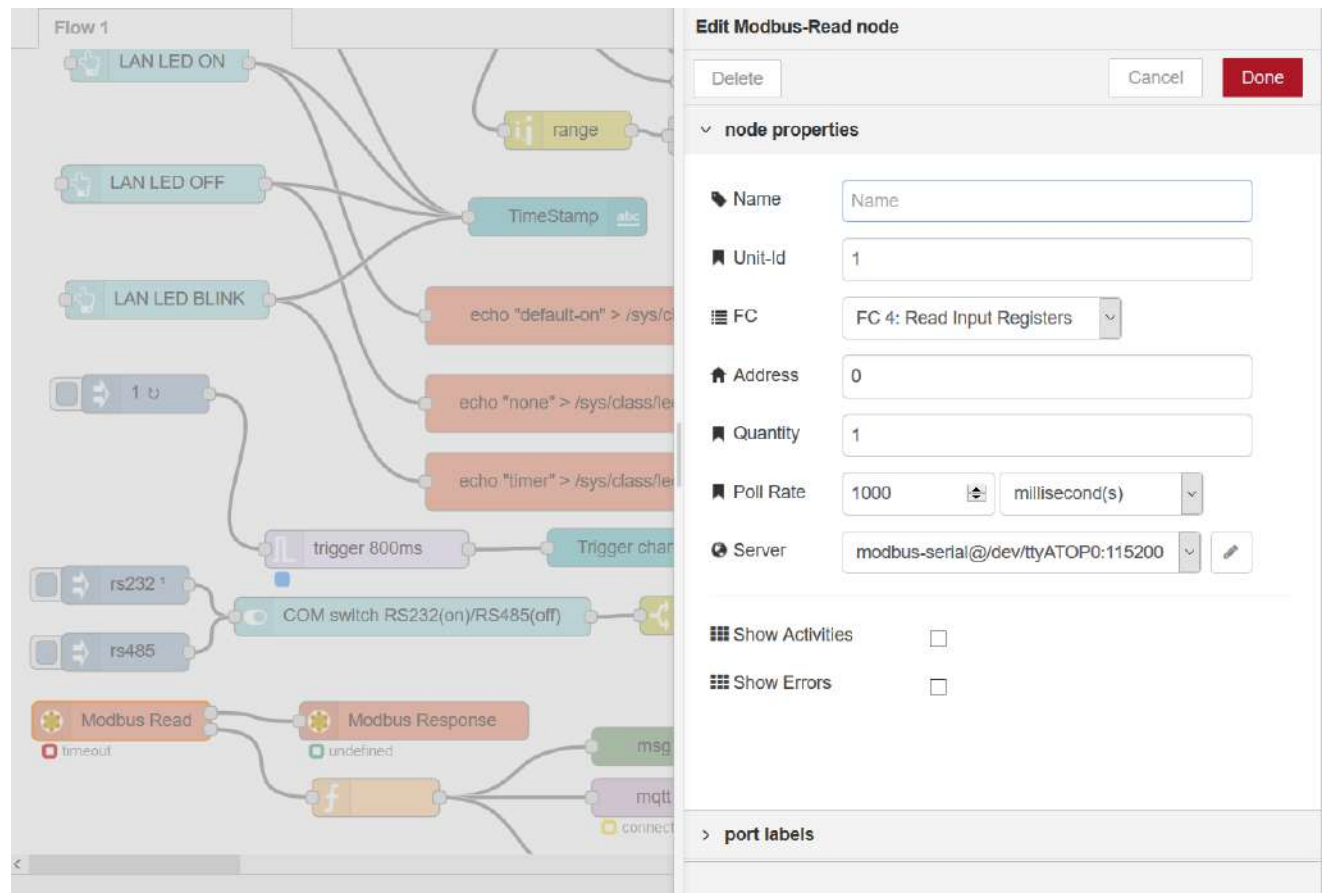

<span id="page-87-0"></span>Figure 6.8 Node configuration panel (example on "Modbus-Read" Node)

## *6.2.4 Information Panel*

The information panel is made of three different tabs: info, debug and dashboard.

The info tab is designed to show additional information that can be helpful for the developer to use the Node properly. It will display what is the fundamental parameters to have the function to run, the format of the result and the current configuration settings. Example available i[n Figure 6.7](#page-86-0)

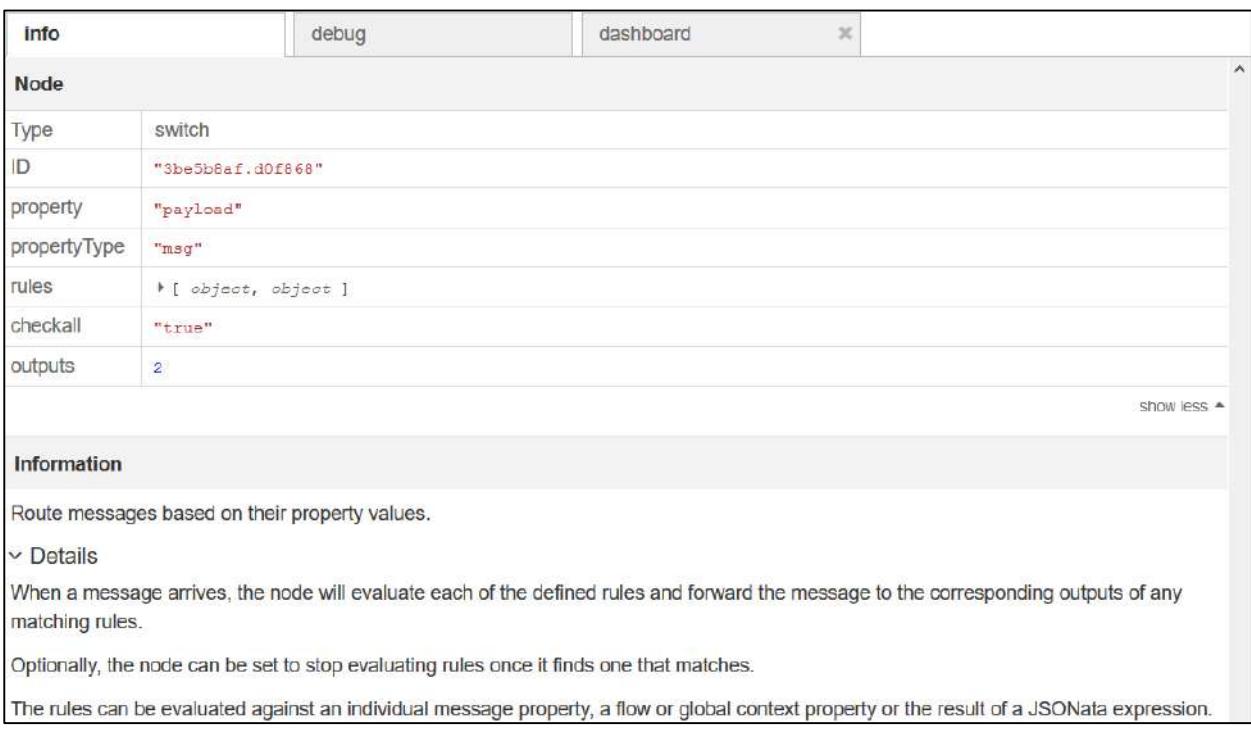

#### Figure 6.9 Information panel for "Switch" node

The debug tab allows the user to review real-time data passing through the Node, in order to make debug operations easier.

The Dashboard tab is split into three different sub-tabs. The purpose of Dashboard section is to allow the user to define the order and the appearance of the graphical elements. This tab is selection-independent and from here the user can select any element and configure it for Layout (position), Theme (colors), Site (title, formats, etc..). Click on the circled item in order to open a Dashboard tab. This is an alternative to key in the dashboard path manually [\(http://IP\\_ADDRESS:1881/ui/#/0](http://ip_address:1881/ui/#/0) ). Examples and details are available in Sectio[n 7.3 below](#page-96-0)

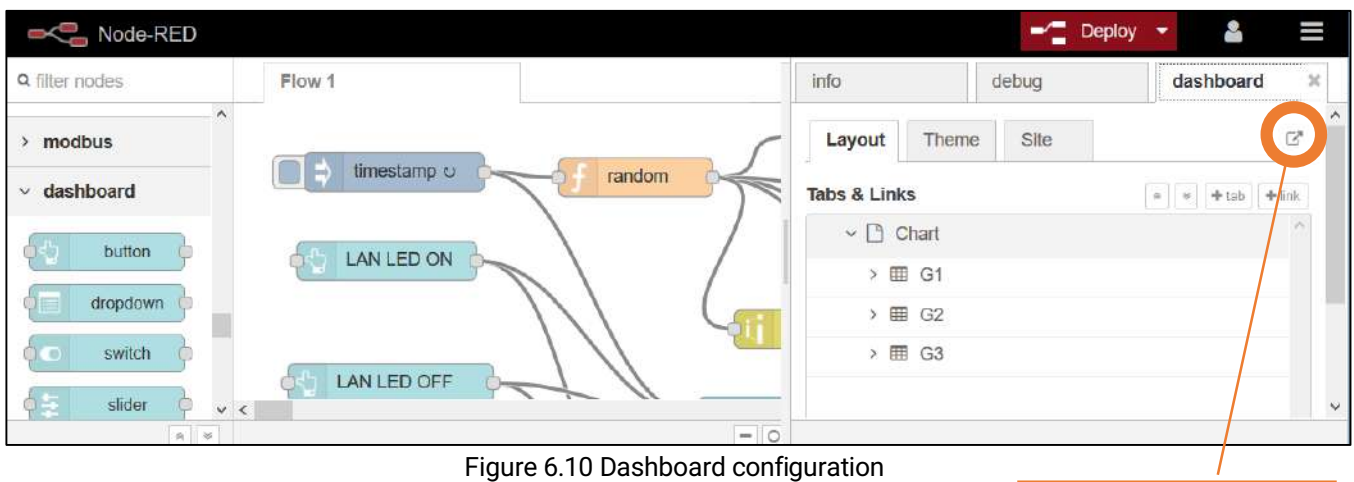

Open Dashboard in a new tab

## *6.2.5* User Menu

The user menu is located on the top-right corner of the screen and allows the user to define settings, save and export flows, import flows, etc.. The red-button "deploy" on the left side will become clickable as soon as some changes in the flow editor are made. When the user would like to make the changes operational, clicking this button will restart the application in the new way.

<span id="page-89-1"></span>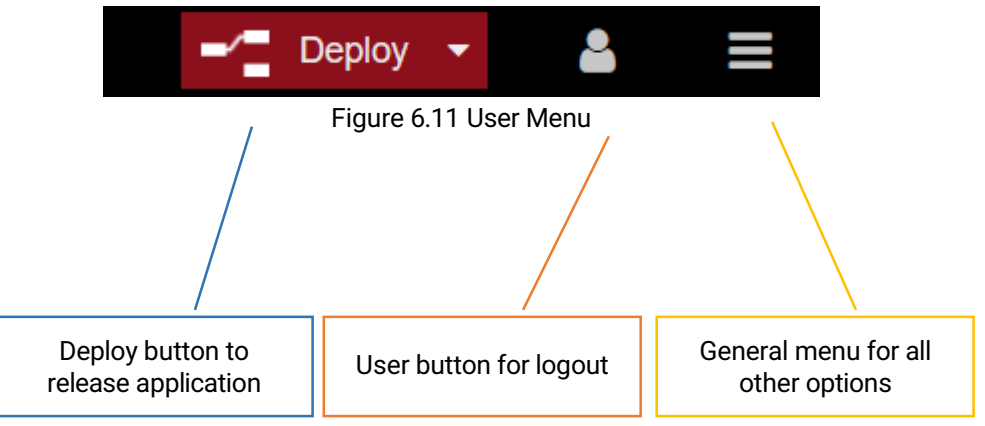

Clicking on the general menu will open a sub-menu that allows the user to carry out other activities:

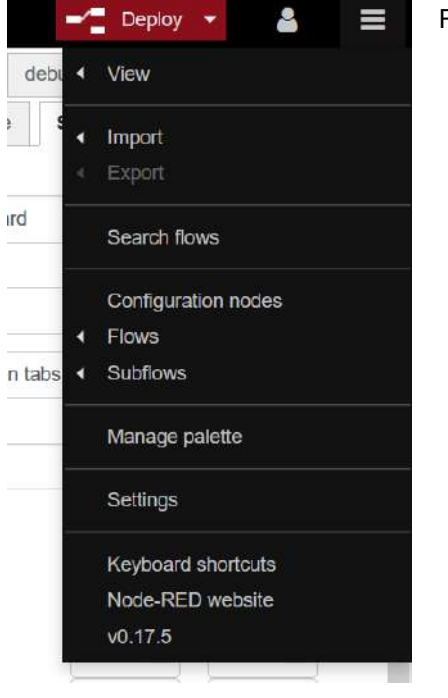

#### For example:

- 1. VIEW: open sidebar, open Dashboard, open debug window
- 2. IMPORT: import new nodes, by copy and paste the code.
- 3. EXPORT: export nodes or library to filesystem or clipboard
- 4. CONFIGURATION NODES: opens a configuration tab into the info area
- 5. FLOWS: allows the user to create, rename or delete flows
- 6. SUBFLOWS: allows the user to create, rename or delete subflows. Subflows can be used inside a normal flow as a Node. Once saved, the subflow will appear inside the Node Palette Menu
- 7. MANAGE PALETTE: allows the user to add Nodes, update Nodes etc.. This is very useful when willing to use third party Nodes
- <span id="page-89-0"></span>8. SETTINGS: allows the user to customize NodeRED

Figure 6.12 Drop-down menu

# *6.3 Adding new nodes to Node-RED*

One of the greatest advantages of Node-RED is that it allows users to access pre-generated nodes put available on the web. The repository for existing nodes and flows i[s https://flows.nodered.org/](https://flows.nodered.org/) . In this website the user is able to explore what is already available and understand its use before adding it to the device.

The installation of the nodes is managed through the "MANAGE PALETTE" link shown in [Figure 6.12](#page-89-0) shown above. Before proceeding, please pay attention to the notes in the following page.

# **Attention** It is fundamental to setup Default Gateway and DNS Servers in the Network Settings properly so that SE59XX can lookup domain names and access the download repository from within the device. Otherwise, an error message will be generated.

Notes:

- 1) Runtime: It is recommended to install only the nodes that are strictly necessary for the purpose of the application that is being designed. Since all nodes are run simultaneously (regardless whether they are being used in the flow or not), running too many nodes risks to affect device's performance or to result in RAM overflow.
- 2) Installation:
	- a. It is recommended to install every node at once, since the installation process is resource-intensive. After clicking install on a node or a group of nodes, please wait the installation to be complete and the new node to appear on the node-list before installing another one
	- b. Do not install the nodes from the command-line interface as per website explanation. Running an npm command will work, but the node will not show up on the dashboard.
- 3) Compatibility: ATOP SE59XX-NR has been tested and verified with the third party nodes in below Table

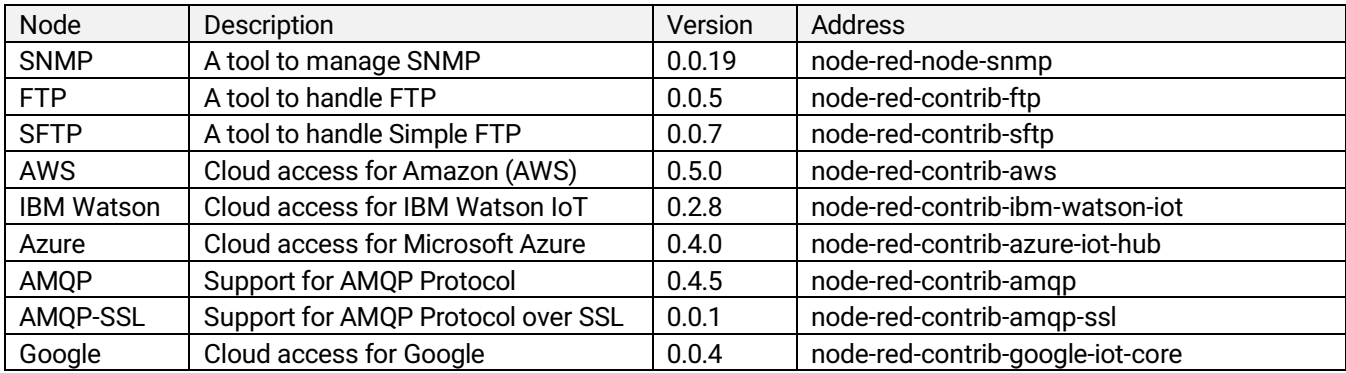

# **7 Using Node-RED**

This chapter aims to help you to design a simple flow, and manage its related Dashboard.

Node-RED is Node.JS based, written in Javascript. Therefore, advanced implementations require a knowledge of Javascript programming language. Some nodes especially may require the user to input part of their own script inside of it.

# *7.1 Create a new flow*

Creating a new flow with Node-RED is extremely simple and intuitive. If you'd like to remove the default flow set up by ATOP, select with the mouse all Nodes on the flow and then press the <delete> button on your keyboard. All the content of the Node-RED flow workspace will be emptied, and you'll be ready to create a new flow. If, instead, you'd like to create a new flow running in parallel, then left-click on the Menu on the User menu bar, select Flows, and then Add. [Figure 7.1](#page-91-0) shows the successful creation of a new flow, where the empty flow-workspace will be shown.

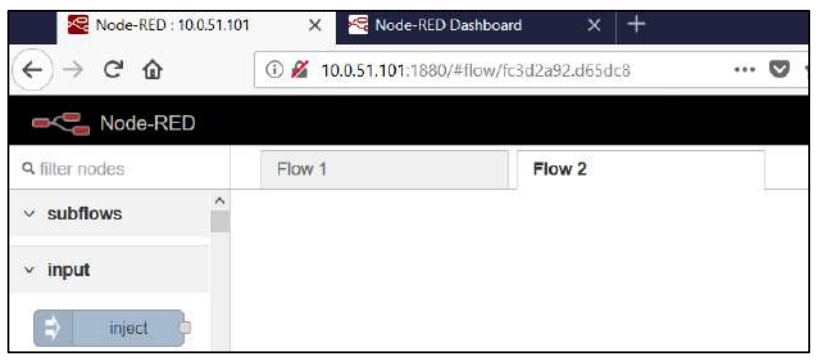

Figure 7.1 New Node-RED flow created

<span id="page-91-0"></span>In order to change the flow name, add some descriptive text or temporarily disable the flow, please double-click on the "Flow 2" tab (or the tab of the flow you'd like to edit), as shown in [Figure 7.2](#page-92-1). Click "Done" to save and exit.

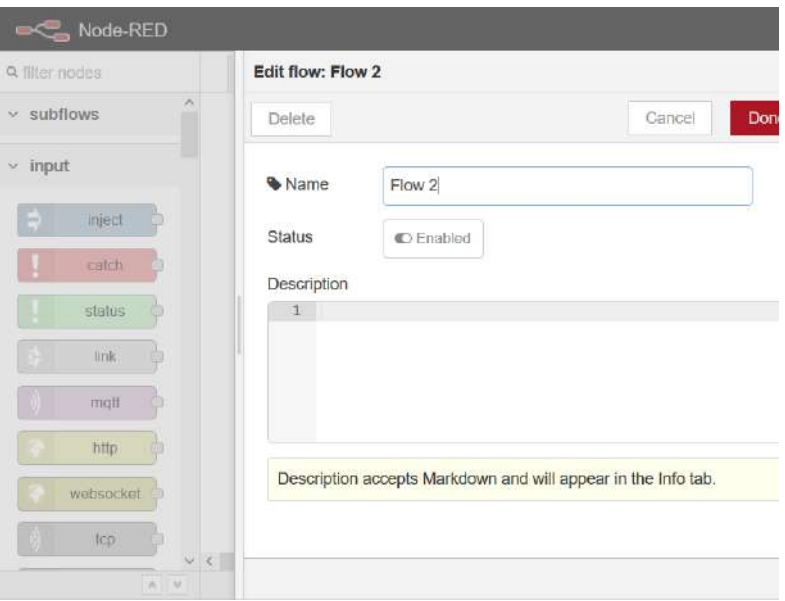

Figure 7.2 Flow options

## <span id="page-92-1"></span><span id="page-92-0"></span>*7.2 Node-RED flow example*

In general, Node-RED flows start on Inputs (no matter fixed constants or inputs from hardware, web and so on), have data processed by functions (no matter pre-configured or customized with a Javascript script), and outputs.

The example shown below will generate a simple flow where a random number is generated every second and displayed on a Gauge on the Node-RED dashboard. Some functions like "inject" allows the user to input some constants or, if constants are set-up to be empty, to carry out an action in a specific amount of time that can be set by the user.

In order to design this example, drag from the Node-Palette section to the Node-RED flow workspace the inject node (Input section), the function node (function section) and the Gauge node (dashboard section).

Then, wire the nodes together as per [Figure 7.3](#page-92-2) by connecting the grey dots on the right of the node (outputs) to the grey dots to the left of the node (inputs).

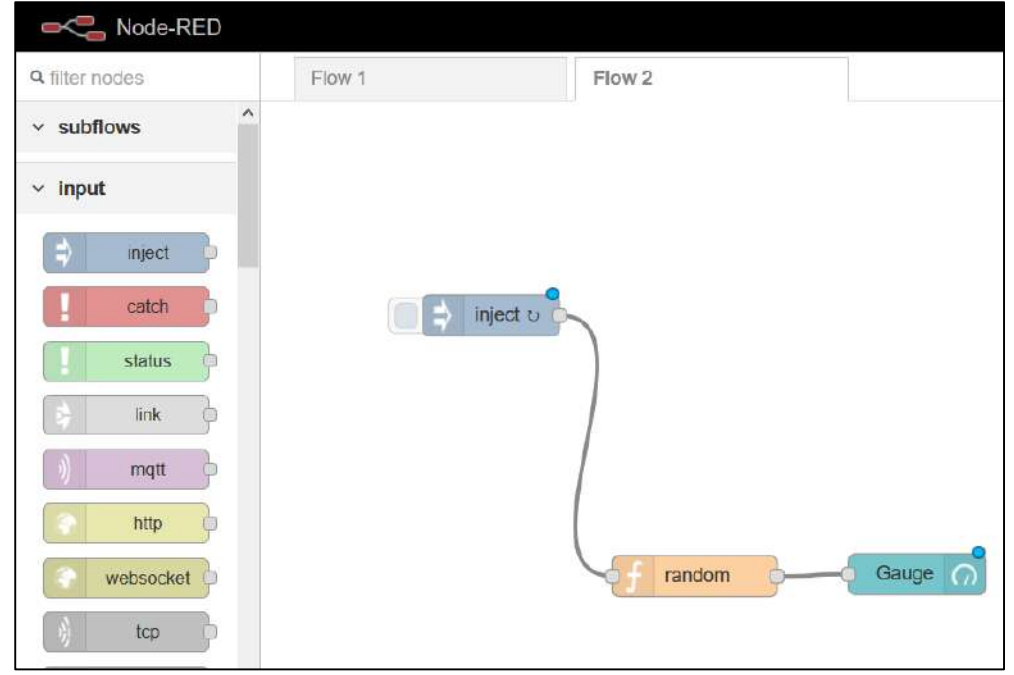

Figure 7.3 Node-RED flow example

<span id="page-92-2"></span>Single-clicking a node will show on the information panel section the description of that specific node. Double-clicking a node, will open up a node-configuration section that is specific to the selected node. Figures [Figure](#page-94-0)  [7.4,](#page-94-0) [Figure 7.5](#page-94-1) an[d Figure 7.6](#page-95-0) show the different configurations possible for the inject, function and gauge nodes.

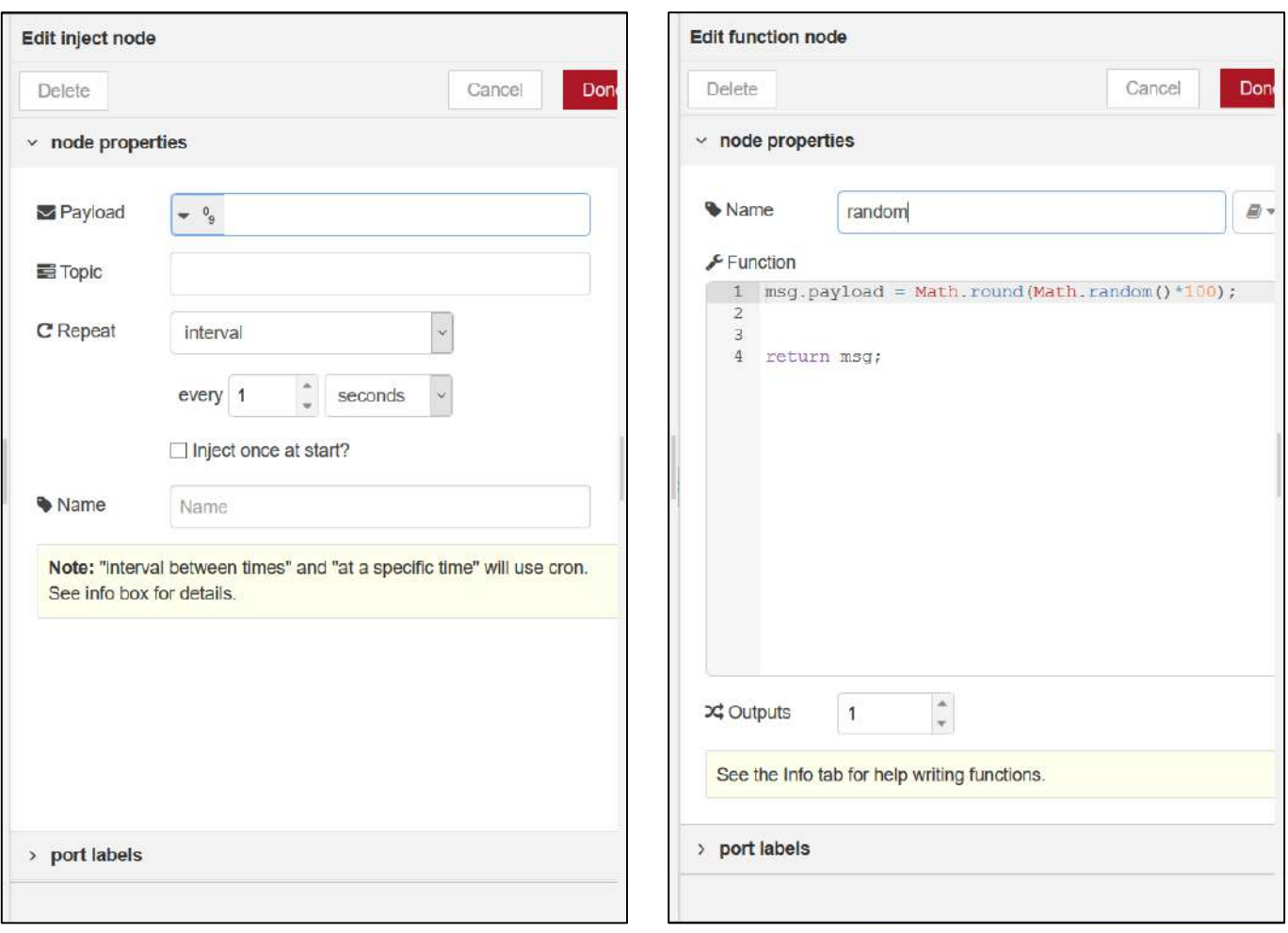

Figure 7.4 [Inject node properties](#page-93-0) Figure 7.5 [Function node properties](#page-93-0)

[Figure 7.4](#page-94-0) shows the properties of inject node. This function is usually used in injecting a fixed constant. Here, the example is generating a *null* string every 1 second, and sent to the subsequent node.

[Figure 7.5](#page-94-1) shows the properties of the function node. This function, one of the most used, doesn't include a specific function, but allows the user to write, in Javascript language, the code for the function itself. The "*name*" field allows the user to define a label of the function, making it easy to remember. The "*function*" field is the function itself, written in Javascript. In this specific example, the function generates a random number and multiplies it times 100. The User can also have a function to generate more than one output. When changing the "Outputs" number, automatically the node will have an additional dot, which another node can be wired to.

<span id="page-93-0"></span>Javascript and the explanation on how to write functions for Node-RED is outside the scope of this document. Anyway, a very detailed documentation is accessible online on Node-RED website. Please refer to the following URL: <https://nodered.org/docs/writing-functions.html>

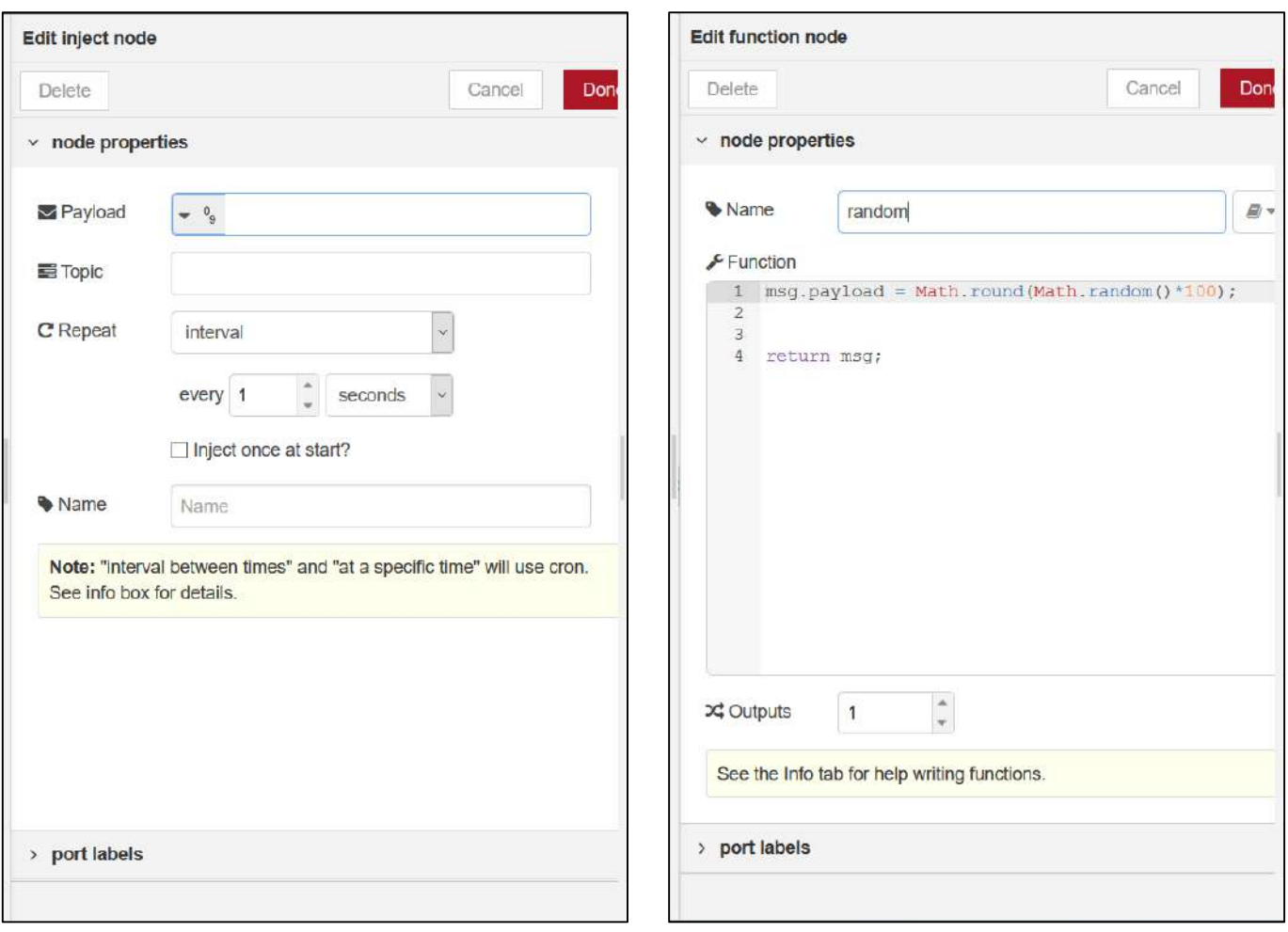

<span id="page-94-1"></span>

Figure 7.4 Inject node properties Figure 7.5 Function node properties

<span id="page-94-0"></span>[Figure 7.6](#page-95-0) shows the properties of the Gauge node. This function is one of the many output functions provided by Node-RED in the Node-RED Dashboard. The options allow the user to configure the Group (area of the graphical element inside of the dashboard page), the size, the label, the format of the value shown, the unit of measure (if applicable), the range and the color gradient. The latter, is very useful if it's needed to show ok, alert and alarm values.

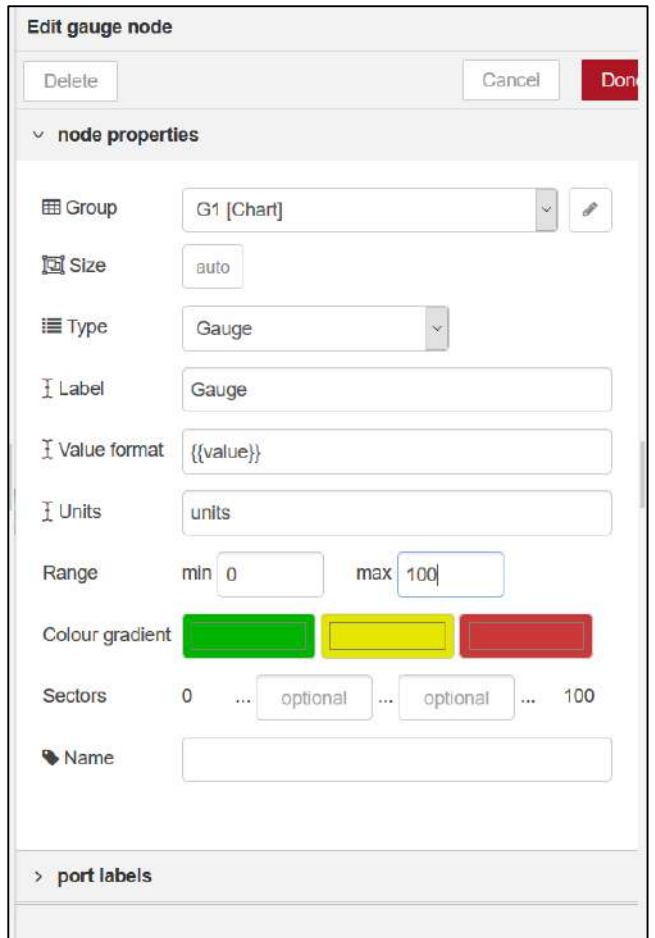

Figure 7.6 Flow options

<span id="page-95-0"></span>Once all the parameters are set, click on the "deploy" button in the User Menu space ([Figure 6.11\)](#page-89-1). The System will stop existing flows, and run the new application completely. The Node-RED dashboard, if opened, will also refresh. The dashboard of the sample flow described in the previous pages will look approximately like [Figure 7.7,](#page-95-1) with the value refreshing randomly every second.

<span id="page-95-1"></span>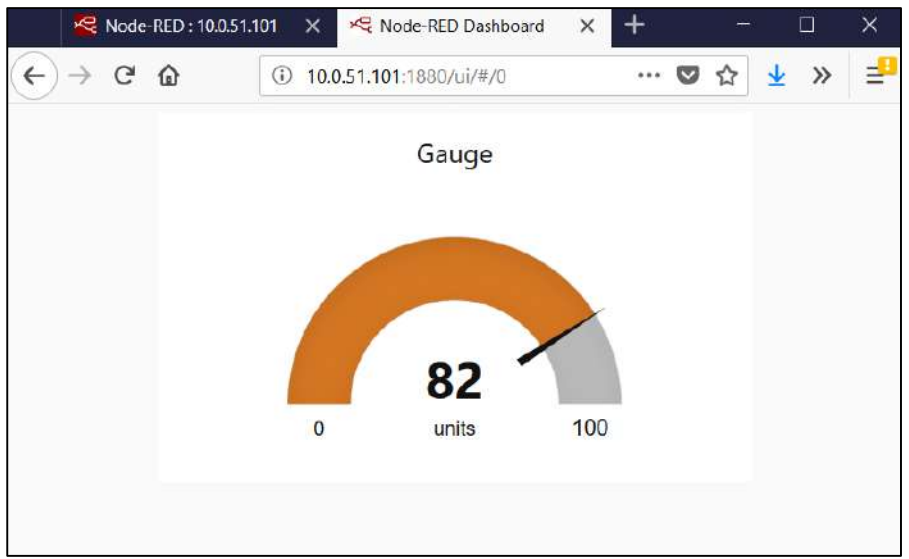

Figure 7.7 Sample Flow dashboard

# <span id="page-96-0"></span>*7.3 Dashboard-specific settings*

The dashboard is a powerful UI that can be used for monitoring the application residing on SE59XX-SDK Node-RED. It is not fundamental: the application runs on the device and doesn't have the need to have a Web-Client (such as Desktop or Laptop computer, Smartphone or Tablet) connected to it to work.

When accessing the Node-RED flow editor, on the right hand side of the screen there is a dashboard tab that can be selected. This is divided into three different sub-tabs, called "Layout", "Theme", "Site". [Figure 7.8](#page-96-1) shows the dashboard settings how they appear on the Node-RED editor once "dashboard" tab is selected. In Orange highlight the button that, when clicked, opens a separate tab on the browser displaying the dashboard itself.

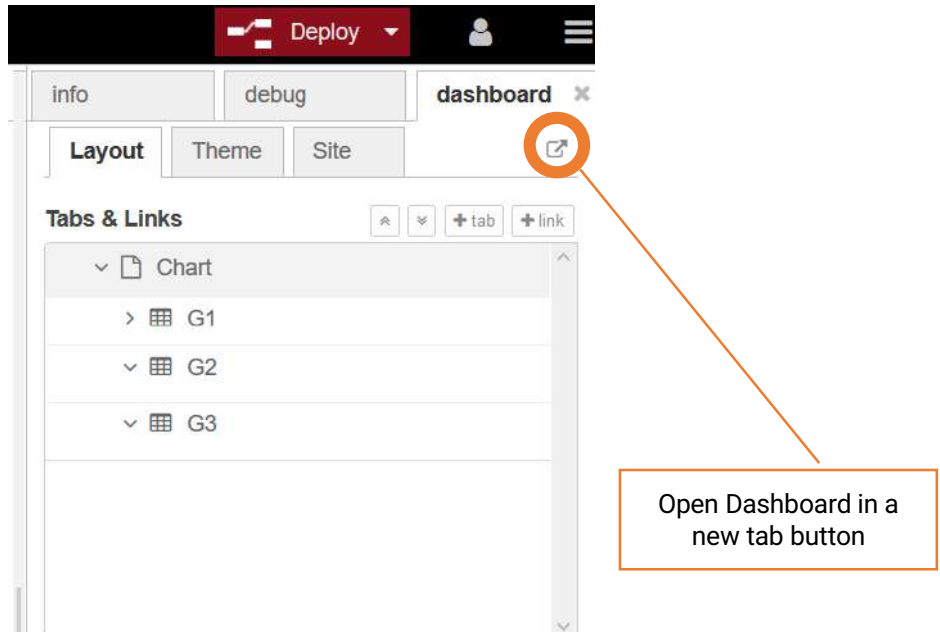

Figure 7.8 Dashboard settings in Node-RED flow editor

<span id="page-96-1"></span>The three different sub-tabs have the following meaning:

- LAYOUT sub-tab: defines where the Dashboard objects will be located, in a which dashboard tab and in which group of objects. The meaning of tabs and groups is explained i[n Figure 7.12](#page-98-0) below.
- THEME sub-tab: allows the user to define the color theme and/or the font of the Dashboard. The different results are shown i[n](#page-98-1)
- [Figure 7.13](#page-98-1) below
- SITE sub-tab: allows the user to customize other parameters, such as the webpage title, date formats, etc..

Figure 7.11 Dashboard site settings

| info                                                | debug                    | dashboard<br>$\mathcal{M}$ | info                                    | debug                | dashboard | info                                          | debug        | dashboard * |   |
|-----------------------------------------------------|--------------------------|----------------------------|-----------------------------------------|----------------------|-----------|-----------------------------------------------|--------------|-------------|---|
| Layout                                              | Theme                    | $\overline{G}$<br>Site     | Layout                                  | Site<br><b>Theme</b> | 区         | Layout                                        | <b>Theme</b> | <b>Site</b> | Ø |
| Tabs & Links                                        |                          |                            | Style                                   |                      |           | <b>Title</b>                                  |              |             |   |
| $+$ tab $+$ link<br>$\dot{\rho}_c$<br>$\mathcal{U}$ |                          |                            | Dark                                    |                      |           | Node-RED Dashboard                            |              |             |   |
| $\vee$ $\Box$ Tab 1                                 |                          |                            | <b>Base Settings</b>                    |                      |           |                                               |              |             |   |
| > 囲 Chart                                           |                          |                            | D<br>Colour                             |                      |           | <b>Options</b>                                |              |             |   |
| > E Gauge & text                                    |                          |                            | Font<br>System Font (default)           |                      |           | Show the title bar<br>$\overline{\mathbf{v}}$ |              |             |   |
| $~\vee$ $~\Box$ Tab 2                               |                          |                            |                                         |                      |           | Allow swipe between tabs                      |              |             |   |
| > EE switch                                         |                          |                            | Figure 7.10 Dashboard Theme<br>settings |                      |           | <b>Date Format</b><br>$\bullet$               |              |             |   |
| $> 10$ slider                                       |                          |                            |                                         |                      |           | YY/MM/DD                                      |              |             |   |
|                                                     | $> 4$ numeric            |                            |                                         |                      |           |                                               |              |             |   |
|                                                     | $\angle$ EE text input   |                            |                                         |                      |           | <b>Sizes</b>                                  | Horizontal   | Vertical    | Ю |
|                                                     | $\geq$ $\boxplus$ form   |                            |                                         |                      |           | 1x1 Widget Size                               | 50           | 50          |   |
|                                                     |                          |                            |                                         |                      |           | <b>Widget Spacing</b>                         | 6            | 6           |   |
|                                                     | $\angle$ EE dropdown     |                            |                                         |                      |           | <b>Group Padding</b>                          | $\mathbf 0$  | 0           |   |
|                                                     | > <b>EE</b> colour piker |                            |                                         |                      |           |                                               |              |             |   |

Figure 7.9 Dashboard Layout Settings

# *7.3.1 Dashboard: layout settings*

A group is a logical and graphical grouping of similar elements, or of elements that graphically make sense to be put nearby. For example, a dashboard may monitor temperatures from 3 sensors and pressure from three other sensors. It makes sense to have all temperatures grouped together or all pressures grouped together, on the same page. Or instead, pressure and temperature of location A grouped together and so on. This is at discretion of the user and its heavily application-oriented.

A tab is a logical and graphical grouping of elements, same as group. The difference with the group is that while the group shows the elements in different "groups" of the same page, when defining different tabs, the webpage displayed on the browser will show only the elements assigned to that specific tab only. Inside a Tab, groups can be defined.

[Figure 7.12](#page-98-0) shows the same flow designed as example [\(Figure 7.3](#page-92-2)), connecting to the "random number" generator function totally 4 different Dashboard output elements. 3 Elements are assigned to Tab 1 (2 items to Group1, 1 item to Group 2) and 1 Element is assigned to Tab 2, Group 1.

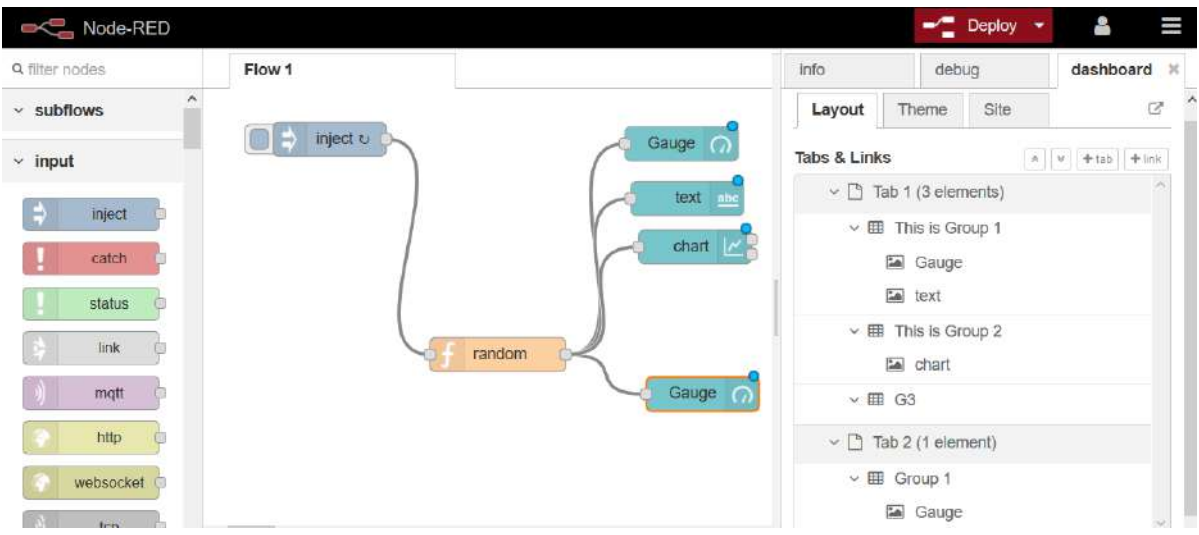

## Figure 7.12 Dashboard Groups and tabs Flow example

<span id="page-98-0"></span>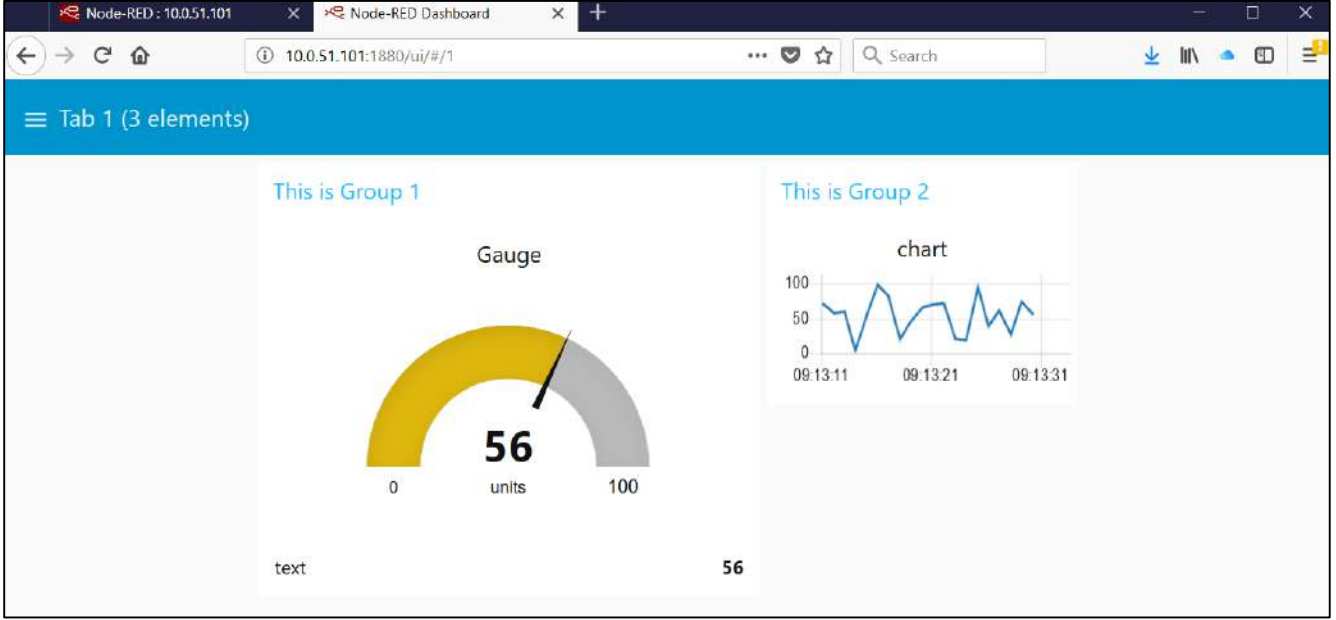

## Figure 7.13 Dashboard Groups and tabs Dashboard result on Tab 1

<span id="page-98-1"></span>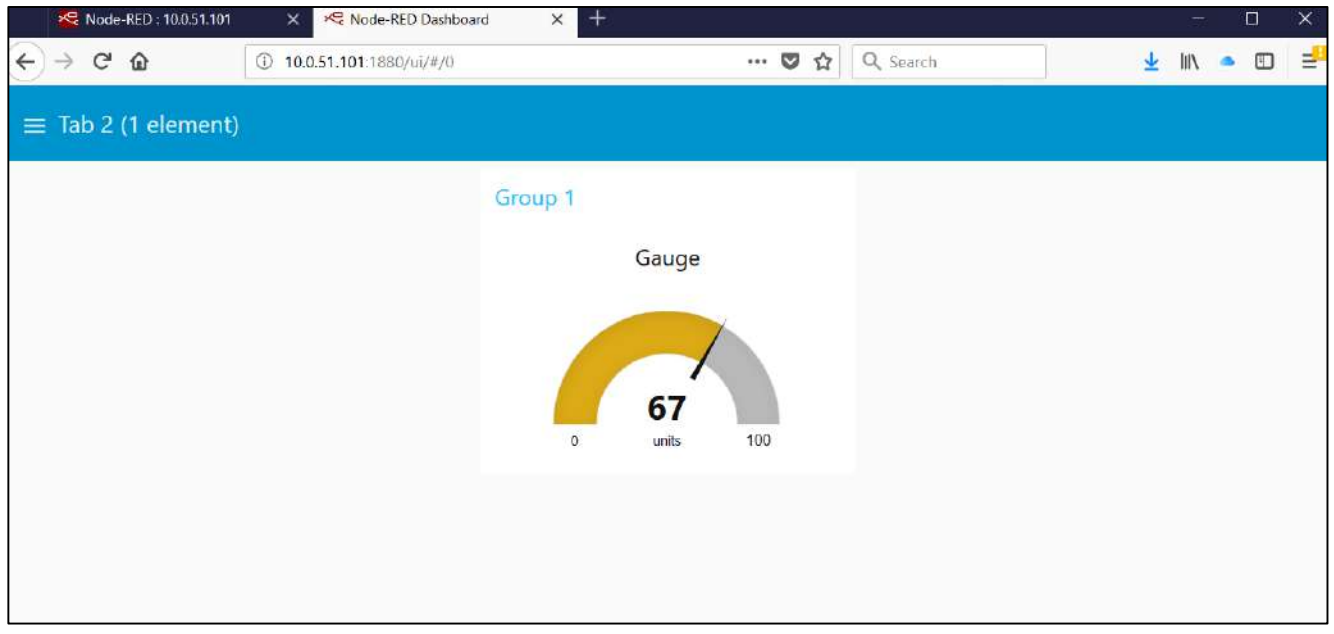

Figure 7.14 Dashboard Groups and tabs Dashboard result on Tab 2

Note: inorder to show the tab switching bar on top, it is necessary to set "Show title bar" in Dashboard/Site op tions as ex plained in Section 7.3.3 below.

#### *7.3.2 Dashboard: theme settings*

- It is possible to change the theme of the dashboard. There are the ecoptions available:
	- Light (default) : white background, and cobrs as in all dashboard previous examples
- Dark : dark grey background, and orders as in [Figure 7](#page-99-1).15
- Custom: gives the possibility to customize the ap p earance settings, including font, orders, etc..

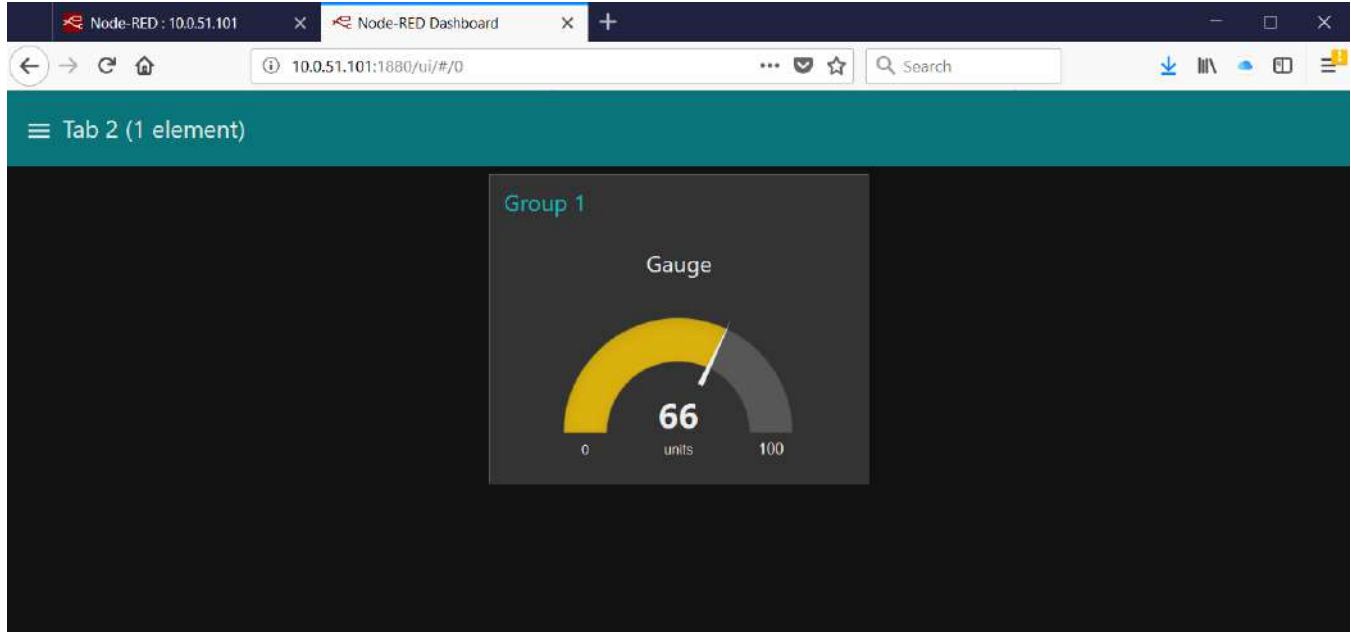

Figure 7 .15 Dashboard Dark Theme set tings

#### <span id="page-99-1"></span><span id="page-99-0"></span>*7.3.3 Dashboard: site settings*

The site settings can be used to fur ther customize the Node-RED dashboard

- Title: albows to modify the website title (Replaces "Node-RED Dashboard", set by default)
- Show/ don't show title bar: allows to display the title bar that allows the user to switch between tabs. It is recommended to use "show title bar" op tion for easier user management.
- Alby/ don't alby swipe between bars: alby sthe user to switch between tabs from the top menu
- Date format : allows the user to set the regional date format standard .
- Spacing and sizing op tion: allows the user to specify size and spacing op tions.

[Figure 7](#page-99-2).16 bebwshows an examplewhere the site settings have "ATOP TEST" as Title and hidden title bar.

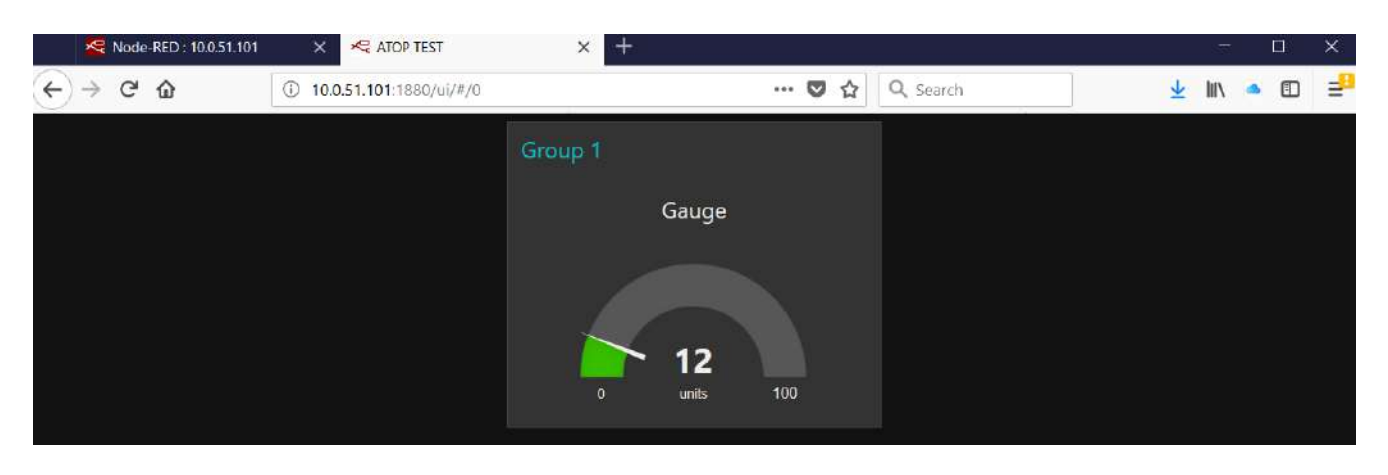

<span id="page-99-2"></span>Figure 7.16 Dashboard showing Tab 2 with customized title and hidden title bar

# *7.4 Dashboard- user inputs*

Node-RED allows, along with displaying data elements, also to have data-input elements on the dashboard. These can be wired as desired to the other building blocks inside the flow in order to make it interactive. For example, a switch can be used to enable or disable an automatic algorithm, a slider can be used to make changes in a variable, and so on.

**Note**: Node-RED has the capability to run embedded applications but ATOP does not recommend do use it for missioncritical process control, automation, utilities and so on. Being a Javascript-based application, the run-time performance is not as good as a binary application running on SE59XX-SDK. Node-RED is very useful to be used for monitoring, but it may be dangerous if deployed in applications where a wrong behavior can put people's live in danger.

[Figure 7.17](#page-101-0) shows, on the dashboard, the different user inputs supported in Node-RED. The configuration of each single node is outside the scope of this document. If there are questions, please consult documentation on [www.nodered.org](http://www.nodered.org/)

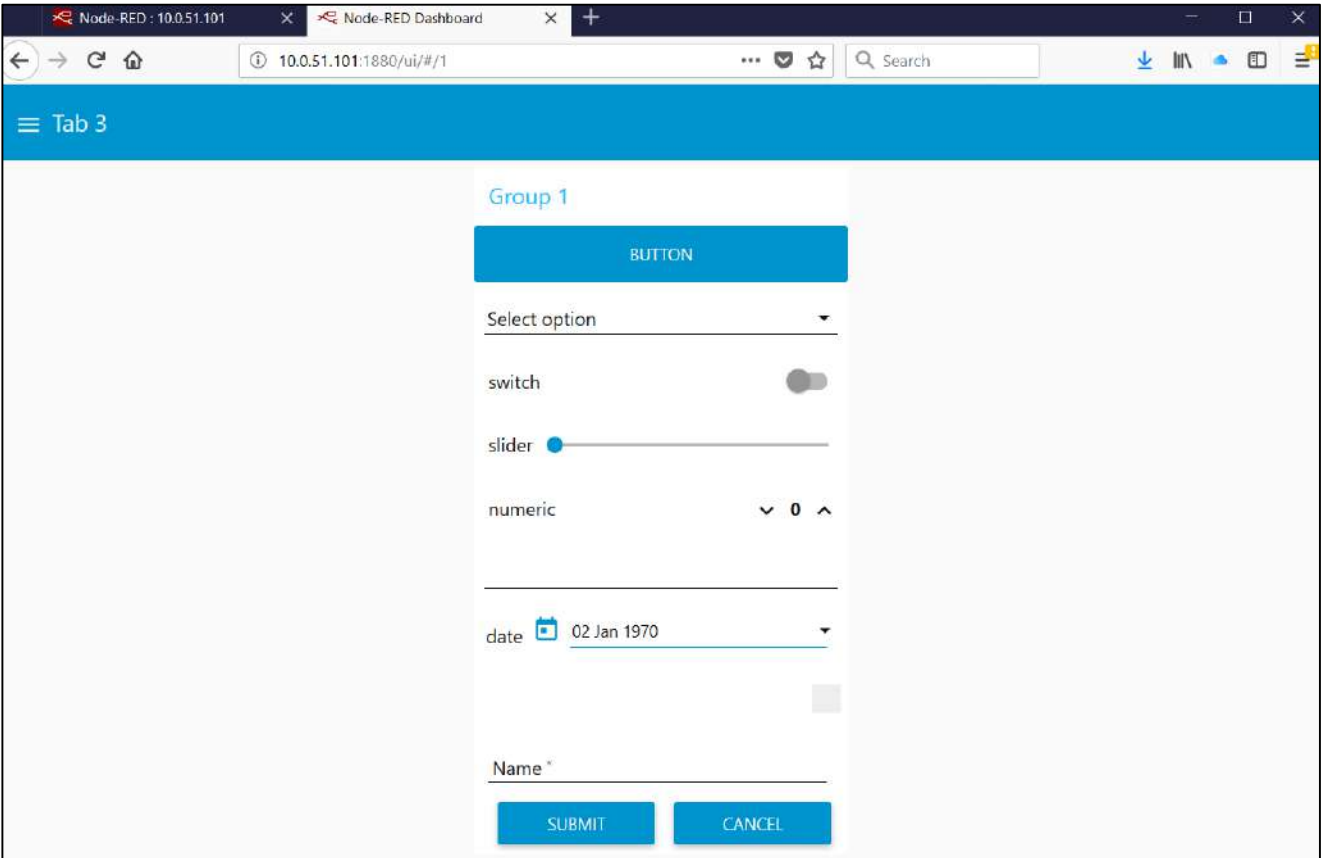

<span id="page-101-0"></span>Figure 7.17 Dashboard showing all different available user in puts

# *7.5 Accessing and controlling ATOP SE59XX Hardware with Node-RED*

Using Node-RED as embedded application on SE59XX-SDK Node-RED will allow you to get the best out of ATOP hardware and access all hardware interfaces available on it, no matter Serial, Ethernet, Digital Inputs, Digital Outputs, Buzzer, Relays and so on. In this chapter we will go through the methods to be used to access data.

#### *7.5.1 Configure Serial Port mode*

The configuration of the Serial Mode on SE59XX-SDK Node-RED is using the "exec" Node, shown in [Figure 7.18.](#page-102-0) The "exec" Node, basically runs a Linux binary program that is stored in the Filesystem or a Linux command. The "exec" Node is located in the "advanced" section of the Node palette on the left hand side of the screen.

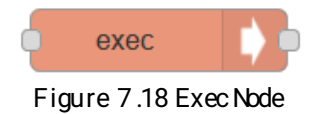

<span id="page-102-0"></span>The configuration of the "exec" node requires some parameters, as shown in [Figure 7.19](#page-102-1) below and as explained in the following paragraph.

- **Command**: defines the linux command or the binary application to be run
- **Append "msg**.**payload"** checkbox: allows the execution of the application or the command to have appended the input wired to the "exec" node. If the checkbox is not checked, then the command will be executed without any input parameters, as it is written
- **Append extra input parameters:** allows the user to input additional constant parameters to the command or to the binary application
- **Output:** allows the user to define whether issue the output only when the command execution is finished or during run-time
- **Timeout:** allows the user to define the execution timeout time in ms before having the process killed.

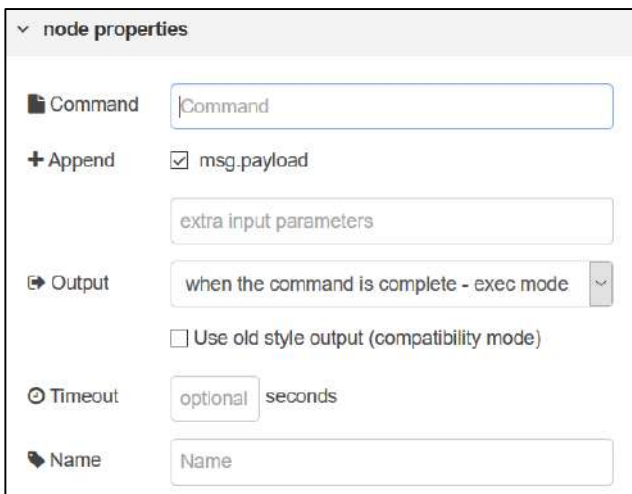

Figure 7 .19 Exec Node Configuration Parameters

<span id="page-102-1"></span>Use exec Node to configure the COM port Mode (RS-232/RS-485/RS-422). The tables below list device node of COM port for each model. The commands to be used within the exec node are described in below table:

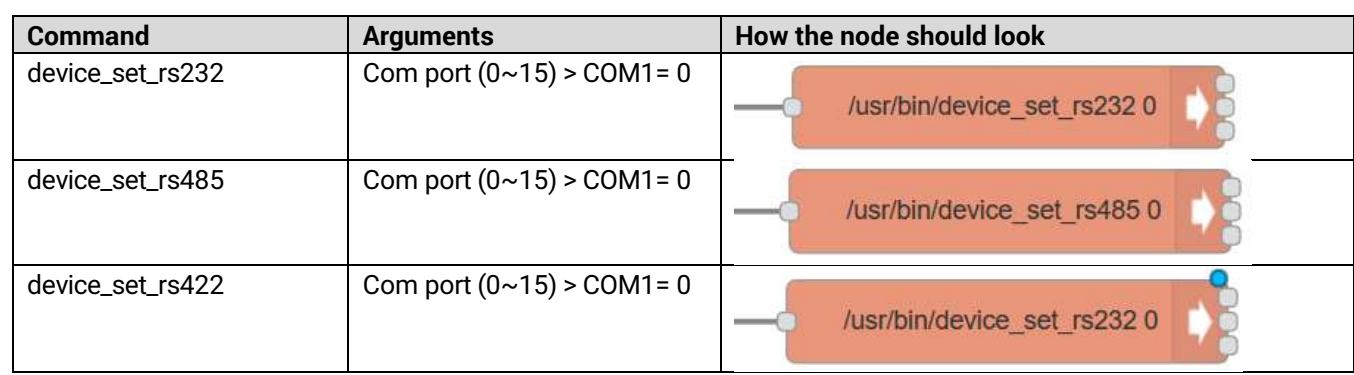

Table 7.1 SE59XX Programming commands per COM port

Table 7.2 SE59XX Programming commands per device node

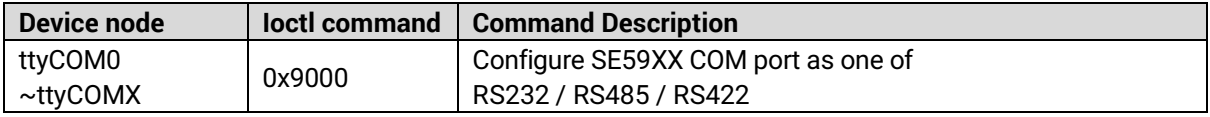

Table 7.3 SE59XX ioctl command of COM Port

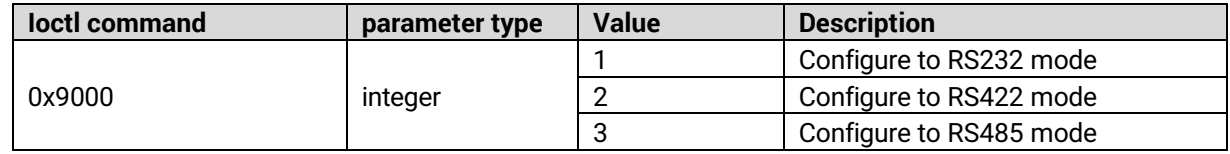

#### *7.5.2 Read and Write data to Serial Ports*

The nodes shown below i[n Figure 7.20](#page-103-0) are used to read and write from the serial port

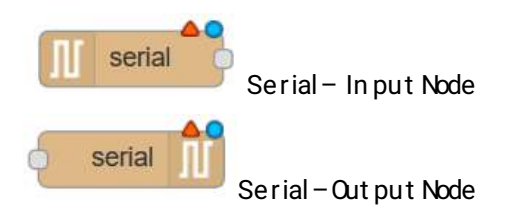

Figure 7 .20 Serial Read/Write Nodes

<span id="page-103-0"></span>Besides the configuration, shown in [Figure 7.21](#page-104-0) and [Figure 7.23](#page-105-0) below, the Serial Input Node will produce an output, and the Serial Input Node will require an input.

Inside the serial port configuration, the default Serial port will automatically be selected (COM1). This will be marked as /dev/ttyATOP0. To select a different serial port, please cross-reference to [Table 7](#page-103-1).4 below.

## Table 7.4 SE59XX device node

<span id="page-103-1"></span>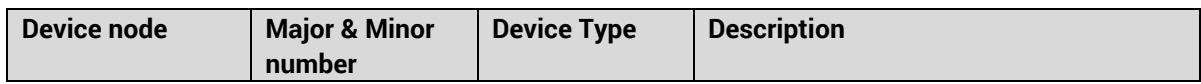

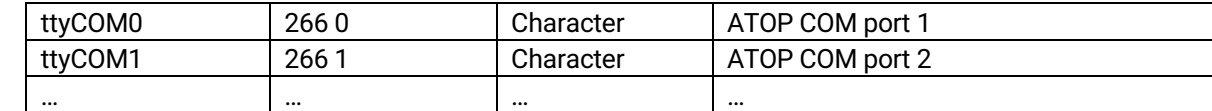

[Figure 7.21](#page-104-0) below shows the Serial Read Node configuration options.

- **Serial port**: defines on which serial port Node-RED should listen to. Click on the "*pencil*" icon to open up the window shown in [Figure 7.22.](#page-105-1)
- **Name**: defines the node name, easy way to remember which port/application the node is referring to.

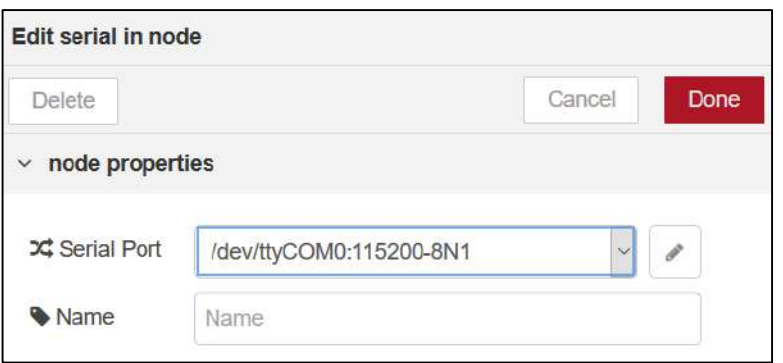

Figure 7 .21Serial Read Node op tions

<span id="page-104-0"></span>[Figure 7.22](#page-105-1) shows the Serial port configuration options. The meaning of the fields is explained below:

- **Serial port**: Defines which device serial port Node-RED should listen to. Refer t[o Table 7](#page-103-1).4
- **Baud rate**: Defines the baud rate which the sending device is transmitting to SE59XX
- **Data bits**: Defines how many data bits are inside each frame. This should be the same of the one set on the device that is transmitting to SE59XX
- **Parity**: defines whether there's a parity bit to check data consistency
- **Stop Bits**: defines whether there's a stop bit to mark the end of the frame
- **Split input**: defines how the data received should be split in different output messages.
- **And deliver**: defines the data output format
- **Add split character to output messages**: defines whether the split character should be appended to the output message or shouldn't be considered

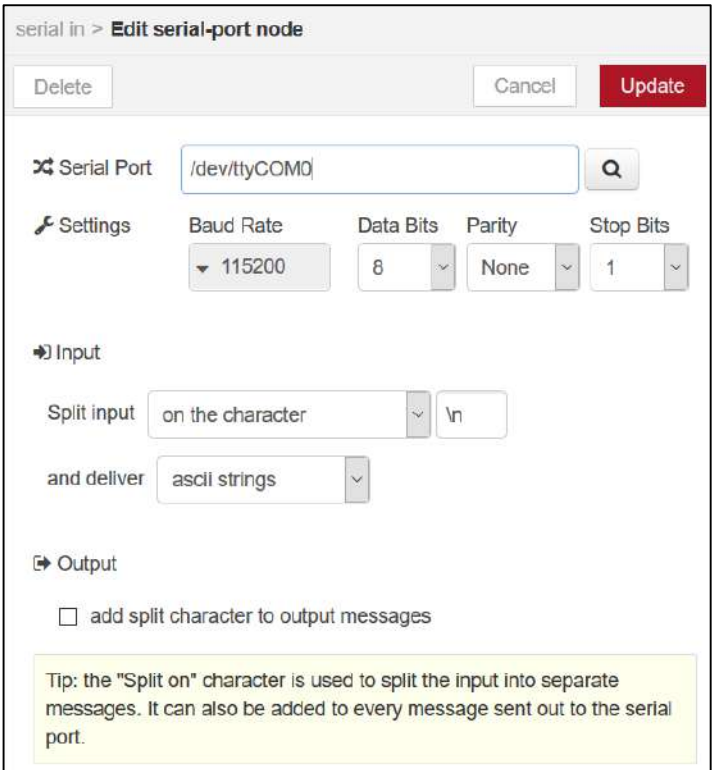

Figure 7.22 Serial Read Node port configuration op tions

<span id="page-105-1"></span>[Figure 7.23](#page-105-0) below shows the Serial Read Node configuration options.

- **Serial port**: defines on which serial port Node-RED should write data to. Click on the "*pencil*" icon to open up the window shown in [Figure 7.22.](#page-105-1)
- **Name**: defines the node name, easy way to remember which port/application the node is referring to.

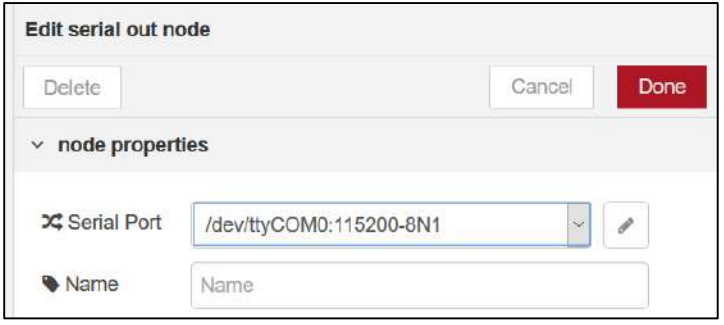

Figure 7 .23 Serial Wri te Node op tions

<span id="page-105-0"></span>[Figure 7.24](#page-106-0) shows the Serial port configuration options. The meaning of the fields is explained below:

- **Serial port**: Defines which device serial port Node-RED should write data to. Refer t[o Table 7](#page-103-1).4
- **Baud rate**: Defines the baud rate which the SE59XX should be transmitting
- **Data bits**: Defines how many data bits are inside each frame. This should be the same of the one set on the device that is receiving data from SE59XX
- **Parity**: defines whether there's a parity bit to check data consistency
- **Stop Bits**: defines whether there's a stop bit to mark the end of the frame
- **Split input**: defines how the data received by the input node should be split in different output messages.
- **And deliver**: defines the data output format
- **Add split character to output messages**: defines whether the split character should be appended to the serial write message or shouldn't be considered

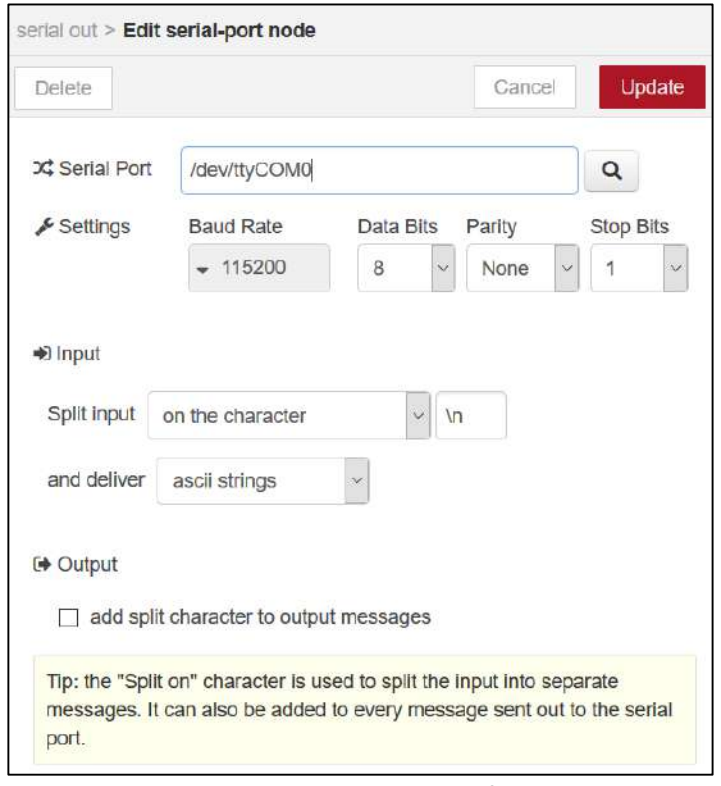

Figure 7.24 Serial Write Node port configuration op tions

# <span id="page-106-0"></span>*7.5.3 Modbus TCP/RTU/ASCII*

The nodes shown below in [Figure 7.25](#page-106-1) are used to read and write from the serial port using Modbus RTU/ASCII. There is one node (Modbus Server) specifically designed to open a server on SE59XX-SDK Node-RED, while "Modbus Read", "Modbus Write" and "Modbus response" nodes can be used either in connection with "Modbus Server" node or separately for data polling or command writing (in Modbus Master mode).

All Modbus Nodes support Modbus TCP, RTU, ASCII and can be used either to control serial ports or to use the device's LAN ports. In addition to the below mentioned Nodes, Node-RED provides additional Modbus functions, very useful when carrying out multiple pollings or multiple writings.

The examples below listed, and the configuration is not inside the scope of this document. If there are any questions or doubt, please review Node-RED official documentation on [www.nodered.org](http://www.nodered.org/)

<span id="page-106-1"></span>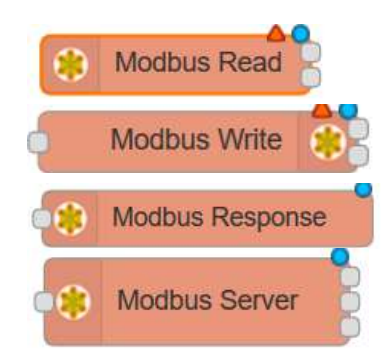

Modbus–Read Node Modous – Out put Node Modbus –Write Node

Modous – Server Node

Figure 7 .25Main Modbus Nodes

## *7.5.4 Read data to Serial Ports using Modbus RTU/ASCII*

In order to read data from Serial ports using Modbus RTU/ASCII, please set-up the flow as shown in belo[w Figure 7.26.](#page-107-0)  This flow uses 1 "Modbus read" node, 1 "Modbus Response Node" and 1 "Dashboard text output" node, that here is used to show the data on the screen.

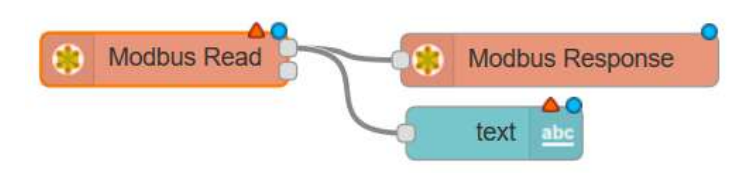

Figure 7.26 Modous Serial Read example flow

<span id="page-107-0"></span>The Modbus Read node has the following arguments, as per [Figure 7.27:](#page-108-0)

- **Name**: arbitrary name
- **FC**: Modbus read function number to use (drop-down menu) please see Modbus specifications
- **Address**: Modbus ID from which the information should be read
- **Quantity**: Quantity of coils or words that should be read starting from address mentioned
- **Poll**-**rate**: Frequency of data polling. This can be either in milliseconds, seconds, minutes, hours
- **Show activities flag**: shows the progress of the function
- **Show errors flag**: shows the polling errors, if any.
- **Server**: allows the user to choose which interface should be used for data polling. The default value is COM1 (/dev/ttyATOP0). By clicking on the arrow icon, an additional window will open up, as per [Figure 7.28.](#page-108-1) The parameters of this window are the following
	- o **Type:** Defines whether use Modbus over Serial (RTU or ASCII) or over Ethernet (TCP). The Serial Expert mode allows a more detailed parameter settings explanation.
	- o **Serial port**: Defines which device serial port Node-RED should write data to. Refer t[o Table 7](#page-103-1).4
	- o **Serial type (only if Type is "Serial" or "Serial Expert")**: Defines whether use Modbus RTU or ASCII
	- o **Baud rate**: Defines the baud rate which the SE59XX should be transmitting
	- o **Data bits ("Serial Expert" only)**: Defines how many data bits are inside each frame. This should be the same of the one set on the device that is transmitting to SE59XX
	- o **Stop Bits ("Serial Expert" only)**: defines whether there's a stop bit to mark the end of the frame
	- o **Parity**: defines whether there's a parity bit to check data consistency
	- o **Timeout**: Defines after how many millisecond the system should generate an error
	- o **Reconnect timeout:** defines time to wait on reconnect before making next polling
	- o **Serial Connection delay** (default 500 ms) time to delay first command sending after reconnect
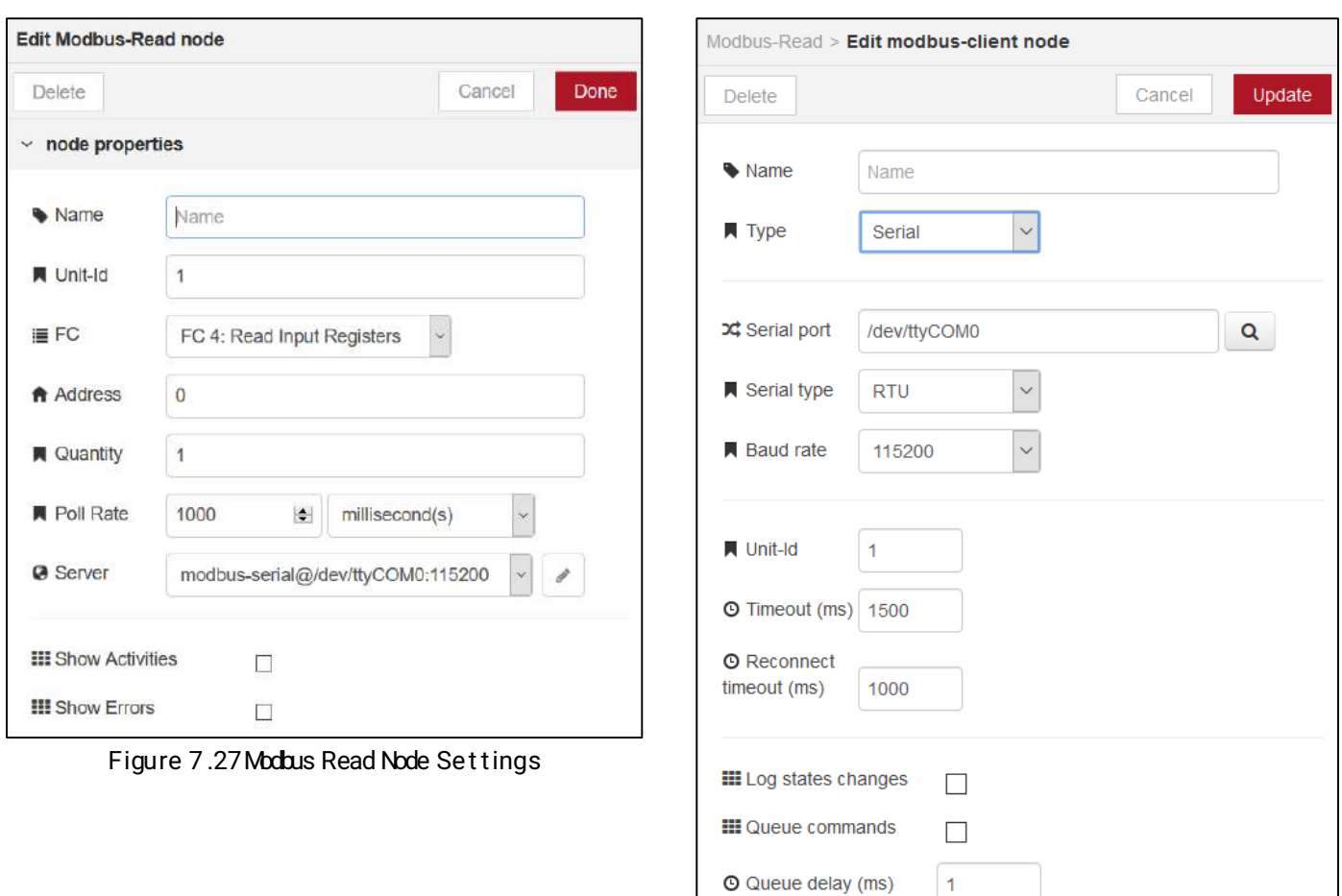

<span id="page-108-0"></span>Figure 7.28 Modbus Settings - RTU/TC P/ASCII etc..

Please also set up the Modous-res ponse node as shown in [Figure 7](#page-105-0).23, defining only the name, for easy remember ing what kind of polling it refers to.

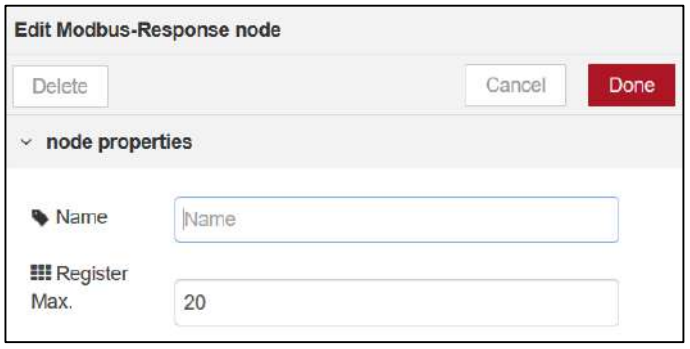

Figure 7 .29Modbus RTU/ASC I I Read Node Set tings

#### <span id="page-108-1"></span>*7.5.5 Read data from Ethernet ports using Modbus TCP*

The way Modbus T C P should be configured is very similar to set up of Modbus RTU/ASC I I . The only diffe rence lies in the configuration of the "Server set tings" boated in F[igure 7](#page-108-0).28. Please select Type as "TCP". When this is done, the possible configuration paramete rs underneath change to what is shown in Figure 7 [.30. Th](#page-109-0)e parameters are ex plained as folbws:

**Type:** Defines whether use Modbus over Serial (RTU or ASCII) or over Ethernet (TCP). Select TCP

- **Host**: Defines the Modbus Server IP Address
- **Port (default 502)**: Defines the TCP port used for Modbus TCP communication (usually 502)
- **Timeout, Reconnect timeout**: same as Chapte[r 7.5.4 above](#page-107-0)

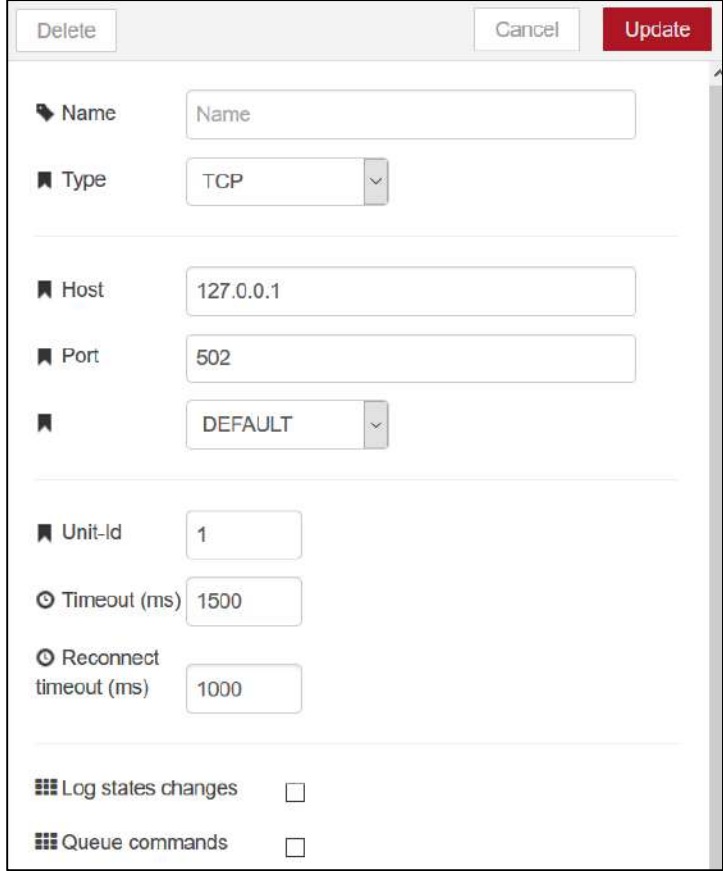

<span id="page-109-0"></span>Figure 7 .30Modbus T C P Read Node Set tings

## *7.5.6 Write data using Modbus TCP/RTU/ASCII*

The functioning of Modbus Write function is very similar to the Modbus read function previously explained in Chapters 7.5.4 and 7.5.5. Please follow the exact same proceedings for setting itup. The only difference lies in the FC (Function Code) drop-down menu, that will show different Modous write function numbers. [Figure 7](#page-110-0).31 below shows the configuration op tions of Modbus-Wri te node.

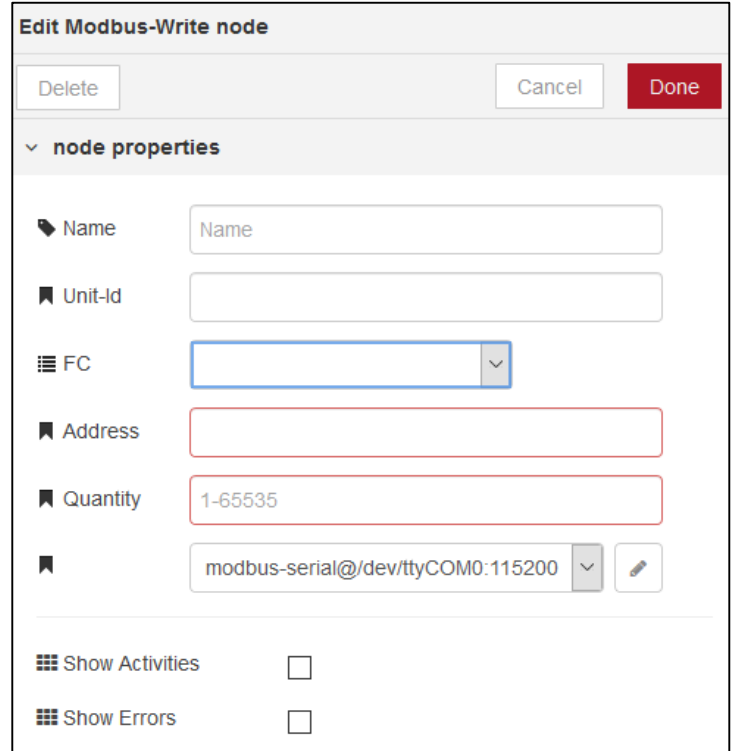

<span id="page-110-0"></span>Figure 7 .31Modbus T C P/RTU/ASC I I Wri te Node Set tings

#### *7.5.7 Acting as a passive Modbus TCP/RTU/ASCII Slave/Server*

SE59XX-SDK Node-RED can also act as a Modbus TCP Server. Please fill in the Modbus Server as below, in order to activate it. This will work in combination with other Modbus nodes

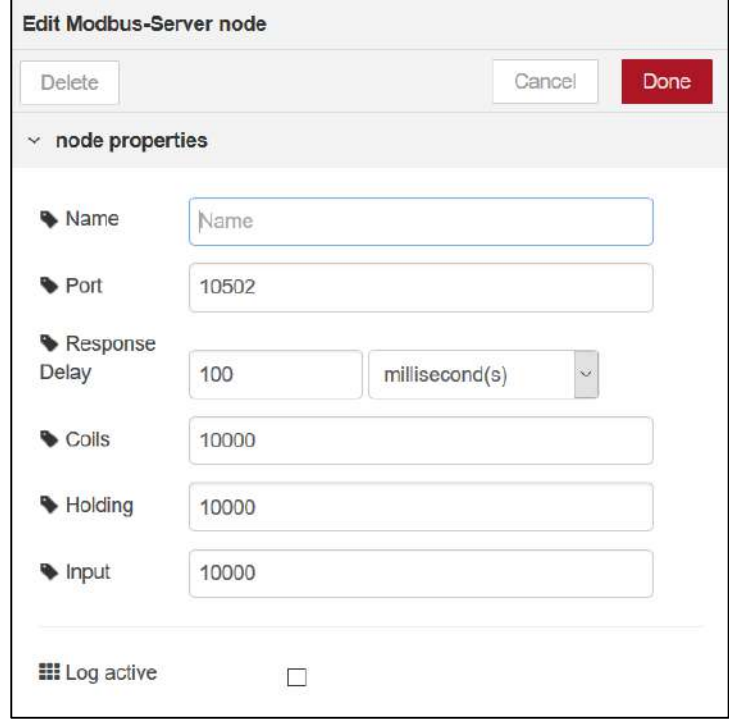

Figure 7.32Modbus TCP Server Settings

#### *7.5.8 Access other interfaces*

The access of other interfaces on SE59XX-SDK Node-RED is using only the "exec" Node, shown in below **Error! R eference source not found.**. The "exec" Node, basically runs a Linux binary program that is stored in the Filesystem or a Linux command. The "exec" Node is located in the "advanced" section of the Node palette on the left hand side of the screen. The detailed explanation on the way the "exec" Node works, is described in Chapter [7.5.1 above.](#page-102-0)

#### *7.5.8.1 Buzzer*

There is one Buzzer in each SE59XX device. The sample programis available in the software/device\_ap plication/utils/device\_sdk folder :

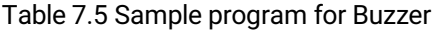

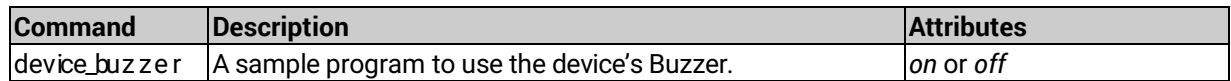

Usage (from within exec node, connected to a button)

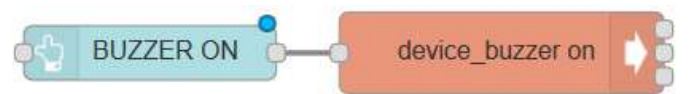

Figure 7.33 Usage of Buzzer from within Node-RED

#### *7.5.8.2 Turn the LEDs on or off*

#### Table 7.6 Sample program for LEDs

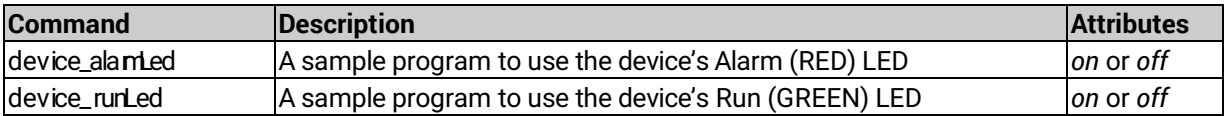

There is an LCM in SE5908 and SE5916. The sample p rogramis available in the

software/device\_ap plication/utils/device\_sdk folder. Since the ap plication is very strictly customer-dependent, the re's no standard Binary ap p lication to manage the LCM. It is suggested to use the following sample programas a reference and compile it. For this specific issue, a deep p rogramming knowledge is needed. Users can refer to SE59XX-SDK user manual.

#### Table 7.7 Sample program for LCM

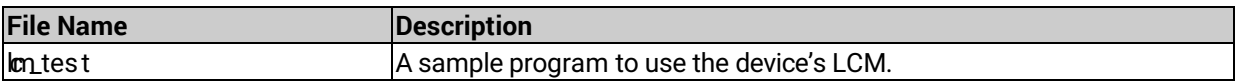

All SE59XX hardware plat forms have a reset but ton. The sample programis available in the software/device\_ap plication/utils/device\_sdk folder :

#### Table 7.8 Sample program for Reset Button

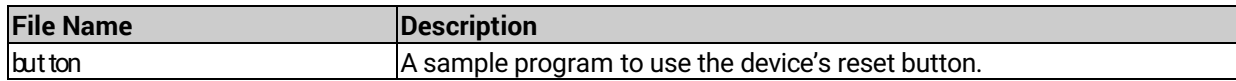

#### *7.5.8.3 Digital Inputs*

There are 2 Digi tal in puts on SE5901B-IO :

#### Table 7.9 Sample program for Digital Input

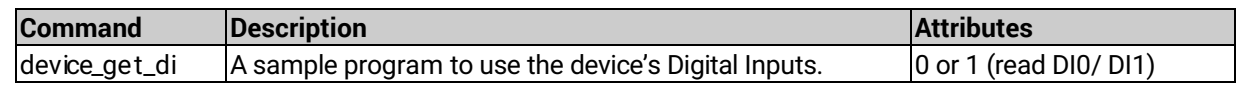

Usage (from within exec node, connected to a chart)

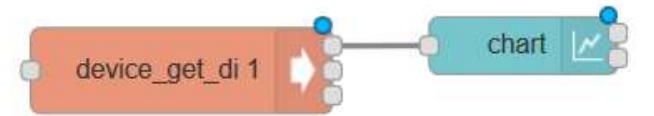

Figure 7.34 Usage of Digital In put read from within Node-RED

## *7.5.8.4 Digital Outputs*

There are 2 Digi tal Out puts on SE5901B-IO .

Table 7.10 Sample program for Digital Output

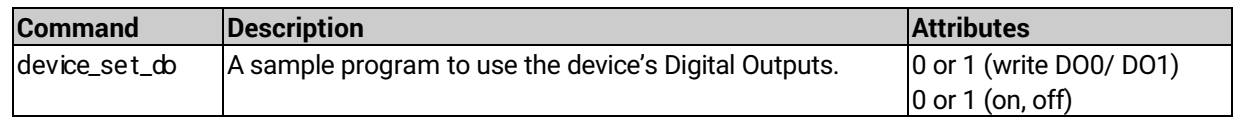

Usage (from within exec node, connected to a button)

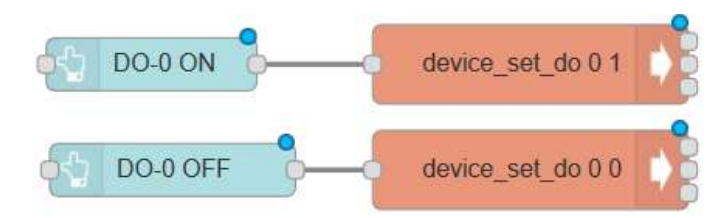

Figure 7.35 Usage of Digital In put read from within Node-RED

# **8 Global Nodes list**

Besides web rotes, ATOP SE59XX-SDK Node-RED has p re-installed the follwing Global rodes

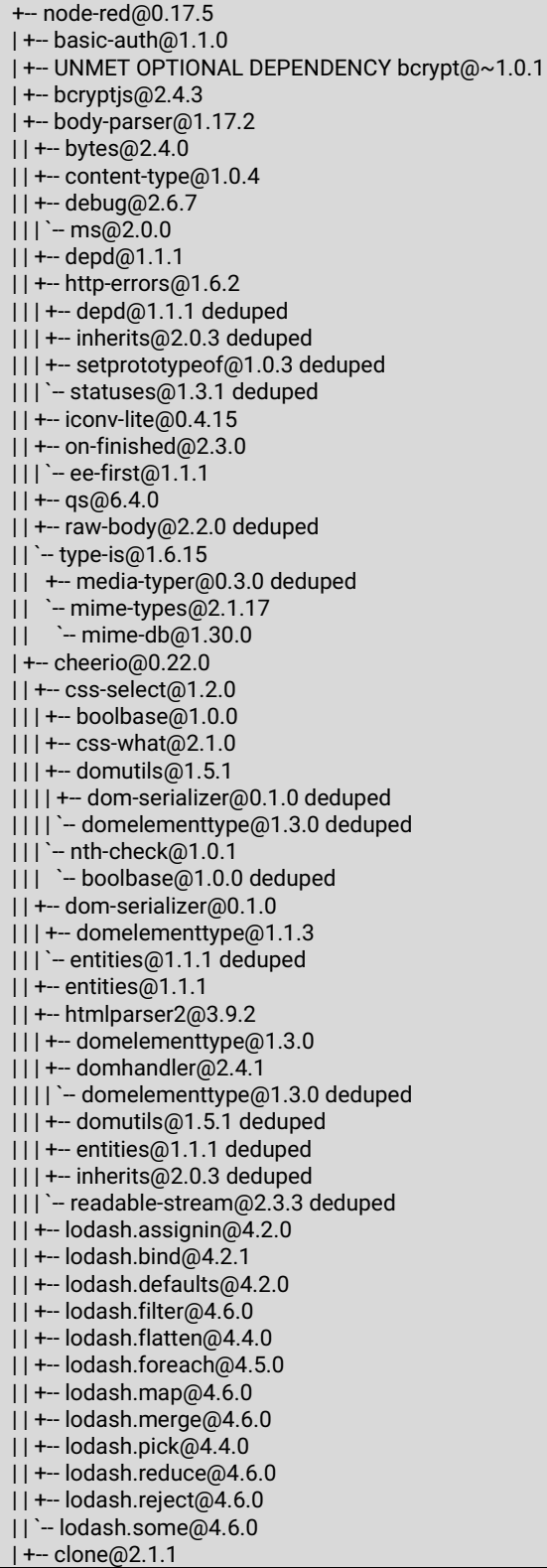

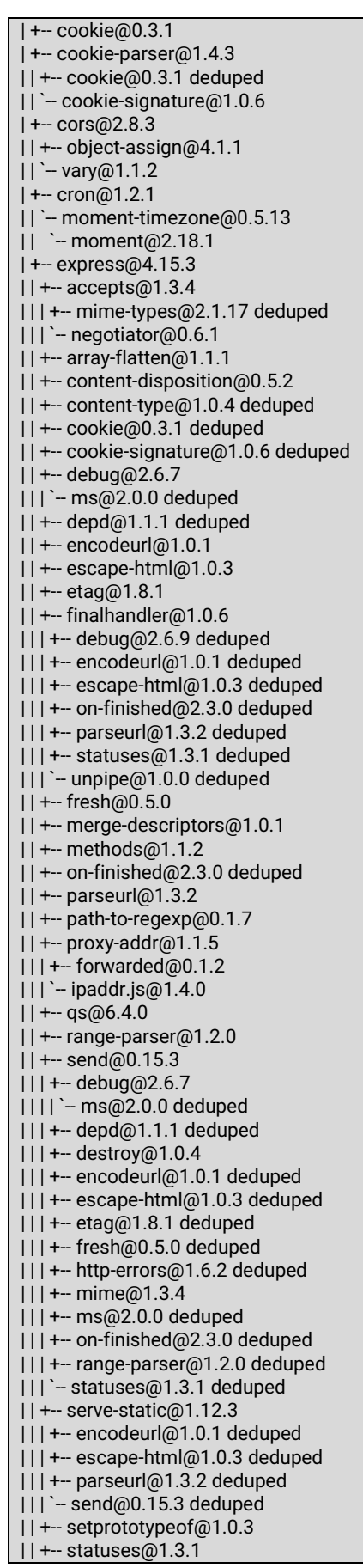

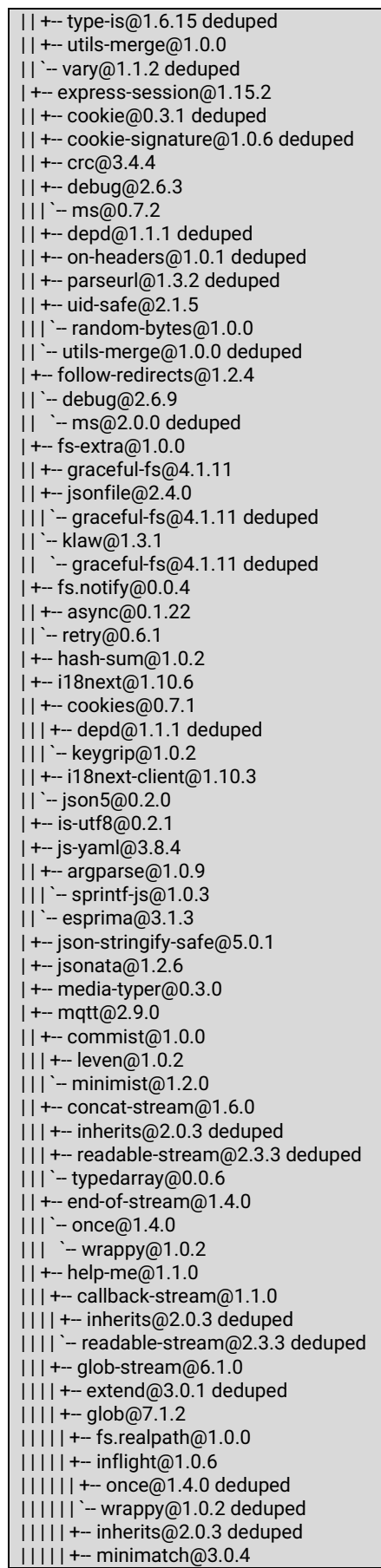

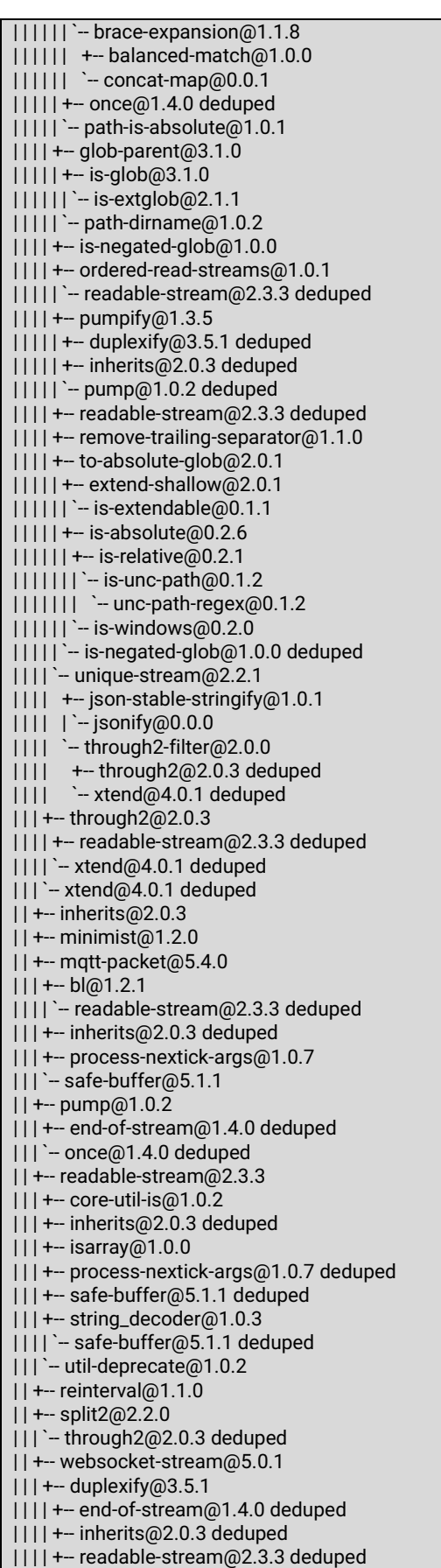

| | | | `-- stream -shift@1.0.0

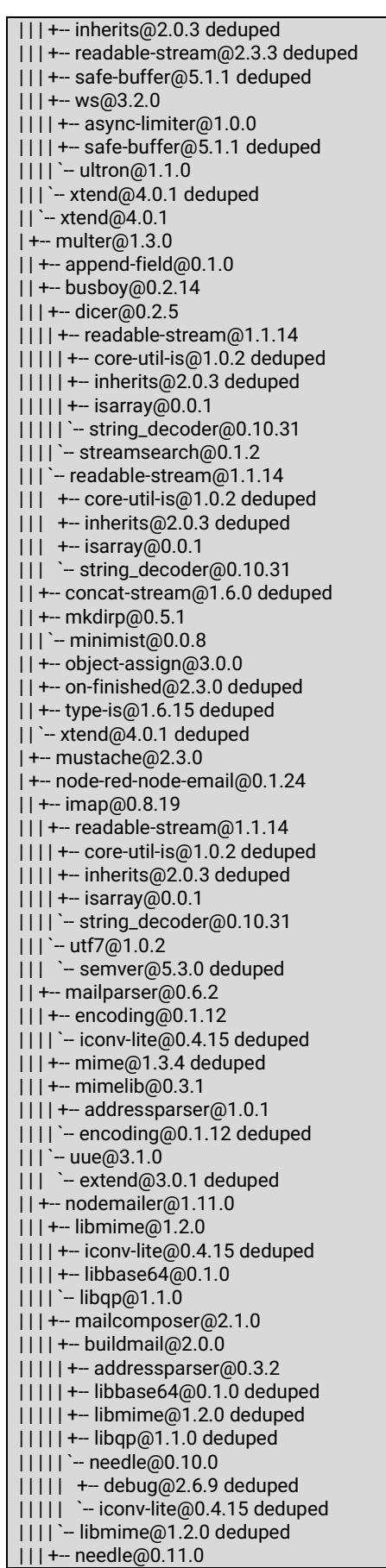

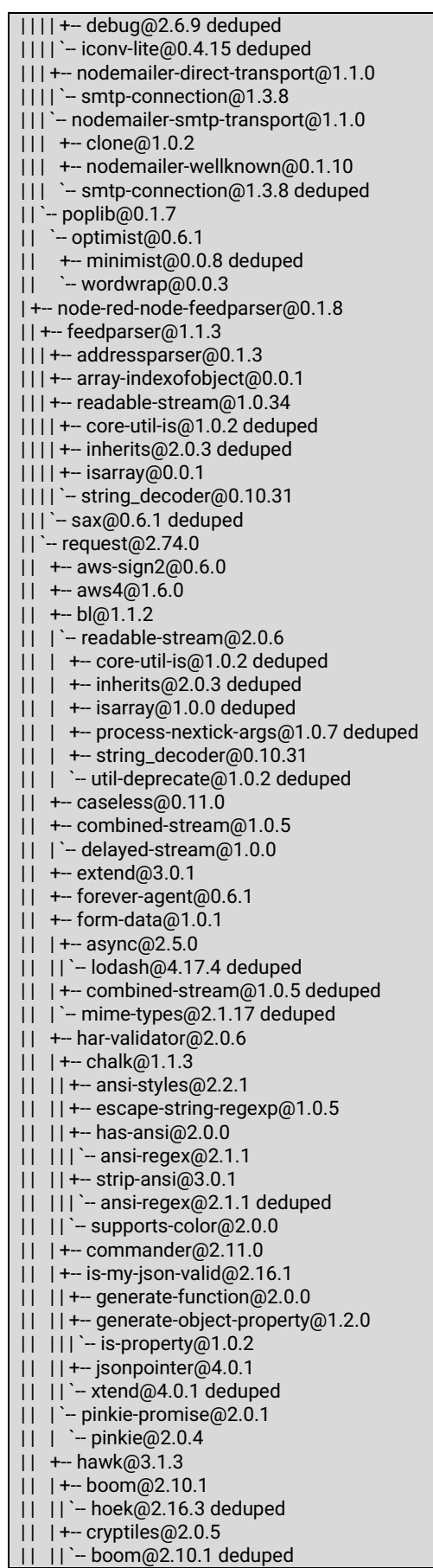

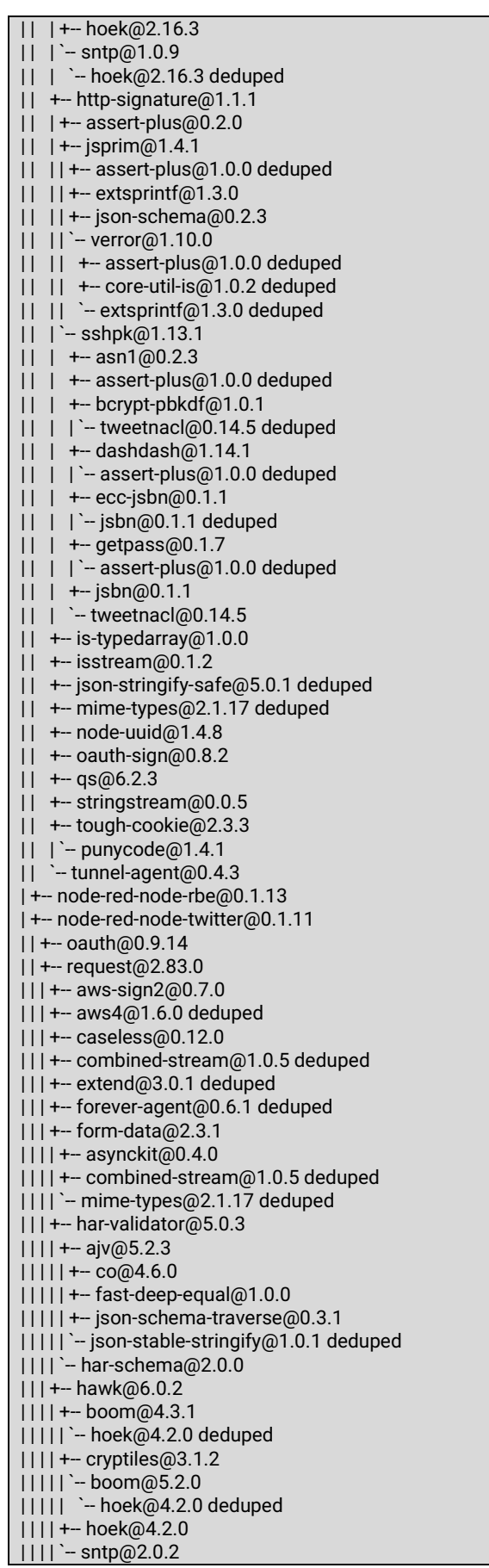

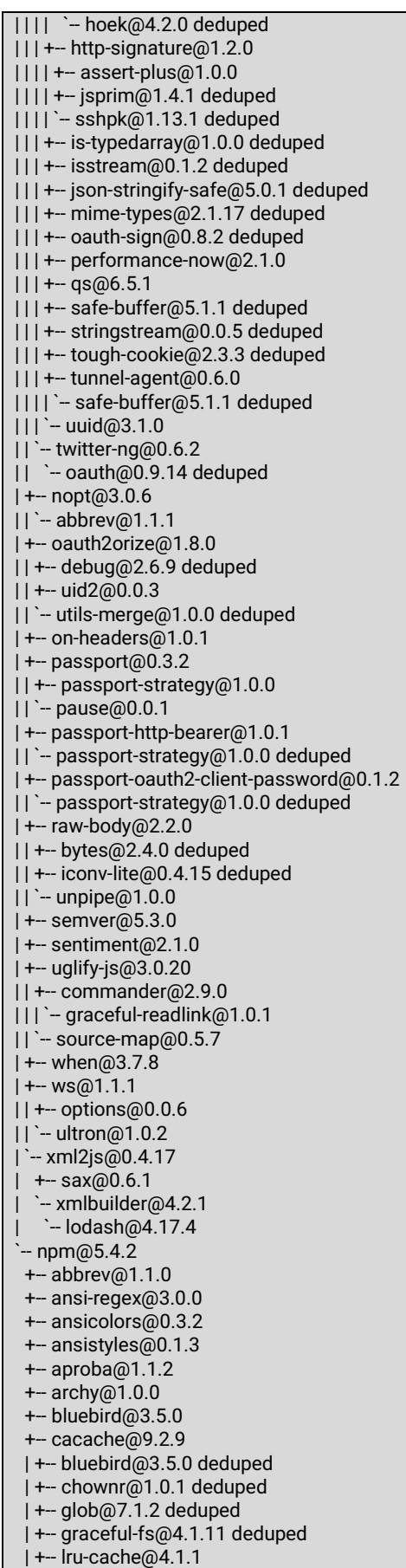

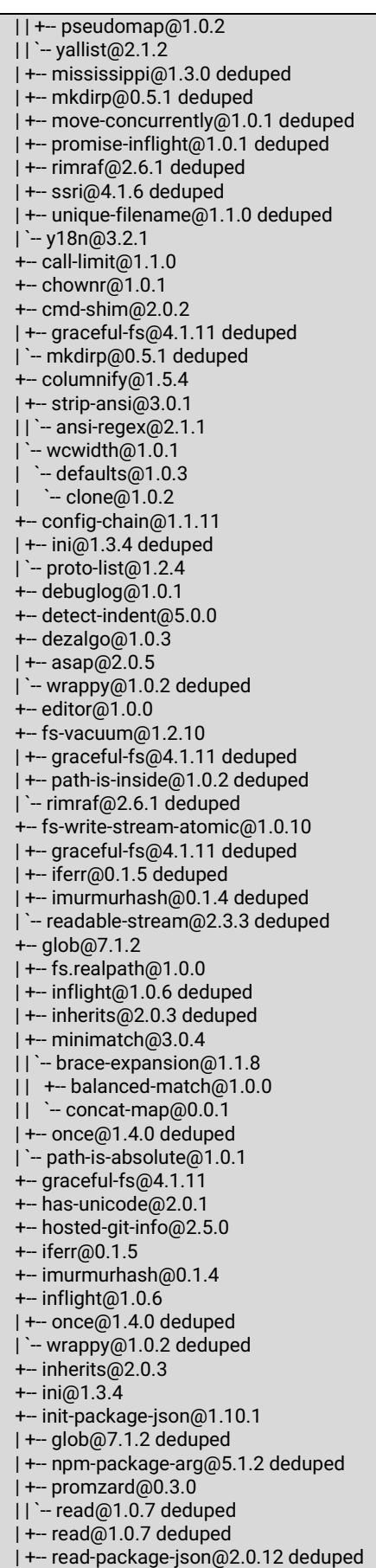

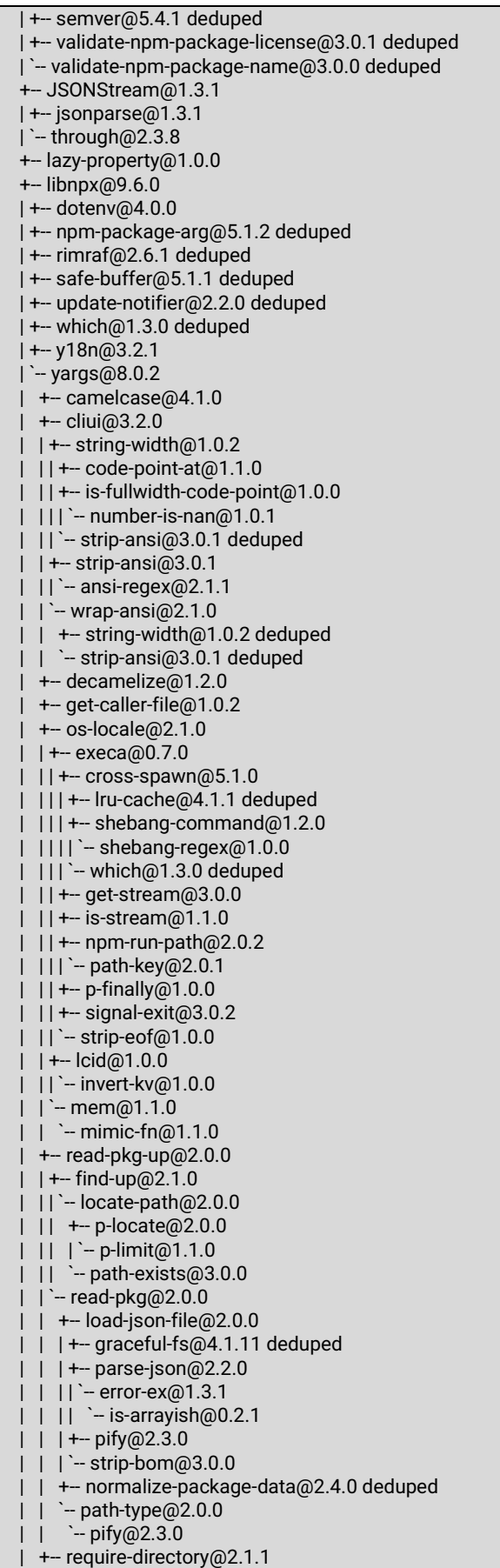

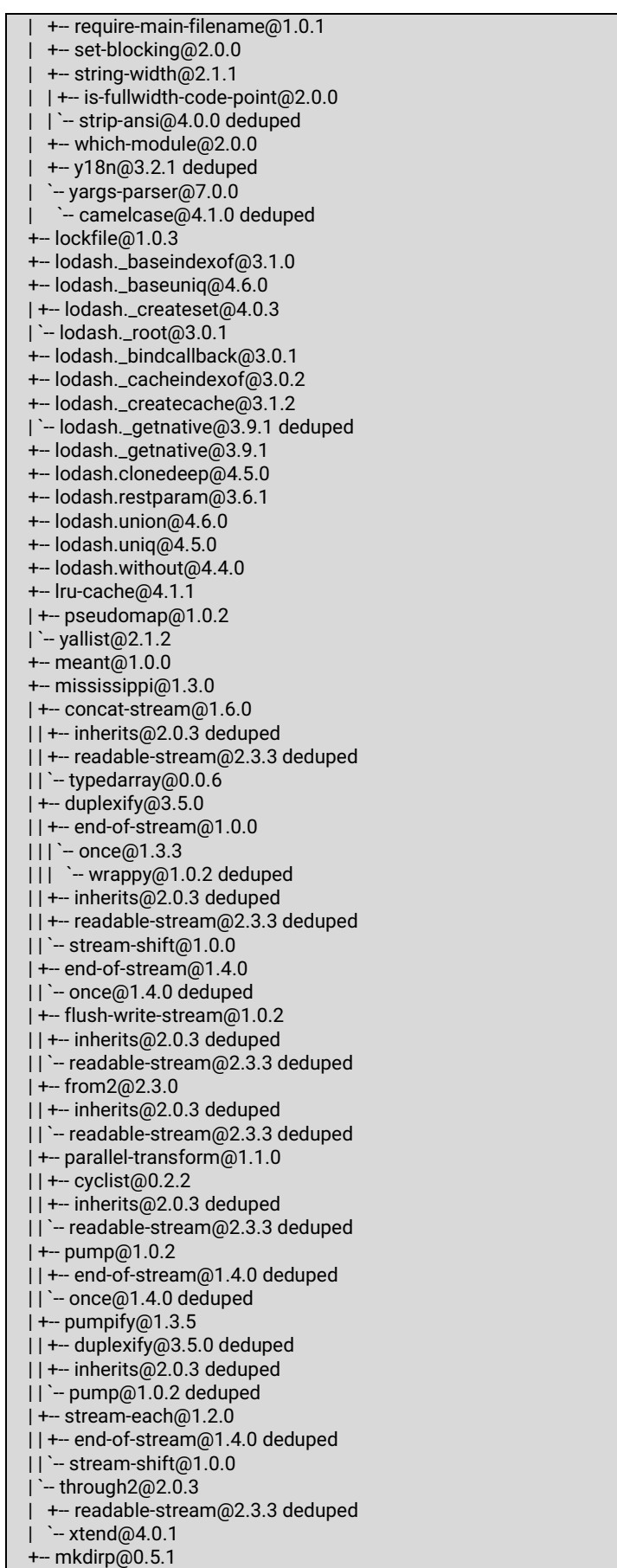

 $\Gamma$  - minimist@0.0.8 +-- move -concurrently@1.0.1 | +-- aproba@1.1.2 deduped | +-- copy -concurrently@1.0.3 | | +-- aproba@1.1.2 deduped | | +-- fs -write -stream -atomic@1.0.10 deduped | | +-- iferr@0.1.5 deduped | | +-- mkdirp@0.5.1 deduped | | +-- rimraf@2.6.1 deduped ||`-- run-queue@1.0.3 deduped | +-- fs -write -stream -atomic@1.0.10 deduped | +-- mkdirp@0.5.1 deduped | +-- rimraf@2.6.1 deduped  $\vert$  `-- run-queue@1.0.3 | $\rightarrow$  aproba@1.1.2 deduped +-- node -gyp@3.6.2  $+$ -- fstream@1.0.11 | | +-- graceful -fs@4.1.11 deduped | | +-- inherits@2.0.3 deduped | | +-- mkdirp@0.5.1 deduped  $||$  - rimraf@2.6.1 deduped | +-- glob@7.1.2 deduped | +-- graceful -fs@4.1.11 deduped | +-- minimatch@3.0.4 ||`-- brace-expansion@1.1.8 || + -- balanced-match@1.0.0 || `-- concat-map@0.0.1 | +-- mkdirp@0.5.1 deduped | +-- nopt@3.0.6 | | `-- abbrev@1.1.0 deduped | +-- npmlog@4.1.2 deduped | +-- osenv@0.1.4 deduped | +-- request@2.81.0 deduped | +-- rimraf@2.6.1 deduped | +-- semver@5.3.0  $+ - \tan(2.2.1)$  | | +-- block -stream@0.0.9 | | | `- inherits@2.0.3 deduped | | +-- fstream@1.0.11 deduped | | `-- inherits@2.0.3 deduped |`-- which@1.3.0 deduped +-- nopt@4.0.1 | +-- abbrev@1.1.0 deduped  $| -$  osenv@0.1.4 deduped +-- normalize -package -data@2.4.0 | +-- hosted -git -info@2.5.0 deduped | +-- is -builtin -module@1.0.0 ||`-- builtin-modules@1.1.1 | +-- semver@5.4.1 deduped |`-- validate-npm-package-license@3.0.1 deduped +-- npm -cache -filename@1.0.2 +-- npm -install -checks@3.0.0 |`-- semver@5.4.1 deduped +-- npm -lifecycle@1.0.2 | +-- graceful -fs@4.1.11 deduped | +-- slide@1.1.6 deduped | +-- uid -number@0.0.6 deduped | +-- umask@1.1.0 deduped  $| -$  which@1.3.0 deduped +-- npm -package -arg@5.1.2 | +-- hosted -git -info@2.5.0 deduped | +-- osenv@0.1.4 deduped | +-- semver@5.4.1 deduped |`-- validate-npm-package-name@3.0.0 deduped +-- npm -packlist@1.1.8

| +-- ignore -walk@3.0.0

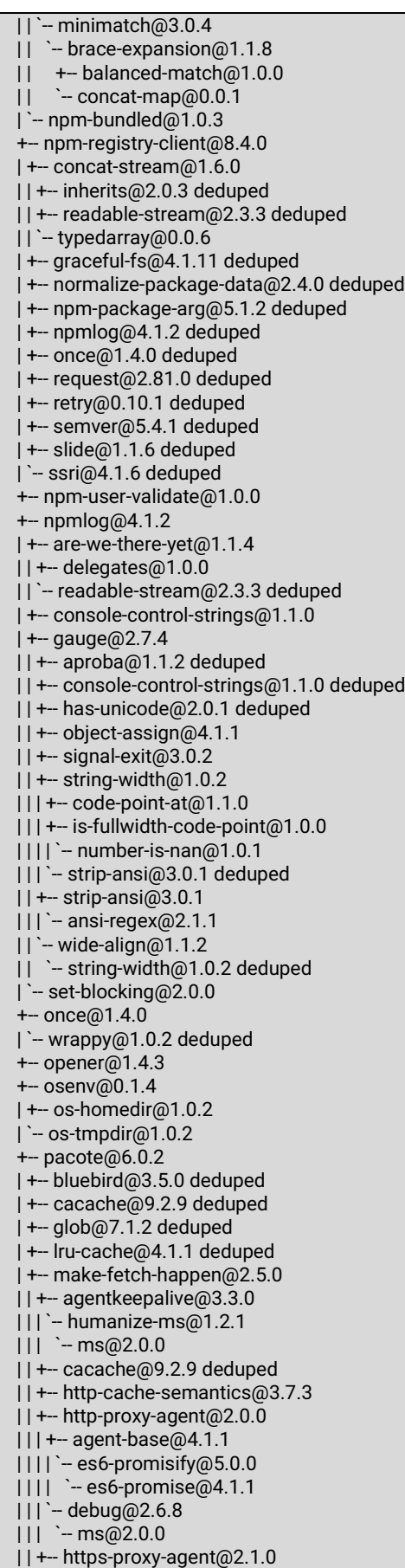

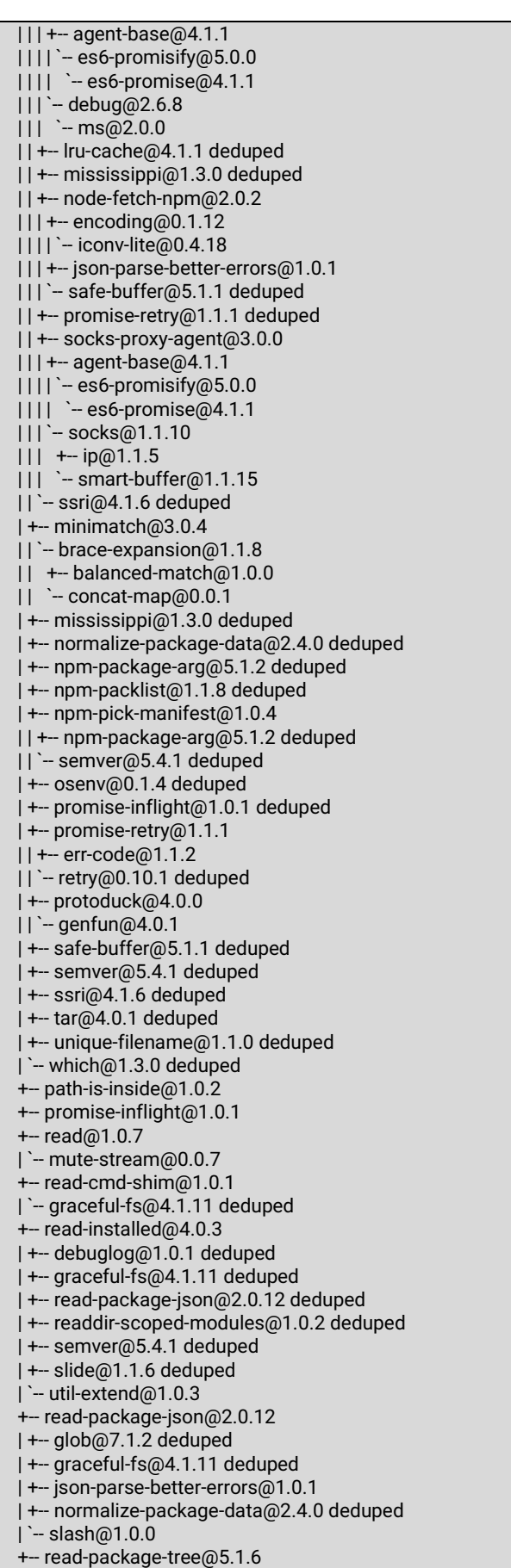

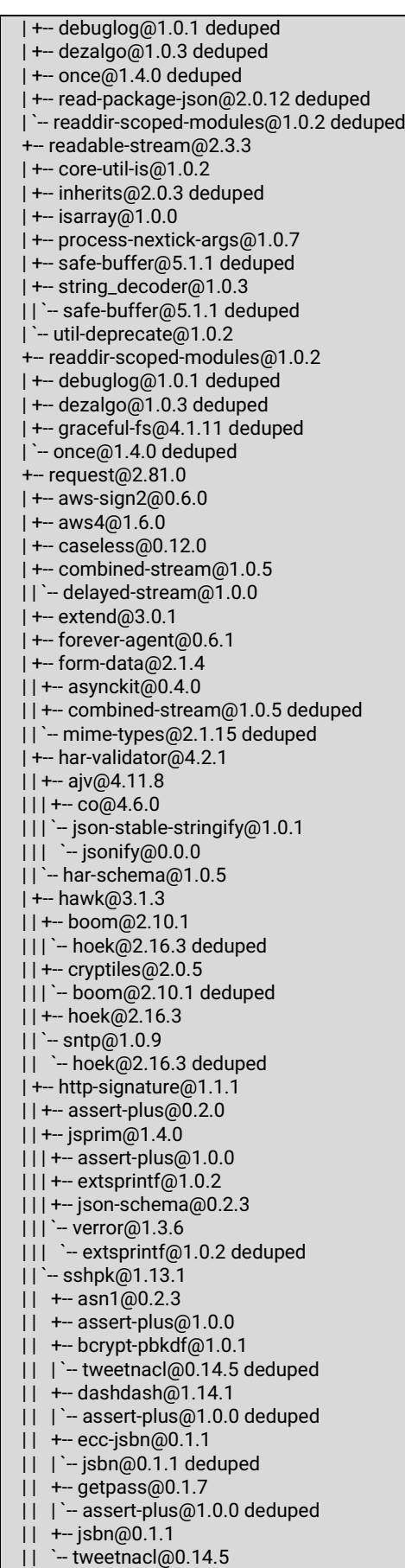

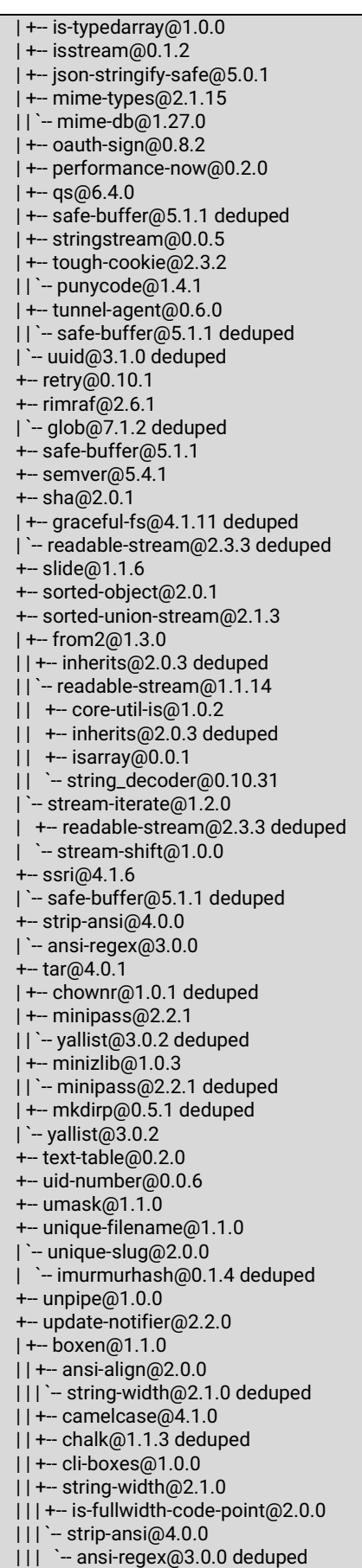

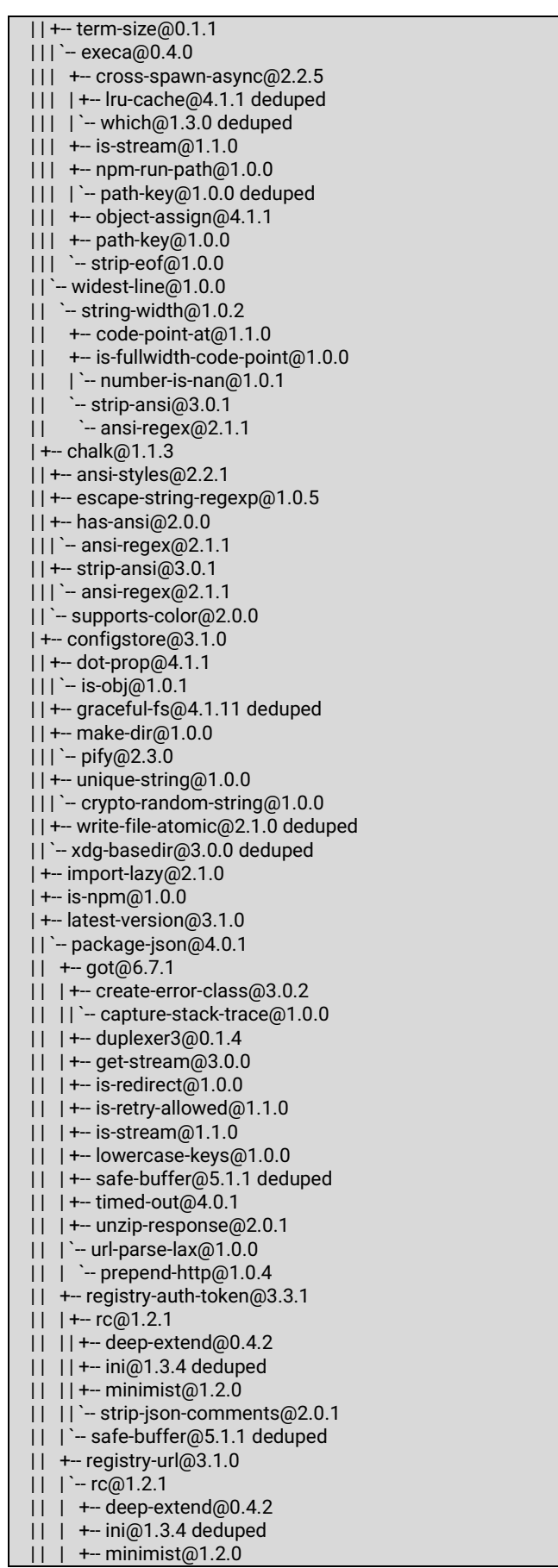

|| | `-- strip-json-comments@2.0.1 | | `-- semver@5.4.1 deduped | +-- semver -diff@2.1.0 ||`-- semver@5.4.1 deduped |`-- xdg-basedir@3.0.0 +-- uuid@3.1.0 +-- validate - npm -package -license@3.0.1 | +-- spdx -correct@1.0.2 ||`-- spdx-license-ids@1.2.2 |`-- spdx-expression-parse@1.0.4 +-- validate -npm -package -name@3.0.0 | `-- builtins@1.0.3 +-- which@1.3.0 |`-- isexe@2.0.0 +-- worker -farm@1.5.0 | +-- errno@0.1.4  $| |$   $-$  p

## **9 Appendix**

The software tools that are useful to work with SE59XX-SDK Node-RED are the following:

- **PuTTY**: to use command line interface <https://www.putty.org/>
- **Tftpd64**: ftpd64 is a free, opensource IPv6 ready application which includes DHCP, TFTP, DNS, SNTP and Syslog servers as well as a TFTP client. - <https://tftpd64.codeplex.com/releases/view/630491>
- **Node.js**: an open-source, cross-platform JavaScript run-time environment for executing JavaScript code server-side. Historically, JavaScript was used primarily for client-side scripting, in which scripts written in JavaScript are embedded in a webpage's HTML, to be run client-side by a JavaScript engine in the user's web browser. Node.js enables JavaScript to be used for server-side scripting, and runs scripts server-side to produce dynamic web page content before the page is sent to the user's web browser. Consequently, Node.js has become one of the foundational elements of the "JavaScript everywhere" paradigm, allowing web application development to unify around a single programming language, rather than rely on a different language for writing server side scripts.<https://nodejs.org/en/download/>
- **Node-RED package (original):** Node-RED is a programming tool for wiring together hardware devices, APIs and online services in new and interesting ways.It provides a browser-based editor that makes it easy to wire together flows using the wide range of nodes in the palette that can be deployed to its runtime in a singleclick.- <https://nodered.org/>

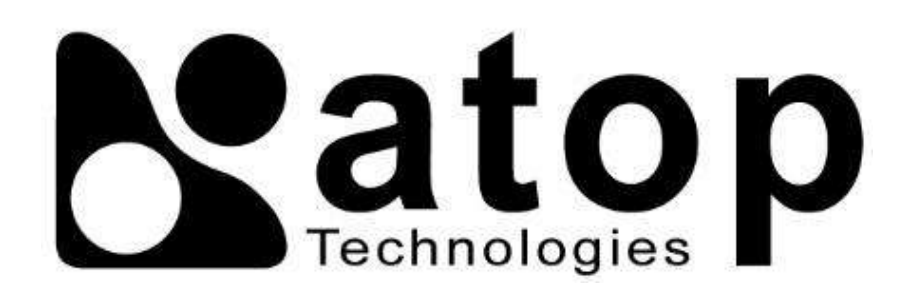

## *Atop Technologies, Inc.*

www**.**[atoponline](http://www.atoponline.com/)**.**com [www](http://www.atop.com.tw/)**.**atop**.**com**.**tw

## **TAIWAN HEADQUARTER:**

2F, No. 146, Sec. 1, Tung-Hsing Rd, 30261 Chupei City, Hsinchu County Taiwan, R.O.C. Tel: +886-3-550-8137 Fax: +886-3-550-8131

## **ATOP CHINA BRANCH:**

3F, 75th, No**.** 1066 Building, Qingzhou North Road, Shanghai, China Tel**: +**86**-**21**-**64956231

## **ATOP INDIA OFFICE:**

Abhishek Srivastava Head of India Sales Atop Communication Solution**(**P**)** Ltd**.** No**.** 22, Kensington Terrace, Kensington Rd, Bangalore, 560008, India Tel**: +**91**-**80**-**4920**-**6363 E**-**mail**:** [Abhishek](mailto:Abhishek.S@atop.in)**.**S@atop**.**in

## **ATOP EMEA OFFICE:**

Bhaskar Kailas **(**BK**)** Vice President **(**Business Development**)** Atop Communication Solution**(**P**)** Ltd**.** No**.** 22, Kensington Terrace, Kensington Rd, Bangalore, 560008, India Tel**: +**91**-**988**-**0788**-**559 E**-**mail**:** [Bhaskar](mailto:Bhaskar.k@atop.in)**.**k@atop**.**in

## **ATOP INDONESIA BRANCH:**

Jopson Li Branch Director Wisma Lampung Jl**.** No**.** 40, Tomang Raya Jakarta, Barat, 11430, Indonesia Tel**: +**62**-**857**-**10595775 E**-**mail**:** [jopsonli@atop](mailto:jopsonli@atop.com.tw)**.**com**.**tw

## **ATOP AMERICAs OFFICE:**

Venke Char Sr**.** Vice President & Head of Business 11811 North Tatum Blvd, Suite 3031 Phoenix, AZ 85028, United States Tel**: +**1**-**602**-**953**-**7669 E**-**mail**:** [venke@atop](mailto:venke@atop.in).in